# **SAM 8.4**

# **Die ideale Hilfe beim Getriebeentwurf**

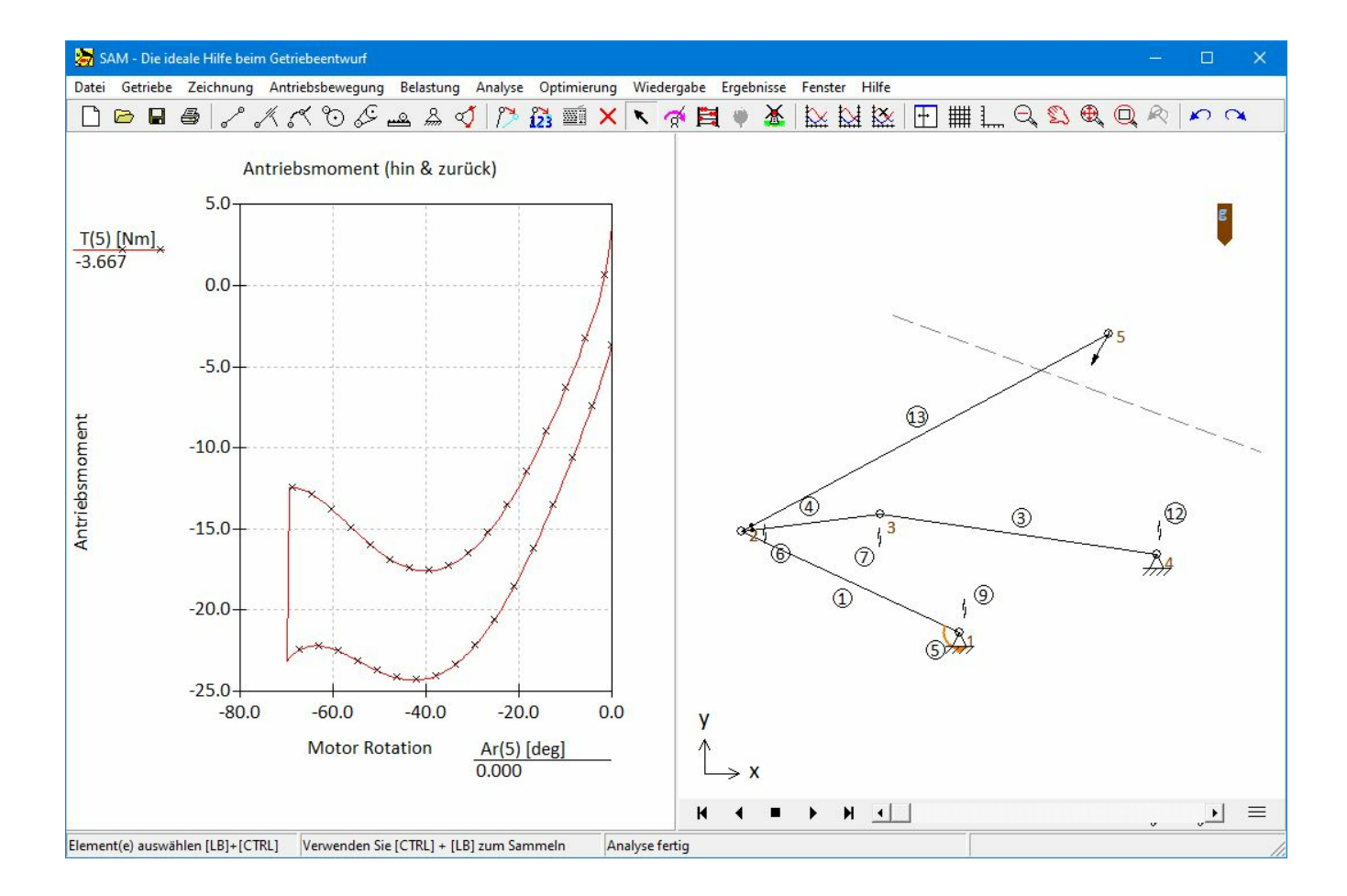

© 2024 ARTAS - Engineering Software www.artas.nl

# Inhaltsangabe

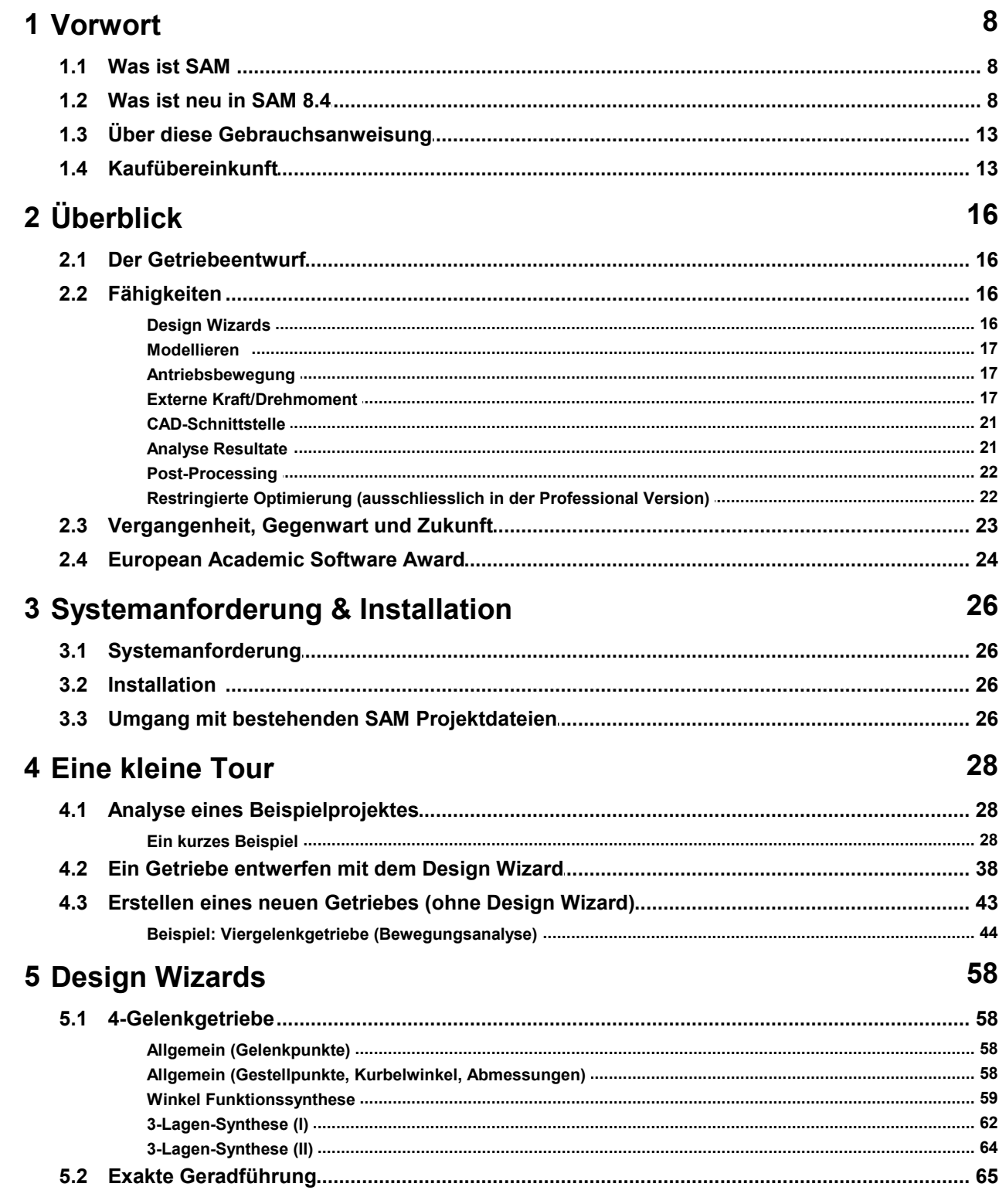

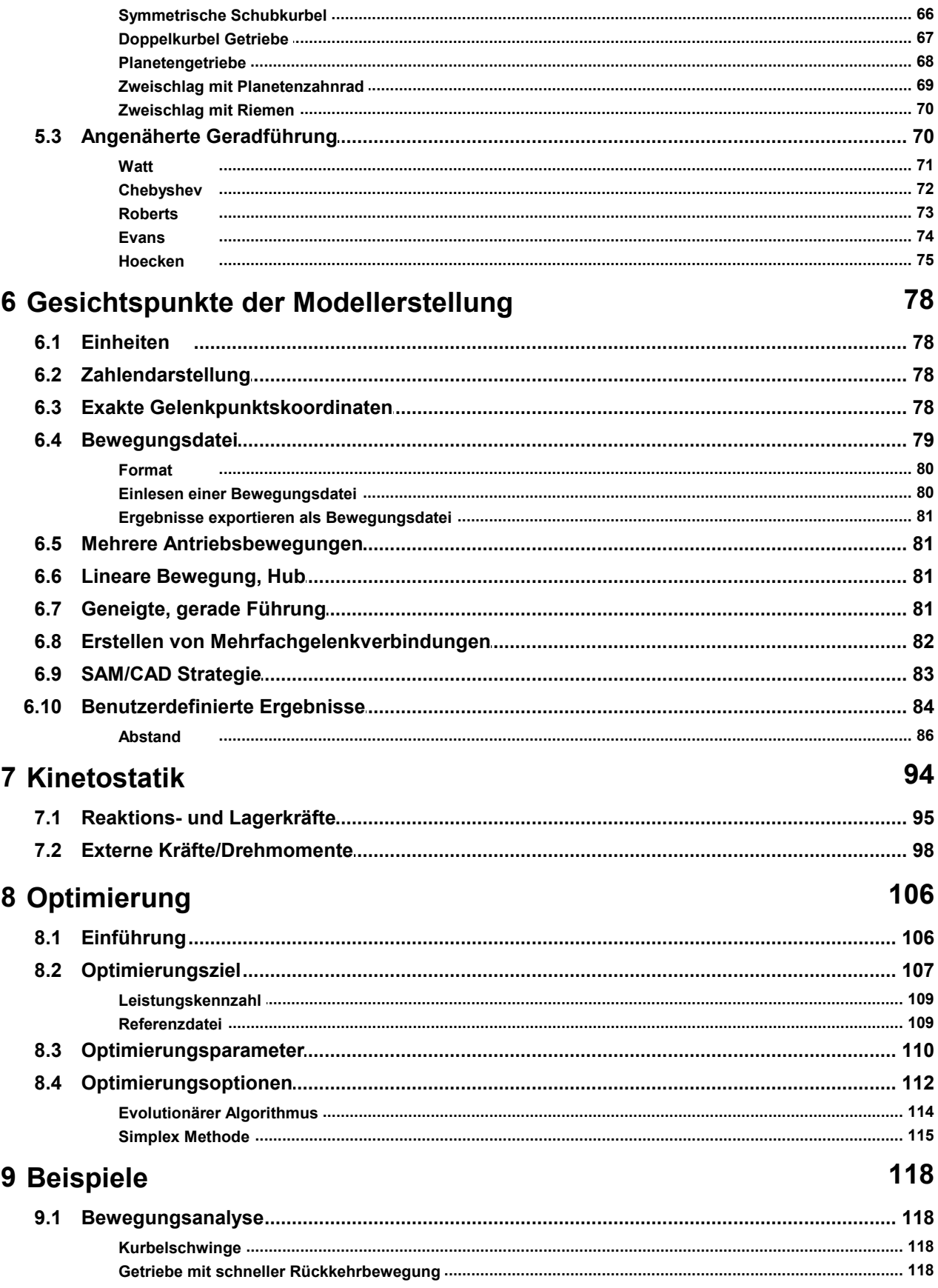

© 2024 ARTAS - Engineering Software

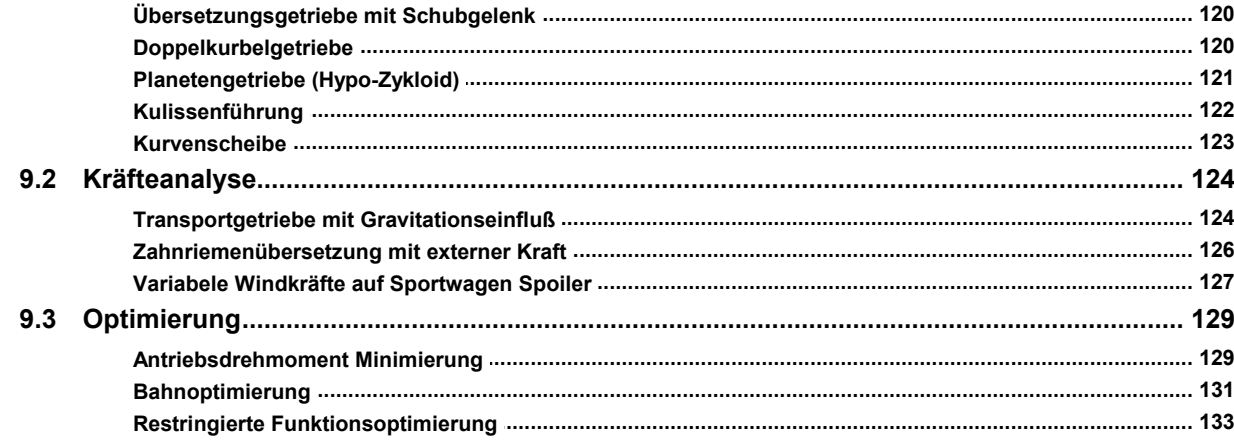

# 10 Elemente

# 144

 $\overline{\phantom{a}}$ 

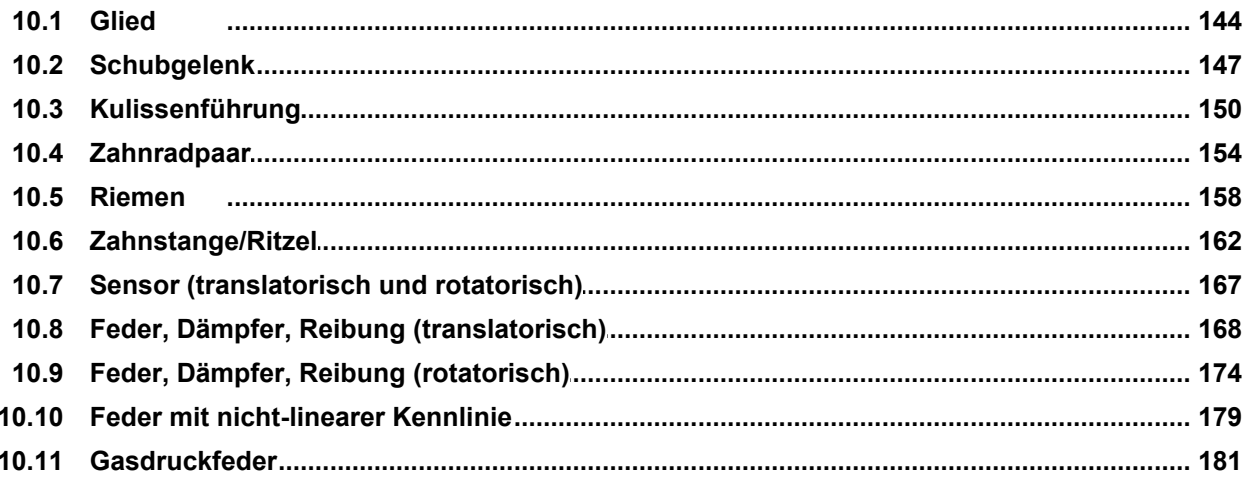

# 11 Systemumgebung

# 186

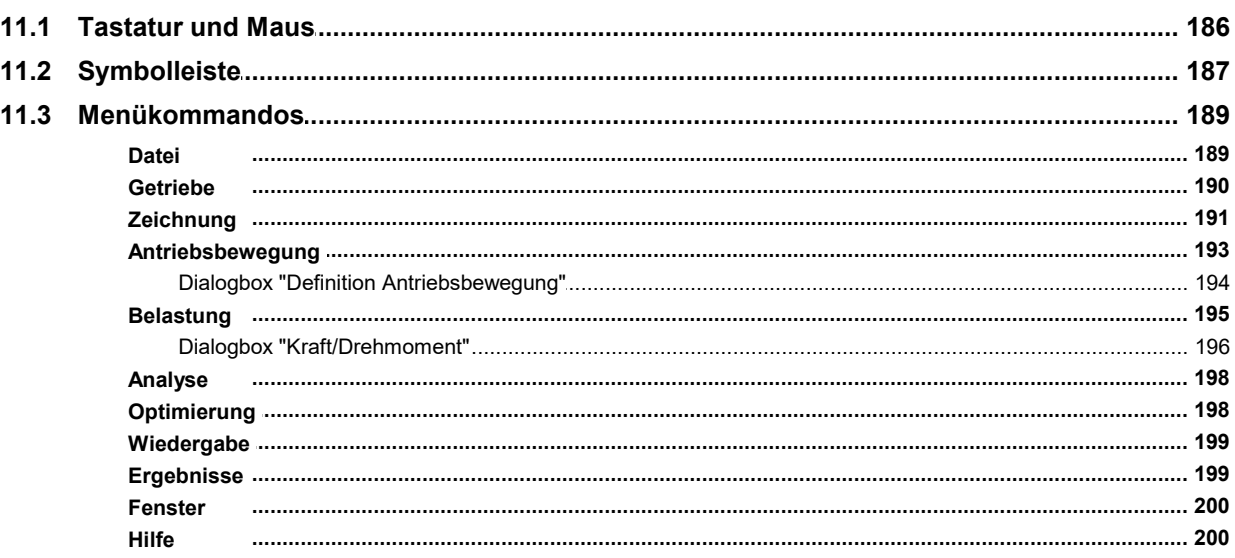

# 12 Literatur

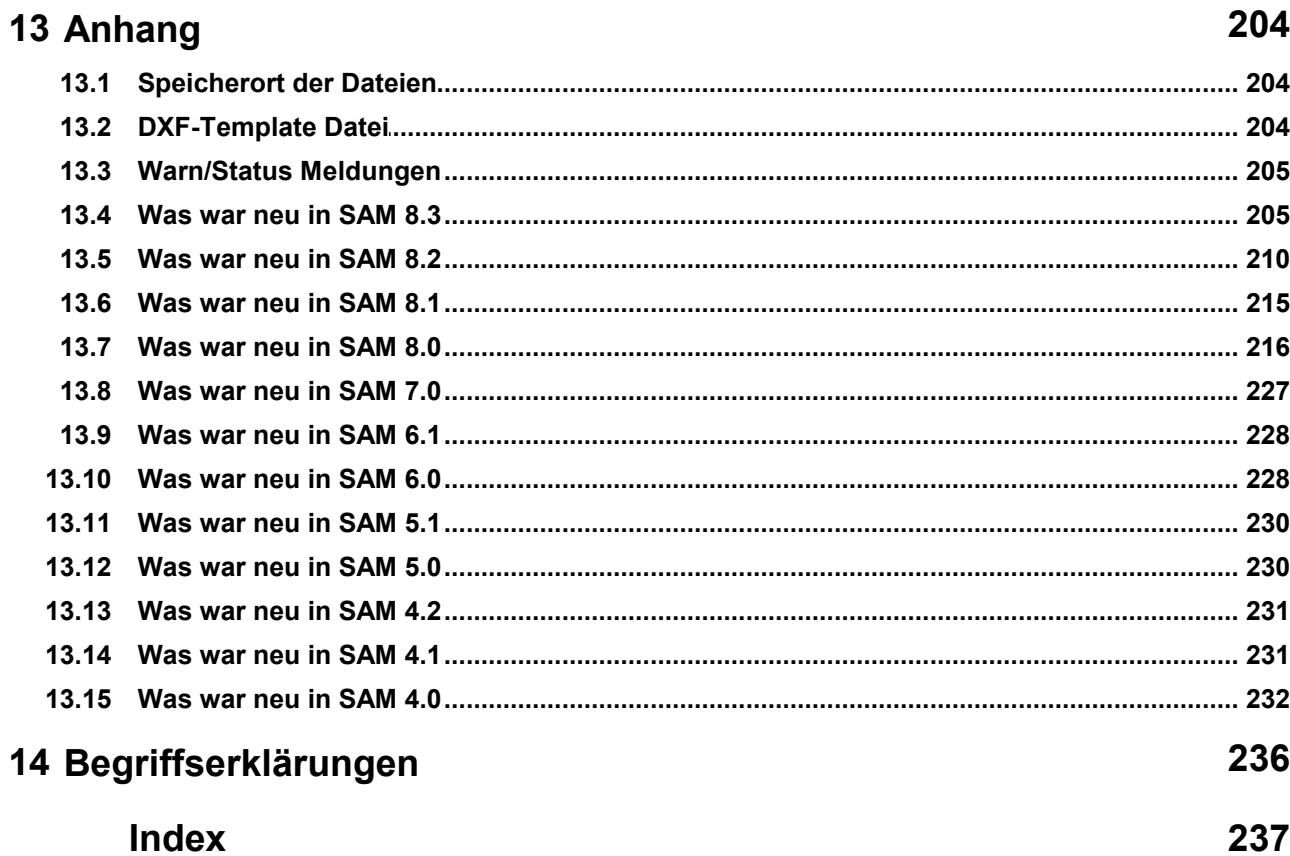

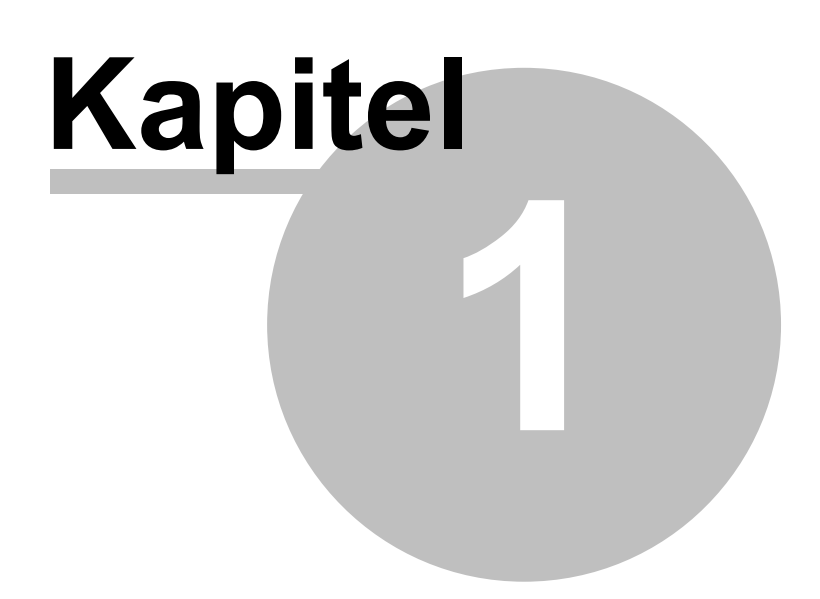

# **1 Vorwort**

# **1.1 Was ist SAM**

SAM (**S**ynthesis and **A**nalysis of **M**echanisms) ist ein interactives PC-Software Programm für den Entwurf, die Bewegungs- und Kraftanalyse und für die Optimierung willkürlicher ebener Getriebe. Diese Getriebe werden entweder mit Hilfe der Design Wizards generiert oder am Bildschirm zusammengestellt aus Basiselementen (Glied, Schubgelenk, Zahnradpaar, Zahnstange/Ritzel, Riementrieb, Feder, Gasdruckfeder, Dämpfung und Reibung). SAM integriert Preprocessing, numerische Analyse, Postprocessing und restringierte Optimierung innerhalb einer Microsoft Windows Gebraucherumgebung.

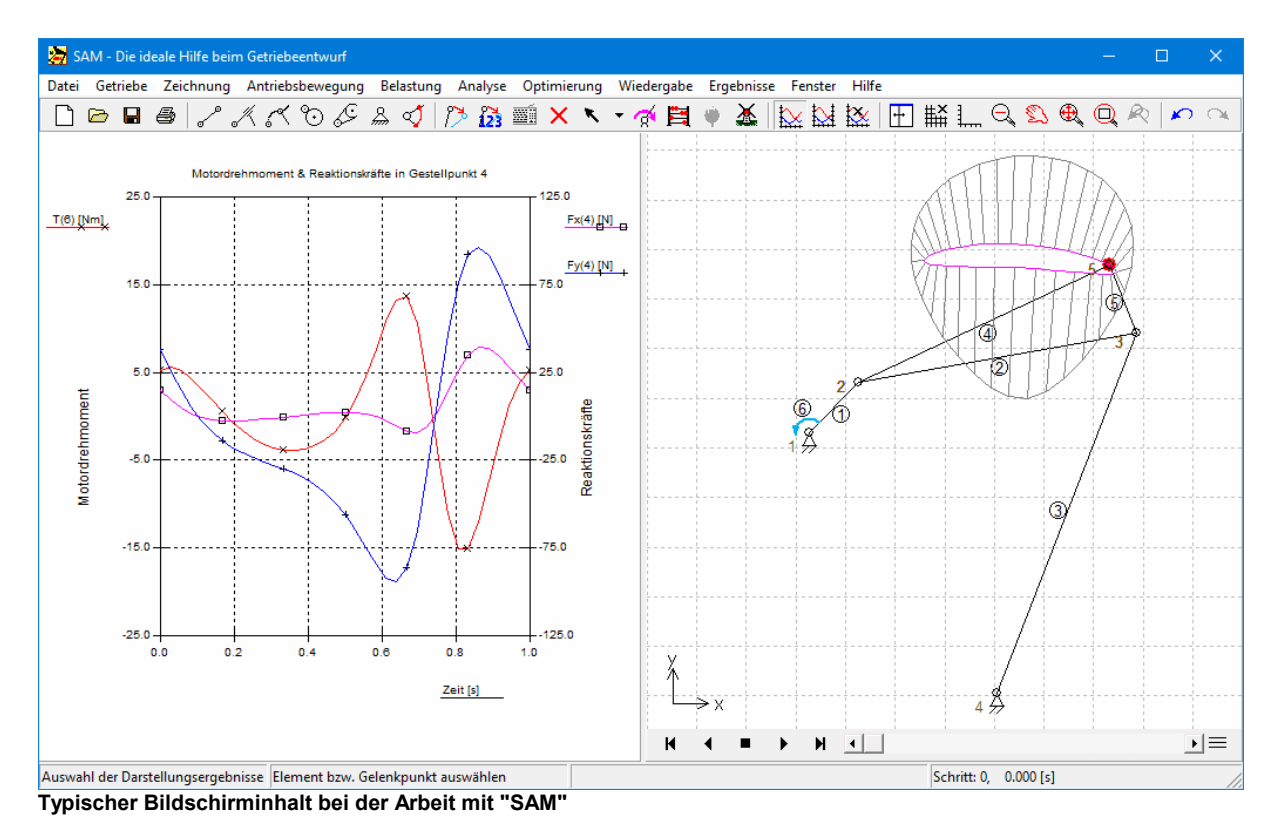

Die mathematische Grundlage der Software, die abgeleitet ist von der bekannten Finiten Elemente Methode, hat viele Vorteile gegenüber den traditionellen Analyse-programmen. Offene Gelenkketten, geschlossene Gelenkketten, mehrfache Gelenkketten oder sogar komplexe Planetenrad-Getriebe werden auf die gleiche Weise behandelt.

# **1.2 Was ist neu in SAM 8.4**

#### **Fixierung von Elementen / Lagerkräfte**

Bei einer festen Verbindung zwischen zwei oder mehreren Elementen haben diese Elemente eine gemeinsame Lagerung. Ab SAM 8.4 wird die kombinierte Kraft, die über dieses Lager auf die Welle/ den Stiftübertragen wird, im Diagram dargestellt, wenn die Lagerkraft aus dem Dialog eines der verbundenen Elemente ausgewählt wird. In der Vergangenheit wurden die einzelnen Kräfte jedes Elements dargestellt, was die Interpretation der resultierenden Lagerbelastung erschwerte.

#### **Lastabhängige Reibung**

- $\bullet$ Dem bereits vorhandenen konstanten lastunabhängigen Reibmoment des Rotationsreibungselements wurde ein lastabhängige Komponente hinzugefügt. Die Gesamtreibung wird nun durch ein unbelastetes Reibungsdrehmoment, einen Reibungskoeffizienten und einen Reibungsradius definiert. Das Gesamtreibungsdrehmoment ergibt zu: Unbelastete Reibung + Lagerkraft \* Reibungskoeffizient \* Reibungsradius. Darüber hinaus muss der Benutzer festlegen, welches der beteiligten Elemente den Lager hält (diese Auswahl ist nur relevant wenn in einem Lagerpunkt mehr als zwei Elemente zusammentreffen).
- Dem Schubgelenkt und der Kulissenführung sind auch zwei zusätzliche Parameter hinzugefügt, und zwar die konstante lastunabhängige Reibungskraft und der Reibungskoeffizienten. Die gesamte Reibungskraft beträgt: unbelastete Reibungskraft + Kontaktkraft \* Reibungskoeffizient.

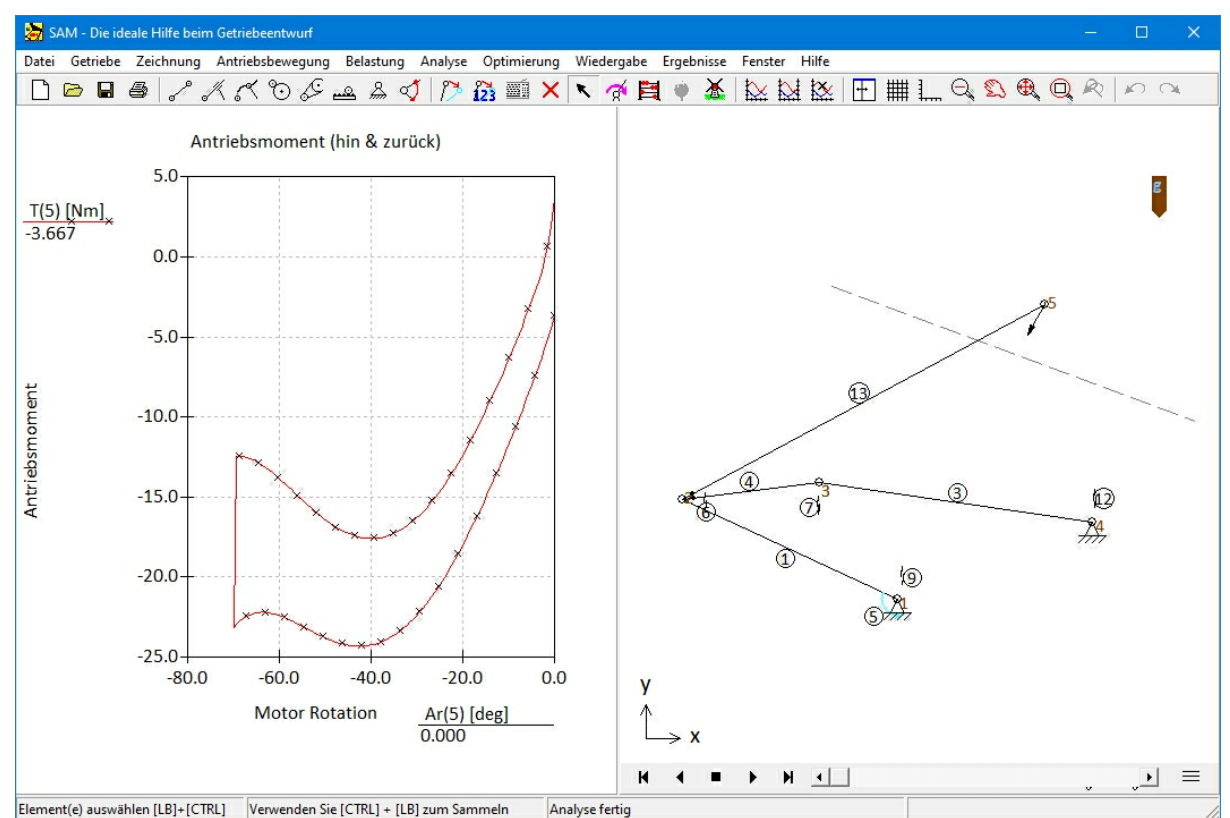

Beispiel eine motorisierten Pkw-Motorhaube inkl. Rotationsreibungselemente in allen Gelenkpunkten

**Erforderliches Antriebsdrehmoment (vorwärts und rückwärts) als Funktion des Antriebswinkels.**

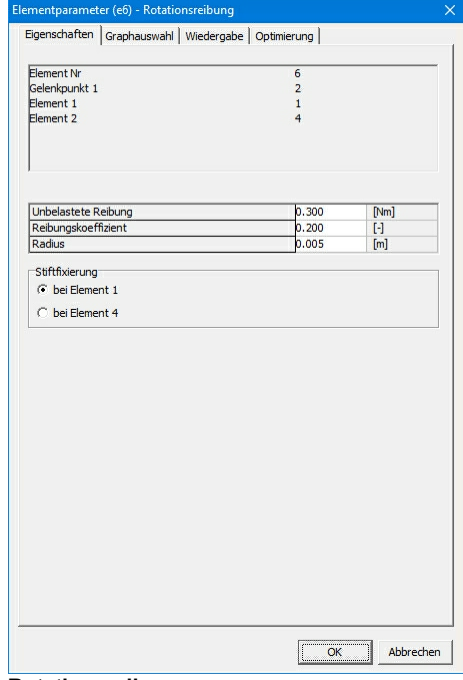

**Rotationsreibung**

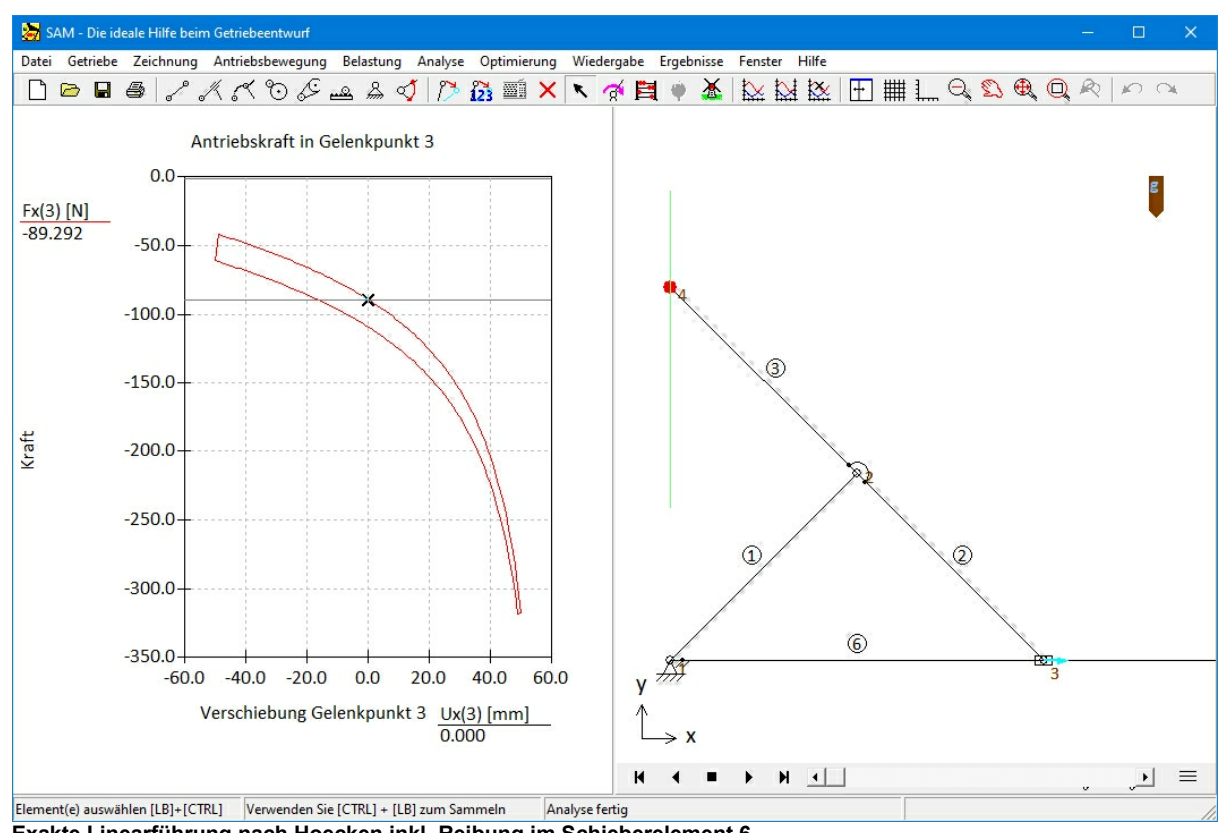

Hoecken Mechanismus mit Reibung zwischen Gleitstein und Gradführung

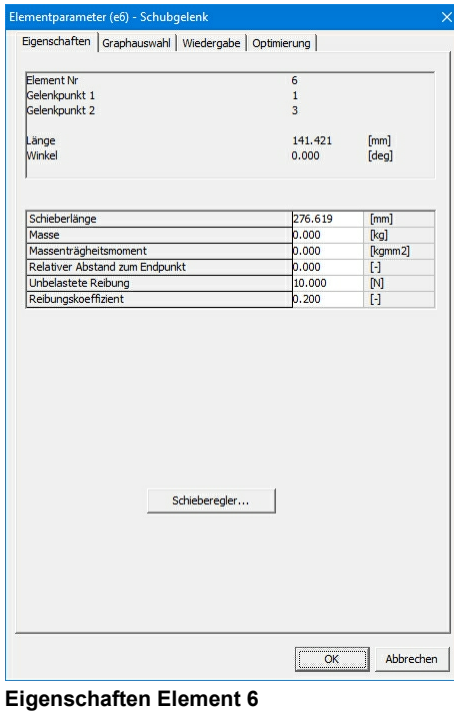

**Exakte Linearführung nach Hoecken inkl. Reibung im Schieberelement 6**

SAM - Die ideale Hilfe beim Getriebeentwurf Datei Getriebe Zeichnung Antriebsbewegung Belastung Analyse Optimierung Wiedergabe Ergebnisse Fenster Hilfe **DBB8/%≪℃&Bd//}&MXV QB+ X LXMXHHLQDQQR|0 Q** Antriebsmoment (hin & zurück) einschl. Reibung  $-10.0$ g  $\frac{T(11)[Nm]}{-19.081}$  $-15.0$ Ж  $\circledS$  $-20.0$ Antriebsmoment 6  $-25.0$  $\circled{4}$  $\circledS$  $\mathfrak{D}$  $-30.0$  $-35.0$  $-40.0$  $0.0$ 20.0 40.0 60.0 80.0 100.0 V Ar(11) [deg] **Motor Rotation** 0.000  $\blacksquare$  = K  $\blacktriangleright$  $M = 1$ Element(e) auswählen [LB]+[CTRL] Verwenden Sie [CTRL] + [LB] zum Sammeln Analyse fertig

Beispiel eines Werkzeugkastenverschlusses inkl. normalkraftabhängige Reibung in der Kulissenführung

**Beispiel eines Werkzeugkastenverschlusses inkl. normalkraftabhängige Reibung in der Kulissenführung**

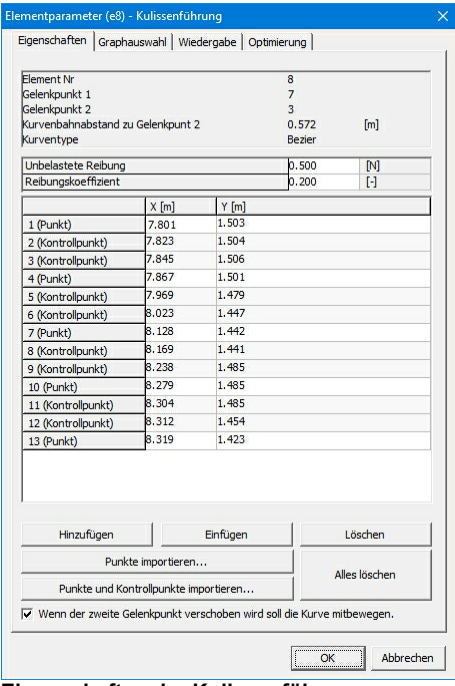

**Eigenschaften der Kulissenführung**

# **1.3 Über diese Gebrauchsanweisung**

**Kapitel 1: Vorwort** gibt einen kurzen Überblick über dieses Manual und enthält außerdem die Kaufbedingungen.

**Kapitel 2: Überblick** gibt Ihnen einige Hintergrundinformationen über SAM, die Gebrauchsmöglichkeiten und Zukunftspläne.

**Kapitel 3: Systemanforderung & Installation** enthält Information über die Systemanforderungen und die Installationsprozedur.

**Kapitel 4: Eine kleine Tour** zeigt wie ein Beispielprojekt geöffnet und bearbeitet wird. Danach wird ein neues Getriebe aufgebaut und analysiert.

**Kapitel 5: Design Wizards** erklärt wie häufig benutzte Mechanismen automatisch generiert werden können.

**Kapitel 6: Gesichtspunkte der Modellerstellung** bespricht einige wichtige Punkte, die bei der Erstellung eines Models berüchsichtigt werden sollten.

**Kapitel 7: Kinetostatik** erläutert die quasi-statische Kraftanalyse, die Definition externer Belastungen und die Lagerkräfte.

**Kapitel 8: Optimierung** erläutert wie Funktions- oder Bahnoptimierung durchgeführt werden können.

**Kapitel 9: Beispiele** präsentiert Ergebnisse verschiedener Analyseprojekte.

**Kapitel 10: Elemente** beschreibt die verschiedenen Elementtypen.

**Kapitel 11: Systemumgebung** erklärt den Gebrauch der Maus, der Tastatur, der Symbolleiste und der verschiedenen Menübefehle.

**Kapitel 12: Literatur**

**Kapitel 13: Anhang**

**Kapitel 14: Begriffserklärung**

**Kapitel 15: Stichwortverzeichnis**

### **1.4 Kaufübereinkunft**

Diese Software ist geschützt durch nationale und internationale Gesetzgebung. ARTAS genehmigt die Erstellung von Archiv-Kopien für Backup-Zwecke. Unter keiner Bedingung darf die Software oder die Dokumentation an andere Gebraucher distribuiert werden. Copyright-Meldungen in der Software und der Dokumentation dürfen nicht entfernt werden.

Einzelplatz (Node-Locked)-Lizenzen genehmigen den Gebrauch der Software auf einem Computer. Bei Gruppen-Projekten oder gleichzeitigem Gebrauch der Software durch mehrere Personen sollten mehrere Lizenzen oder aber sogenannte Floating Lizenzen angeschafft werden. Virtualisierungstechnologie darfnicht zur Umgehung von Lizenzbedingungen verwendet werden.

ARTAS gewährleistet, daß die Software konform der Beschreibung in der Gebrauchsanweisung funktioniert. Sollten Sie dennoch einen Fehler finden, bitten wir Sie uns ein

Problemregistrationsformular zu schicken, mit einer ausführlichen Beschreibung des Problems. Die fehlerhafte Software wird dann nach Verbesserung gratis ersetzt bzw. der Ankaufbetrag wird rückerstattet.

ARTAS übernimmt keine Haftung für die Folgen des Gebrauches der Software. In keinem Fall ist ARTAS haftbar für allerlei additionelle Schäden, die durch den Gebrauch von SAM entstehen.

Der Gebrauch der Software bedeutet, daß Sie diese Bedingungen akzeptieren. Falls Sie nicht damit einverstanden sind, bitten wir Sie die Software mit einer kurzen Erklärung direkt an ARTAS zurückzuschicken. Der Kaufbetrag wird dann zurückerstattet.

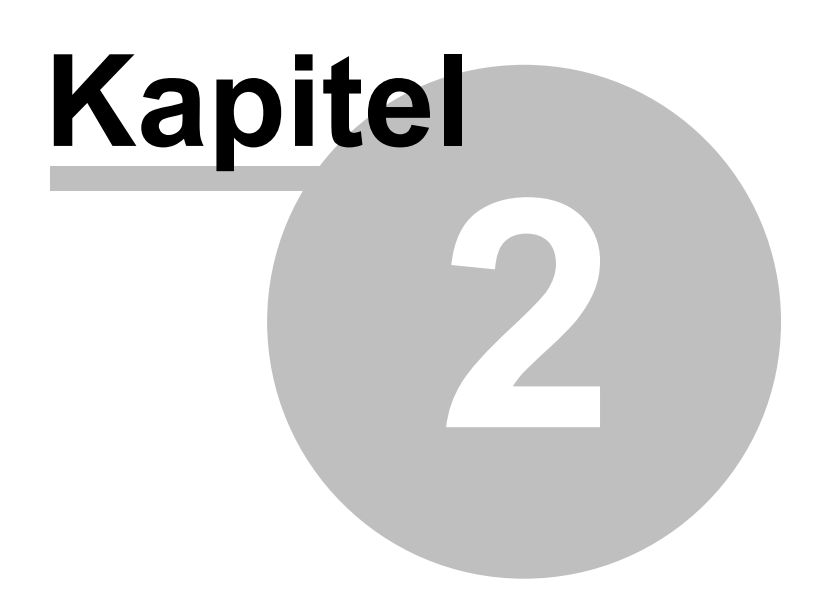

# **2 Überblick**

# **2.1 Der Getriebeentwurf**

Der Entwurf eines Getriebes kann grundsätzlich in drei Phasen eingeteilt werden, und zwar :

- Synthese
- **Analyse**
- **Optimierung**

Nachdem die Aufgabenstellung deutlich formuliert ist, besteht der erste Schritt im Entwurfszyklus aus der Synthese-Phase. In dieser Phase versucht der Konstrukteur diejenigen Getriebetypen und Getriebeabmessungen zu finden, die den Anforderungen so gut wie möglich entsprechen. Erfahrung, frühere Entwürfe, Getriebe-Atlasse und die in SAM implementierten Design Wizardskönnen diesen kreativen Prozeß unterstützen.

Nachdem die Typ- und Maßsynthese abgeschlossen ist, kann die Bewegungs- und Kraftanalyse des ausgewählten Getriebes stattfinden. Typische Fragen wie z.B. "Wie lang ist das brauchbare Gebiet einer angenäherten Gradführung, wenn eine bestimmte Abweichung von der idealen Linie akzeptabel ist ?" oder "Wie groß sind die Kräfte in den Gestellpunkten ?" können mit wenig Mühe mittels Computersimulation beantwortet werden. In der Kategorie dergetriebe-unabhängigen Programme - es gibt auch spezielle Programme für bestimmte Getriebetypen (z.B. 4-gliedrige Getriebe) - gibt es verschiedene Lösungsansätze :

- Modulare Kinematik
- Vector Analyse
- Kinematische Zwangsbedingung
- **Finite Elemente Methode**

SAM basiert auf dem letzteren Ansatz, der gegenüber den mehr traditionellen Methoden einige wichtige Vorteile in der Anwendung besitzt.

Die dritte Phase besteht aus der Optimierung, wozu in SAM Professional eine Kombination von Evolutionärer Algorithmen und der Simplex Methode implementiert ist.

### **2.2 Fähigkeiten**

Dieses Kapitel beschreibt die Fähigkeiten der Software. Sollten Sie einen schnellen Einblick in die Möglichkeiten suchen, können Sie diesen am am besten anhand der Beispiele (Kapitel 5) bekommen.

#### **2.2.1 Design Wizards**

SAM verfügt über eine Anzahl Design Wizards die bei der Synthese spezifischer Bewegungsaufgaben helfen, wie z.B. :

- Winkel Funtionsgeneration (3 oder mehr Kurbel/Schwinge Winkelpaare)
- 3-Lagen-Synthese der Koppelebene
- Angenäherte Geradführung des Koppelpunktes (4-Gelenkgetriebe)

Exakte Geradführung (verschiedene Getriebetypen)

Sollten die Bewegungsaufgabe nicht mit einem dieser Design Wizards gelöst werden können, ist der Konstrukteur angewiesen auf seine Erfahrung, frühere Entwürfe oder Getriebe-Atlasse und kann der Entwurf in SAM überprüft werden.

#### **2.2.2 Modellieren**

SAM ist mit einer großen Bibliothek ausgerüstet, die folgende Standardelemente beinhaltet :

- Glied, Schubgelenk
- Riementrieb, Zahnradpaar, Zahnstange/Ritzel
- Kulissenführung
- Sensor
- Feder, Dämpfer, Reibung
- Feder mit nicht-linearer Kennlinie
- Gasdruckfeder

Mit Hilfe dieser Elemente kann eine Vielzahl ebener Getriebe zusammengestellt und analysiert werden. Der Gebrauch der einzigartigen mathematischen Grundlage bietet viele Vorteile. Offene Getriebeketten, geschlossene Getriebeketten, mehrfache Getriebeketten und sogar komplexe Planetengetriebe werden alle auf dieselbe Weise modelliert und analysiert. Durch diesen einheitlichen Ansatz ist der Gebraucher schnell eingearbeitet in die Software und kann innerhalb von Minuten komplexe Getriebeaufgaben lösen.

#### **2.2.3 Antriebsbewegung**

SAM ermöglicht die Definition mehrerer gleichzeitiger Antriebsbewegungen (max.=10). Dies können Verschiebungen, Verlängerungen oder (relative) Winkeländerungen sein. Alle Bewegungen können unabhängig voneinander definiert werden. Häufig angewendete Bewegungsgesetze, wie

- **Konstante Geschwindigkeit**
- 3-4-5 Polynom
- Polynom 5. Grades
- geneigte Sinuslinie
- Kubischer Spline (natürliche oder eingespannte Randbedingung)
- Trapezium Geschwindigkeitsprofil

stehen als Standard zur Verfügung und können willkürlich kombiniert werden, um jeden gewünschten Bewegungsablauf darzustellen. Bewegungsdaten können auch von einer externen ASCII Datei gelesen werden, womit die Definition willkürlicher Bewegungen, wie z.B.beim Einsatz von Kurvenscheiben, möglich ist.

#### **2.2.4 Externe Kraft/Drehmoment**

Externe Kräfte/Drehmomente können als Funktion der Zeit oder als Funktion jeder kinematischen Grösse definiert werden. Dies ermöglicht die Darstellung von externen Belastungen: 1. als Funktion der Zeit

2. in einem lokalen Koordinatensystem

3. als Funktion willkürlicher kinematischer Grössen

Mittels folgendem Beispielgetriebe sollen diese 3 Varianten dargestellt werden.

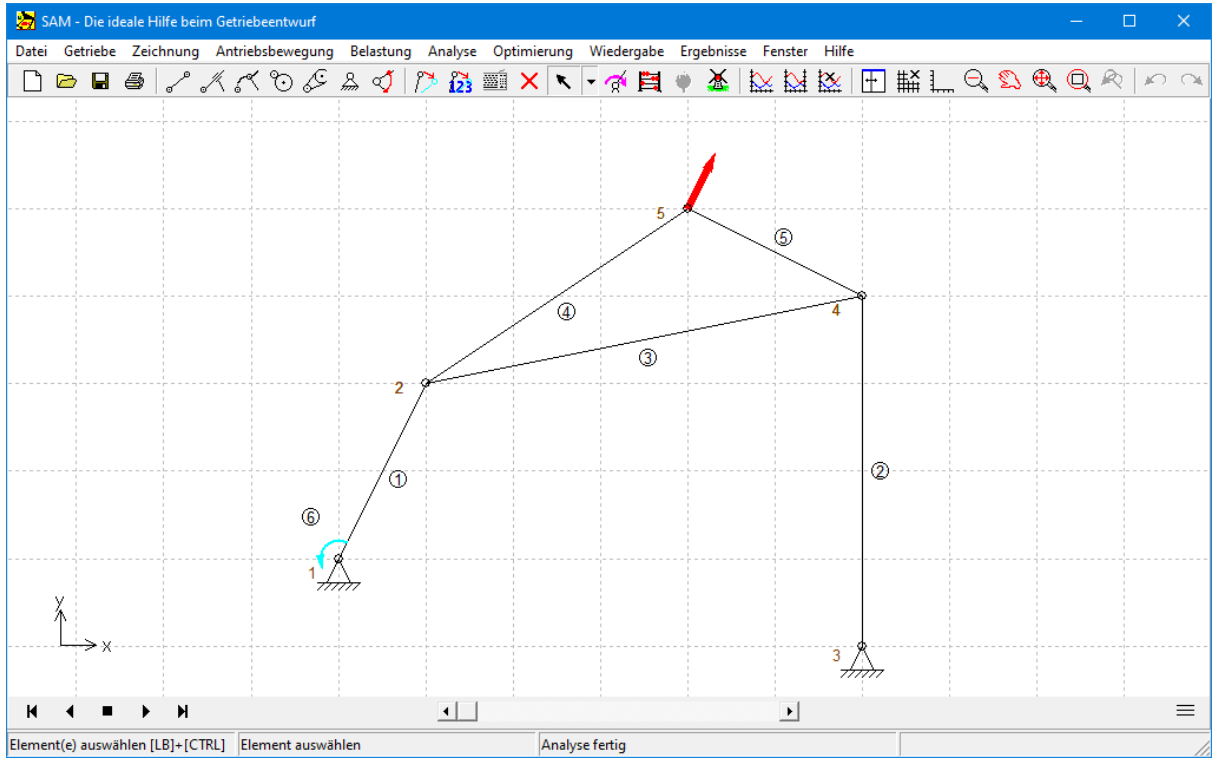

Beispielgetriebe (in diesem Bild ist die Kraftrichtung immer einen -90Grad Relativwinkel zum Winkel des Gliedes 5 **(definiert van Gelenkpunkt 4 zu Gelenkpunkt 5)**

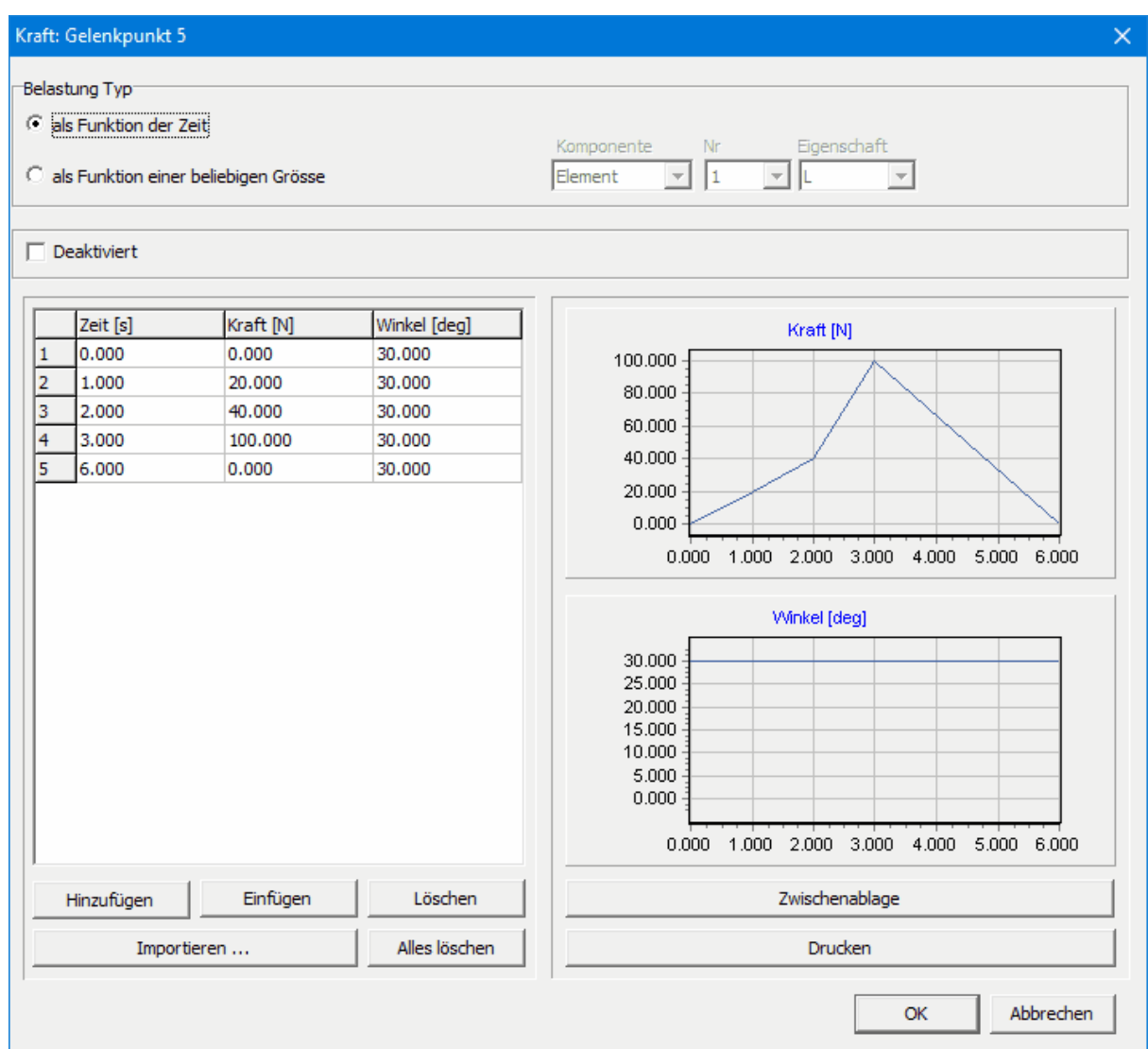

Kraftprofil als Funktion der Zeit (in diesem Beispiel ist die Kraftrichtung konstant, aber auch die kann sich ändern)

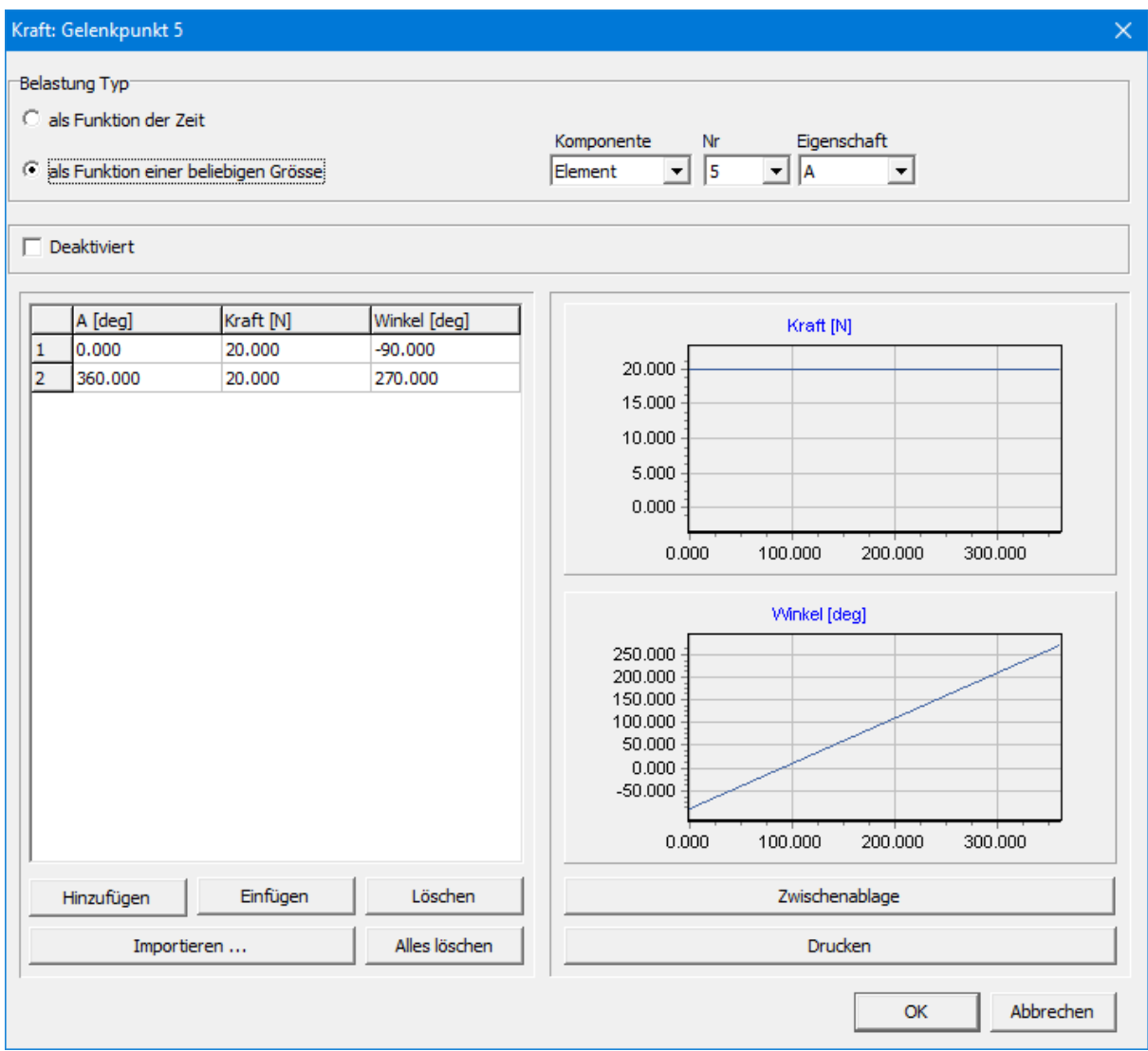

Kraft als Funktion vom Elementwinkel 5, wobei die Kraft immer unter -90Grad eingreift (siehe auch Beispielgetriebe)

| Kraft: Gelenkpunkt 5<br>Belastung Typ<br>als Funktion der Zeit                      |                                          |                                           | $\times$<br>Komponente<br>Eigenschaft<br>Nr                                                                                                    |
|-------------------------------------------------------------------------------------|------------------------------------------|-------------------------------------------|----------------------------------------------------------------------------------------------------|
| G.<br>$\Box$ Deaktiviert                                                            | als Funktion einer beliebigen Grösse     |                                           | $\sqrt{2}$<br>$\overline{+}\vert$ Y<br>$\overline{\phantom{a}}$<br>Gelenkpunkt $\mathbf{v}$                                                                                                    |
| $Y$ [mm]<br>$\mathbf{1}$<br>$-1000,000$<br>$\overline{2}$<br>0.000<br>3<br>1000.000 | Kraft [N]<br>150.000<br>0.000<br>150.000 | Winkel [deg]<br>90.000<br>0.000<br>90.000 | Kraft [N]<br>150.000<br>100.000<br>50.000<br>0.000<br>$-1000.000$<br>$-500.000$<br>0.000<br>500.000<br>1000.000<br>Winkel [deg]<br>80.000<br>60.000<br>40.000<br>20.000<br>0.000<br>0.000<br>$-1000.000$<br>$-500.000$<br>500.000<br>1000.000 |
| Hinzufügen                                                                          | Einfügen                                 | Löschen                                   | Zwischenablage                                                                                                    |
| Importieren                                                                         |                                          | Alles löschen                             | Drucken<br>Abbrechen<br>OK                                                                                                    |

**Kraftprofil als Funktion der vertikalen Position Y des Gelenkpunktes 2**

#### **2.2.5 CAD-Schnittstelle**

Graphische Elemente können im DXF-Format importiert werden und sowohl als statischer Hintergrund benutzt werden als auch mit einem Getriebeelement verbunden werden um so eine realistische Bewegungssimulation zu erreichen. Außerdem ist es möglich einen in SAM erstellten Getriebeentwurf im DXF-Format zu exportieren, sodaß in einem CAD-Programm der Entwurf weiter ausgearbeitet werden kann.

#### **2.2.6 Analyse Resultate**

Nachdem das Getriebe einmal konstruiert ist und die Antriebsdaten definiert sind, können die folgenden Grössen berechnet werden (alle relativ oder absolut) :

- Position, Verschiebung, Geschwindigkeit und Beschleunigung von Gelenkpunkten
- Winkel, Winkeländerungen, Winkelgeschwindigkeit und Winkelbeschleunigung

Außerdem ist SAM in der Lage eine Kraft-Analyse (Kinetostatik) auszuführen, wobei die folgenden Daten berechnet werden können :

- Antriebsmoment (oder Antriebskraft)
- Reaktionskräfte in Gestellpunkten
- **Interne Kräfte in Getriebegliedern**
- **Benötigte Leistung**

Ein ausgeklügelter Formel-Parser bietet die Möglichkeit, Simulationsergebnisse zu kombinieren und benutzerdefinierte Ergebnisse abzuleiten.

#### **2.2.7 Post-Processing**

Die Resultate der Analyse können entweder tabelarisch oder in einem Graph dargestellt werden. Die Tabelle kann mit dem Standard Windows Editor oder mit Microsoft-Excel weiterbearbeitet werden. Jede Variable kann in einem Graph als Funktion der Zeit oder als Funktion jeder anderen Variablen gezeigt werden. Weiterhin ist es möglich in einem Graphen eine beliebige Anzahl von Funktionen zu kombinieren, wobei außerdem zwei verschiedene vertikale Skalierungen zugelassen sind. Dies ermöglicht die deutliche Darstellung von Variablen mit einem unterschiedlichen Wertebereich.

Ein ausgeklügelter Formel-Parser bietet die Möglichkeit, Simulationsergebnisse auf verschiedene Arten zu kombinieren und benutzerdefinierte Ergebnisse abzuleiten und Penaltyfunktionen für die restringierte Optimierung zu definieren.

Selbstverständlich kann die Bewegung des Getriebes auf dem Bildschirm animiert werden. Auch kann die Bahn, der Geschwindigkeitshodograph und die Krümmungsmittelpunktsbahn einer beliebigen Anzahl Gelenkpunkte angegeben werden. Weiterhin ist es möglich die Rast- und Gangpolbahn jedes Getriebeglieders darzustellen. Der Bewegungsablauf eines Getriebes kann als Video festgelegt werden im (Animated) GIF- oder AVI-Format.

#### **2.2.8 Restringierte Optimierung (ausschliesslich in der Professional Version)**

Ausgehend von dem aktuellen Entwurf kann das Getriebe weiter optimiert werden. Dazu unterstüzt SAM die restringierte Optimierung, also die Optimierung mit Nebenbedingungen, auf Basis von Straf oder Penalty Funktionen. Die grundlegende Idee besteht darin, die Verletzung der Nebenbedingungen durch Strafterme (penalty) in der Zielfunktion zu berucksichtigen. Diese Penaltyfunktionen können im Formelparser definiert werden, wobei es auch möglich ist die distance Funktion zu verwenden, um beispielsweise eine Kollision zwischen Objekten zu berücksichtigen.

Das Ziel einer Optimierung ist das Minimalisieren oder Maximalisieren einer Eigenschaft (z.B. Maximum, RMS, Mittelwert, ...) des Unterschiedes zwischen dem aktuellen Verhalten und dem Zielverhalten des Getriebes:

- **Bahn eines Punktes (mit oder ohne Zeitzuordnung)**
- Funktionsverlauf einer Bewegungs- oder Kraftgrösse
- Gebraucherdefinierte Grössen

SAM sucht das Optimum indem die folgenden Parameter innerhalb vordefinierter Grenzen variiert werden:

- Geometrie des Getriebes
- Elementeigenschaften wie z.B. Masse, Federkonstante, ...

Die Optimierung basiert auf einem Zwei-Schritt Verfahren bestehend aus:

Exploration des gesamten Parameter Raumes

Optimierung einer spezifischen Lösung

Allererst wird der gesamte Parameterraum global exploriert mittels einer Kombination von reiner Monte-Carlo Technik und eines sogenannten Evolutionären Algoritmusses (dies ist eine Optimierungstechnik ist, die von der Genetischen Optimierung abstammt). Die besten Lösungen werden in sortierter Reihenfolge in einer Liste dargestellt.

Der Gebraucher kann die verschiedenen Lösungen selektieren und auf dem Bildschirm betrachten. Die Lösung, die qua Bauform am meisten anspricht kann schliesslich mittels einer lokalen Optimierung weiter verbessert werden, wobei der Gebraucher noch zwischen einem Simplex Algorithmus oder einem Evolutionären Algorithmus mitfocusiertem Suchgebiet wählen kann.

Neben dem beschriebenen Modus, wobei der Gebraucher in-the-loop ist, gibt es auch ein vollständig automatischen Modus, wobei automatisch das beste Ergebnis (oder alle Ergebnisse) der globalen Exploration noch weiter verbessert wird (werden) mittels einer lokalen Optimierung.

### **2.3 Vergangenheit, Gegenwart und Zukunft**

Die Entwicklung von SAM hat bereits 1985 angefangen (auf einem Kaypro-X und CP/M Betriebssystem), aber es hat bis 1991 gedauert bis die erste DOS-Version auf dem Markt erschienen ist. Seit diesem Zeitpunkt sind viele Erweiterungen durchgeführt worden. Eine kurze Übersicht :

1985: Anfang der Entwicklung (Kaypro-X Computer, CP/M Betriebssystem)

1989: SAM 0.1 erste vorläufige DOS-Version

1991: SAM 1.0 erste offizielle Version, nur Kinematik)

1991: SAM 1.1 Printer/Plotter Driver

1992: SAM 2.0 Kinetostatik von Stangengetrieben

1993: SAM 2.1 CAD Import

1994: SAM 2.2 Polare und relative Gelenkpunktdefinition, Formel-Parser

1995: SAM 3.0 for Windows

1998: SAM 4.0 CAD-Interface

1999: SAM 4.1 Projektdokumentation, Einheitensystem

2001: SAM 4.2 Kraftanalyse Riemen und Zahnradpaaren, CAD-tool, ...

2003: SAM 5.0 Design Wizards, optimierter Analysekernel

2005: SAM 5.1 Nicht-lineare Feder, neue Antriebsbewegungsgesetze, ...

2007: SAM 6.0 Optimierung

2010: SAM 6.1 Video im GIF Format, extra Randbedingungen bei Cubic Spline, ...

2014: SAM 7.0 gebraucherdefinierte Ergebnisse, restringierte Optimierung, einfachere Lagerkraftberechnung, neue Transformations & Gruppen Kommando's, Lizenz System, ...

2019: SAM 8.0 neues Motor Element, flexibele Kraft/Drehmoment Definition, Kulissenführung, dynamische Konstruktionshilfe, Gasdruckfeder, SVD Analyse ersetzt Grübler, neuer

Animationsplayer, ...

2021: SAM 8.1 neues Zahnstange/Ritzel Element, automatische Antriebsbewegungsynchronisation, signifikante Analysegeschwindigkeitssteigerung, ...

2022: SAM 8.2 Eeinheitlicher Import externer Daten mit optionaler Einheitenkonvertierung, neuen Formen, Füllfarben und Formreihenfolge, Freeze/Unfreeze-Funktionalität, Cascading Styles, ...

2023: SAM 8.3 Dynamische Punkte, Abstand zwischen Gelenkpunkten, Punkten, Elementen und Formen, Kollisionserkennung, ...

2024: SAM 8.4 Lastabhängige Reibung, ...

Zukunftspläne für SAM beinhalten unter anderem :

- Workflow-Optimierung, sowohl für Modellierung und Analyse, als auch für restringierte Optimierungsaufgaben
- Synthese Kurvengetriebe

# **2.4 European Academic Software Award**

SAM hat an zwei aufeinanderfolgenden Ausgaben der "European Academic Software Award" (EASA) teilgenommen. Nachdem die Software von verschiedenen internationalen Experten evaluiert worden war, wurde jedesmal das Finale der EASA erreicht.

Die EASA-Kompetition ist erstanden um die Entwicklung von hochwertiger Software für die Lehre und Forschung zu stimulieren. Sie ist eine gemeinsame Initiative der "Akademischen Software Kooperation" (ASK) der Universität Karlsruhe/Deutschland, in Zusammenarbeit mit Europäischen Instituten aus Großbritannien, Österreich, den Niederlanden, der Schweiz, Irland und Frankreich. Sogar die Europäische Kommission (Directorat XIII) unterstützt dieses Ereignis.

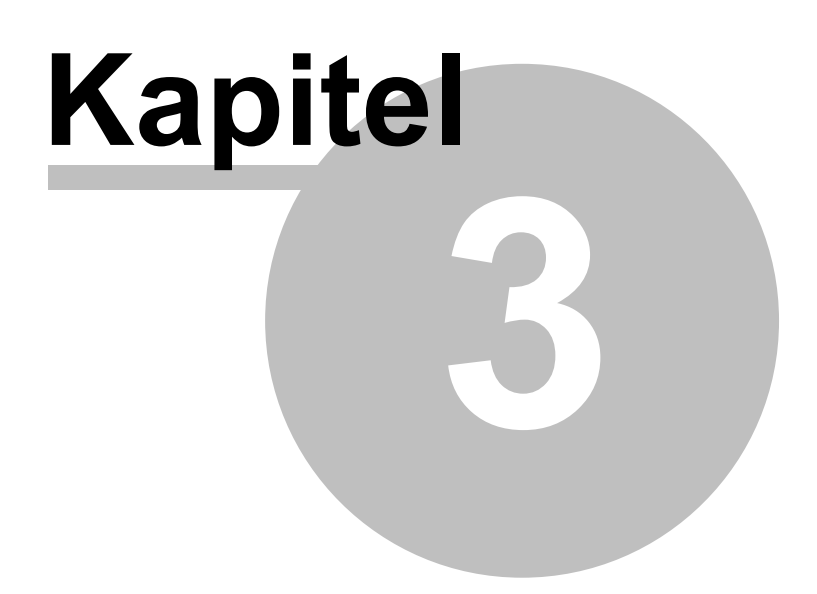

# **3 Systemanforderung & Installation**

# **3.1 Systemanforderung**

SAM benötigt die folgende Hardware und Software :

- PC mit Microsoft Windows 7, Windows 8.x, Windows 10, Windows 11 oder höher
- Ungefähr 50 Mb Platz auf der Harddisk (einschl. Handbuch)

# **3.2 Installation**

SAM ist auf der Website www.artas.nl verfügbar als komprimierte EXE-Datei. Während der Installation wird die Datei ausgepackt und die verschiedenen Bestandteile in die desbetreffenden Verzeichnisse kopiert.

- Einfach "sam84de setup.exe" starten und los geht's.
- Während der Installation können die desbetreffenden Verzeichnisse und die Programmgruppe gewählt werden.

#### **Node-Locked Lizenz**

Das erste Mal, wenn Sie SAM nach der Installation starten, werden Sie gebeten, Ihre spezifischen Lizenzdaten anzugeben.

*Bitte stellen Sie sicher, dass Sie während des Aktivierungsprozesses Internetzugang haben, und dass Sie in genau der gleichen Weise, wie von uns zur Verfügung gestellt, Name/Firma und Lizenzdaten eingeben. Wenn Sie eine Testlizenz haben, müssen Sie nicht nur bei der Aktivierung sondern bei jedem Start der Software Zugang zum Internet haben.*

Sobald Sie die korrekten Aktivierungsdaten ausgefüllt haben, werden Sie eine Bestätigung erhalten und ist SAM voll funktionsfähig.

#### **Floating Lizenz**

Bitte nehmen Sie mit ihrem IT-Manager Kontakt auf.

### **3.3 Umgang mit bestehenden SAM Projektdateien**

Das neue SAM 8.4 Dateiformat und die Syntax weicht ab von älteren Versionen der Software. Alte SAM 5.x, SAM 6.x, SAM 7.0, SAM 8.0, SAM 8.1, SAM 8.2 und SAM 8.3 Projekte können problemlos in der neuen Version geladen werden. Beim ersten Speichern eines solchen Projektes in der neuen Version wird der Gebraucher darauf hingewiesen, daß das Projekt im neuen Format gespeichert wird. Dieser Prozeß ist irreversibel und Dateien können nach dem Speichern nur noch mit der neuen Version oder höher bearbeitet werden.

*Bitte beachten Sie,daß die älteren Versionen das neue SAM 8.4 Projektformat nicht unterstützen und SAM 8.4 Dateien nicht öffnen können.*

Projekte in SAM 3.x und 4.x wurden als Binärdatei gespeichert, während es sich ab Version 5.0 um eine ASCII Datei handelt. Die letzte SAM Version, die noch eine alte binäre Projektdatei öffnen kann ist SAM 6.1. Um alte 3.x oder 4.x Projektdateien in der aktuellen SAM Version zu bearbeiten, muss diese erstmit einer (zeitweiligen) Lizenz SAM 6.1 geöffnet und als SAM 6.1 ASCII Datei gespeichtert werden. Danach kann diese Datei in der aktuellen SAM Version geöffnet werden.

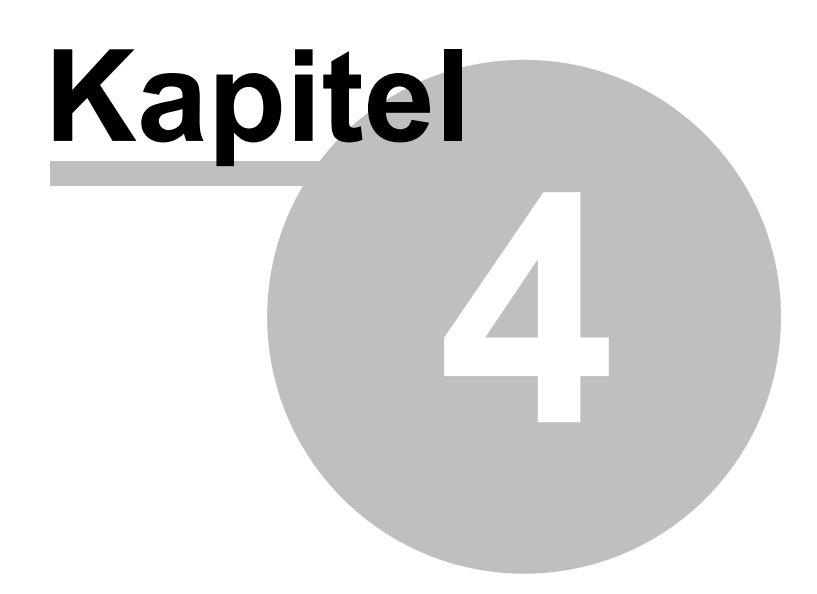

# **4 Eine kleine Tour**

## **4.1 Analyse eines Beispielprojektes**

Das Laden und Analysieren eines Beispielprojektes erfordert die folgenden Schritte :

# **1. Laden eines bestehenden Getriebeprojektes**

Zuerst wählt man Datei/Laden im Menu oder klickt das entsprechende Symbol in der Symbolleiste. Danach soll im Dialogfenster eine Beispieldatei selektiert werden und schließlich OK geklickt werden.

#### **2. Animation des Getriebes**

Mittels der Menüauswahl Wiedergabe/Animation oder dem Windmühle Symbols in der Symbolleiste wird die Animation des Getriebes auf dem Bildschirm gestartet. Als Alternative kann man auch den neuen Animations-Player benutzen.

# **3. Wiedergabe der Analyseresultate**

Via Resultate/Auswahl können Analyseresultate selektiert werden und danach entweder graphisch oder in Tabellenform dargestellt werden. Auch können die Daten exportiert werden.

#### **4.1.1 Ein kurzes Beispiel**

Die verschiedenen Schritte werden nun anhand des Beispiels eines Schubkurbel-Getriebes illustriert.

**STORY SERVICE** 

# **Bewegungsanalyse / Kinematik**

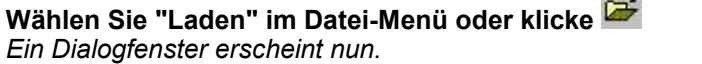

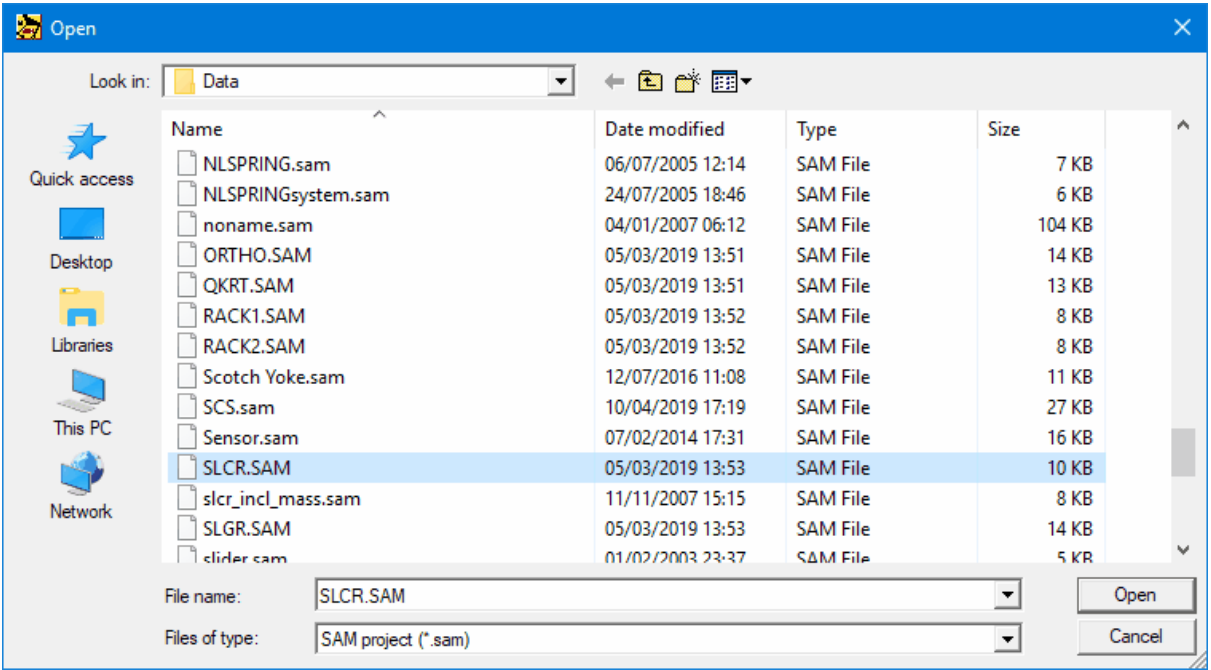

**Datei/Laden Dialogfenster**

**Auswahl der Datei "SLCR.SAM" durch einfaches Anklicken und Laden mittels OK.Schneller geht es, wenn man anstelle dieser zwei Schritte einfach den Dateinamen doppelklickt.** *Das Getriebeprojekt wird nun geladen und der Bildschirm sollte wie folgt aussehen :*

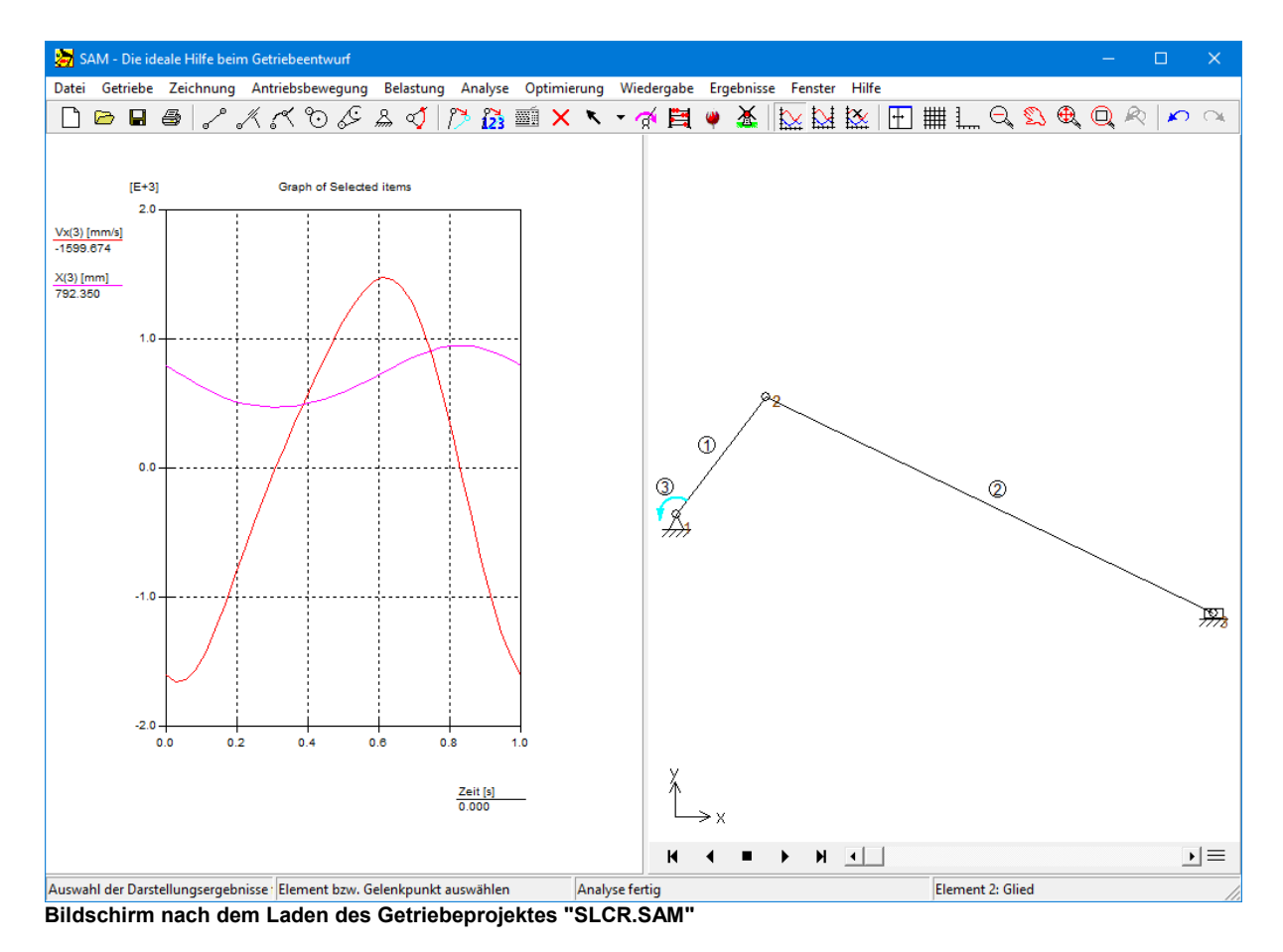

*Im rechten Fenster erscheint das Getriebe, während im linken Fenster die X-Position und X- Geschwindigkeit des Gelenkpunktes 3 dargestellt wird.*

**Wählen Sie "Animation" im Anzeige-Menü oder klicken Sie auf** *Nun werden Sie die Animation des Getriebes sehen.*

## **Wählen Sie "Auswählen" im Ergebnis-Menü oder klicken Sie auf . Klicken sie danach auf das Schubgelenk.**

*Jetzt erscheint eine Dialog-Box, die alle Eigenschaften dieses Gelenkes anzeigt. Die selektierten Größen werden im Graph dargestellt.*

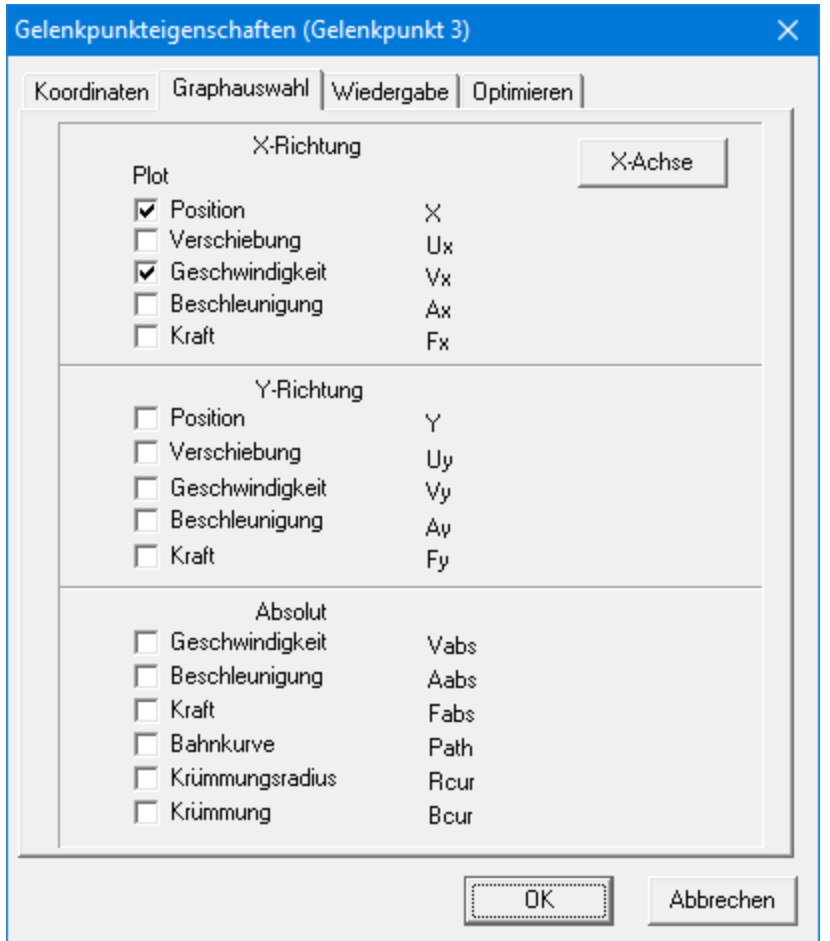

**Dialog-Box der Gelenkeigenschaften**

*Wenn Sie mehr Ergebnisse benötigen, müssen Sie die entsprechenden Größen anklicken.*

#### **Selektieren Sie auch die X-Beschleunigung Ax und dann OK**

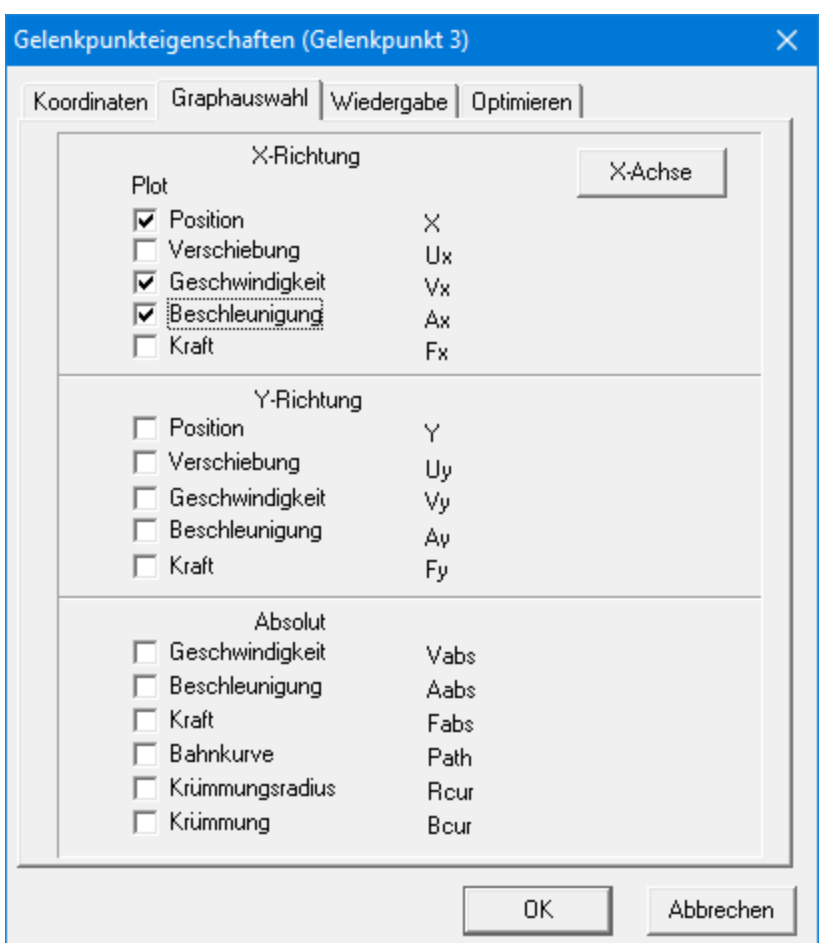

**Dialog-Box der Gelenkeigenschaften nachdem auch die X-Beschleunigung selektiert ist.**

*Automatisch wird der Graph erneuert und wird auch die X-Beschleunigung dargestellt.*

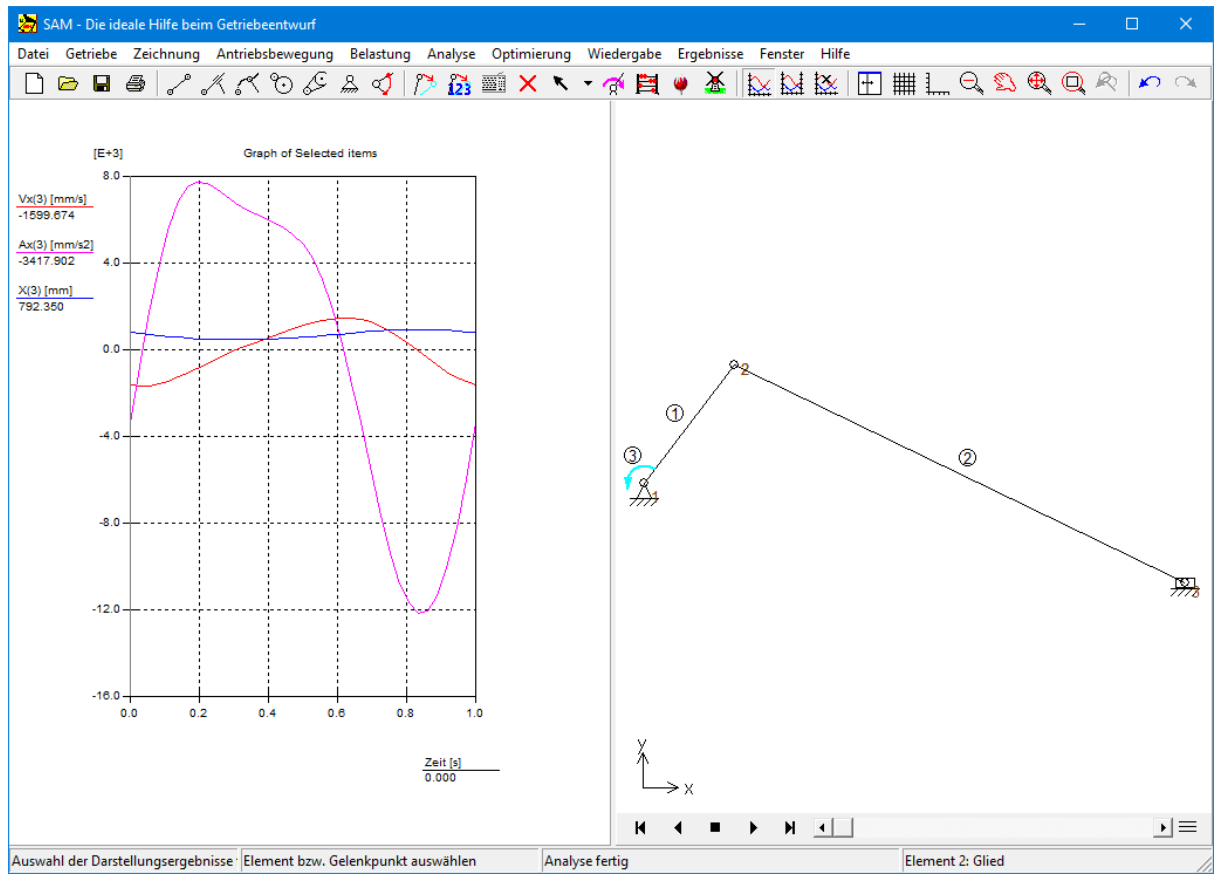

**X-Position, X-Geschwindigkeit und X-Beschleunigung des Schubgelenks in Abhängigkeit von der Zeit**

*Wie Sie sehen wird es immer schwieriger die verschiedenen Groβen deutlich darzustellen, da der Min/ Max-Bereich stark unterschiedlich ist. Daher gibt es in SAM die Möglichkeit zwei unterschiedliche Y- Achesen(mit unterschiedlicher Skalierung) zu benutzen. Die eine Skalierung wird links dargestellt, während die andere an der rechten Seite des Graphen wiedergegeben wird.*

#### **Wählen Sie nun "Kurve links/rechts" im Ergebnis-Menü (oder ) und klicken Sie dann auf die Beschriftung "X(3) [mm]" im Graphfenster.**

*Die Beschriftung ist jetzt auf die rechte Seite verschoben und die X-Verschiebung ist neu skaliert und die Kurve ist nun besser sichtbar.*

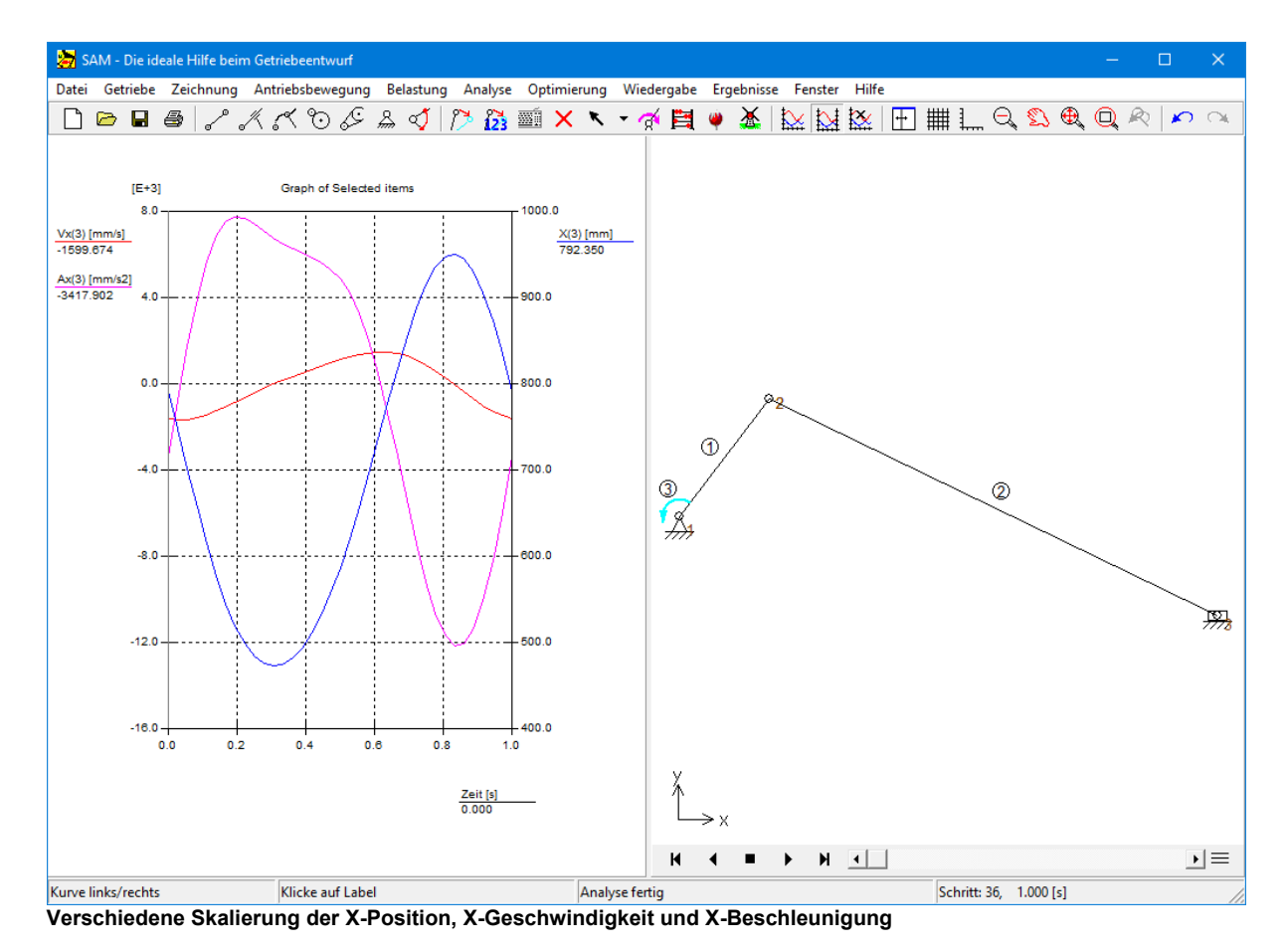

#### **Wählen Sie "DXF Importieren" im Datei-Menü und selektieren Sie die Datei "SL.DXF"**

*Die DXF-Datei wird nun importiert und alle graphischen Elemente dieser Datei werden automatisch als eine Gruppe behandelt. Um es Ihnen einfach zu machen haben sind die Koordinaten so gewählt, daß keine Verschiebung mehr notwendig ist. Der Bildschirm sollte nun folgendermaßen aussehen :*

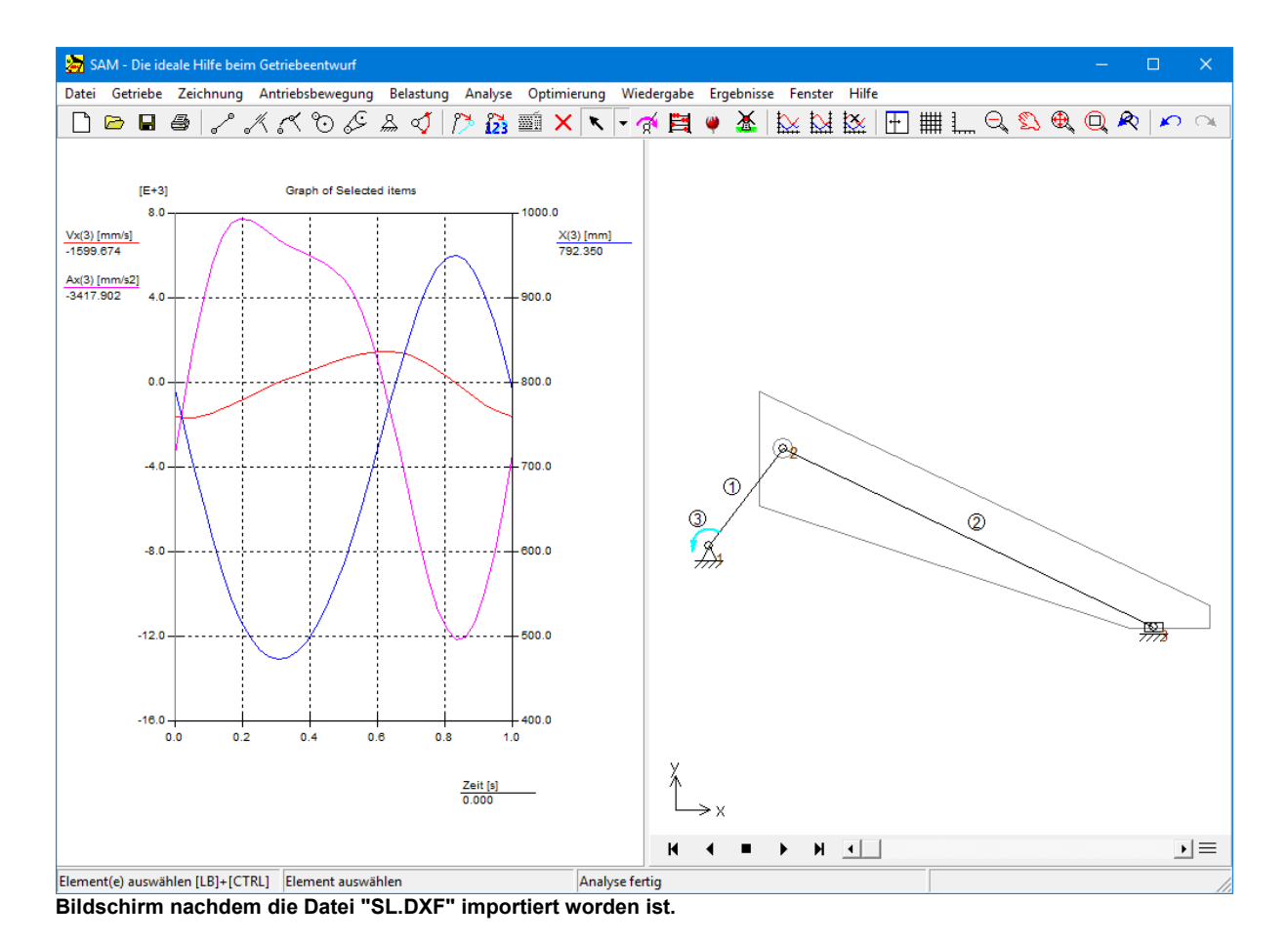

#### **Wählen Sie "Kupplung" im Zeichnung-Menü.**

*Um die importierte Zeichnung an ein Getriebeglied zu kuppeln werden Sie allererst gebeten die Gruppe graphischer Elemente zu selektieren (in diesem Fall also die DXF-Daten, die Sie gerade importiert haben). Danach müssen Sie das entsprechend Getriebeglied anklicken (Element Nr.2).*

#### **Wählen Sie "Animation" im Anzeige-Menü oder klicken Sie auf**

*Nun werden Sie wiederum die Animation des Getriebes sehen, wobei nun die importierte DXF- Zeichnung zusammen mit dem Getriebeglied Nr.2 bewegt.*

# **Kraftanalyse / Kinetostatik**

*Wenn Sie möchten, können Sie die importierte DXF-Darstellung wieder entfernen, da diese für die Kraftanalyse nicht unbedingt erforderlich ist. Nachdem in Gelenkpunkt 3 eine Masse hinzugefügt ist, können das erforderliche Antriebsmoment und die erforderliche Antriebsleistung des Motorelements berechnet und dargestellt werden. Danach werden die Lagerkräfte in Gelenkpunkt 1 und Gelenkpunkt 2 betrachtet.*

#### **Belastung > Masse, dann Gelenkpunkt 3 wählen und 25kg eintypen**

*Wie Sie sehen, wird derGelenkpunkt 3 nun in derFarbe Rot dargestellt, womit angedeutet wird, dass eine Masse vorliegt.*

#### **Ergebnisse > Auswahl löschen**

*Damit wird die Darstellung von Ergebnissen gelöscht.*

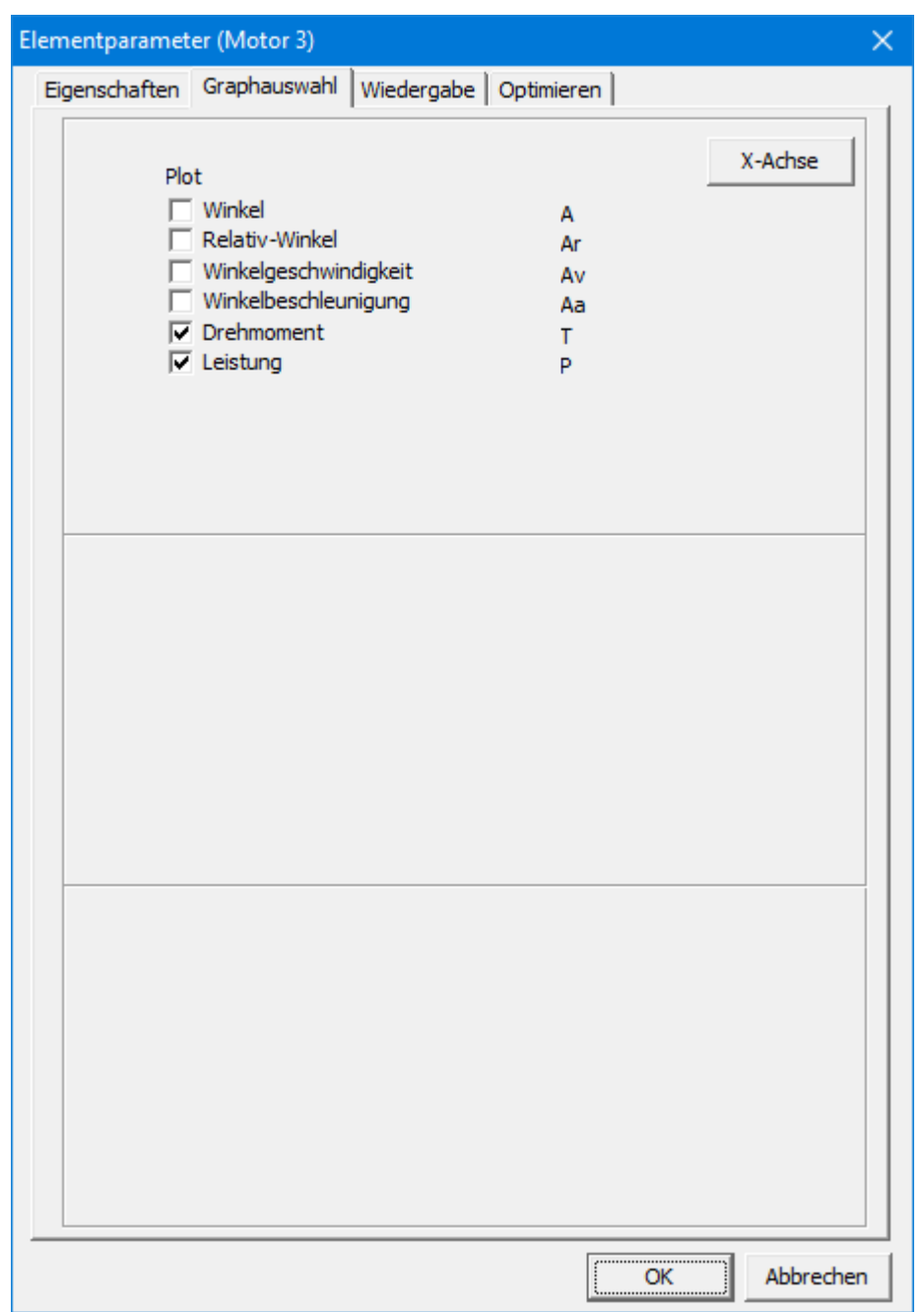

**Ergebnisse > Auswählen, dann Element 3 (Motor) selektieren und die Darstellung des Drehmoments und der Antriebsleistung aktivieren.**

**Motor Element Dialog (Graphauswahl)**

*Nachdem Sie <OK> gedrückt haben, sehen Sie nun eine grafische Darstellung des Antriebsmoments und der Antriebsleistung als Funktion der Zeit. Aufgrund des unterschiedlichen Wertebereichs ist es am besten, für jedes dieser beiden Ergebnisse eine separate Skalierung vorzunehmen.*

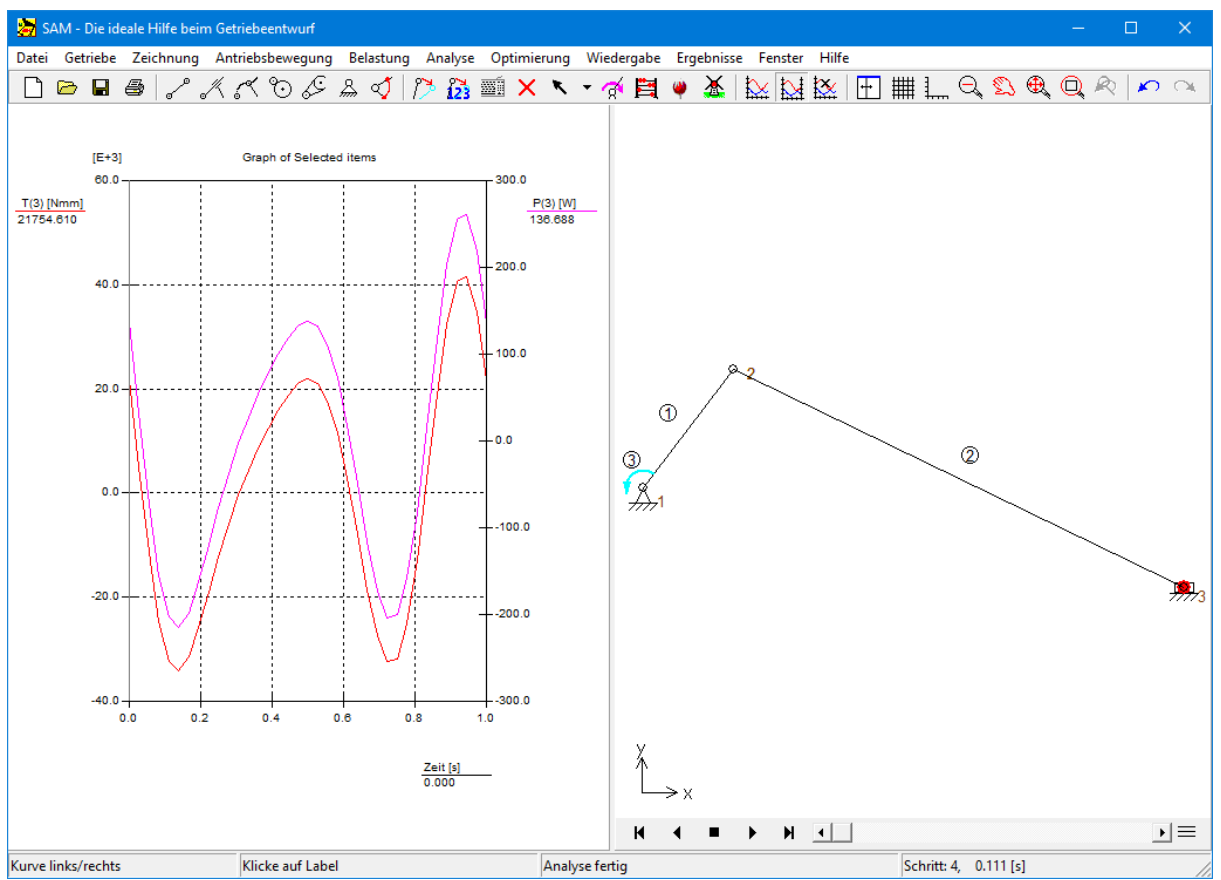

**Screenshot mit dem Mechanismus und der Darstellung Antriebsdrehmoment / Antriebsleistung**

Als nächstes betrachten wir die X- und Y-Lagerkräfte von Element 1 (Kurbel) im den Gelenkpunkten 1 und 2. Dazu müssen wir die folgenden Ergebnisse auswählen:
| Elementparameter (Glied 1) |                                                       |                  | ×         |
|----------------------------|-------------------------------------------------------|------------------|-----------|
|                            | Eigenschaften Graphauswahl<br>Wiedergabe   Optimieren |                  |           |
|                            |                                                       |                  | X-Achse   |
| Plot                       |                                                       |                  |           |
|                            | $\Box$ Länge                                          | L                |           |
|                            | Verlängerung                                          | E                |           |
|                            | Geschwindigkeit der Verlängerung                      | Ev               |           |
|                            | Beschleunigung der Verlängerung                       | Ea               |           |
|                            | Normalkraft                                           | Fn1              |           |
|                            | Leistung                                              | P                |           |
|                            | Winkel                                                | A                |           |
|                            | Relativ-Winkel                                        | Ar               |           |
|                            | Winkelgeschwindigkeit                                 | Av               |           |
|                            | Winkelbeschleunigung                                  | Aa               |           |
|                            | Bzgl. Gelenkpunkt Nr: 1                               |                  |           |
|                            | Drehmoment                                            | T1               |           |
|                            | $\Box$ Leistung                                       | P <sub>1</sub>   |           |
|                            | $\nabla$ Lagerkraft X                                 | Fb <sub>1x</sub> |           |
|                            | <b>▽ Lagerkraft Y</b>                                 | Fb <sub>1y</sub> |           |
|                            | □ Lagerkraft Abs                                      | Fb <sub>1</sub>  |           |
|                            |                                                       |                  |           |
|                            | Bzgl. Gelenkpunkt Nr: 2                               |                  |           |
|                            | Drehmoment                                            | T <sub>2</sub>   |           |
|                            | $\Box$ Leistung                                       | P <sub>2</sub>   |           |
|                            | $\nabla$ Lagerkraft X                                 | Fb <sub>2x</sub> |           |
|                            | <b>V</b> Lagerkraft Y                                 | Fb <sub>2y</sub> |           |
|                            | Lagerkraft Abs                                        | Fb <sub>2</sub>  |           |
|                            |                                                       |                  |           |
|                            |                                                       |                  |           |
|                            |                                                       |                  |           |
|                            |                                                       | ОК<br>.          | Abbrechen |

**Element Dialog (Graphauswahl)**

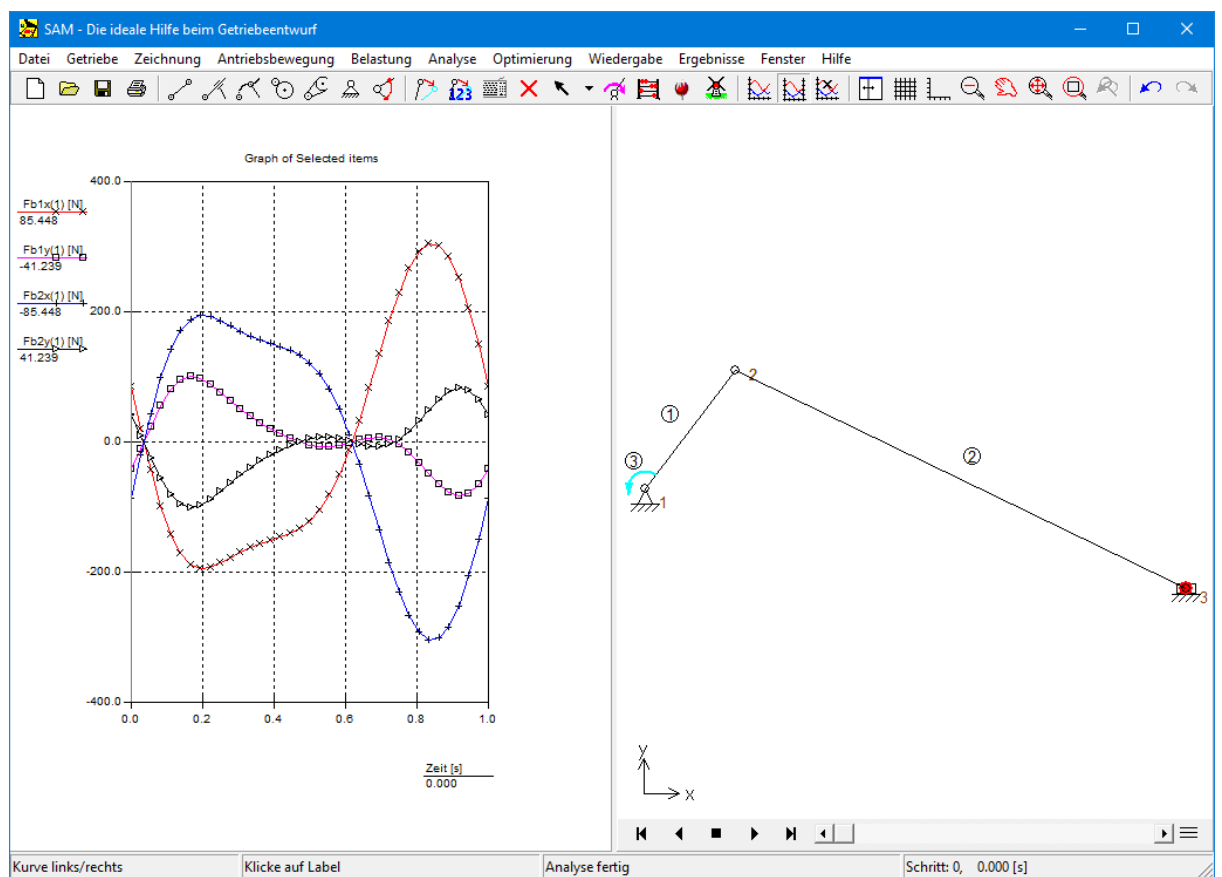

**Screenshot mit dem Mechanismus und der Darstellung der Lagerkräfte (zum besseren Verständnis wurden jeder Kurve Symbole hinzugefügt)**

Das ist das Ende Ihrer ersten Erfahrung mit SAM; die Grundlage war ein existierendes Getriebeprojekt. Im nächsten Kapitel werden Sie lernen, Ihr eigenes Getriebe zu erstellen.

## **4.2 Ein Getriebe entwerfen mit dem Design Wizard**

In SAM ist eine Anzahl Design Wizards für bestimmte Bewegungsaufgaben implementiert. An dieser Stelle wird als Beispiel der Design Wizard "3-Lagen-Synthese" vorgestellt mit dessen Hilfe ein 4- Gelenkgetriebe entworfen werden kann, das die Koppelebene in 3 vorgeschriebene Lagen bewegen kann.

#### **Wählen Sie Datei/Wizard/4-Gelenkgetriebe**

*Es erscheint nun ein Dialog mit 5 verschiedenen Entwurfsaufgaben für ein 4-Gelenkgetriebe.*

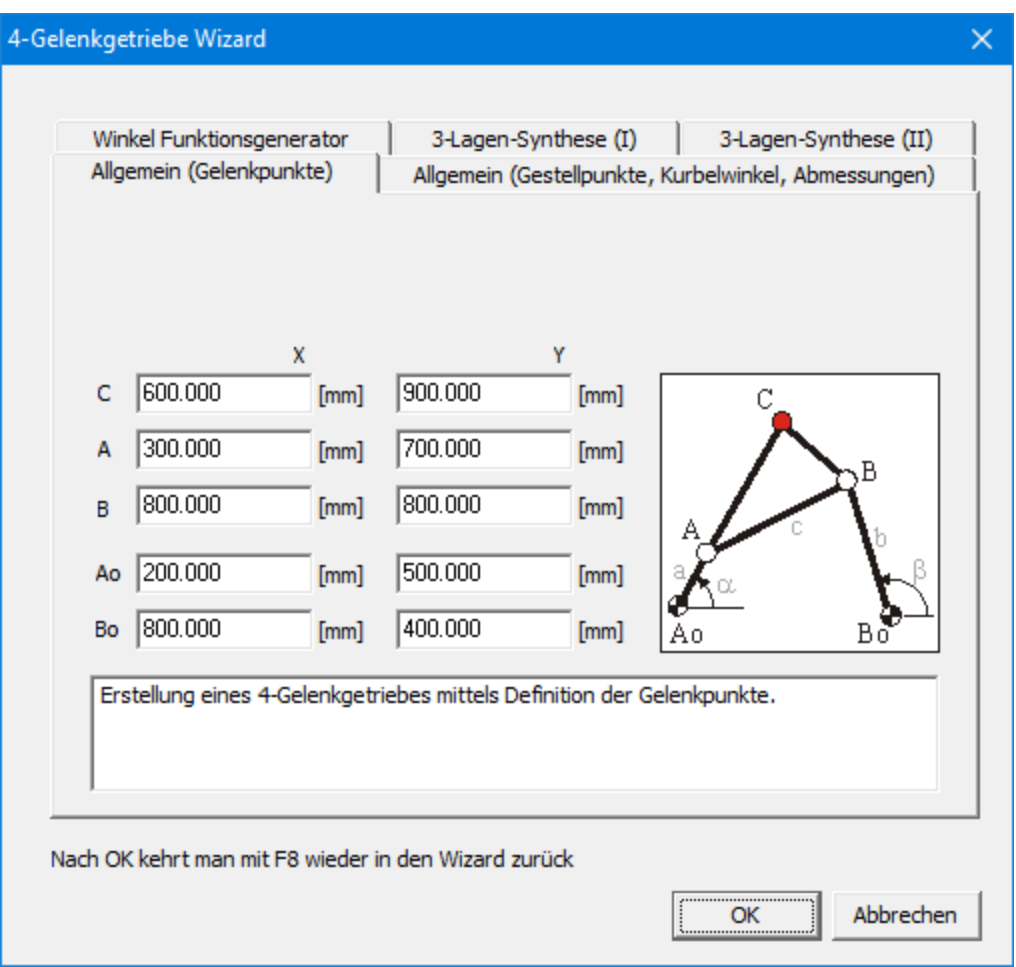

#### **Wählen Sie "3-Lagen-Synthese (I)**

*In diesem Dialog können Sie die 3 Lagen derKoppelebene definieren (Position des Koppelpunktes und die entsprechenden Winkel) und die Position der Gestellpunkte Ao und Bo. Für diese erste Einführung sollten Sie die Standardwerte übernehmen.*

**Design Wizard "4-Gelenkgetriebe / Allgemein"**

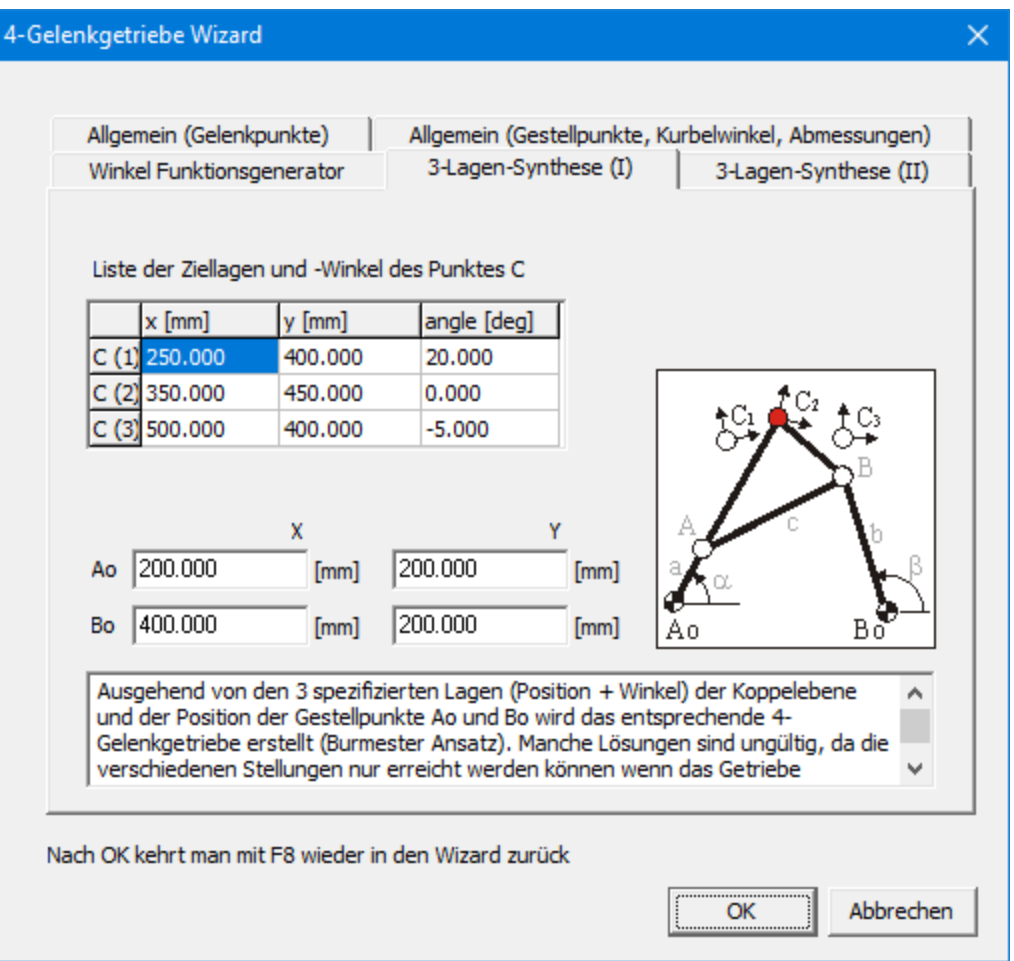

**Design Wizard "4-Gelenkgetriebe / 3-Lagen-Synthese (I)"**

#### **Klicken Sie auf OK um die Standardwerte zu akzeptieren**

*Es wird nun das 4-Gelenkgetriebe synthetisiert, das die spezifierte Aufgabe erfüllt, und ausgehend von einer 360 Grad Kurbelrotation wird auch die Bewegung derKoppelebene zusammen mit den 3 spezifizierten ZielLagen dargestellt. Bei den Standardeinstellungen wird ausserdem der Verlauf des Kurbelwinkels als Funktion der Zeit wiedergegeben.*

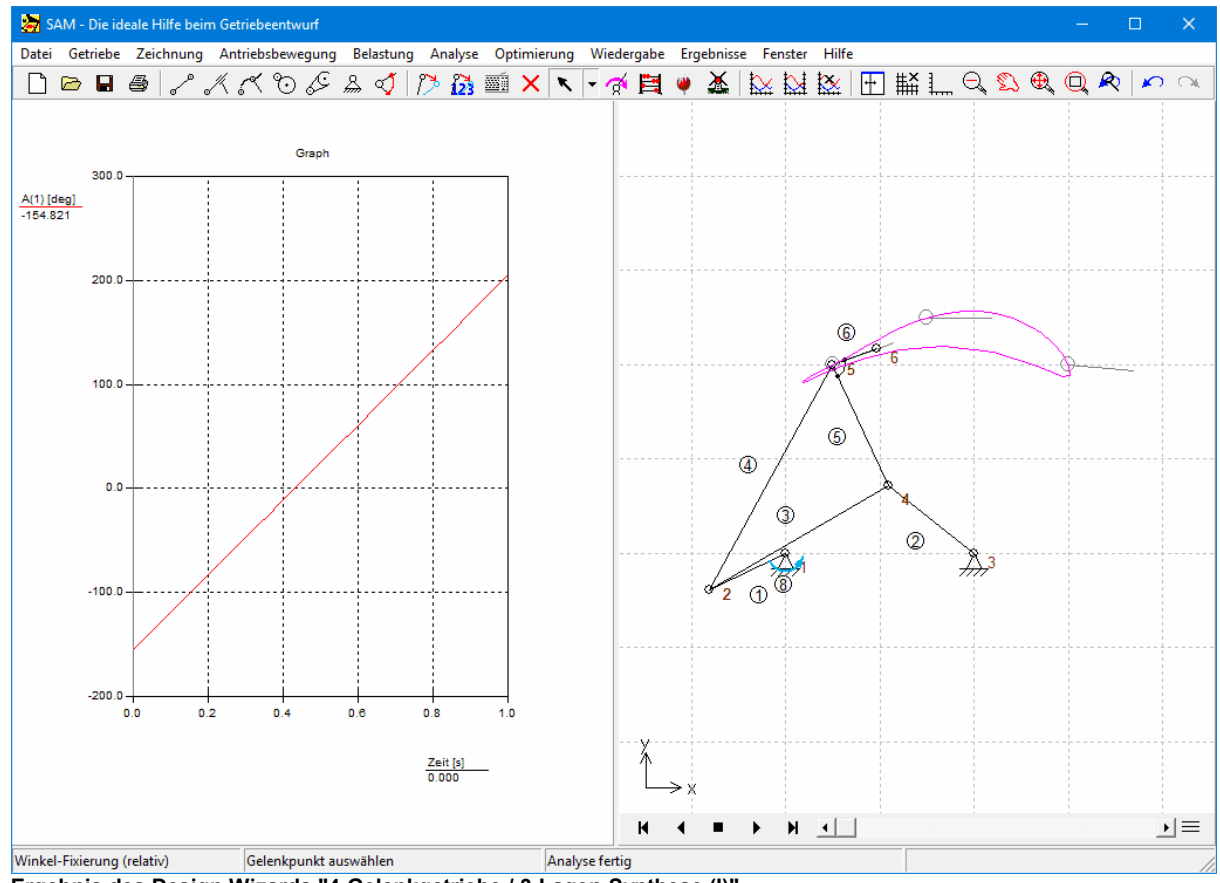

#### **Ergebnis des Design Wizards "4-Gelenkgetriebe / 3-Lagen-Synthese (I)"**

#### **Mit <F8> kommen Sie zurück im ursprünglichen Design Wizard**

*Wenn Ihnen das Resultat der Synthese nicht gefällt, können Sie mit <F8> zurückkehren in den ursprünglichen Design Wizard Dialog. Bei der 3-Lagen-Synthese könnten Sie z.B. die Gestellpunkte ändern oder die mittlere Ziellage der Koppelebene anpassen (häufig sind die äusseren Ziellagen fest spezifiziert und ist der Entwurfsraum bei der mittleren Ziellage etwas grösser).*

**Für eine bessere Darstellung des Getriebes klicken Sie auf auf (Zoom Max)**

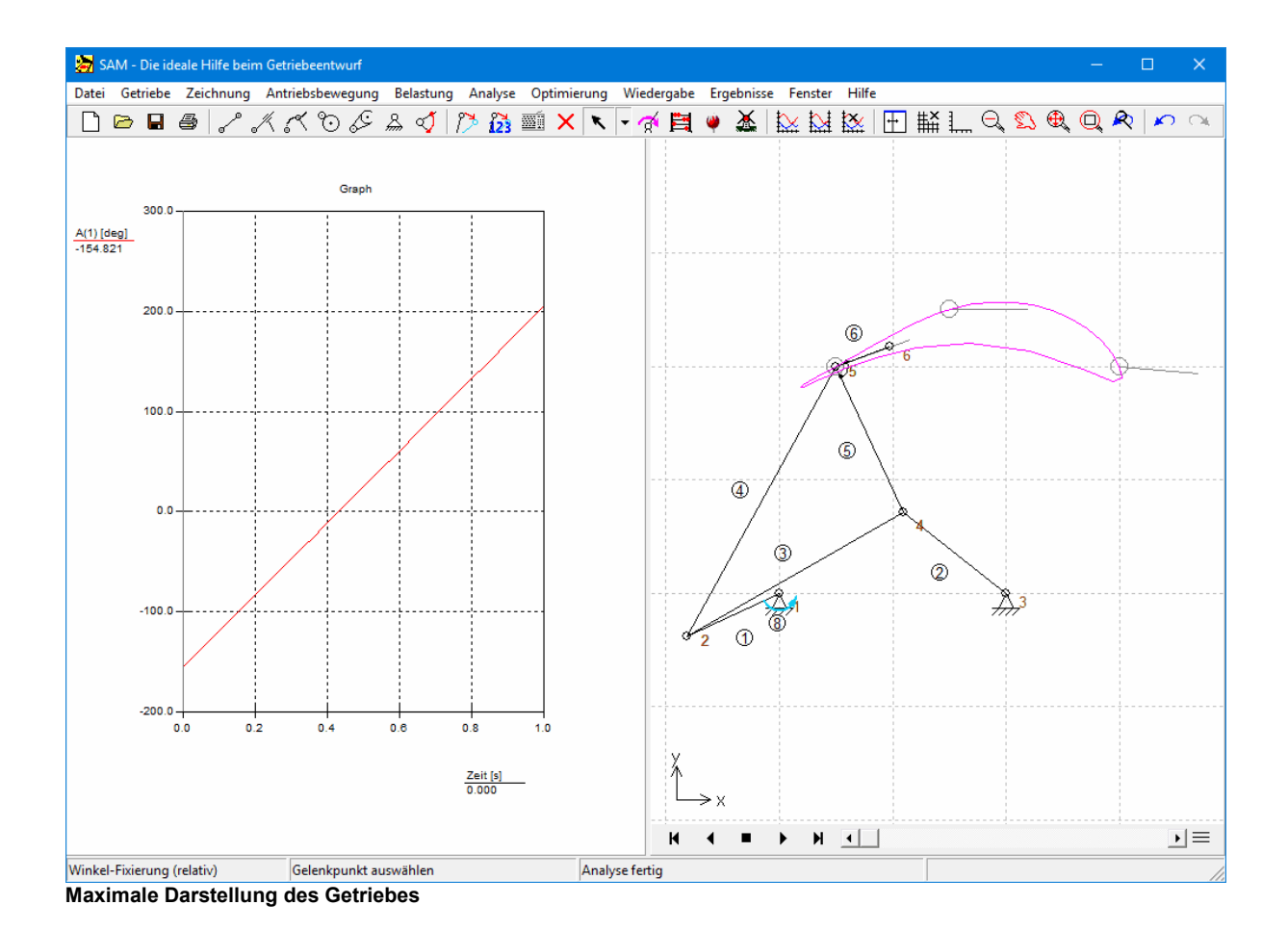

### **Starten/Beenden Sie die Animation mittels wiederholtem Klicken auf .**

#### **Beenden Sie nun die Animation und bewegen Sie die Maus über das Graphfenster.**

*Wenn Sie die Maus horizontal über das Graphfenster bewegen wird das Getriebe in die entsprechende Stellung bewegt. Auf diese Weise können Sie die Ergebenisse und die damit korrespondierende Stellung des Getriebes im Detail untersuchen.*

*Sollte das Getriebe sich nicht bewegen müssen Sie auf F4 (Datei/ Einstellungen) drücken und im Tab "Wiedergabe" bei Animation" die "Kopplung mit XY-Graph" einschalten.*

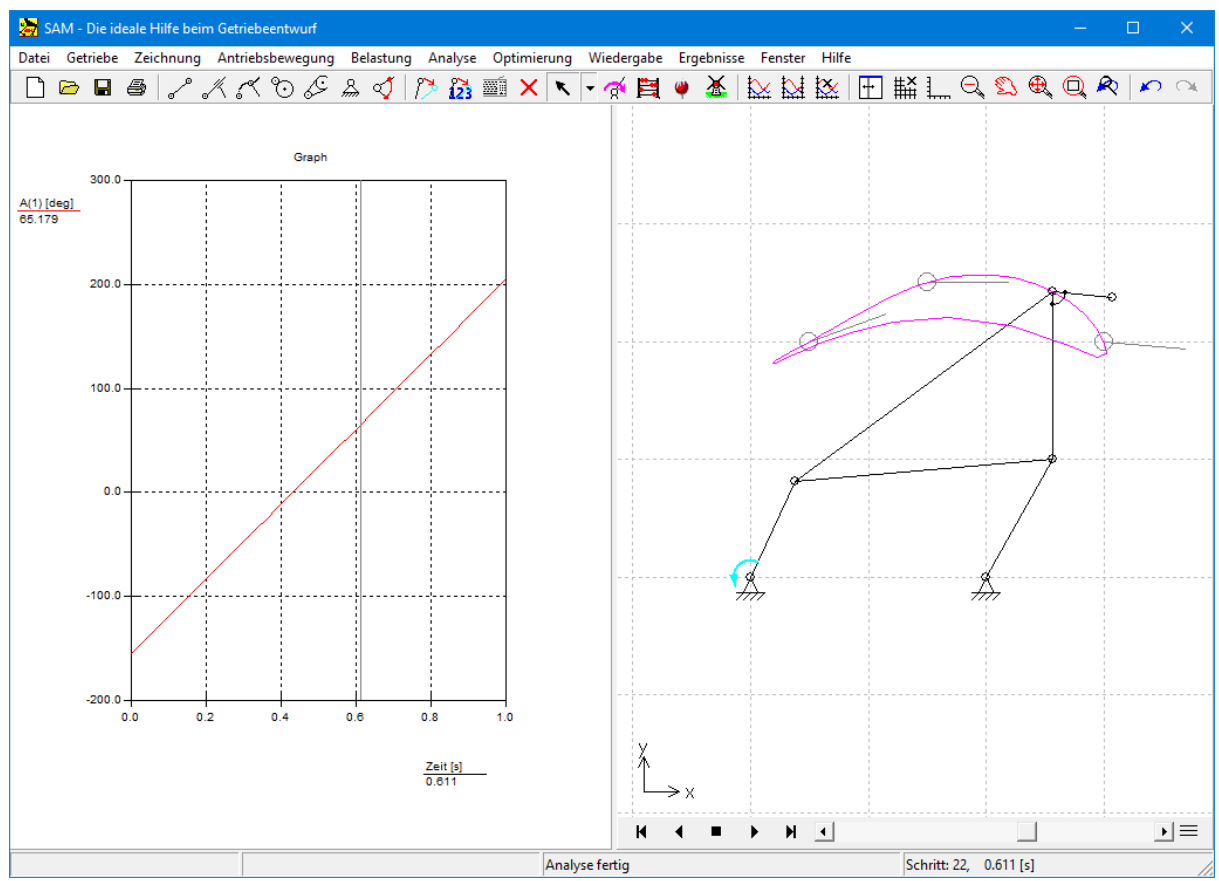

**Manuelle Verschiebung des Getriebes durch horizontale Mausbewegung über dem Graphfenster**

# **4.3 Erstellen eines neuen Getriebes (ohne Design Wizard)**

Diese kurzen Erläuterungen sollen Ihnen einen Überblick verschaffen, wie man beim Erstellen und Analysieren eines neuen Getriebes mitSAM vorgeht. Die Schritte, die zu machen sind, hängen vom Getriebe- und Analysetyp ab. Die wichtigsten Schritte sind:

### **1. Öffnen eines neuen Projektes**

Wählen Sie "Neu" aus dem Datei-Menü, um ein neues Projekt zu öffnen oder das Ikon ......... Sie werden aufgefordert, die initielle Größe des "Arbeitsfeldes" anzugeben.

## **2. Zusammensetzen des Getriebes aus Grund-Elementen ...**

Sie können mit den verschiedenen Menüpunkten oder Werkzeugen der Symbolleiste ein Getriebe aus Elementen zusammensetzen. Mit einem Doppelklick aufein Element können Sie seine Eigenschaften ändern oder das Element löschen (aus dem Menü "Getriebe"). Um ein Gelenk zu löschen, müssen sie die Funktion "Element löschen" aus dem Menü "Getriebe" wählen. Um einen Gelenkpunkt zu verschieben können Sie im Getriebe-Menü die Option "Gelenkpunkt Verschieben" oder

"Gelenkpunktkoordinaten" benutzen. Schneller geht's mit den Ikonen <sup>22</sup> oder 123

# **3. Definition der Gelenkpunkt-Fixierungen**

Die Definition der Gelenkpunkt-Fixierungen kann entweder über das Menü "Getriebe" oder über das entsprechende Werkzeug in der Symbolleiste erfolgen. Wählen Sie den entsprechenden Gelenkpunkt aus, indem Sie ihn anklicken. Nun bewegen Sie den Cursor um den Gelenk herum. Sie sehen, wie

sich die Einspannstelle verändert (feste Einspannung in x-Richtung, in xy-Richtung, in y-Richtung etc.). Wenn Sie bei der gewünschten Gelenkpunkt-Fixierung angelangt sind, drücken Sie nur die linke Maustaste, um die Einspannung auszuwählen.

#### **4. Definition der Trägheitskräfte, äußeren Kräfte, Gravitation ....**

Definieren Sie Trägheitskräfte, äußere Kräfte und Gravitation mit dem Menü "Belastung".

#### **5. Auswahl der Antriebsbewegung(en)**

Antriebsbewegungen können entweder mit dem Menü "Antriebsbewegung"- oder durch Anklicken des entsprechenden Werkzeuges definiert werden. Sie können verschiedene Arten der Antriebsbewegung wählen: z. B. x-Verschiebung, y-Verschiebung, Winkel (Drehbewegung), Relativwinkel und Verlängerung (Hub). Nach der Auswahl des betreffenden Gelenkes oder Elementes wird ein Eingabefenster geöffnet, in welchem Sie die Antriebsbewegung aus Grundbewegungen kombinieren können, wie z. B. aus konstanter, linearer, sinusförmiger oder polynominaler Bewegung .

#### **6. Analyse**

Abhängig von der gewählten Einstellung von AUTO-ANALYSE (siehe Datei/ Einstellungen/Analyse) wird die Analyse automatisch durchgeführt oder muss diese manuell gestartet werden (wählen Sie

"Analyse" aus dem Hauptmenü oder klicken Sie auf den Abakus in der Symbolleiste.

# **7. Animation des Getriebes**

Wählen Sie "Animation" aus dem Menüpunkt "Anzeige" oder klicken Sie auf die Windmühle in der Symbolleiste, um die Animation zu starten.

### **8. Darstellung der Analyseergebnisse**

Wählen Sie "Auswählen" aus dem Menü "Ergebnisse", um die Ergebnisse für eine weitere Ergebnisaufbereitung (Post-Processing) auszuwählen. Sie sehen die Ergebnisse dann auch im X/Y plot und können diese auch Exportieren.

#### **9. Speichern des Projektes**

Wählen Sie "Speichern" aus dem Datei-Menü, um das Projekt zu speichern.

### **4.3.1 Beispiel: Viergelenkgetriebe (Bewegungsanalyse)**

#### **Wählen Sie "Neu" aus dem Menü Datei.**

*Eine Dialogbox erscheint, in welcher Sie die Größe Ihres "Arbeitsfeldes" definieren müssen. Die Zahlen, die in der abgebildeten Dialogbox stehen, sind willkürliche Größen. Sie können von den Voreinstellungen im Programm abweichen.*

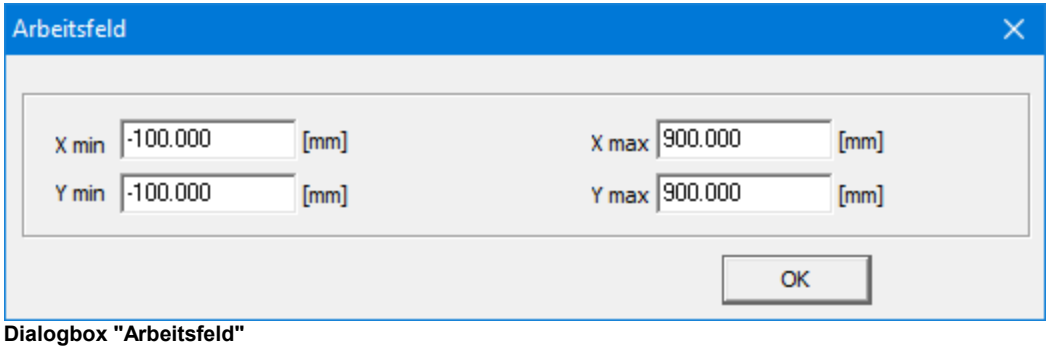

**Klicken Sie auf OK, um die eingestellten Werte des Arbeitsfeldes zu übernehmen.**

*Sie werden nun ein leeres Arbeitsblatt sehen.*

**Klicken Sie so oft wie nötig auf das xxxx Ikon bis das Graphfenster nicht dargestellt wird.**

*Während des Erstellens eines Getriebes hatdas Graphfenster noch keine Bedeutung und ist es praktischer nur das Getriebefenster darzustellen.*

#### **Stellen Sie das Wiedergabe-Raster ein.**

*Bei Einstellungen/Wiedergabe können Sie die Rasterdarstellung konform Beispiel einstellen.*

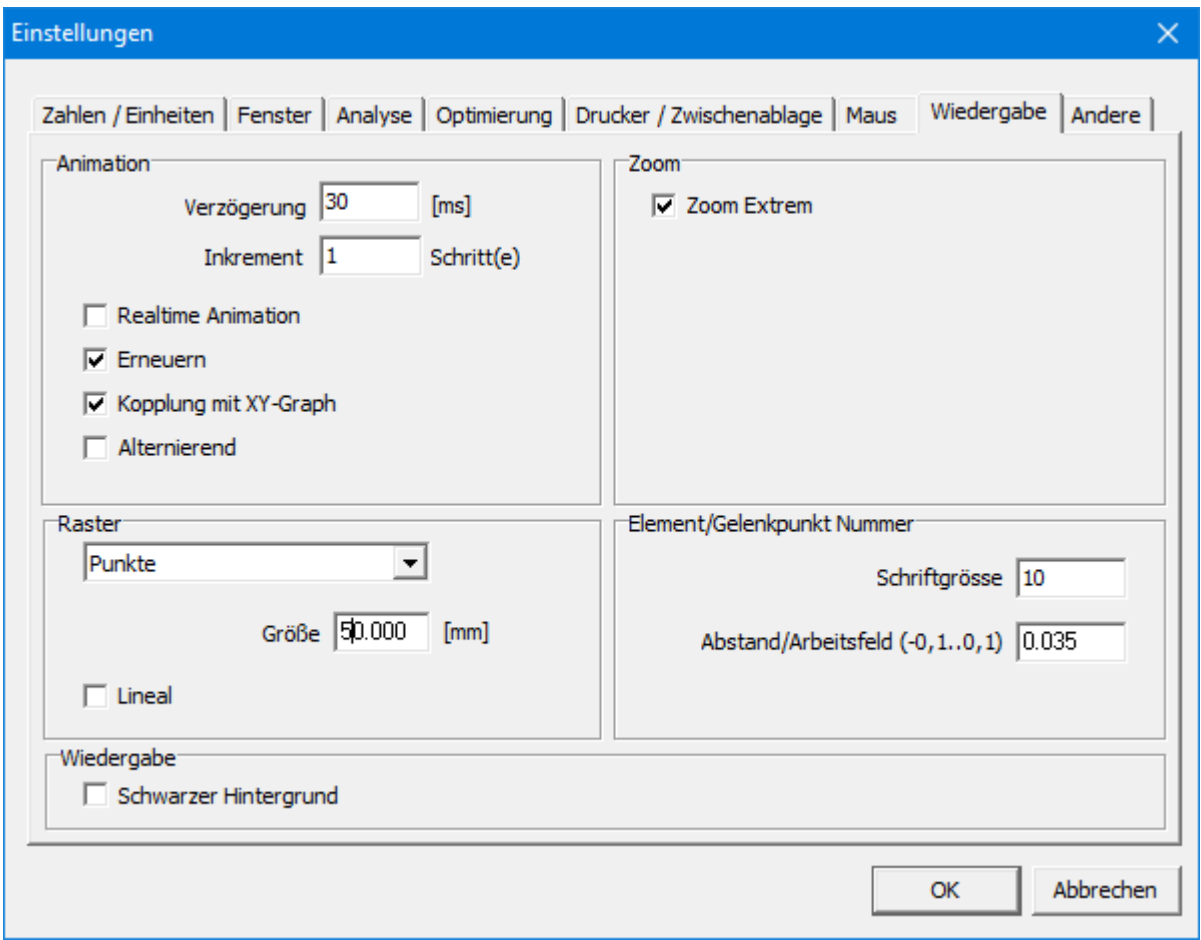

**Einstellungen/Wiedergabe Dialog**

**Dektivieren Sie das Verbergen Rasterdarstellung im Tab"Farbe und Stil" im Menu Wiedergabe/ Optionen.**

*Bitte beachten Sie,dass es hier um de Ausschalten oder Verbergen einer Darstellung geht, und nicht um das Einschalten.*

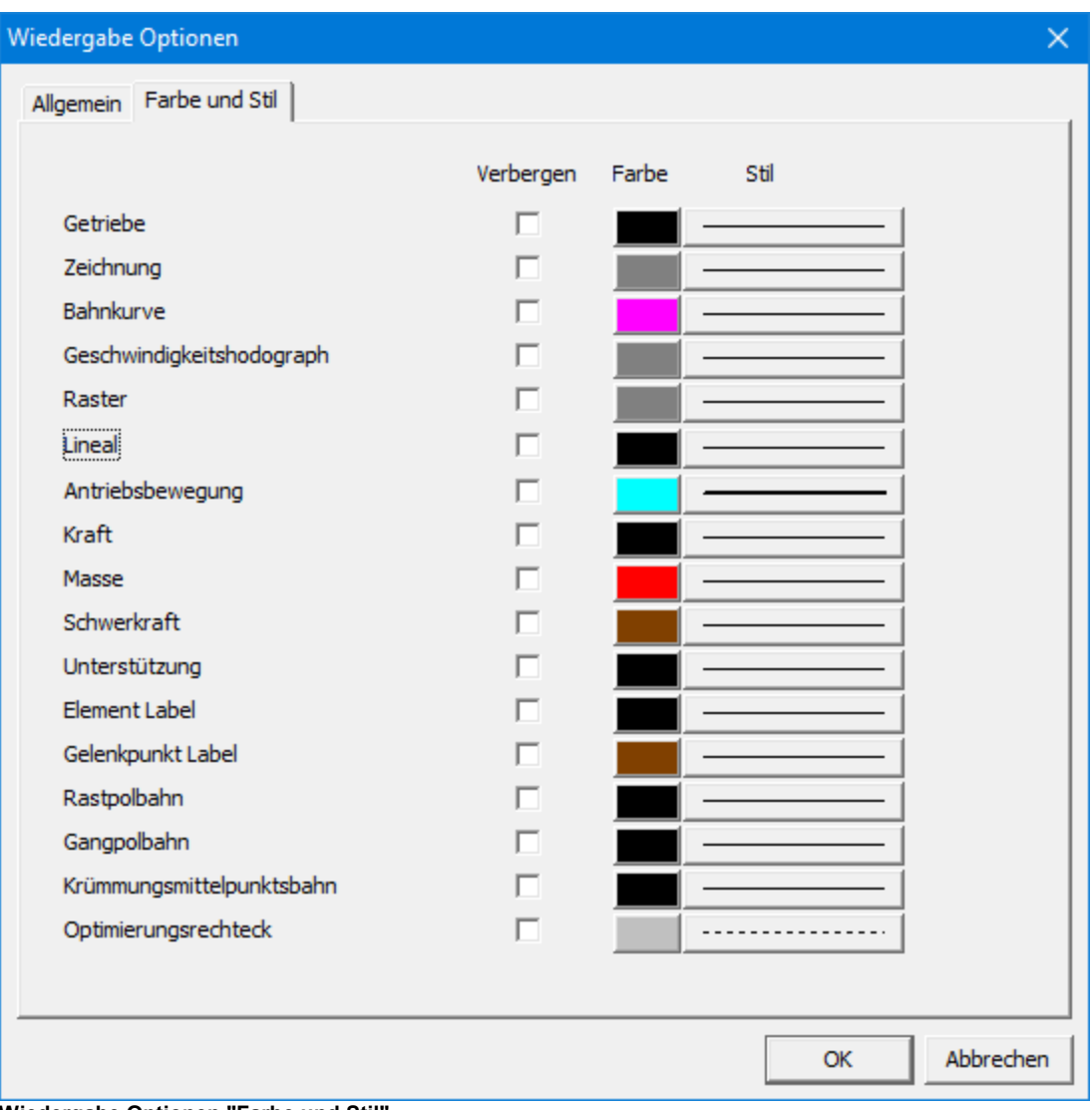

**Wiedergabe Optionen "Farbe und Stil"**

#### **Klicken Sie auf OK**

*Nun wird das Display-Raster aktiviert und ihr Bildschirm wird nun so aussehen:*

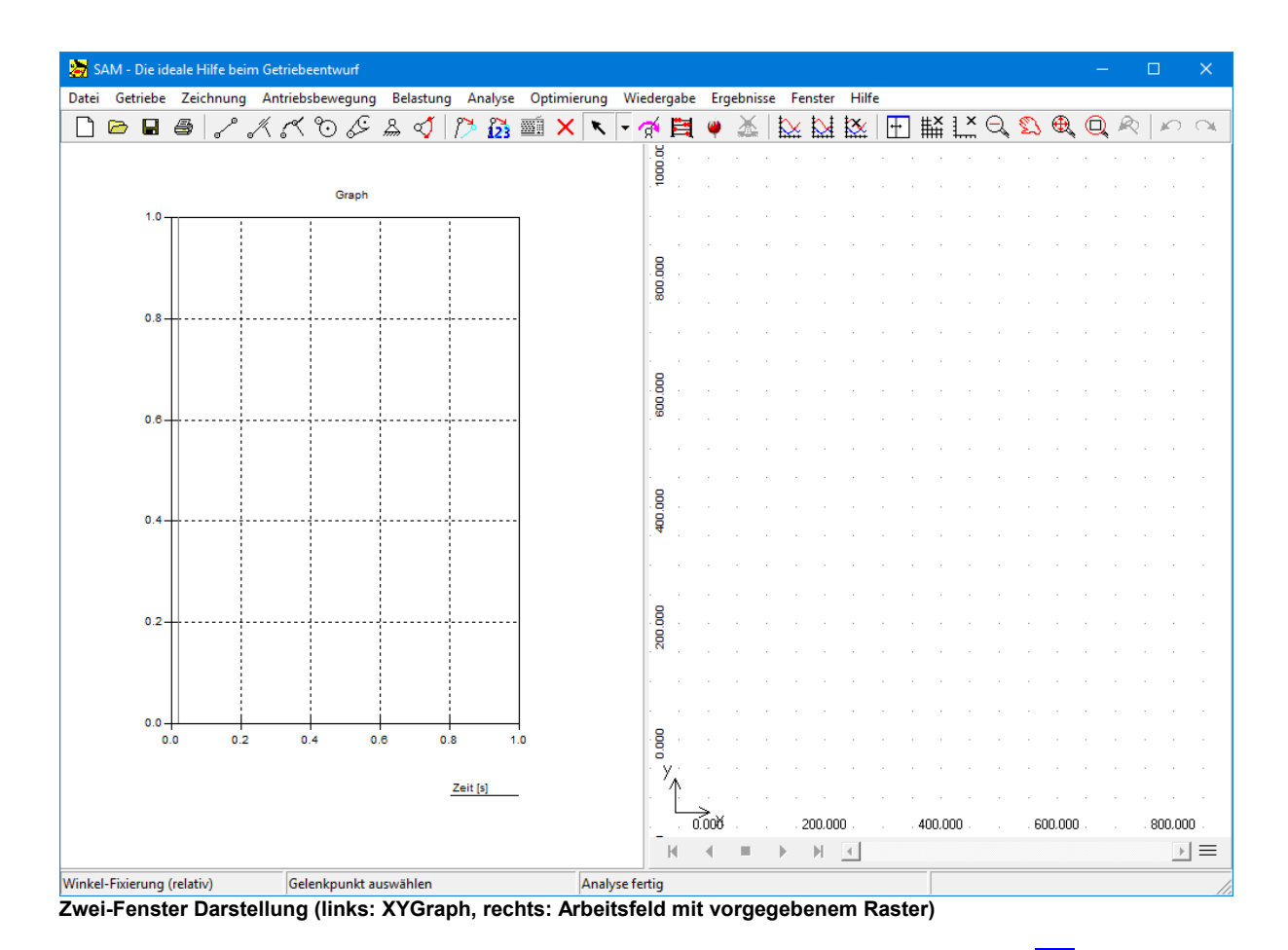

**Wählen Sie die Ein-Fenster Wiedergabe des Getriebes indem Sie mehrmals auf klicken**

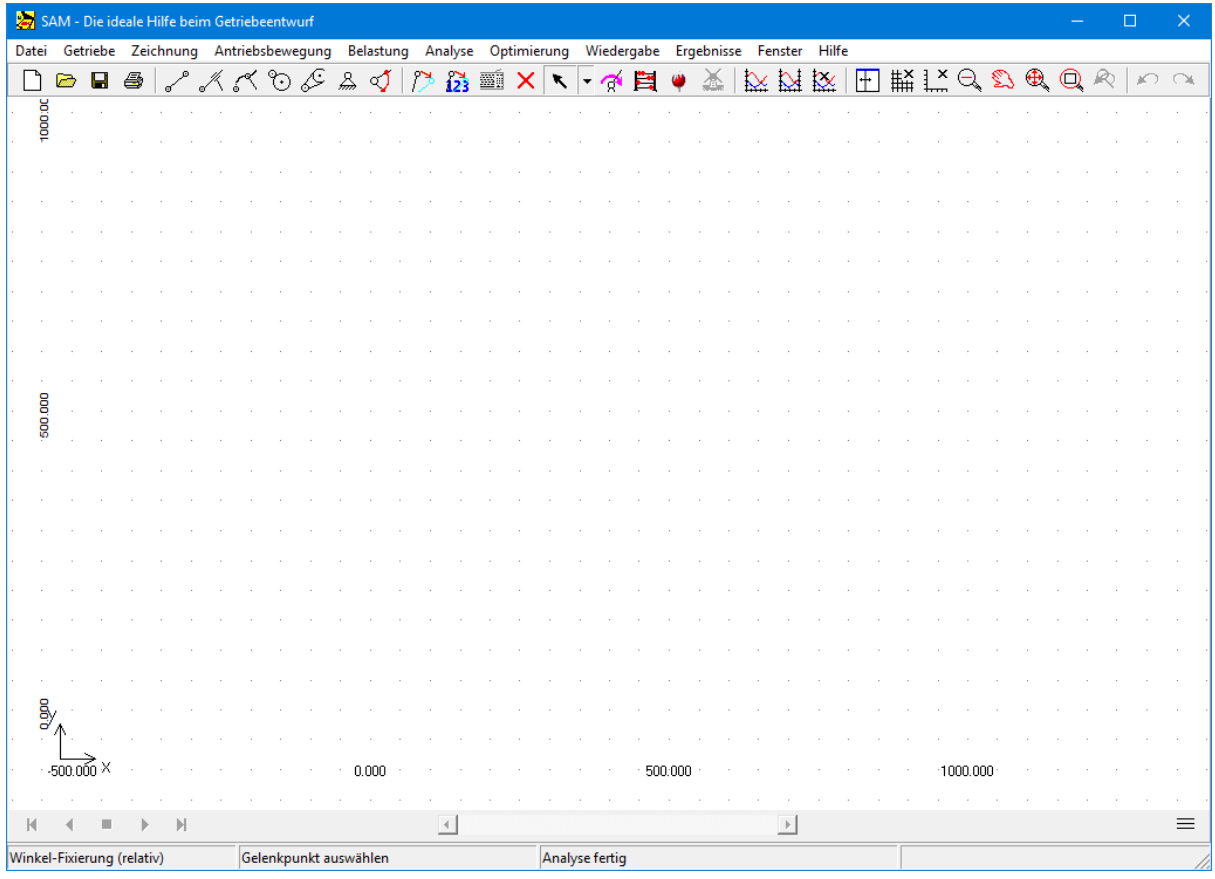

**Ein-Fenster Darstellung von Arbeitsfeld mit vorgegebenem Raster**

# **Wählen Sie "Glied" aus dem Getriebemenü oder klicken Sie auf**

*Sie können nun beginnen, ein Glied zu zeichnen.*

#### **Bewegen Sie die Maus zum Startpunkt des Gliedes und drücken Sie die linke Maustaste, um das ersten Gelenk zu setzen.**

*Während Sie die Maus bewegen, können Sie die jeweiligen Koordinaten am unteren Rand des Fensters ablesen.*

Bewegen Sie die Maus zum Endpunkt des Gliedes und drücken Sie die linke Maustaste, um das Glied fest zu legen.

Während Sie die Maus bewegen, werden die momentanen Umrisse des Gliedes gezeigt. Wenn Sie die Erstellung des Gliedes abbrechen wollen (das erste Gelenk wird immer ausgewählt, aber das zweite Gelenk nicht), drücken Sie die rechte Maustaste. Wenn ein Glied bereits erstellt wurde, und Sie möchten es wieder löschen, können Sie das mit"Element löschen" im Menü Getriebe tun.

Ihr Bildschirm sollte nun so aussehen:

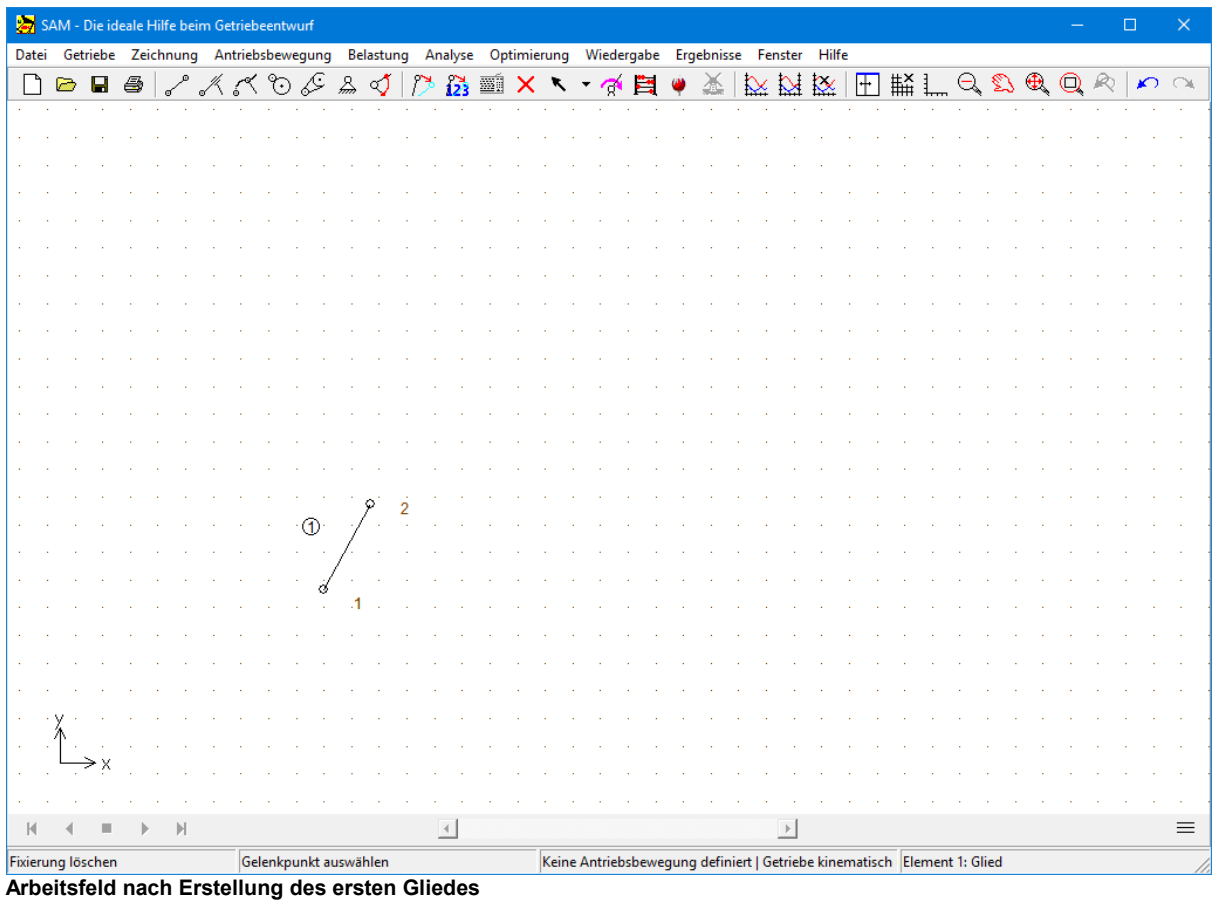

**Erstellen Sie ein zweites Glied. Bewegen Sie die Maus zum Gelenk 2 des ersten Gliedes und klicken Sie einmal, dann bewegen Sie die Maus in eine neue Position und klicken erneut.**

*Das zweite Glied wird nach derselben Vorgehensweise wie das erste erstellt, mit der Ausnahme, daß eines der Gelenke des neuen Gliedes miteinem Gelenk des ersten Gliedes zusammenfallen muß, um eine Verbindung herzustellen.*

*Wenn die Maus in die Nähe eines bereits existierenden Gelenkes kommt, zeigt die Form des Cursors, daß das neue Gelenk mitHilfe des Fangmodus auf dieses bereits existierende Gelenk fallen wird. Wenn mit der Maus aufdas existierende Gelenk geklickt wird, wird kein neues Gelenk erstellt, sondern dieses bereits vorhandene verwendet.*

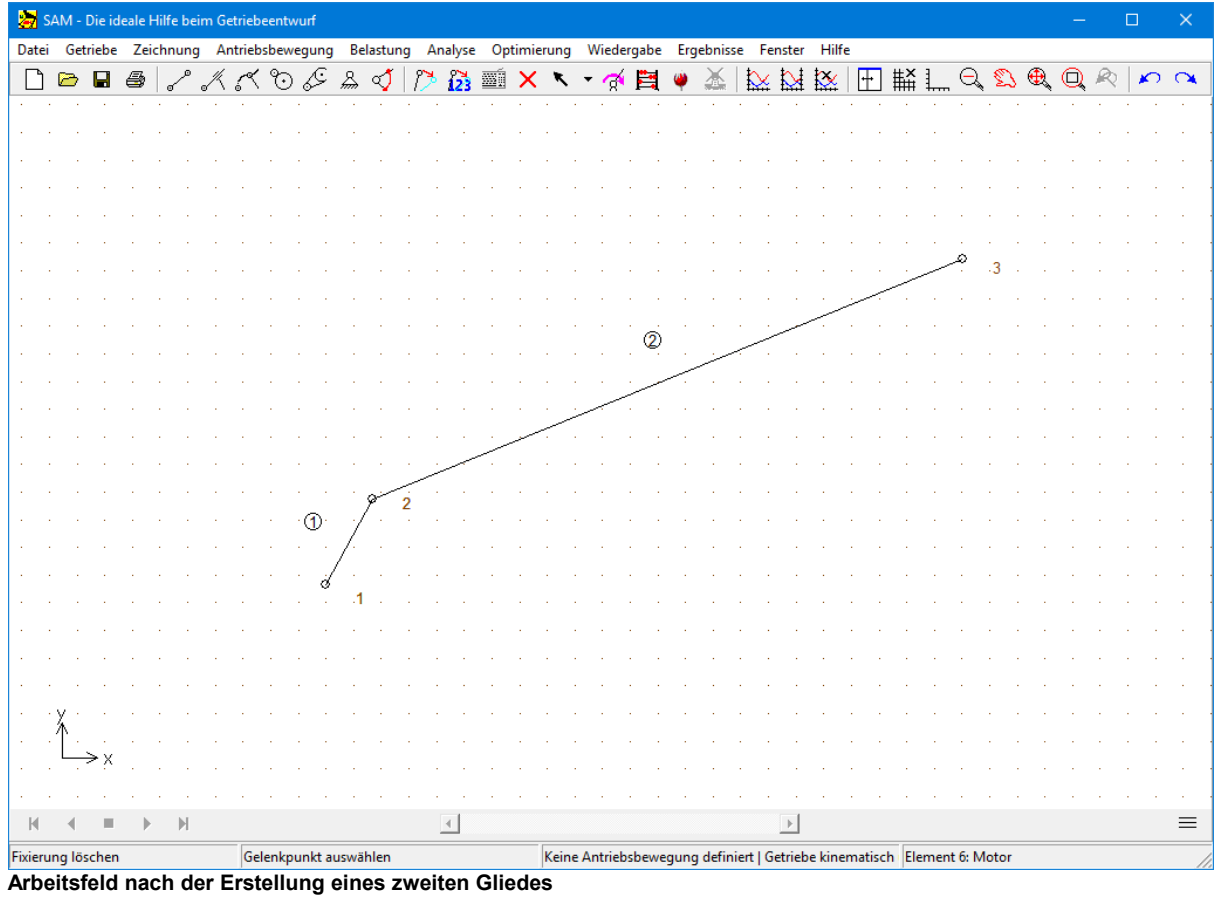

**Erstellen Sie alle anderen Glieder für dieses 4-Gelenk-Getriebe (mit einem Koppelpunkt) auf die gleiche Artund Weise.**

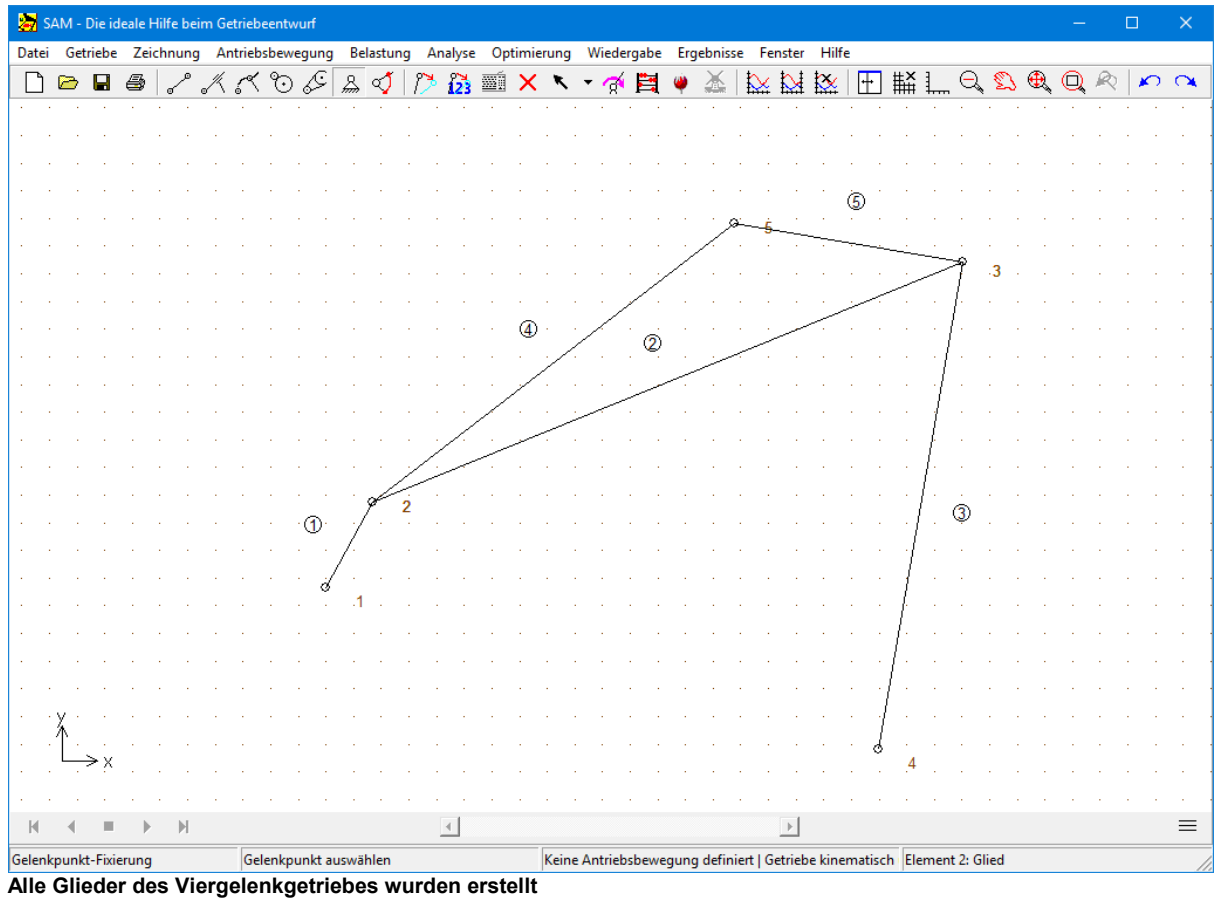

**Wählen Sie "Fixieren Gelenkpunkt (x und/oder y)" aus dem Getriebemenü oder drücken sie auf**

**in der Symbolleiste. Danach klicken Sie auf Gelenk 1 und bewegen die Maus um den Gelenkpunkt, ohne die Maustaste loszulassen, bis die xy-Einspannung angezeigt wird. Lassen Sie die Maustaste nun los.**

*Wie Sie sehen, hängen die Einspannbedingungen ( gestellfeste Punkte ) von der Cursorstellung ab. Das ist eine sehr praktische Art, die Einspannbedingungen zu definieren.*

#### **Legen Sie die gleichen Einspannbedingungen auf Gelenk 4.**

*Ihr Arbeitsfeld wird dann so aussehen:*

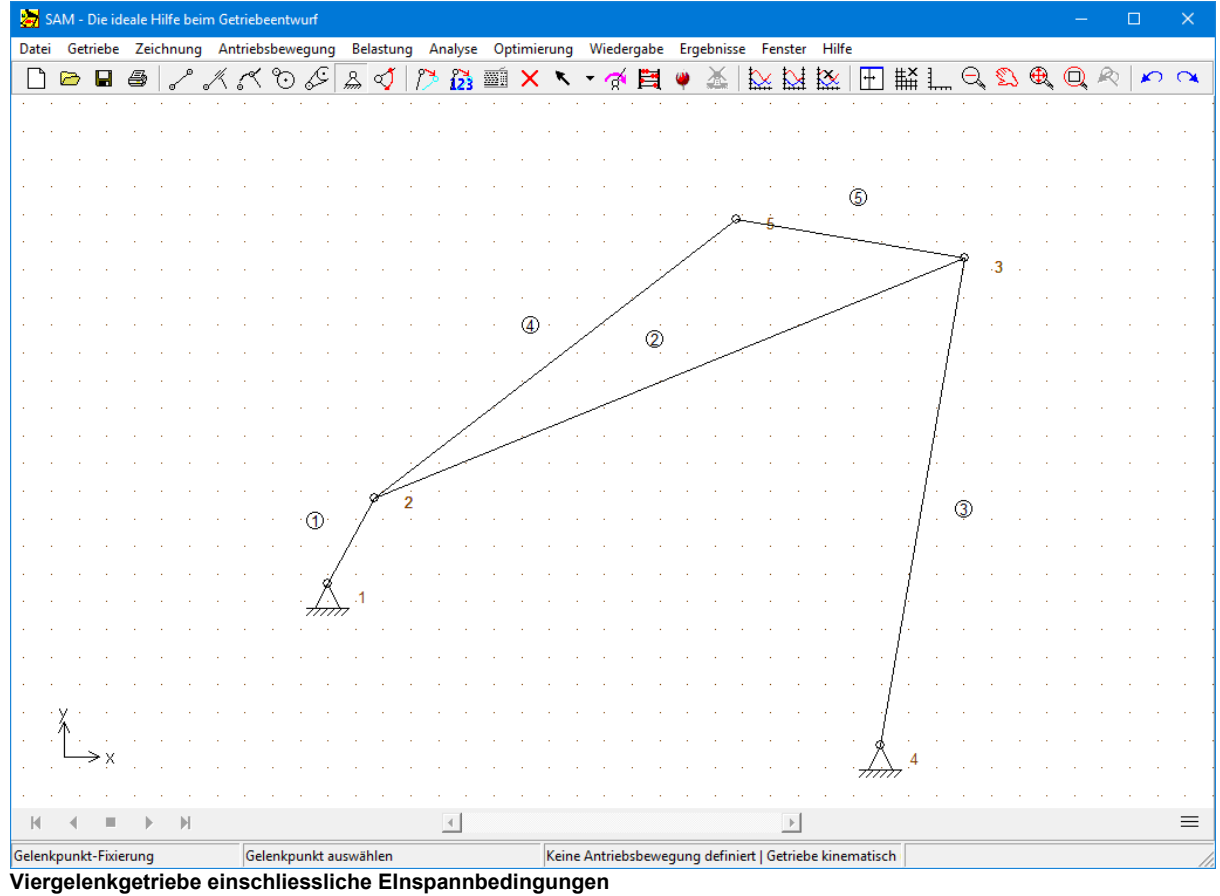

**Wählen Sie "Winkel (Drehbewegung)" aus dem Menü "Antriebsbewegung" oder klicken Sie auf und danach auf das Gelenk 1.**

*Die Dialogbox "Definition Antriebsbewegung" erscheint. In derEingabebox befindet sich eine Liste, die verschiedene Grundbewegungen beinhaltet, die miteinander kombiniert werden können. Die Graphik rechts im Bild stellt die ausgewählte Antriebsfunktion dar.Zu Beginn ist die Liste leer.*

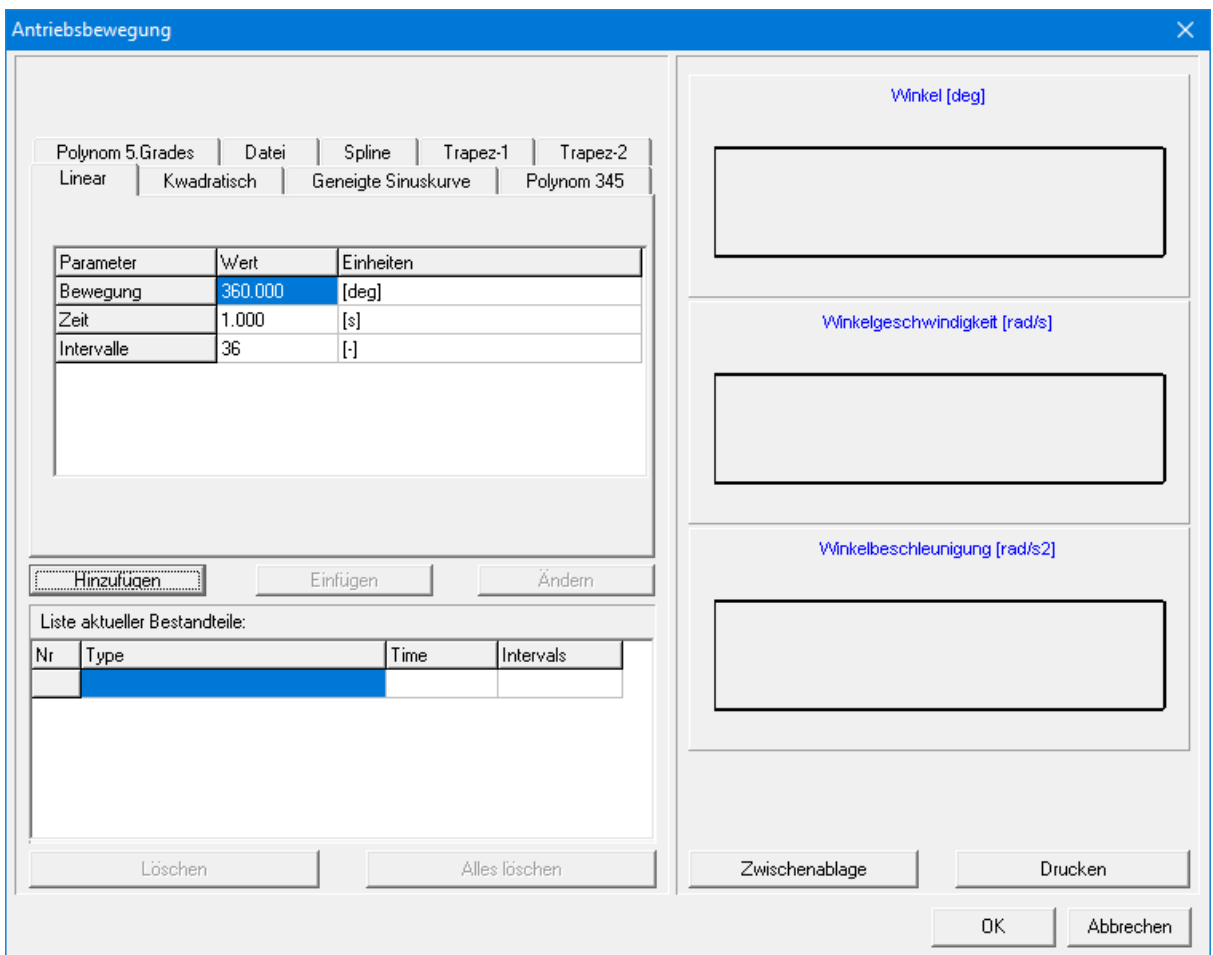

**Bewegungs-Eingabe-Dialogbox**

#### **Klicken Sie auf "Hinzufügen".**

*Nun wird die gerade definierte Bewegung zu der bereits eingestellten Bewegung hinzugefügt (Bewegung, Dauer und Zahl der Bewegungsschritte). Auch derGraph wird aktualisiert. Wenn Sie diesen Prozeß oft genug wiederholen, können Sie durch die Kombinationsmöglichkeiten alle Arten der Antriebsbewegung eingeben. Wenn Sie eine Bewegung aus der Liste löschen möchten, aktivieren Sie die Zeile, indem Sie darauf klicken und drücken Sie dann die Taste "Löschen".*

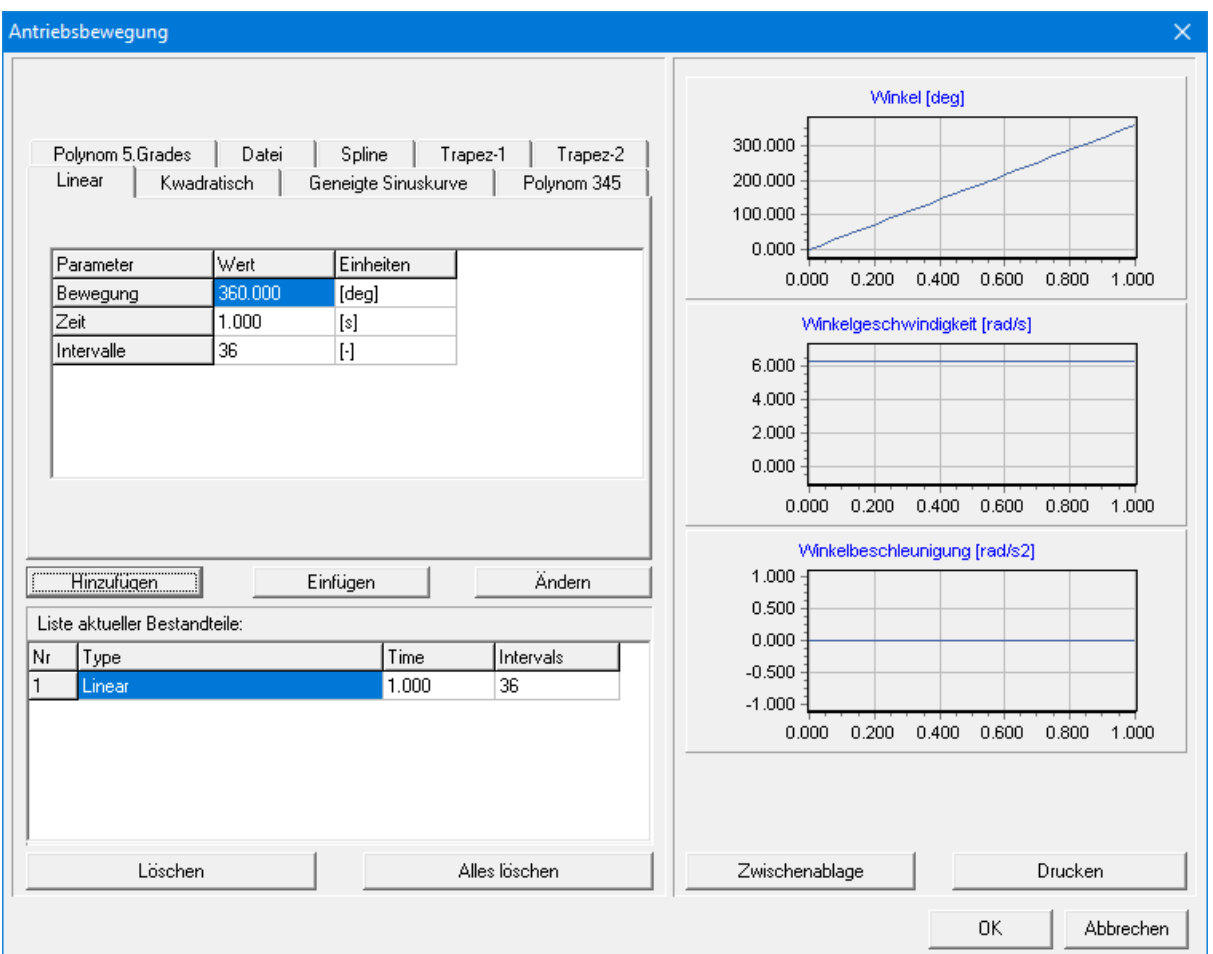

**Dialogfenster Antriebsbewegung, nachdem eine Standardbewegung in die Bewegungstabelle eingegeben wurde**

#### **Klicken Sie auf OK um die heutige Antriebsbewegungsdefinition zu akzeptieren.**

*Davon ausgehend, dass Sie AUTO-RUN aktiviert haben wird nun im Hintergrund eine Standart Bewegungsanalyse durchgeführt.*

# **Wählen Sie "Animation" aus dem Menü "Anzeige" oder klicken Sie auf**

*Sie werden nun eine Animation des Getriebes sehen.*

**Wählen Sie "Bahnkurve" aus dem Menü "Anzeige" selektieren Sie den Koppelpunkt (Gelenk 4)**

*Sie werden nun die Bahnkurve dieses Punktes sehen.*

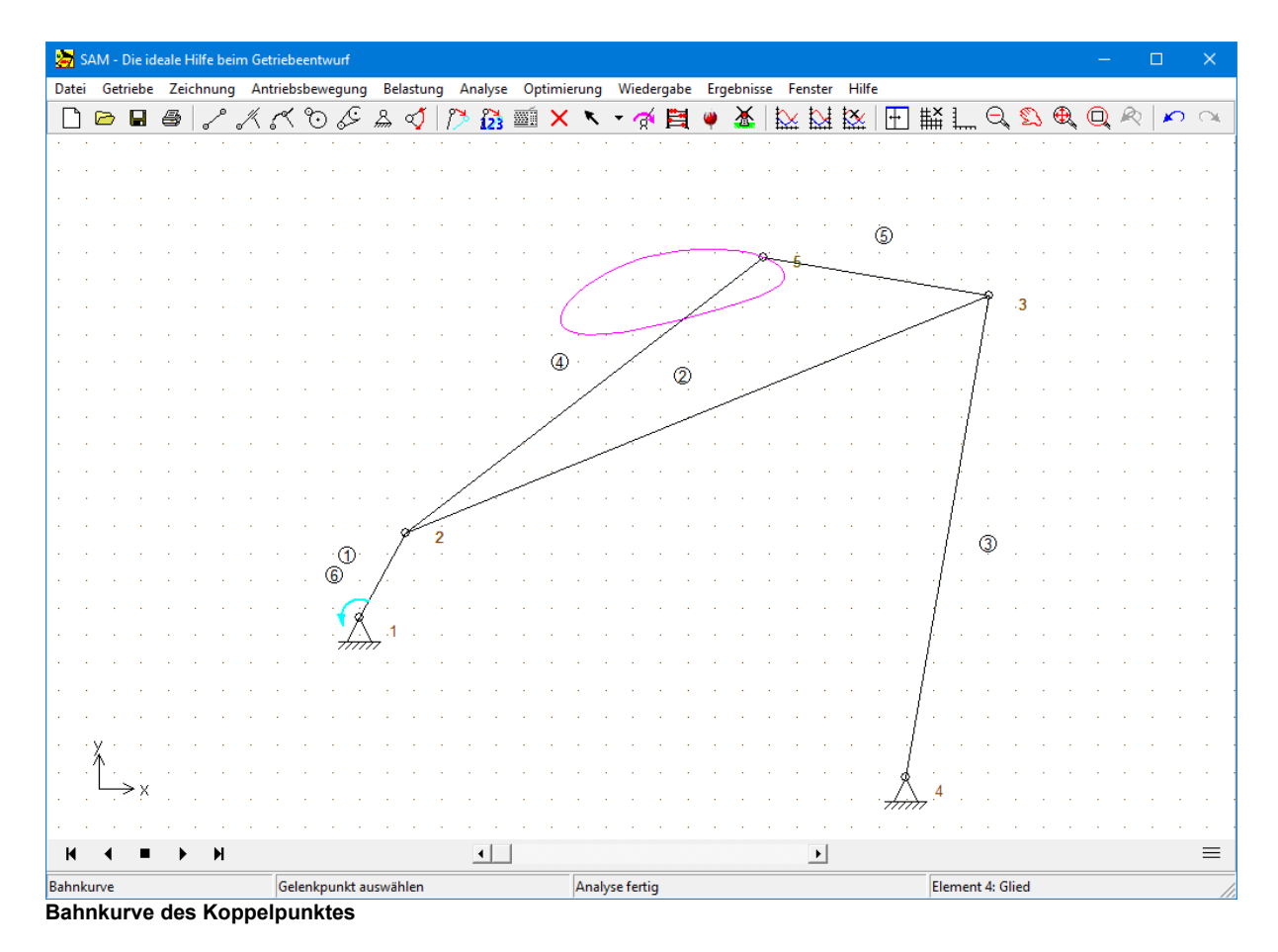

**Wählen Sie "Geschwindigkeitshodograph" aus dem Menü "Anzeige" und klicken Sie erneut den Koppelpunkt (Gelenk 4).**

*Neben der Bahnkurve dieses Gelenkpunktes werden Sie auch den Geschwindigkeits-Hodographen sehen.*

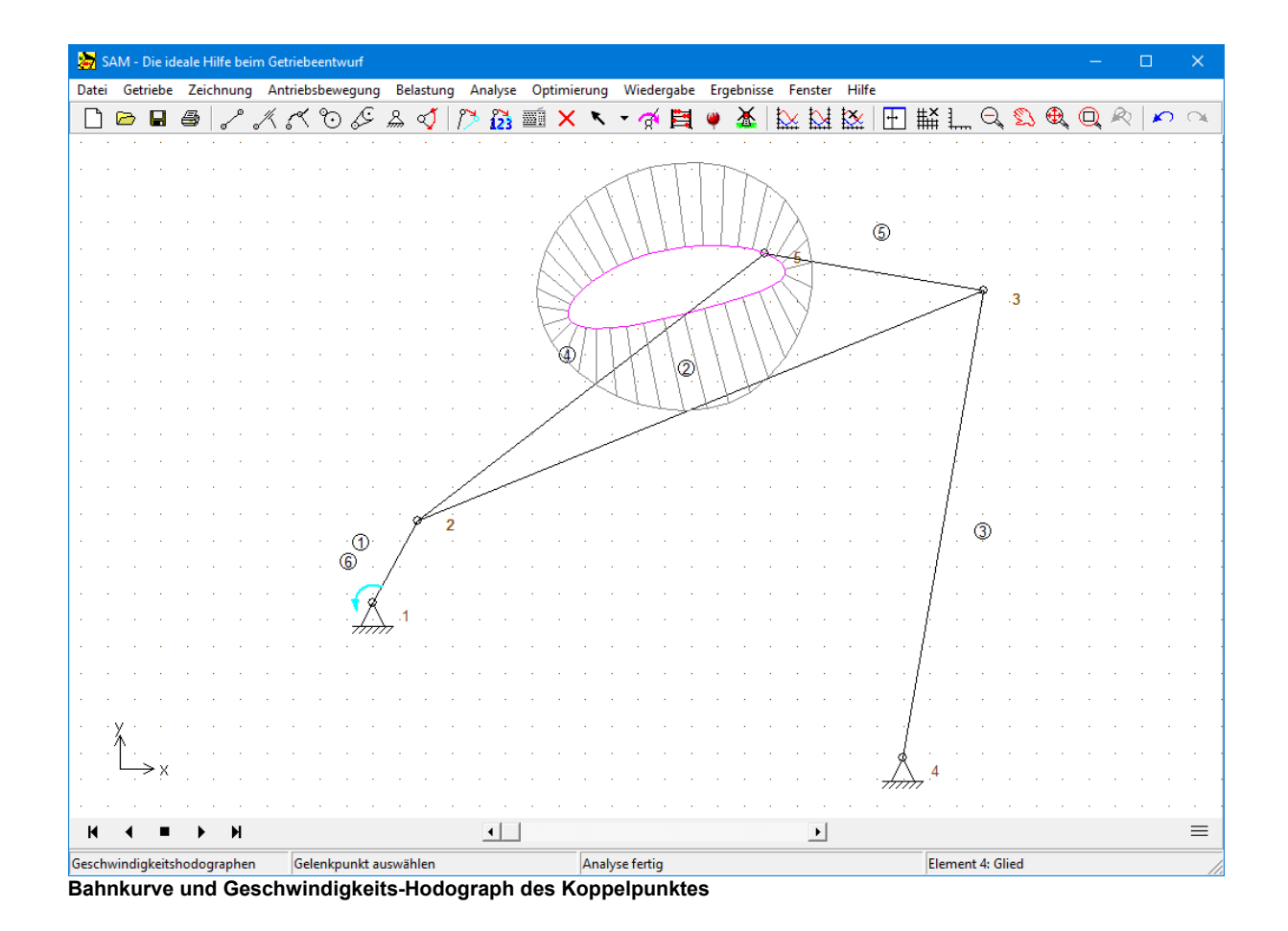

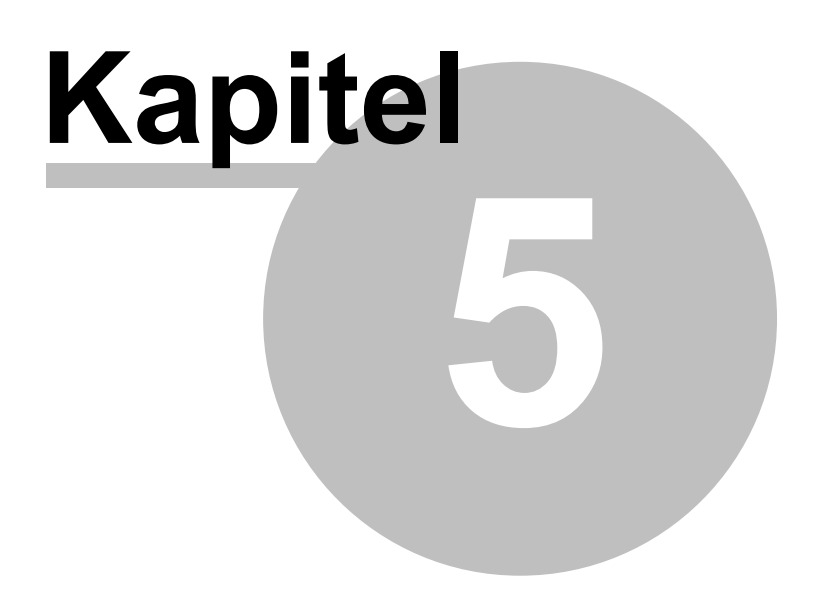

# **5 Design Wizards**

## **5.1 4-Gelenkgetriebe**

Mittels Datei/Wizard/4-Gelenkgetriebe kommen Sie in den Design Wizard für 4-Gelenkgetriebe, der es Ihnen ermöglicht auf einfache Weise ein allgemeines 4-Gelenkgetriebe zu definieren und um Winkelfunctionssynthese und 3-Lagen-Synthese auszuführen.

## **5.1.1 Allgemein (Gelenkpunkte)**

In diesem Dialog können Sie ein 4-Gelenkgetriebe definieren indem Sie die Koordinaten aller Gelenkpunkte eingeben.

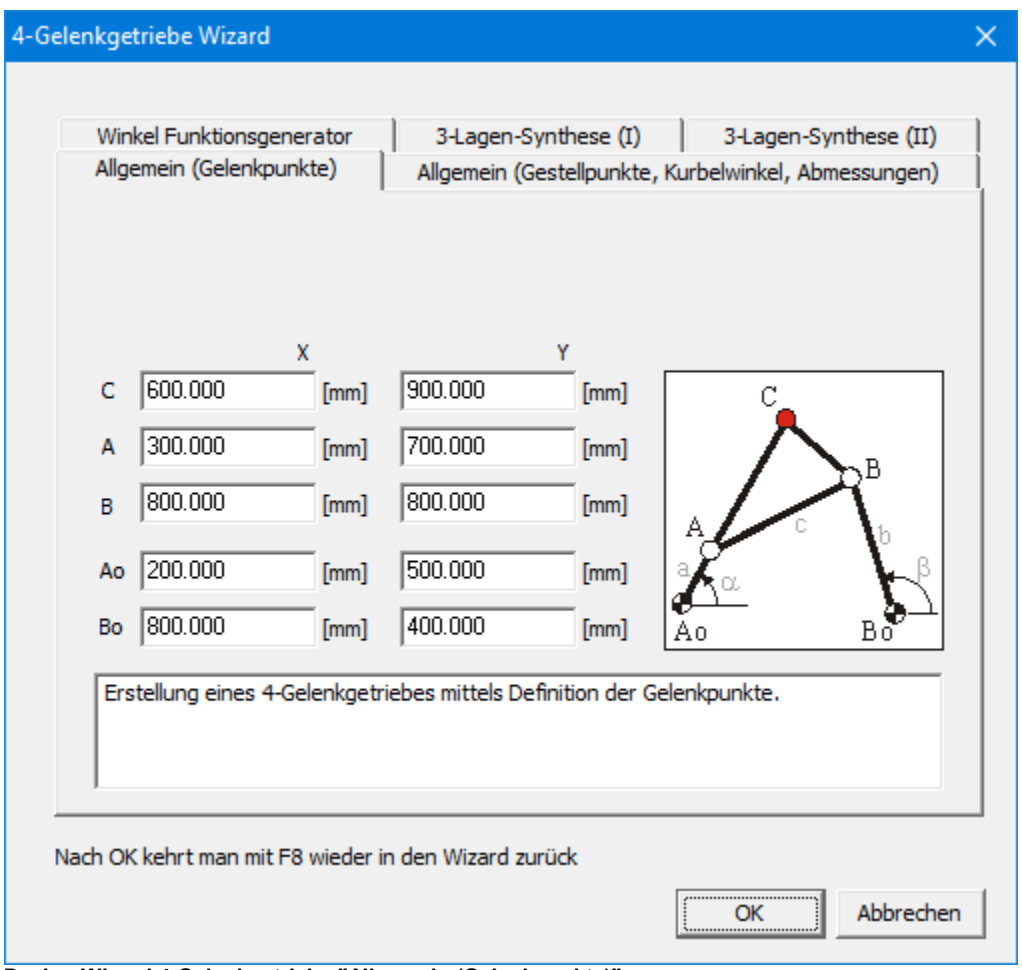

**Design Wizard 4-Gelenkgetriebe "Allgemein (Gelenkpunkte)"**

### **5.1.2 Allgemein (Gestellpunkte, Kurbelwinkel, Abmessungen)**

In diesem Dialog können Sie ein 4-Gelenkgetriebe definieren indem Sie die Koordinaten der Gestellpunkte, den Kurbelwinkel und die übrigen Abmessungen eingeben.

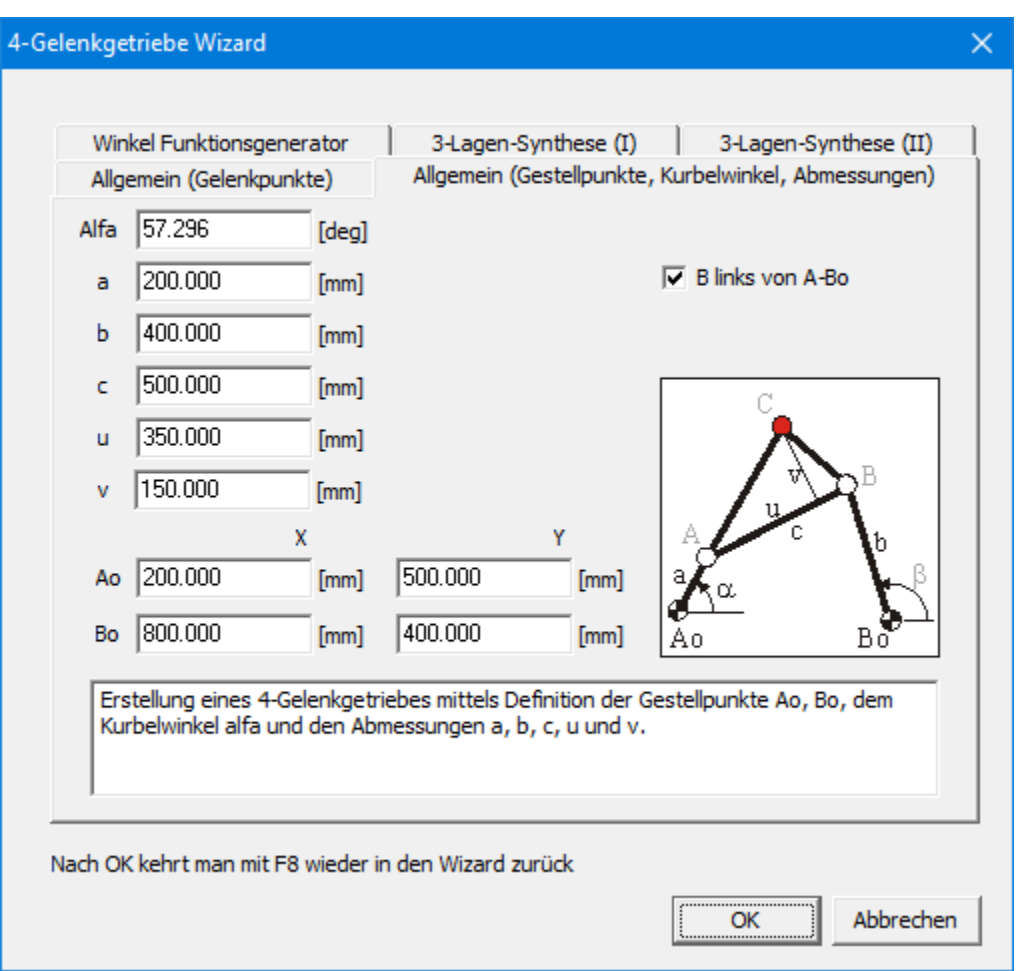

**Design Wizard 4-Gelenkgetriebe "Allgemein (Gestellpunkte, Kurbelwinkel, Abmessungene)"**

### **5.1.3 Winkel Funktionssynthese**

Ausgehend von den 3 (oder mehr) spezifizierten Winkelpaaren der Kurbel-Schwinge wird das entsprechende 4-Gelenkgetriebe synthetisiert. Bei 3 Winkelpaaren kann eine exakte Lösung gefunden werden, während bei mehr als 3 Winkelpaaren nur eine angenäherte Lösung gefunden werden kann.

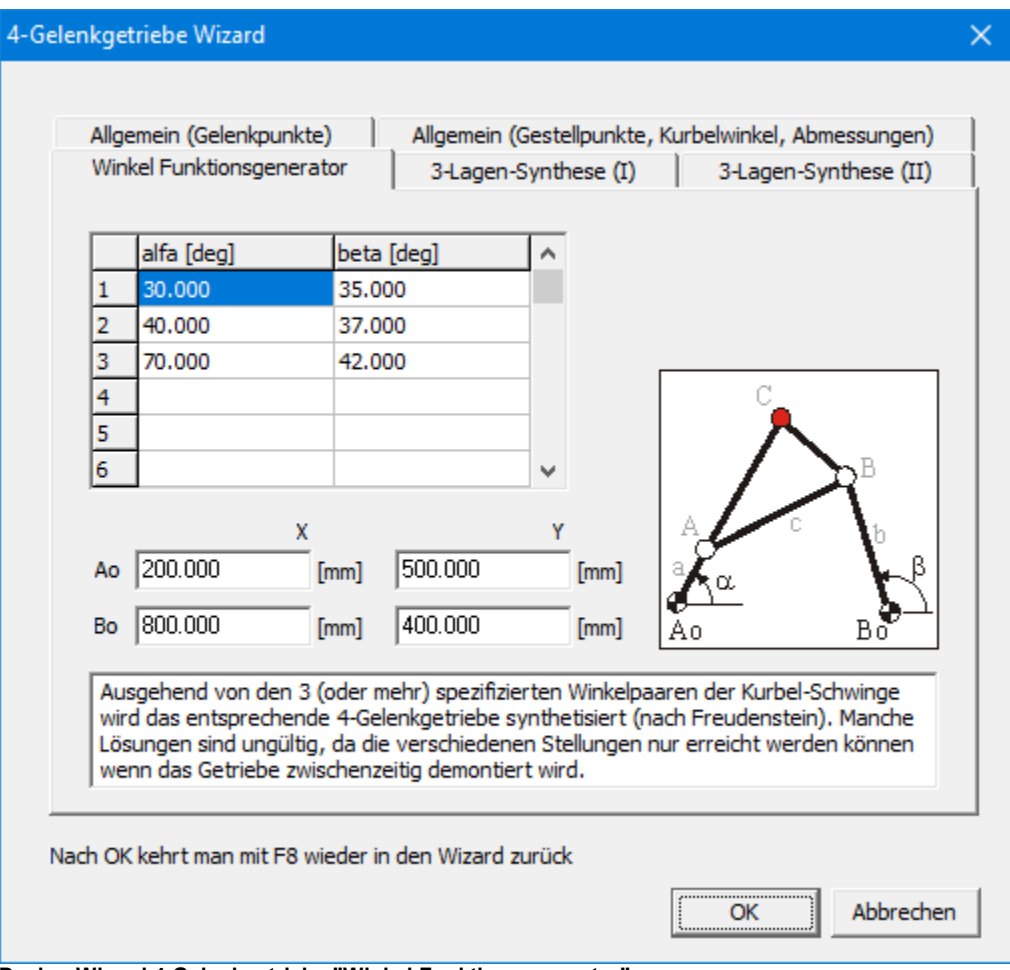

**Design Wizard 4-Gelenkgetriebe "Winkel Funktionsgenerator"**

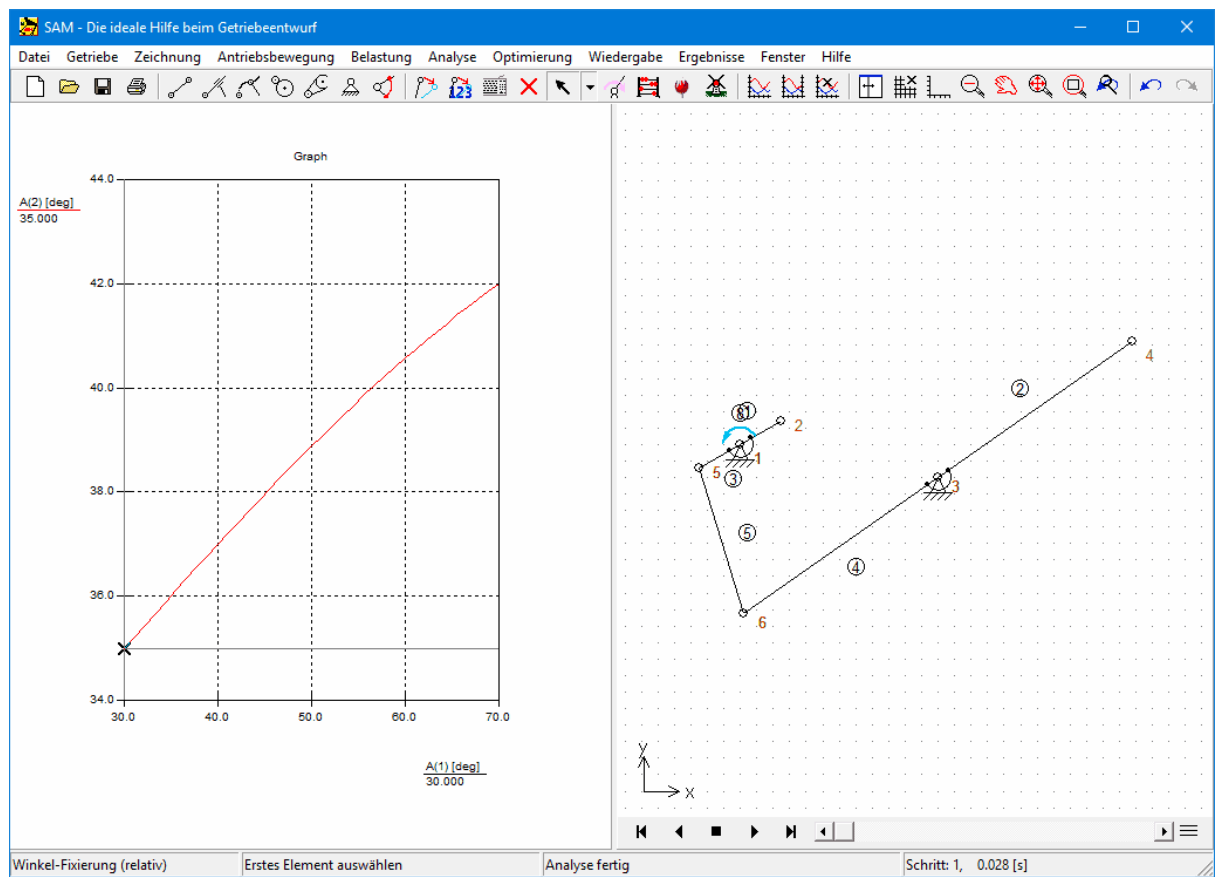

**Resultat des Design Wizards "Winkel Funktionsgenerator" ausgehend von den Standardwerten**

*Manche Lösungen sind ungültig, da die verschiedenen Stellungen nurerreicht werden können wenn das Getriebe zwischenzeitig demontiert wird. In einem solchen Fall kann derGebraucher alternative Lösungen suchen indem ein Montagewinkel an der Kurbel, der Schwinge oder an beiden Elementen eingeführt wird, den man mit einem extra Element wieder kompensiert. Im Grunde ändert man hiermit nur das Referenzsystem in dem die Winkel definiert sind.*

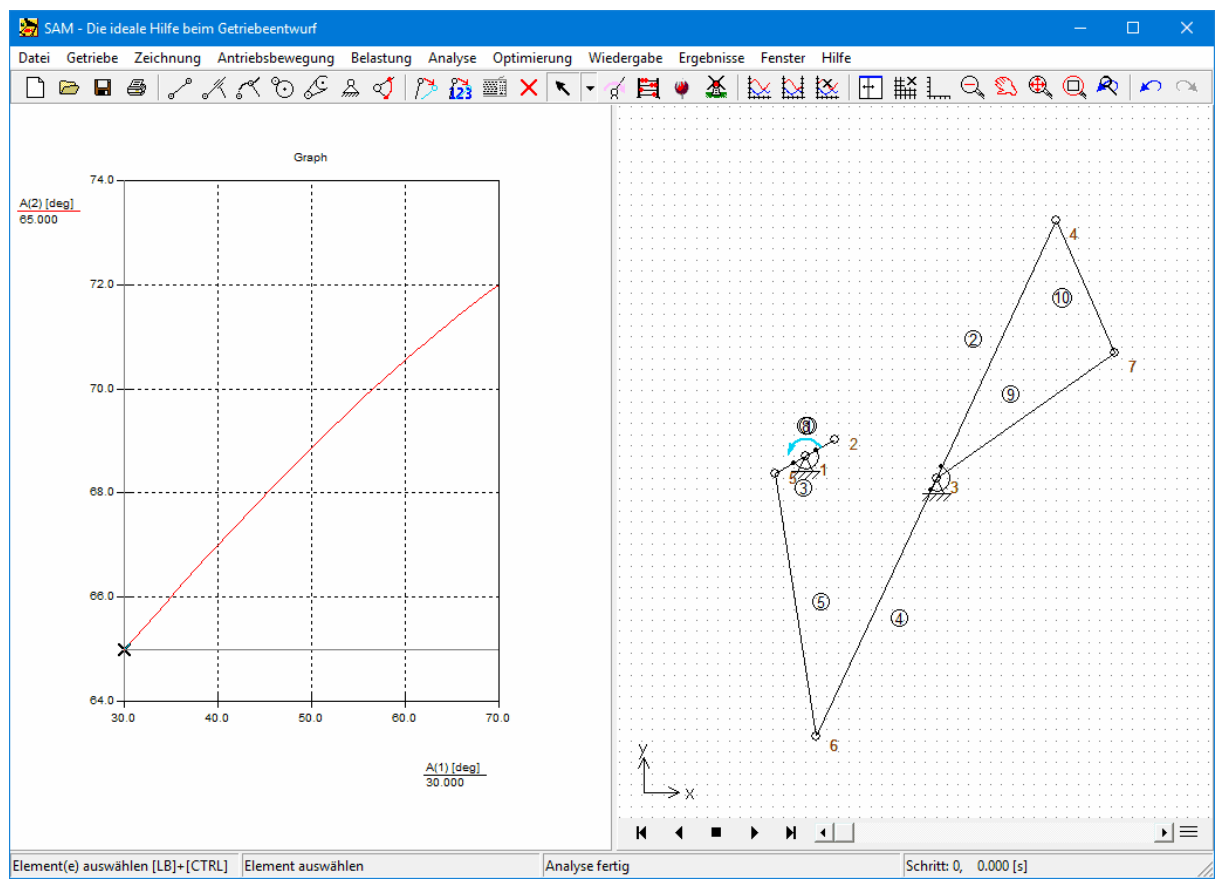

**Resultat des Design Wizards "Winkel Funktionsgenerator" (bei 30 Grad Montagewinkel der Schwinge)**

### **5.1.4 3-Lagen-Synthese (I)**

Ausgehend von den 3 spezifizierten Lagen (Position + Winkel) der Koppelebene und der Position der Gestellpunkte Ao und Bo wird das entsprechende 4-Gelenkgetriebe erstellt.

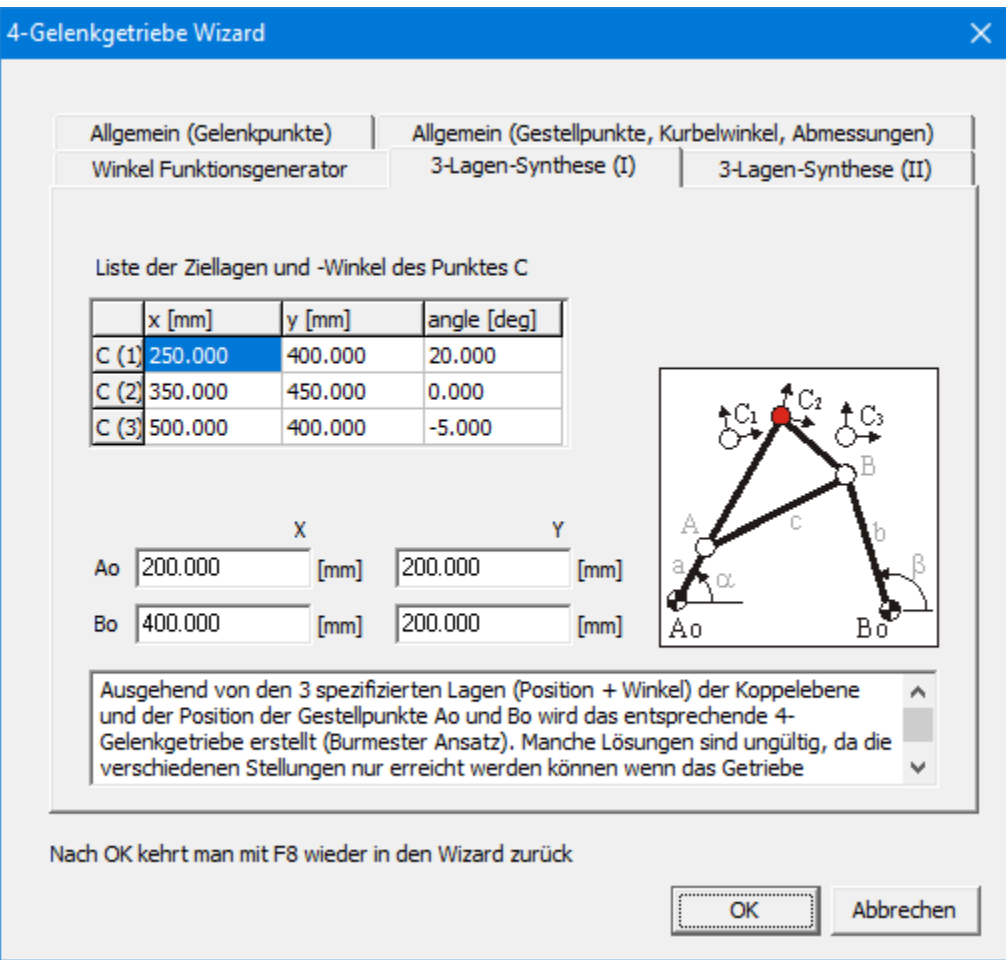

#### **Design Wizard 4-Gelenkgetriebe "3-Lagen-Synthese (I)"**

*Manche Lösungen sind ungültig, da die verschiedenen Stellungen nurerreicht werden können wenn das Getriebe zwischenzeitlich demontiert wird. Auch kann es vorkommen, dass die Ziellagen in der verkehrten Reihenfolge durchlaufen werden und dass daher die Kurbelrotation invertiert werden muss.*

*Wenn keine brauchbare Lösung gefunden wird kann der Gebraucher mit <F8> zurückkehren in den Dialog und Änderungen in der Spezifikation durchführen.*

Es können die Koordinaten der Gestellpunkte angepasst werden oder z.B. die mittlere Ziellage, die häufig im Vergleich zu den Endlagen weniger kritisch ist. Nachdem OK gewählt ist, wird das Getriebe automatisch synthetisiert wonach die Bewegung der Koppelebene ausgehend von einer 360 Grad Rotation der Kurbel berechnet und zusammen mit den 3 Zielebenen dargestellt wird.

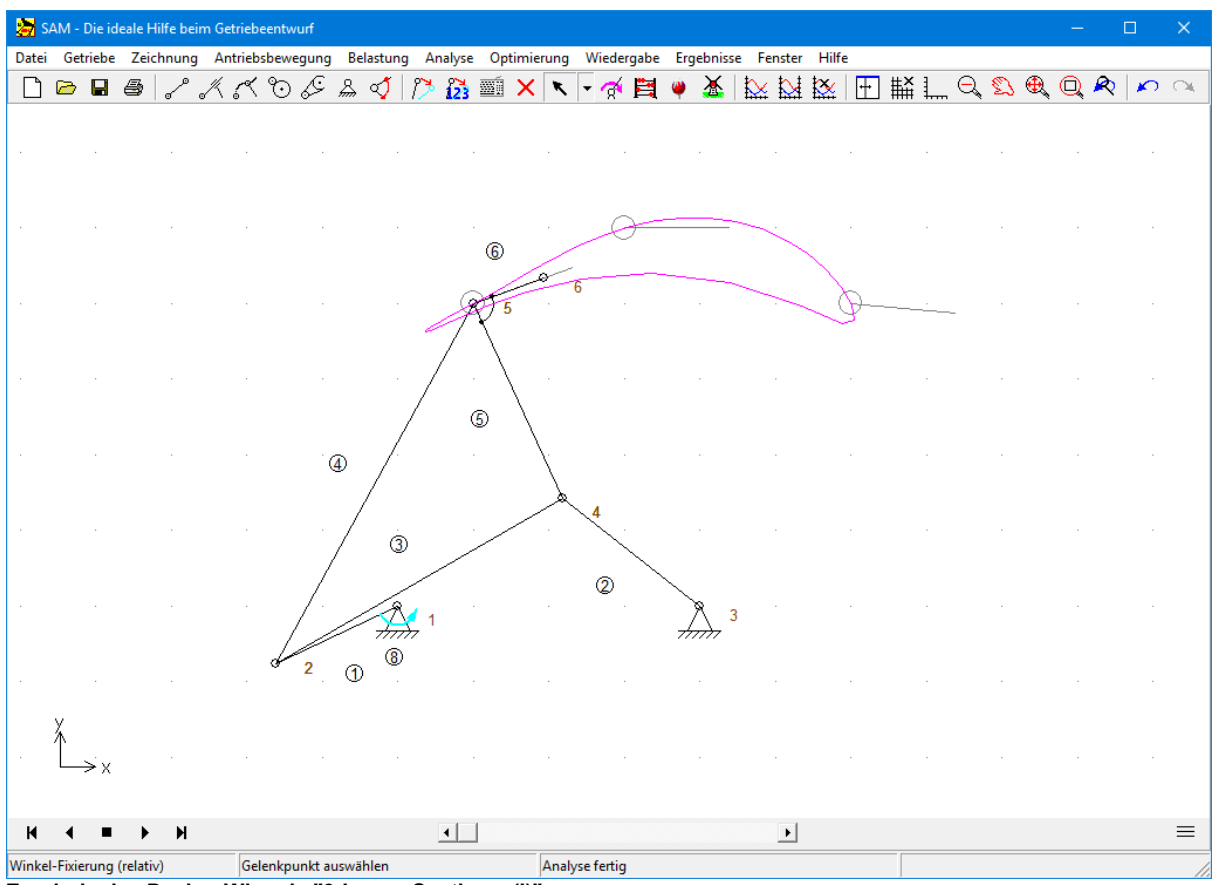

**Ergebnis des Design Wizards "3-Lagen-Synthese (I)"**

## **5.1.5 3-Lagen-Synthese (II)**

Ausgehend von den 3 spezifizierten Positionen der beiden Kreispunkte A und B und der Position der Gestellpunkte Ao und Bo wird das entsprechende 4-Gelenkgetriebe erstellt.

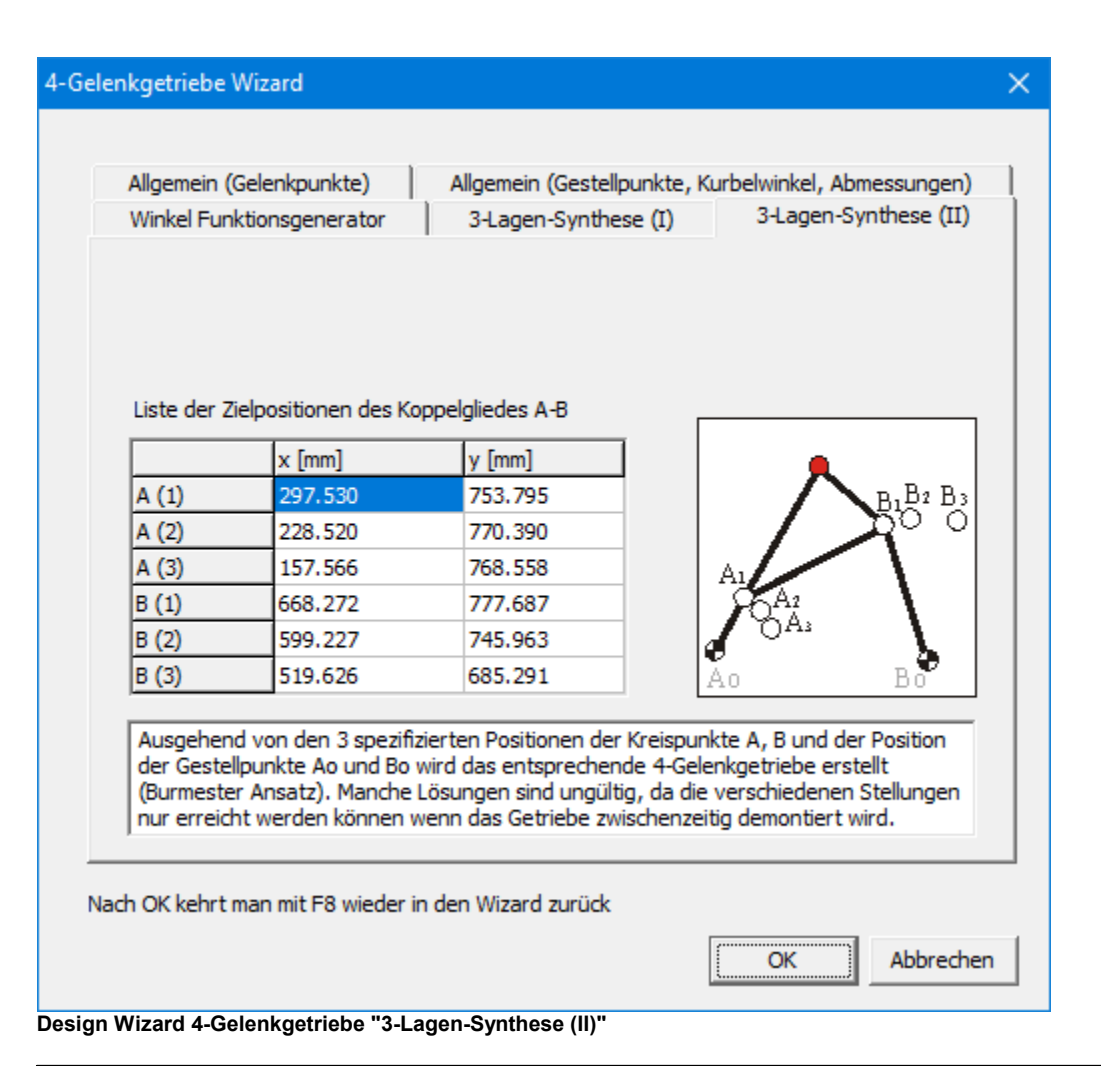

*Manche Lösungen sind ungültig, da die verschiedenen Stellungen nurerreicht werden können wenn das Getriebe zwischenzeitlich demontiert wird. Auch kann es vorkommen, dass die Ziellagen in der verkehrten Reihenfolge durchlaufen werden und dass daher die Kurbelrotation invertiert werden muss.*

*Wenn keine brauchbare Lösung gefunden wird kann der Gebraucher mit <F8> zurückkehren in den Dialog und Änderungen in der Spezifikation durchführen.*

# **5.2 Exakte Geradführung**

Mittels Datei/Wizard/Exacte Geradführung kommen Sie in den Design Wizard der verschiedene Getriebetypen anbietet mit deren Hilfe eine exakt geradlinige Bewegung erzeugt werden kann.

# **5.2.1 Symmetrische Schubkurbel**

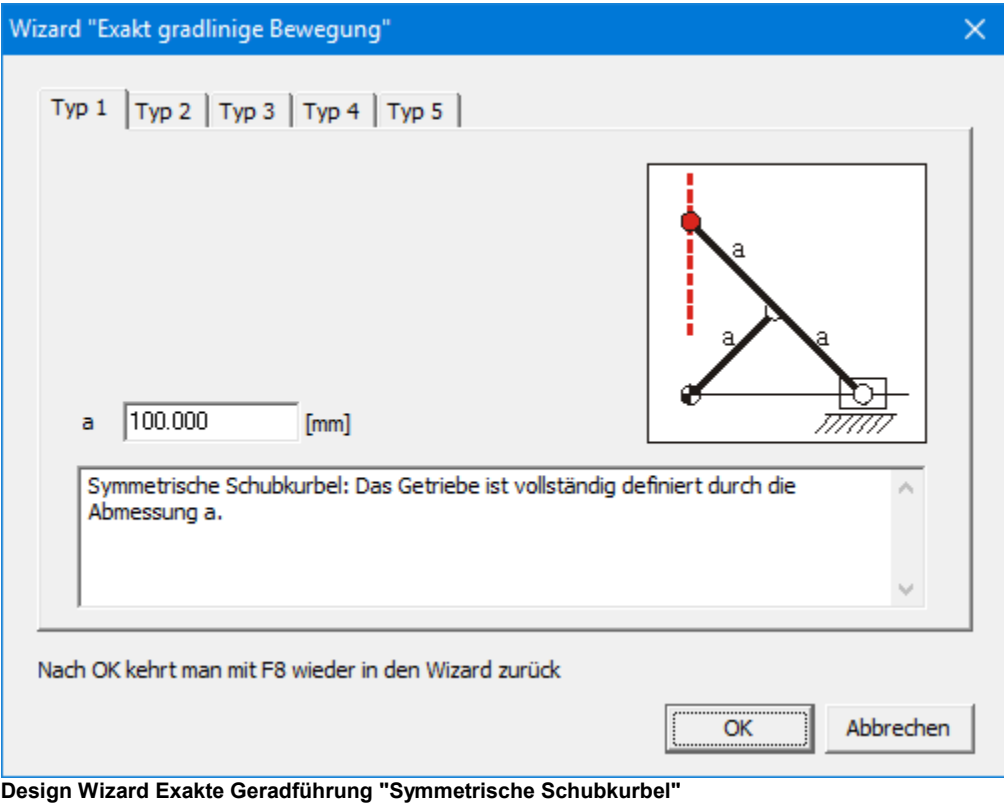

# **5.2.2 Doppelkurbel Getriebe**

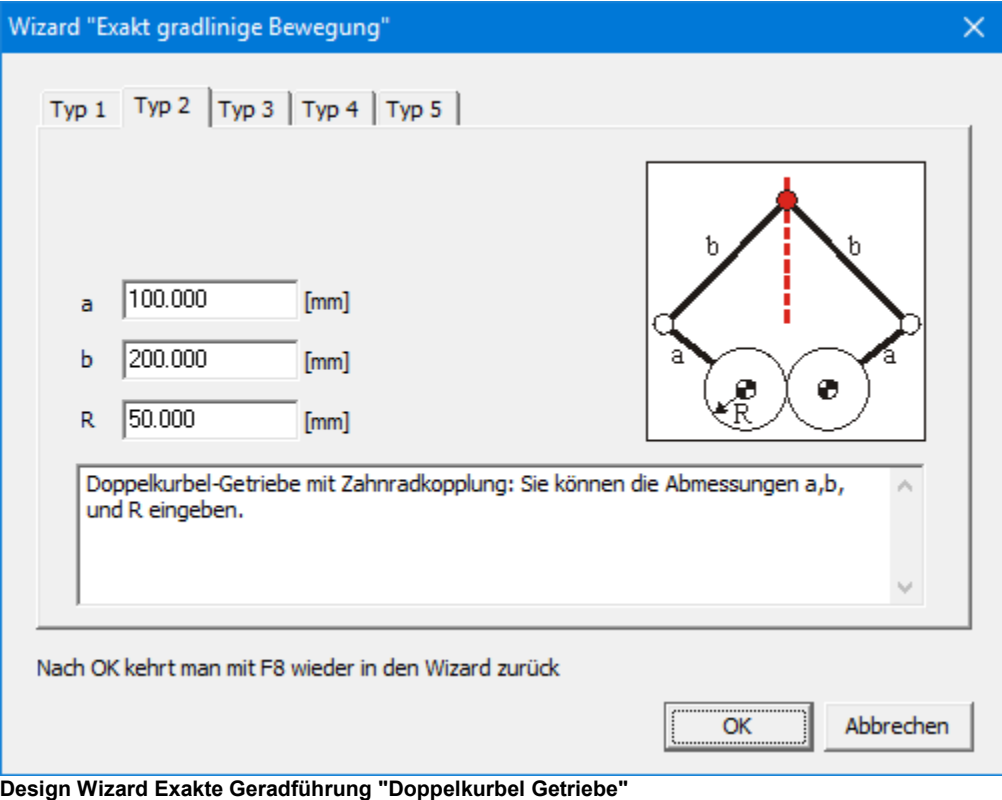

# **5.2.3 Planetengetriebe**

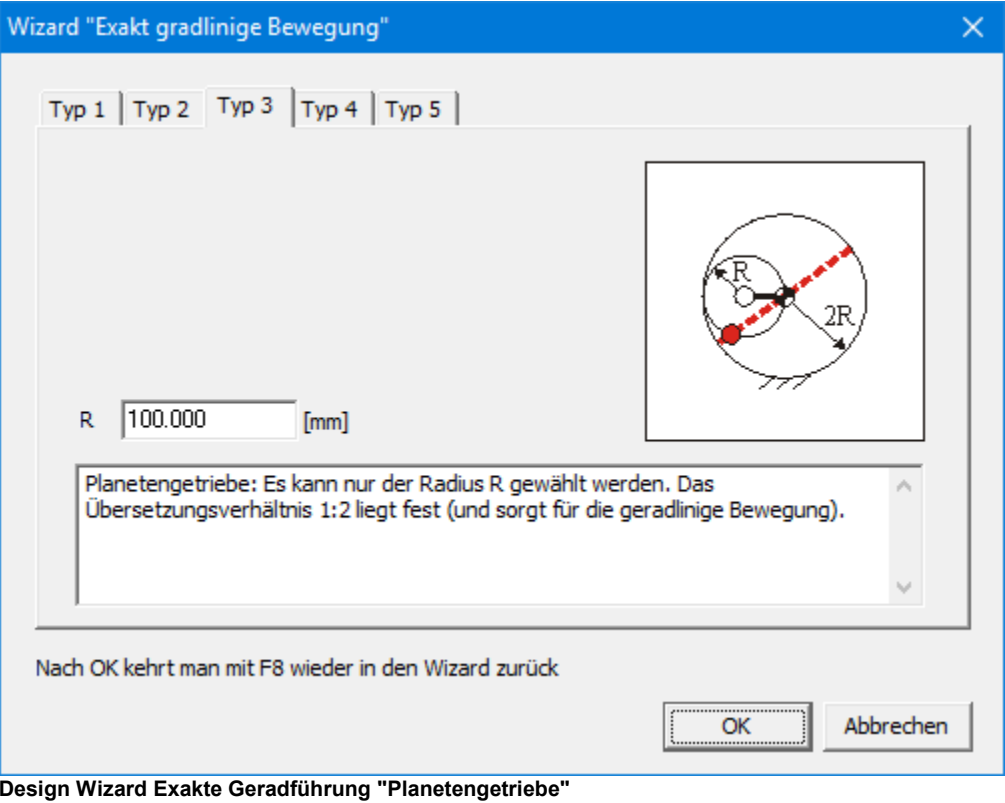

# **5.2.4 Zweischlag mit Planetenzahnrad**

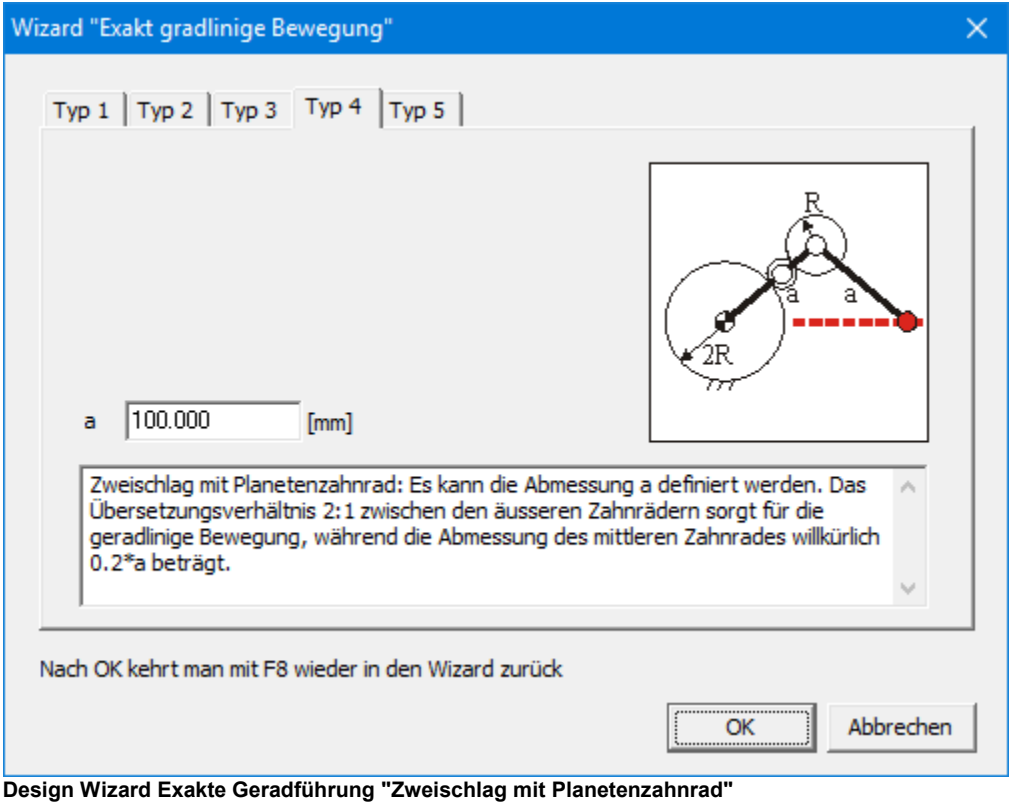

### **5.2.5 Zweischlag mit Riemen**

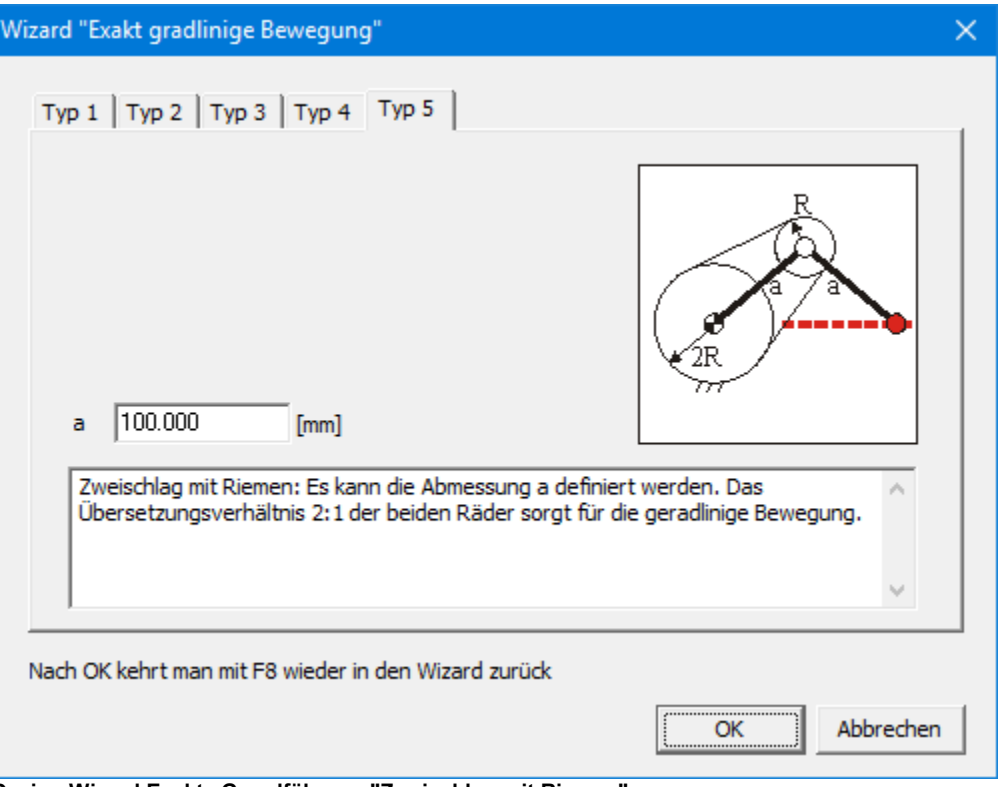

**Design Wizard Exakte Geradführung "Zweischlag mit Riemen"**

# **5.3 Angenäherte Geradführung**

Mittels Datei/Wizard/Angenäherte Geradführung kommen Sie in den Design Wizard für die Erzeugung einer angenäherten geradlinigen Bewegung auf Basis eines 4-Gelenkgetriebes. Die 5 verschiedenen Ausführungsformen tragen die Namen ihrer Erfinder:

- Watt
- Chebyshev
- Roberts
- Evans
- Hoecken

## **5.3.1 Watt**

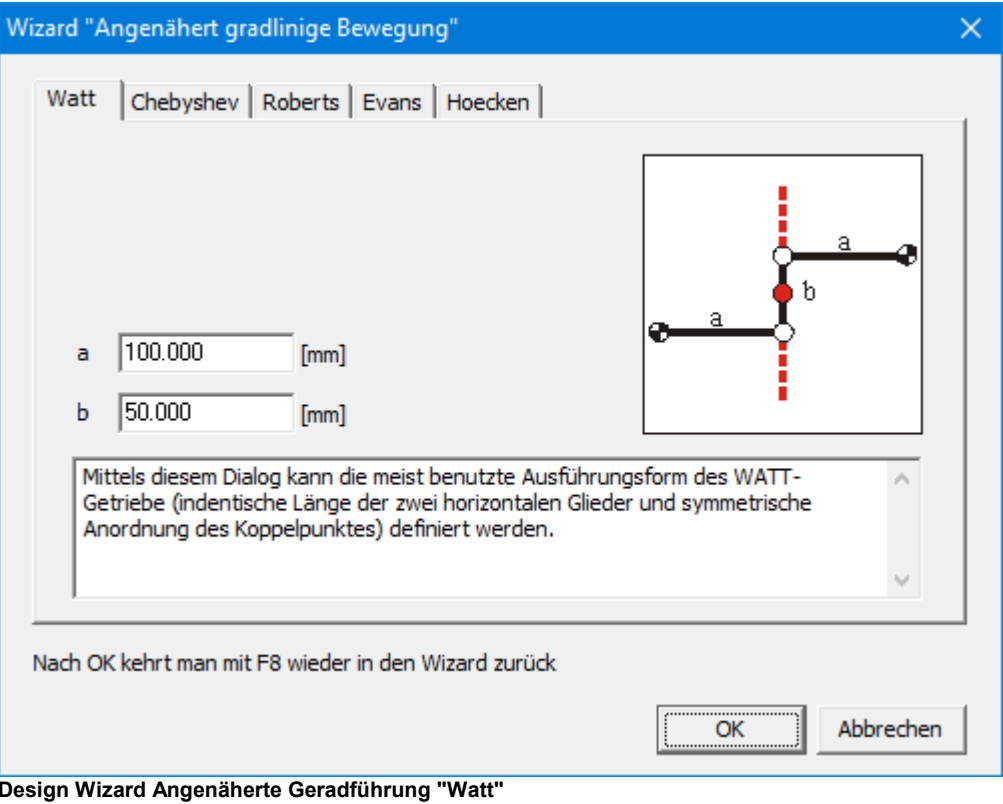

# **5.3.2 Chebyshev**

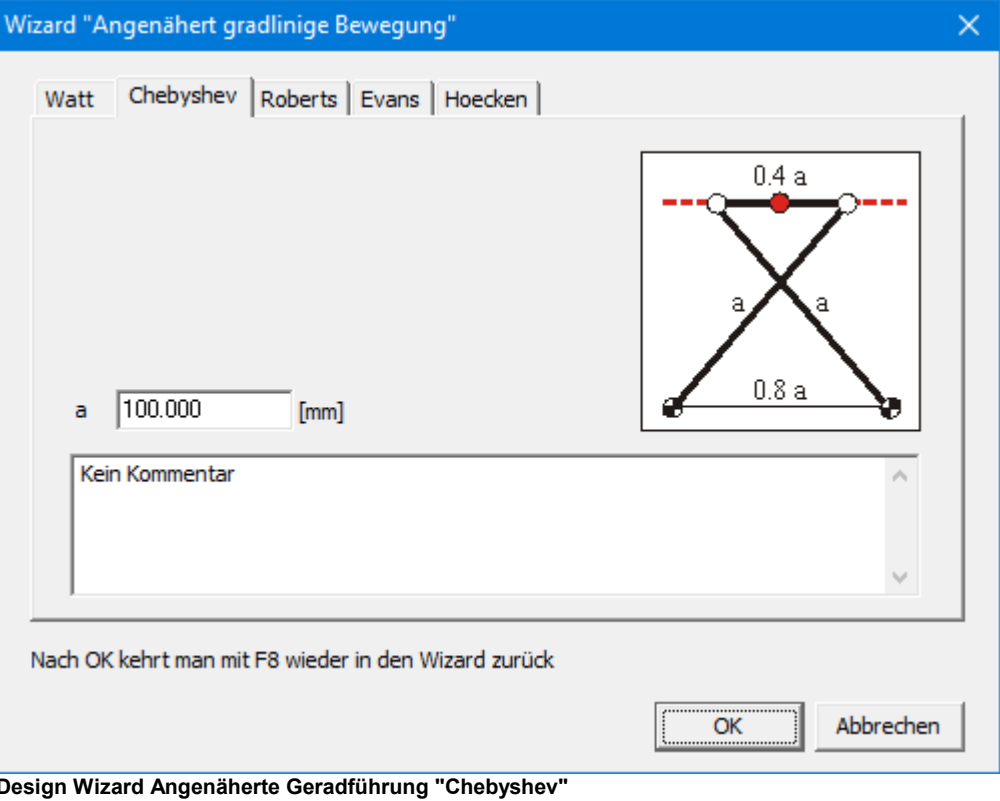
### **5.3.3 Roberts**

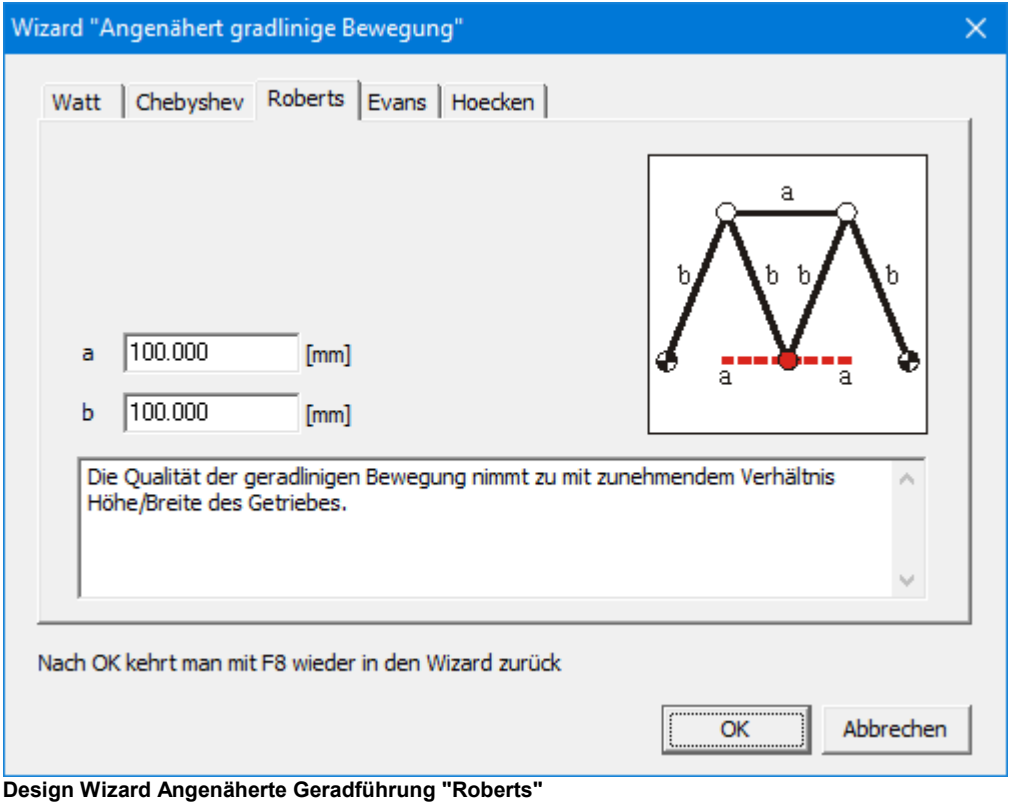

### **5.3.4 Evans**

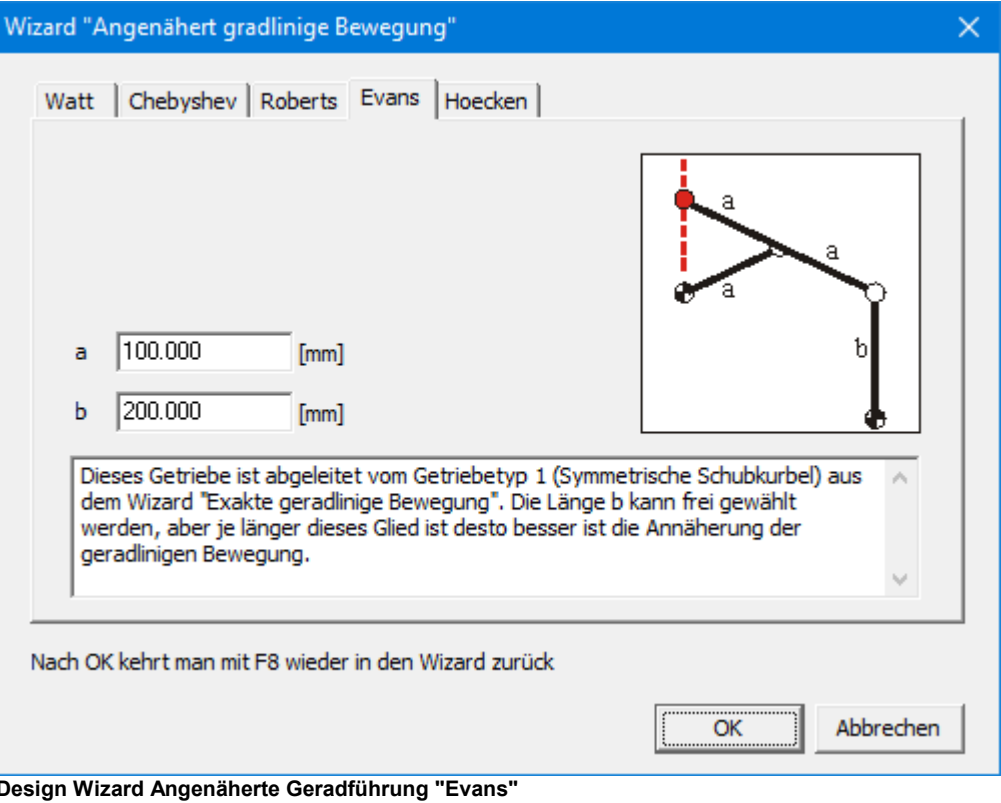

### **5.3.5 Hoecken**

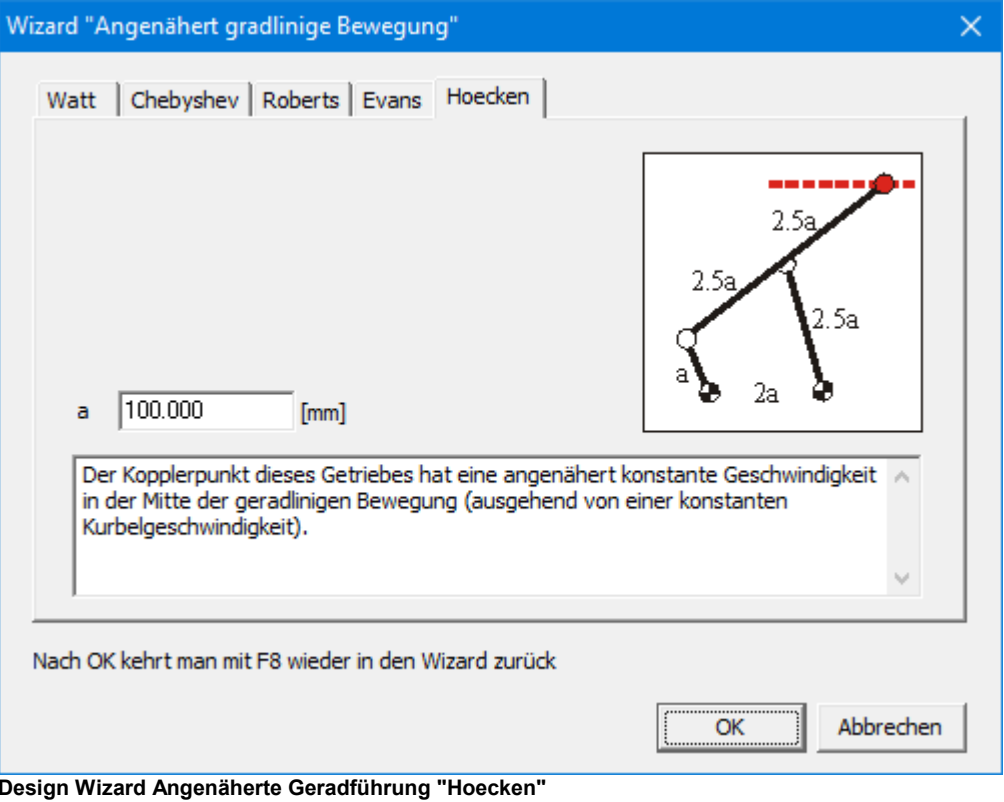

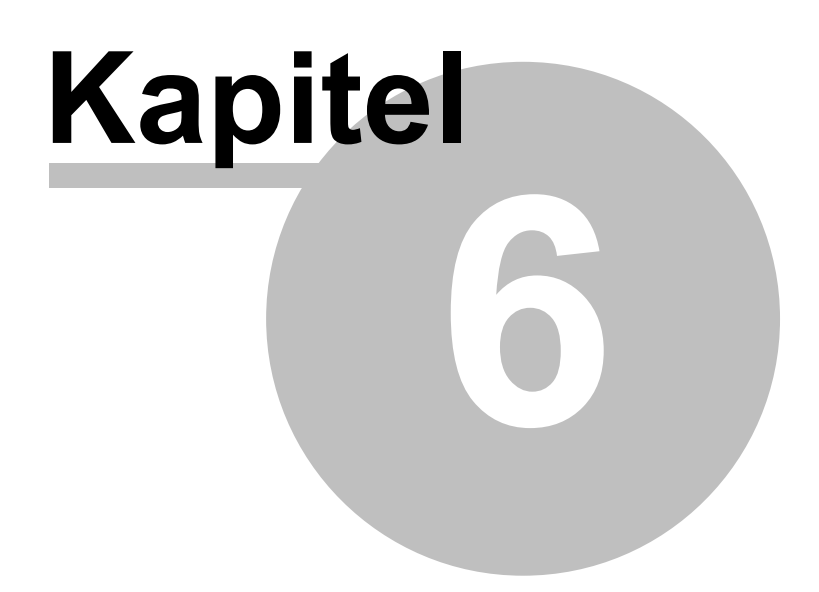

# **6 Gesichtspunkte der Modellerstellung**

### **6.1 Einheiten**

Einheiten in Analyseprogrammen sind meistens eine verzwickte Sache. Um Ihnen das Leben so einfach wie möglich zu machen, bietet SAM eine ausführliche Palette von Einheiten aus denen Sie wählen können (=> Datei>Einstellungen>Zahlendarstellung & Einheiten). Außerdem können die Einstellungen jederzeit geändert werden, wonach alle Daten automatisch an das neue Einheitensystem angepaßt werden.

*Beim Importieren externer Daten (Bewegungsdatei, Kraftdefinition, Optimierungsreferenzdatei oder DXF Datei) kann der Benutzer angeben, wie die Daten in dieser Datei zu interpretieren sind. Es kann entweder dem SI(rad)-Einheitensystem entsprechen, was bedeutet, dass die Daten in das derzeit aktive Einheitensystem konvertiert werden, oder die Daten können so importiert werden, wie sie sind, was bedeutet, dass die Daten bereits in dem derzeit aktiven Einheitensystem definiert sind.*

*Beim Exportieren von Daten wird das aktuell aktive Einheitensystem verwendet, sofern nicht anders angegeben.*

## **6.2 Zahlendarstellung**

Im Dialog Datei/Einstellungen/Zahlendarstellung & Einheiten kann derGebraucher einstellen, wie Zahlen dargestellt werden sollen. Dabei kann gewählt werden zwischen Festkomma- und Fließkommadarstellung und außerdem kann die Anzahl Dezimalen eingestellt werden. Beim Exportieren von Ergebnissen kann im Dialog Ergebnisse/Export eine separate Einstellung vorgenommen werden, die nur die exportierten Daten beeinflußt.

*Die eingestellte Anzahl Dezimalen betrifft nur die Darstellung der Zahlen. Intern werden alle Zahlen mit der Genauigkeit des Fließkomma-Prozessors gespeichert. Es werden also immer alle eingegebenen Dezimalen bewahrt, auch wenn diese aufgrund einer beschränkten Dezimaldarstellung nicht auf dem Bildschirm wiedergegeben werden.*

## **6.3 Exakte Gelenkpunktskoordinaten**

Während der Konstruktion eines Getriebes werden Sie oft die Maus benutzen, um die Gelenke zu positionieren. Sie werden jedoch manchmal den Wunsch haben, exakte Gelenkpunktskoordinaten zu erhalten. Bei einem Druck auf die Leertaste, während Sie die Maustaste gedrückt haben, um den Gelenkpunkt zu setzen, erscheint ein Dialogfenster, welches verschiedene Möglichkeiten bietet um

exakte Gelenkkoordinaten zu erhalten. Als Alternative können Sie auch das Ikon 123 benutzen.

*Im Allgemeinen gilt, daß die <LEERTASTE> eine Auswahl oder Angabe mittels Tastatur ermöglicht.*

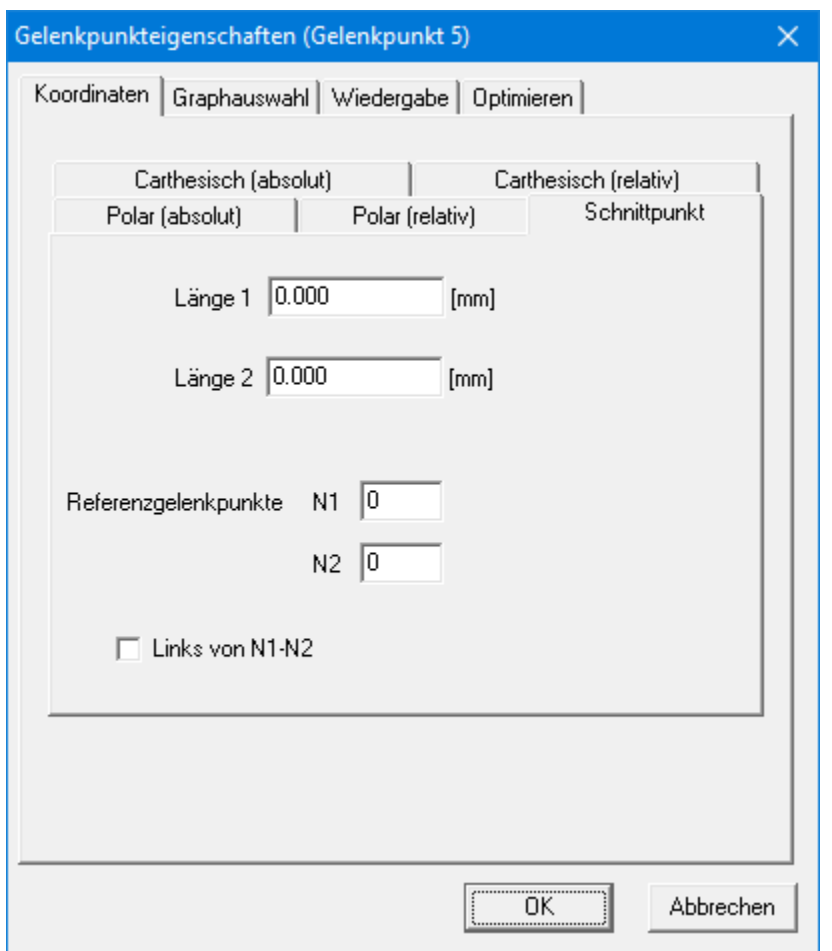

**Dialogfenster für die Konstruktion exakter Gelenkpunkte**

Die (relativen) kartesischen und polaren Koordinaten erfordern keine weitere Erklärung. Die letzte Option "Schnittpunkt" kann den Schnittpunkt zweier Kreise mit den Mittelpunkten N1 und N2 und den Längen (Radien) L1 und L2 erkennen. Sie können mit dem Knopf der Checkbox zwischen den beiden Schnittpunkten wählen.

### **6.4 Bewegungsdatei**

Falls die Antriebsbewegung nicht durch diese Definition erstellt werden kann, können Sie das spezielle Kommando "Bewegungsdatei" wählen, welches Ihnen ermöglicht, eine Datei zu spezifizieren, die eine Liste mit Bewegungsdaten enthält.

*Die Daten in der Bewegungsdatei bestimmt den Bewegungszustand in den definierten Zeitpunkten (es werden also nicht Bewegungsdauer sondern Zeitpunkte definiert).*

*Beim Importieren einer Bewegungsdatei kann der Benutzer angeben, wie die Daten in dieser Datei zu interpretieren sind. Die Zahlenwerte können entweder dem SI(rad)-Einheitensystem entsprechen, was bedeutet, dass die Daten in das derzeit aktive Einheitensystem konvertiert werden, oder die Daten können so importiert werden, wie sie sind, was bedeutet, dass die Daten bereits in dem derzeit aktiven Einheitensystem definiert sind.*

*Beim Exportieren von Daten in eine Bewegungsdatei wird immer das SI(rad) Einheitensystem benutzt. Dazu werden, wenn notwendig, die Daten konvertiert, sodass diese dem SI(rad) Einheitensystem entsprechen.*

### **6.4.1 Format**

Die Daten in einer ASCII Text Datei bestimmt den Bewegungszustand in den definierten Zeitpunkten (es werden also nicht Bewegungsdauer sondern Zeitpunkte definiert). Die Daten müssen im SI(rad) Einheiten definiert werden und das Format der Datei lautet:

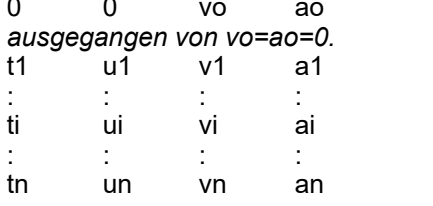

0 0 vo ao *Sollte diese Zeile fehlen wird automatisch*

Hierbei sind ti die Zeitpunkte sind und ui die Verschiebungen/Verdrehungen relativ zur Ausgangsstellung des Getriebes im Zeitpunkt ti, während vi und ai die Geschwindigkeit und Beschleinigung im Zeitpunkt ti sind. In der Ausgangsstellung des Getriebes als t=0, kann keine relative Verschiebung definiert werden, daher muss immer gelten, dass uo=0.

*Beim Importieren der Daten aus einer Datei kann der Benuzter wählen, wie diese interpretiert werden sollen. Die Zahlenwerte können entweder dem SI(rad)-Einheitensystem entsprechen, was bedeutet, dass die Daten in das derzeit aktive Einheitensystem konvertiert werden, oder die Daten können so importiert werden, wie sie sind, was bedeutet, dass die Daten bereits in dem derzeit aktiven Einheitensystem definiert sind.*

*Beim Exportieren in eine Antriebsbewegungsdatei werden die aktuellen Daten aus dem aktuellen Einheitensystem umgerechnet ins SI(rad)-System und dann in die Datei geschrieben.*

Beispiel: Wenn der Gebraucher untenstehende Translationsdaten importiert und dabei angegeben hat, dass es sich um SI(rad) Daten handelt, definiert die folgende Datei eine Verschiebung von 0.5 m in 2.0 s. Die Geschwindigkeit ist konstant und beträgt 0.25 m/s, während die Beschleunigung gleich Null ist.

0.0 0.00 0.25 0 0.2 0.05 0.25 0 0.4 0.10 0.25 0 0.6 0.15 0.25 0 0.8 0.20 0.25 0 1.0 0.25 0.25 0 1.2 0.30 0.25 0 1.4 0.35 0.25 0 1.6 0.40 0.25 0 1.8 0.45 0.25 0 2.0 0.50 0.25 0

### **6.4.2 Einlesen einer Bewegungsdatei**

Im Antriebsbewegungsdialog kann die Bewegungsdatei angegeben werden, die benutzt werden soll.

*Beim Importieren der Daten aus einer Datei kann der Benuzter wählen, wie diese interpretiert werden sollen. Die Zahlenwerte können entweder dem SI(rad)-Einheitensystem entsprechen, was bedeutet, dass die Daten in das derzeit aktive Einheitensystem konvertiert werden, oder die Daten können so importiert werden, wie sie sind, was bedeutet, dass die Daten bereits in dem derzeit aktiven Einheitensystem definiert sind.*

### **6.4.3 Ergebnisse exportieren als Bewegungsdatei**

Bewegungsergebnisse lassen sich mittels Ergebnisse>Exportieren... (und der richtigen Auswahl im dann erscheinenden Dialog) direkt als Bewegungsdatei speichern. Auf diese Weise ist es möglich die Bewegungsergebnisse einer Analyse direkt als Antriebsdaten in einer anderen Analyse zu benutzen.

*Beim Erstellen einer Bewegungsdatei auf Basis von Berechnungsergebenissen ist zu beachten, daß es sich um eine gültige Auswahl der Ergebnisse handelt. Bei einer Gelenkpunktbewegung besteht eine gültige Auswahl ausschließlich aus Verschiebung, Geschwindigkeit und Beschleunigung, also Ux, Vx, Ax (oder Uy, Vy, Ay). Andere gültige Datensätze sind A, VA, AA für Elementverdrehung und E, EV, EA für Elementverlängerung. Bitte kontrollieren Sie daß neben einem dieser Datensätze keine anderen Daten selektiert sind.*

*Das Einheitensystem beim Exportieren in eine Bewegungsdatei ist immer SI(rad) und die Berechnungsergebnisse werden automatisch während des Exportierens aus dem aktuellen Einheitensystem umgerechnet ins SI(rad)-System.*

### **6.5 Mehrere Antriebsbewegungen**

Jede Antriebsbewegung erzeugt einen Vektor mit diskreten Zeitpunkten in denen die Bewegung/Kräfte im Getriebe berechnet werden sollen. Bei mehreren Antriebsbewegungen entsteht durch Zusammenführen aller individuellen Vektoren ein globaler Zeitvektor. Zeitpunkte, die ausreichend zeitnahe sind, werden als einen einzelen Zeitpunkt behandelt.

### **6.6 Lineare Bewegung, Hub**

Eine lineare Bewegung, wie z. B. bei einem Hydraulikzylinder, wird folgendermaßen modelliert: Zuerst wird ein Glied erstellt. Dann wird die Verlängerung dieses Elementes definiert mit einer Eingabe im Menü "Antriebsbewegung".

### **6.7 Geneigte, gerade Führung**

In manchen Fällen möchte man ein Getriebe mit einer geneigten, geraden Führung analysieren, welches nicht modelliert werden kann, indem man ein Gelenk fixiert, weil diese Methode nurfür horizontale oder vertikale Führungen funktioniert. Eine geneigte Geradführung kann jedoch auf Basis eines Schubgelenkes erstellt werden. Wenn das Gelenk und der Winkel des Basispunktes festgelegt werden, kann die Bewegung nur auf der festgelegten Linie erfolgen.

|                            |  |  | SAM - Die ideale Hilfe beim Getriebeentwurf |                       |                                                                                                    |                  |  |   |  |   |               |                                                                                                    |  |  |            | $\Box$ | $\times$         |
|----------------------------|--|--|---------------------------------------------|-----------------------|----------------------------------------------------------------------------------------------------|------------------|--|---|--|---|---------------|----------------------------------------------------------------------------------------------------|--|--|------------|--------|------------------|
| Datei                      |  |  |                                             |                       | Getriebe Zeichnung Antriebsbewegung Belastung Analyse Optimierung Wiedergabe Ergebnisse Fenster Hilfe |                  |  |   |  |   |               |                                                                                                    |  |  |            |        |                  |
| $\Box$                     |  |  |                                             |                       |                                                                                                    | 7 3 画× ヽ → ☆ 目 ♥ |  |   |  | 盉 |               | $ \mathbb{Z}\boxtimes\mathbb{Z} $ in it is $\mathbb{Z}\otimes\mathbb{Z}$                            |  |  | $\bigcirc$ |        | $\sum_{k=1}^{n}$ |
|                            |  |  |                                             |                       |                                                                                                    |                  |  |   |  |   |               |                                                                                                    |  |  |            |        |                  |
|                            |  |  |                                             |                       |                                                                                                    |                  |  |   |  |   |               |                                                                                                    |  |  |            |        |                  |
|                            |  |  |                                             |                       |                                                                                                    |                  |  |   |  |   |               |                                                                                                    |  |  |            |        |                  |
|                            |  |  |                                             |                       |                                                                                                    |                  |  |   |  |   |               |                                                                                                    |  |  |            |        |                  |
|                            |  |  |                                             |                       |                                                                                                    |                  |  |   |  |   |               |                                                                                                    |  |  |            |        |                  |
|                            |  |  |                                             |                       |                                                                                                    |                  |  |   |  |   |               |                                                                                                    |  |  |            |        |                  |
|                            |  |  |                                             |                       |                                                                                                    |                  |  |   |  |   |               |                                                                                                    |  |  |            |        |                  |
|                            |  |  |                                             |                       |                                                                                                    |                  |  |   |  |   |               |                                                                                                    |  |  |            |        |                  |
|                            |  |  |                                             |                       |                                                                                                    |                  |  |   |  |   |               |                                                                                                    |  |  |            |        |                  |
|                            |  |  |                                             |                       |                                                                                                    |                  |  |   |  |   |               |                                                                                                    |  |  |            |        |                  |
|                            |  |  |                                             |                       |                                                                                                    |                  |  |   |  |   |               |                                                                                                    |  |  |            |        |                  |
|                            |  |  |                                             |                       |                                                                                                    |                  |  |   |  |   |               |                                                                                                    |  |  |            |        |                  |
|                            |  |  |                                             |                       |                                                                                                    |                  |  |   |  |   |               |                                                                                                    |  |  |            |        |                  |
|                            |  |  |                                             |                       |                                                                                                    |                  |  | ⊕ |  |   |               |                                                                                                    |  |  |            |        |                  |
|                            |  |  |                                             |                       |                                                                                                    |                  |  |   |  |   |               |                                                                                                    |  |  |            |        |                  |
|                            |  |  |                                             |                       |                                                                                                    |                  |  |   |  |   |               |                                                                                                    |  |  |            |        |                  |
|                            |  |  |                                             |                       |                                                                                                    |                  |  |   |  |   |               |                                                                                                    |  |  |            |        |                  |
|                            |  |  |                                             |                       |                                                                                                    |                  |  |   |  |   |               |                                                                                                    |  |  |            |        |                  |
|                            |  |  |                                             |                       |                                                                                                    |                  |  |   |  |   |               |                                                                                                    |  |  |            |        |                  |
|                            |  |  |                                             |                       |                                                                                                    |                  |  |   |  |   |               |                                                                                                    |  |  |            |        |                  |
|                            |  |  |                                             |                       |                                                                                                    |                  |  |   |  |   |               |                                                                                                    |  |  |            |        |                  |
|                            |  |  |                                             |                       |                                                                                                    |                  |  |   |  |   |               |                                                                                                    |  |  |            |        |                  |
|                            |  |  |                                             |                       |                                                                                                    |                  |  |   |  |   |               |                                                                                                    |  |  |            |        |                  |
|                            |  |  |                                             |                       |                                                                                                    |                  |  |   |  |   |               |                                                                                                    |  |  |            |        | $\equiv$         |
| Winkel-Fixierung (absolut) |  |  |                                             | Gelenkpunkt auswählen |                                                                                                    | $\overline{A}$   |  |   |  |   | $\rightarrow$ | Keine Antriebsbewegung definiert   Getriebe kinematisch   762.800 : 452.100 [mm] L=223.282 A=10.973 |  |  |            |        |                  |

**Erstellen einer geneigten Geradführung mit Verwendung eines Schubgelenks**

## **6.8 Erstellen von Mehrfachgelenkverbindungen**

Manchmal ist es notwendig oder hilfreich, eine starre Verbindung mit mehr als zwei Verbindungspunkten zu konstruieren. Mit mehreren Grundelementen kann ein solches Getriebe zusammengebaut werden. Im Fall eines 4-Gelenk-Getriebes miteinem Koppelpunkt, kann dies auf zwei verschiedene Arten erreicht werden:

- Zwei Glieder mit einer starren Verbindung (identisches Gelenk und eine Fixierung des Relativ winkels zwischen den beiden Gliedern im Menü Getriebe/Fixieren Relativwinkel).
- Drei Glieder mit Gelenkverbindung und starrem Koppeldreieck (Die Fläche des Dreiecks darf nicht null werden, da diese Mehode nicht funktioniert, wenn die Gelenke in einer Linie angeordnet sind).

**Hinweis**: Wir empfehlen, in einem Gelenkpunkt, der Teil einer Dreiecksanordnung aus drei Gliedern ist, keine lastabhängige Rotationsreibung anzuwenden. Besser ist die Vorgehensweise, bei der zwei Glieder starr miteinander verbunden werden. Auf diese Weise werden mögliche Unklarheiten bezüglich der für die lastabhängige Reibung verantwortliche Lagerkraft vermieden. Weitere Informationen finden Sie im Kapitel Kinetostatik.

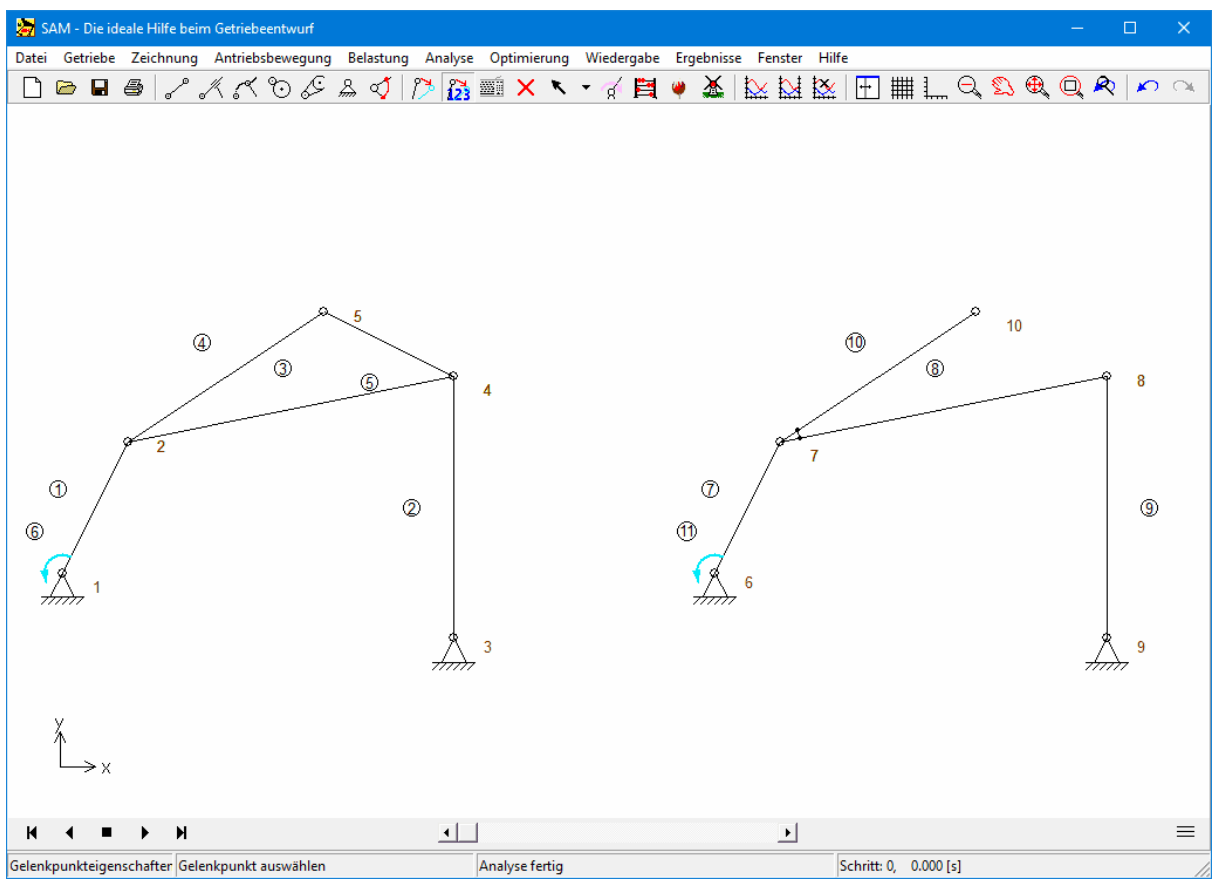

**Zwei verschiedene Methoden, um einen Koppelpunkt zu modellieren**

### **6.9 SAM/CAD Strategie**

Im Allgemeinen können zwei verschiedene Strategien des integrierten SAM/CAD Getriebeentwurfs unterschieden werden:

- In SAM wird das Getriebekonzept entworfen und nachdem die relevanten Daten mittels einer DXF-Datei exportiert sind wird das Getriebe weiter entwickelt in einem der vielen CAD- Programme. Nachdem der Entwurf fertig detailliert ist, wird dieser (wiederum mittels DXF-Datei) in SAM importiert, um die Bewegungssimulation des Gesamtgetriebes durchzuführen.
- Der Getriebeentwurf findet direkt in CAD statt und wird danach mittels DXF-Format zu SAM übertragen. In SAM kann dann ausgehend von den importierten Daten schnell die zugrundeliegende Topologie und Abmessung des Getriebe konstruiert werden. Danach können die verschiedenen graphischen Komponenten an die SAM-Getriebeelemente gekuppelt werde für die Bewegungssimulation des Gesamtgetriebes

*Nach dem Importieren graphischer Daten sind diese ein Bestandteil der SAM Projektdatei.*

*Alle graphischen Komponenten einer DXF-Datei werden nach dem Importieren automatisch als eine Gruppe behandelt.*

*Ausschließlich die folgenden DXF-Entitäten werden unterstützt : POINT, LINE, POLYLINE, RECTANGLE, CIRCLE, ARC, und TEXT.*

Im Kapitel "Eine kleine Tour / Ein kurzes Beispiel" steht ein einfaches Beispiel, das die Anwendung von graphischen (DXF-) Komponenten illustriert.

### **6.10 Benutzerdefinierte Ergebnisse**

Der Formel-Parser bietet die Möglichkeit, Simulationsergebnisse auf verschiedene Arten zu bearbeiten und zu kombinieren. Man kann nur eine oder mehrere Ergebnisse definieren. Das Ergebniss kann eine einzelne Zahl sein (z.B. die maximale horizontale Verschiebung eines Gelenkpunktes) oder ein Vektor als Funktion der Zeit (Abstand zwischen zwei Gelenkpunkten als Funktion der Zeit). Ist das Ergebnis eine einzelne Zahl, wird es als konstanter Vektor als Funktion der Zeit gespeichert und kann geplottet werden .

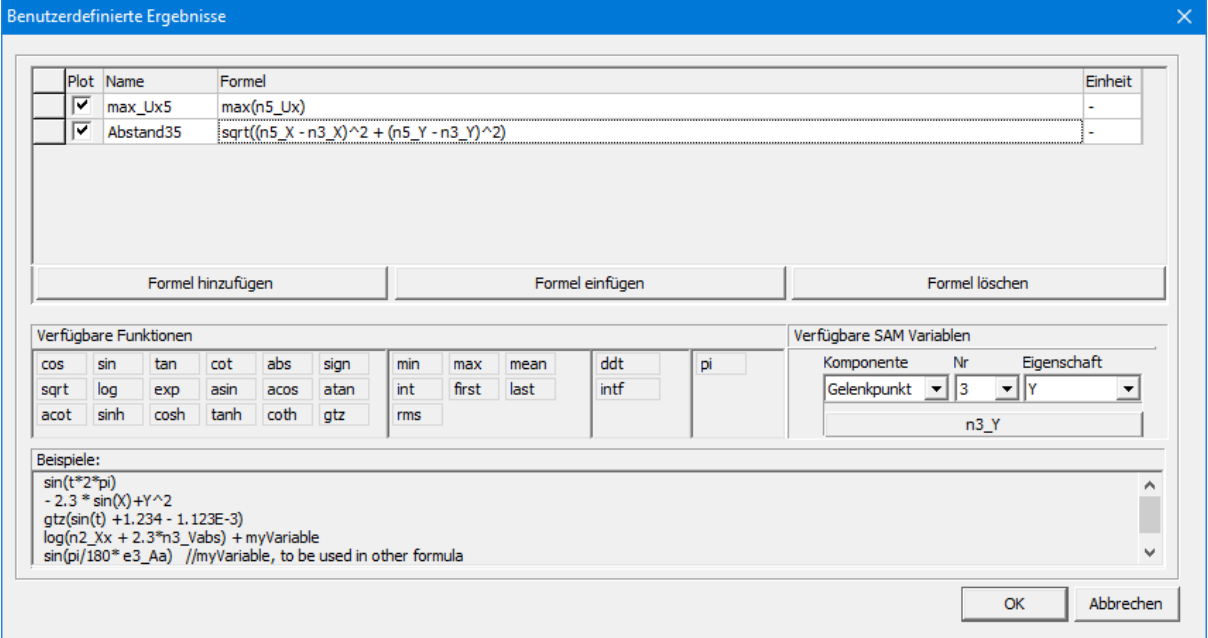

**Plot**: entscheidet ob die Variable geplottet wird oder nicht.

**Name:** Wählen Sie einen beliebigen Namen nach den folgenden Regeln:

- Kein Unterschied zwischen Groß-und Kleinschreibung
- zulässigen Zeichen:. ein .. z, A. Z, 1 .. 9, (Unterstrich),
- Namen dürfen nicht mit einer Zahl beginnen
- Leerzeichen sind nicht erlaubt (führende und nachfolgende Leerzeichen werden gelöscht)
- bestehende SAM-Variablen sind nicht erlaubt (dies umfasst auch die Variable "t", die für die Zeit reserviert ist)

**Formel:** Diese können Sie selber eintypen oder verfügbare Funktionen und SAM Variablen mit der Maus selektieren und zusammenstellen.

- Mehrere Formeln können verschachtelt werden
- Die Reihenfolge der Definition spielt keine Rolle. Man kann also z.B. folgende Variablen definieren: var1 | sqrt(var2)
	- var2 | a^2+b^2

**Einheit:** Hier können Sie einen eigenen Text eingeben, der benutzt wird um in einem Plot die Einheit wiederzugeben.

Bitte beachten Sie, dass SAM keine automatische Erstellung derEinheiten einer benutzerdefinierten Variablen vornimmt. Es werden in der Formel nur die aktuellen Zahlenwerte (also unabhängig von den aktuellen Einheiten) benutzt und in der Formel verwertet. Es ist daher wichtig, dass Sie Einheit der benutzerdefinierten Ergebnisse selber identifizieren.

Beispiele typischel Formeln::

- $\bullet$  1+(2-5)\*3+8/(5+3)^2 sqr(2)
- $(a+b)*(a-b) x^2+3*x+1$
- $\bullet$  256.33\*exp(-t/12) (1+(2-5)\*3+8/(5+3)^2)/sqrt(5^2+3^2)
- $2+3x+2x^2 0.25x + 3.5y + 1$
- $(12.3)/(856.6)$  (-1)^(2n+1)\*x^n/n!

• sqrt((n5 X - n3 X)^2 + (n5 Y - n3 Y)^2) // Abstand zwischen Gelenkpunkten 5 und 3

e2\_A - e3\_A // Relativer Winkel zwischen den Elementen 2 und 3

SAM Variablen sind reservierte Namen und können nicht benutzt werden für eigene Variablen. Folgende Namen sind reserviert:

- $\bullet$  t (Zeit)
- ni xxx (Ergebnis xxx des Gelenkpunktes i)
- ej yyy (Ergebnis yyy des Elementes j)
- Beispiele: n1\_Vabs (absolute Geschwindigkeit des Gelenkpunktes 1); e3\_Ar (Winkel des Elementes 3 relativ zur Ausgangslage)

Konstanten: können als ganze Zahl, in Festkomma- oder Fliesskomma-Notation geschrieben werden Beispiele: 2; -3234; 1.3333; -0.00025; 1.2345E-12

Funktionen werden mit ihrem Namen angerufen und zwischen Klammern steht das Argument. Dieses ist entweder eine Zahl, eine Variable, ein Ausdruck oder sogar eine andere Funktion (mit Ausnahme der Functionen min, max, mean, int und ddt, die nur einen einzigen Zahlenwert zurückgeben anstelle einer Zeitreihe). Es gibt die folgenden Funktionen:

- $\bullet$  Die trigonomische Funktionen sin(x), cos(x), tan(x), ... erwarten ein Argument x in RADIANS und die inversen trigonomischen Funktionen asin, acos, atan, ... berechnen ein Ergebnis in RADIANS.
- sqrt, log, exp, sign
- gtz(x): ergibt den Wert 1.0 wenn x>0 und ansonsten 0.0. GTZ ist die Abkürzung für die Greater T han Zero (oder Heaviside) Funktion
- min, max, mean, rms : ergeben Minimum, Maximum, Mittelwert und RMS (Root Mean Square) Wert der Zeitreihe
- int: ergibt den Integralwert der Zeitreihe von t=Anfang bis t=Ende
- first, last: erster bzw. letzter Wert der Zeitreihe
- ddt: numerische Differenzierung der Zeitreihe
- intf: numerische Integration der Zeitreihe (der Endwert der resultierenden Zeitreihe intf(X) stimmt überein mit dem Wert int(X))
- distance(Objekt1, Objekt2), wobei Objekte sowohl Elemente (e1,e2, ...), Gelenkpunkte (n1,n2, ...), Punkte (p1,p2, ...) oder Formen (s1,s2, ...) sein können.

Operatorrangfolge: Für die Standard-Rechenoperationen gelten wie gebräuchlich in der Mathematik die folgende Rangfolge ( (in absteigender Priorität):

- Potenzierung (Exponenten, Wurzelziehen)
- Multiplikation und Division ("Punktrechnung")
- Addition und Subtraktion ("Strichrechnung")

Verschachtelte Formeln sind möglich und die Reihenfolge der Definition spielt dabei keine Rolle. Beispiel: man kann also die Variablen var1 und var2 in der folgende Reihenfolge definieren:

- var1 | sqrt(var2)
- var2 | a^2+b^2

Implizite Multiplikation wird wegen der intrinsischen Mehrdeutigkeit nicht unterstützt, "XY" is also eine gebraucherdefinierte Variable mit dem Namen XY und nicht die Multiplikation X\*Y. Im Algemeinen kann das Multiplikationszeichen nicht weggelassen werden.

Minus Zeichen werden vom Formel Parser erkennt, wobei folgende Regel hantiert wird: Wenn dem

Minus-Zeichen ein Operator vorausgeht, dann wird es als ein Minus-Zeichen behandelt; ansonsten wird es interpretiert als Subtraktionsoperator. Diese Regel ermöglichen die vereinfachte Notation für z. B. x^-n, 10^-2, x\*-sin(a), -5\*-2. Ohne diese Regel müssten diese Beispiele mit Klammer geschrieben werden, das heißt:  $x^{\wedge}$  (-n); 10 ^ (-2);  $x^*$  (-sin (a)); -5  $^*$  (-2)

#### Interne Präzision

Wie viele andere Standard Windows Anwendungen benutzt SAM intern eine 15 Digits Zahlendarstellung.

### **6.10.1 Abstand**

Der Abstand zwischen Objekten ist eine nützliche Funktion, kann aber z.B. auch benutzt werden um Kollisionen zu erkennen/vermeiden und um eine Gelenkpunktposition als Designparameter auf ein beliebiges Polygon zu beschränken. Die Funktionalität wird als Ergänzung zum benutzerdefinierten Formeleditor mit dem Aufruf implementiert:

#### **distance(Objekt1, Objekt2)**

*Die Reihenfolge von Objekt1 und Objekt2 beeinflusst das Ergebnis nicht, also Abstand(Objekt1, Objekt2) = Abstand(Objekt2,Objekt1).*

#### Zulässige Objekte:

- Gelenkpunkte (n1, n2, ...)
- Elemente (e1, e2, ...) vom Typ Glied und Schubgelenk
- (Dynamische) Punkte (p1, p2, ...)
- Formen (s1, s2, ...) vom Typ Linie, Polylinie, Kreis, Rechteck, konvexes/konkaves Polygon (Bezier- Kurven sind ausgeschlossen)

Rückgabewert: Abhängig von den Objekten können mögliche Rückgabewerte positiv, null oder negativ sein. Im Falle einer Überlappung zeigt ein negativer Abstand die kürzeste Vektorlänge an, um die Situation von Abstand = 0 zu erreichen. Manchmal wird dies auch als minimaler Trennungsabstand bezeichnet.

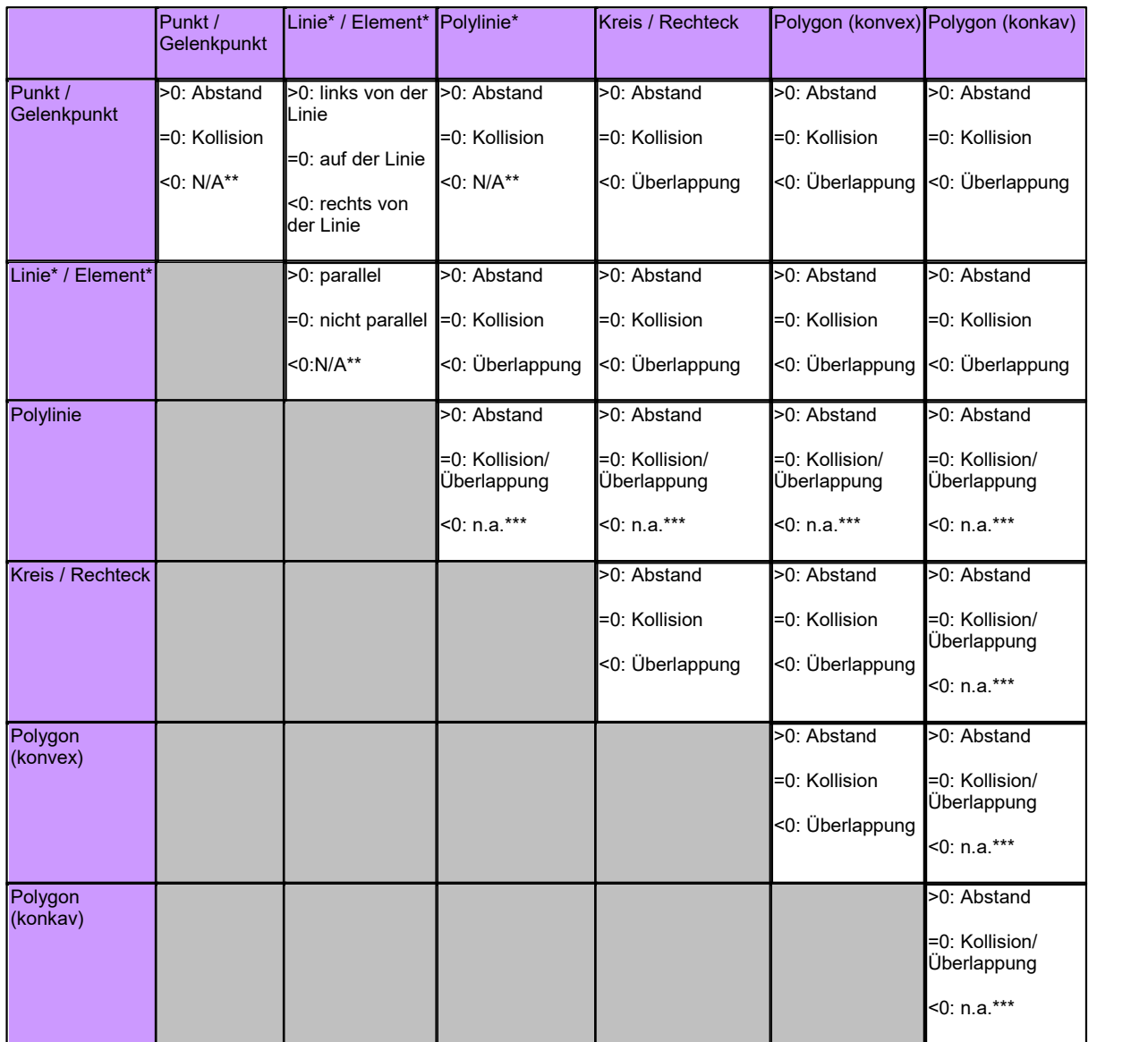

*\* Eine Linie (oder ein Element) wird zwischen dem ersten und zweiten Punkt gezeichnet, womit auch die Richtung definiert ist. Obwohl die Linie nurzwischen diesen beiden Punkten gezogen wird, wird angenommen, dass diese sich in beide Richtungen bis ins Unendliche erstreckt. Das ist eine wichtige Eigenschaft bei der Bestimmung der kürzesten Entfernung von der Linie zu einem anderen Objekt. Dasselbe gilt für ein ein Gleid oder ein Schubgelenk und seine Gelenkpunkte. Eine Polylinie ist eine Sammlung von verbundenen Liniensegmenten mit jeweils endlicher Länge und kann zu einem Polygon werden, wenn Start- und Endpunkt zusammenfallen. Eine Polylinie, die nur aus einem einzigen Liniensegment besteht, kann verwendet werden, um ein Liniensegment (endliche Länge) nachzuahmen.*

*\*\* ein negativer Abstand kann aufgrund derBeschaffenheit der Objekte nicht auftreten.*

*\*\*\* Der minimale Trennungsvector kann von SAM nicht bestimmt werden und der Rückgabewert wird auf Null gesetzt, um entweder eine Kollisions- oder eine Überlappungssituation anzuzeigen.*

#### **Anwendungsfall 1: Abstand zwischen Zylinder und monentanen Rastpol der Koppelebene.**

Darstellung des Abstandes zweier Objekte als Funktion der Zeit. Im folgendem Beispiel wird der Abstand zwischen dem Antriebszylinder (Element e4) und dem dynamischen Schnittpunkt p1 dargestellt, der sich aus den Schnittpunkten von Element e3 und e6 ergibt. Dieser Schnittpunkt stimmt überein mit dem momentanen Rastpol der Koppelebenen. Dieser Abstand sollte immer positiv sein, da sonst der Mechanismus blockiert.

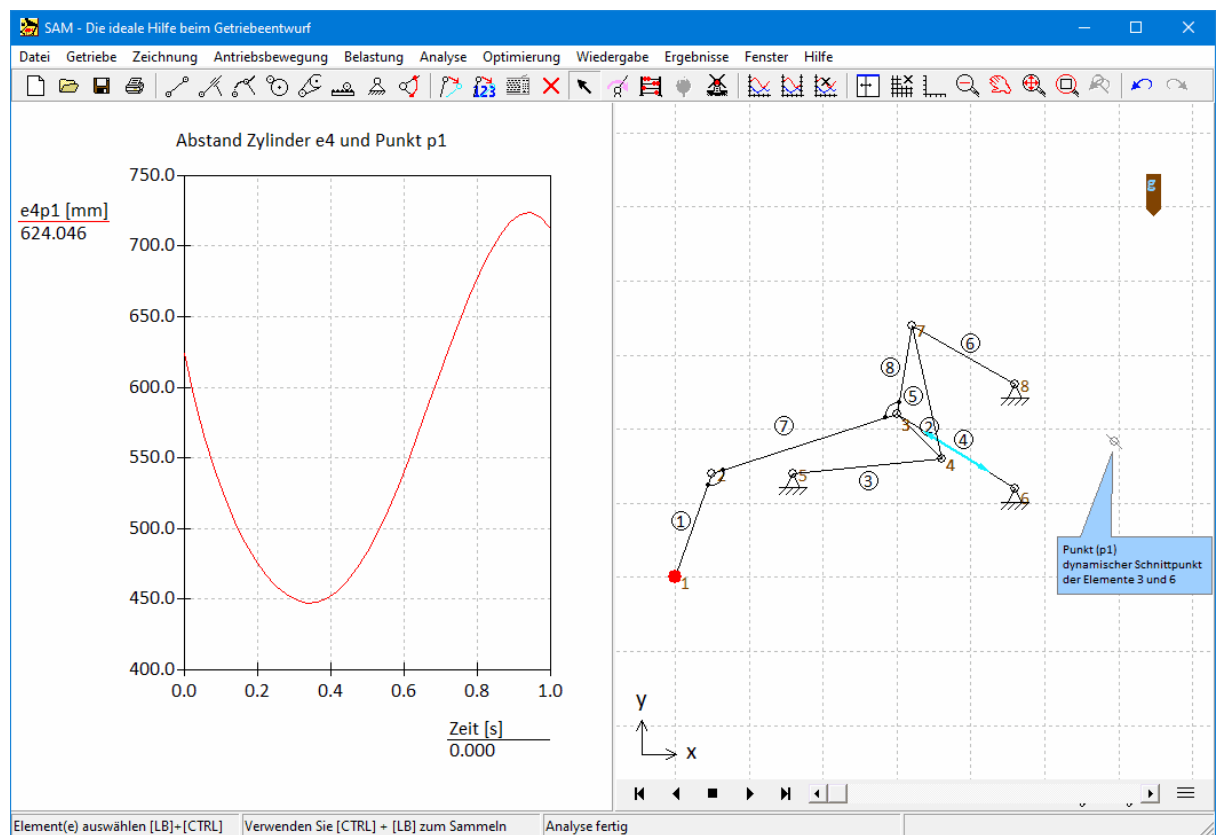

**Abstand zwischen Antriebszylinder e4 und dynamschen Schnittpunkt p1 (=Rastpol) als Funktion der Zeit**

|               | Benutzerdefinierte Ergebnisse                             |                   |                                         |     |         |      |                 |    | $\times$                                                                           |
|---------------|-----------------------------------------------------------|-------------------|-----------------------------------------|-----|---------|------|-----------------|----|------------------------------------------------------------------------------------|
|               |                                                           |                   |                                         |     |         |      |                 |    |                                                                                    |
|               | Plot Name                                                 |                   | Formel                                  |     | Einheit |      |                 |    |                                                                                    |
|               | ⊽<br> e4p1                                                |                   | distance(e4,p1)                         |     |         |      |                 |    | mm                                                                                 |
|               |                                                           |                   |                                         |     |         |      |                 |    |                                                                                    |
|               |                                                           |                   |                                         |     |         |      |                 |    |                                                                                    |
|               |                                                           |                   |                                         |     |         |      |                 |    |                                                                                    |
|               |                                                           | Formel hinzufügen |                                         |     |         |      | Formel einfügen |    | Formel löschen                                                                     |
|               | Verfügbare Funktionen                                     |                   |                                         |     |         |      |                 |    | Verfügbare SAM Variablen                                                           |
| <b>COS</b>    | sin                                                       | tan               | cot                                     | min | max     | mean | ddt             | pi | Eigenschaft<br>Komponente<br>Nr                                                    |
| abs           | sign                                                      | sart              | log                                     | int | first   | last | intf            |    | $\boxed{\mathbf{r}}$ x<br>Gelenkpunkt $\mathbf{v}$   1<br>$\overline{\phantom{a}}$ |
| exp           | asin                                                      | acos              | atan                                    | rms |         |      |                 |    | $n1_X$                                                                             |
| acot          | sinh                                                      | cosh              | tanh                                    |     |         |      |                 |    |                                                                                    |
| coth          | gtz                                                       | distance          |                                         |     |         |      |                 |    |                                                                                    |
| Beispiele:    |                                                           |                   |                                         |     |         |      |                 |    |                                                                                    |
| $sin(t*2*pi)$ |                                                           |                   |                                         |     |         |      |                 |    | $\hat{\phantom{a}}$                                                                |
|               | $-2.3 * sin(X) + Y^2$<br>$gtz(sin(t) + 1.234 - 1.123E-3)$ |                   |                                         |     |         |      |                 |    |                                                                                    |
|               | distance(s23,s45) + 1.2345                                |                   |                                         |     |         |      |                 |    |                                                                                    |
|               | sin(pi/180*e3_Aa)                                         |                   | $log(n2_Xx + 2.3*n3_Yabs) + myVariable$ |     |         |      |                 |    |                                                                                    |
|               | AT WAR LAR Make RAD WAR DAE                               |                   |                                         |     |         |      |                 |    | $\checkmark$                                                                       |
|               |                                                           |                   |                                         |     |         |      |                 |    | Abbrechen<br>OK                                                                    |
|               |                                                           |                   |                                         |     |         |      |                 |    |                                                                                    |

**Definition des Abstandes e4p1 zwischen dem Element e4 und dem dynamischen Schnittpunkt p1.**

#### **Anwendungsfall 2: Beschränken der xy-Position eines Gelenkpunktes als Optimierungsparameter auf einen nicht rechteckigen Bereich**

Während einer Optimierung kann die xy-Position eines Gelenkpunktes ein Optimierungsparameter sein. Unter Verwendung der Funktion 'Distance' kann eine Penalty definiert werden, um die xy-Position dieses Gelenkpunktes z.B. auf das blau gefüllte Polygongebiet zu beschränken.

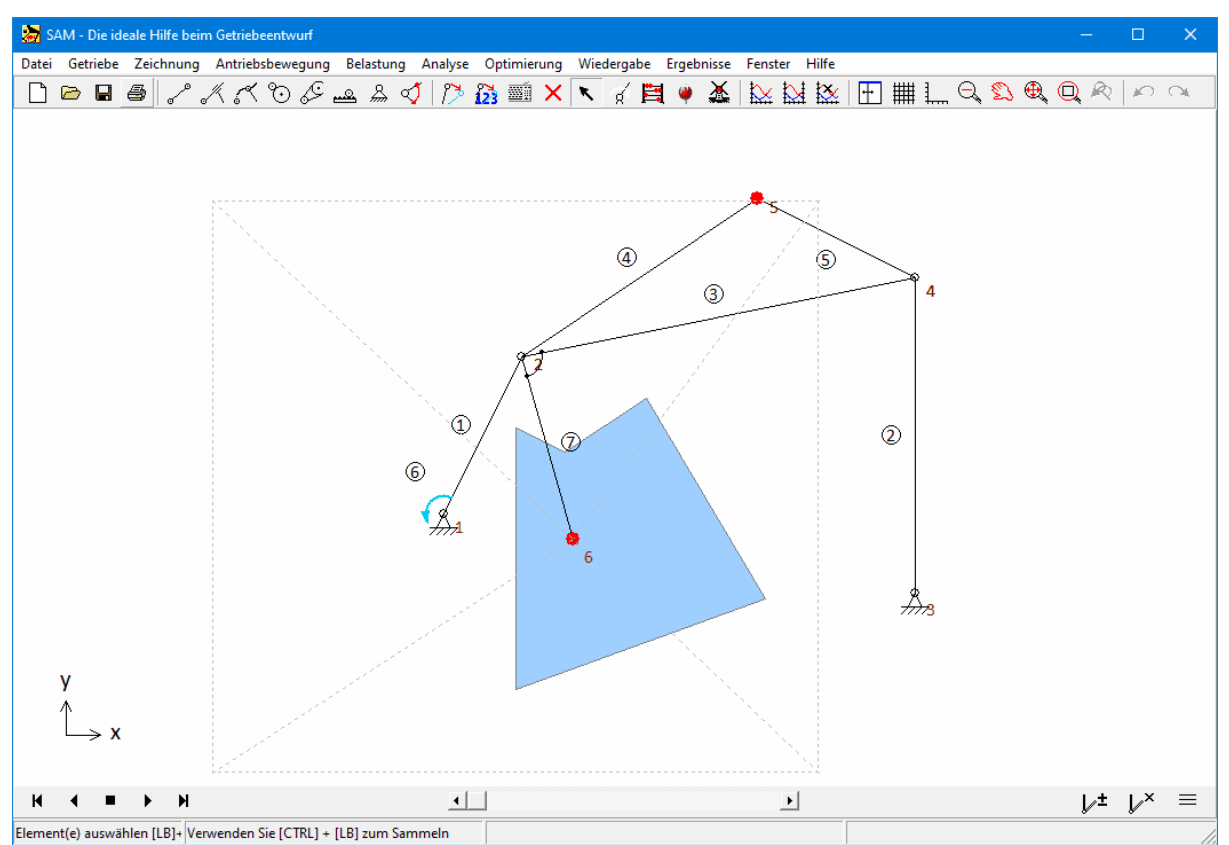

**Beispiel einer Optimierung, bei der der Gelenkpunkt n6 ein Optimierungsparameter ist, aber auf den durch das Polygon (s1) definierten Bereich beschränkt werden soll.** 

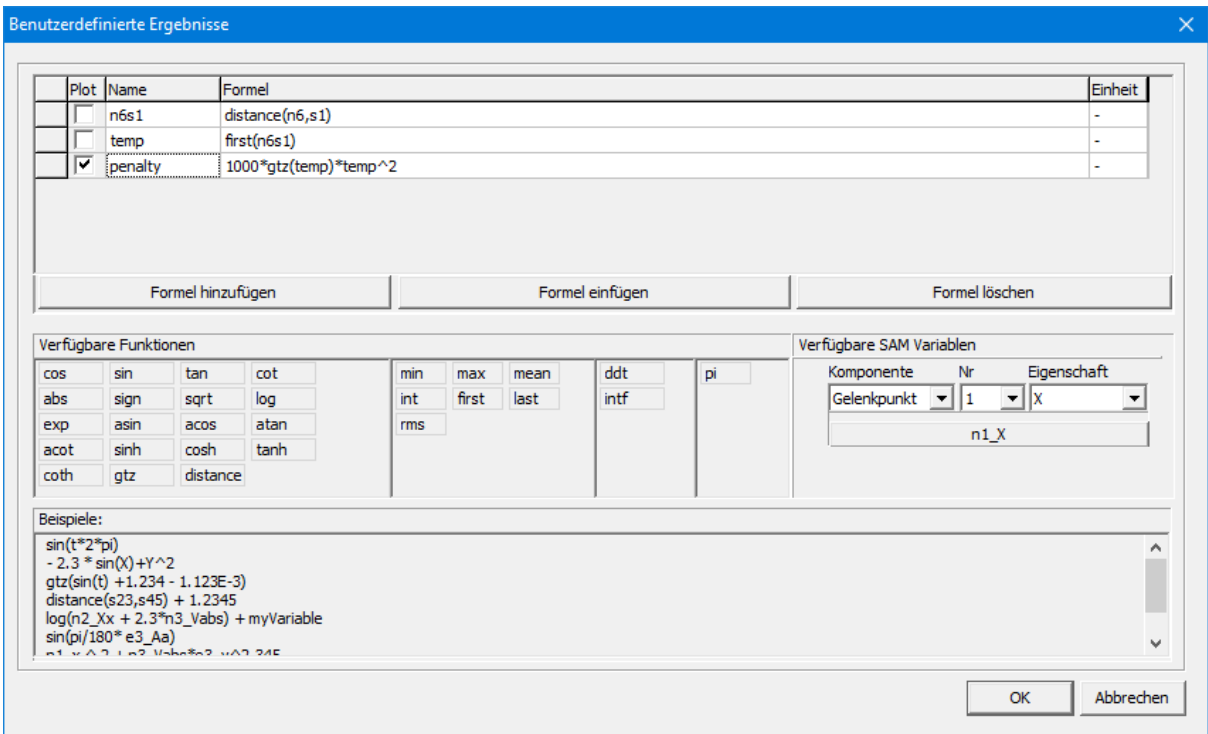

**Definition der Penaltyfunktion, um denGelenkpunkt n6 auf das Polygon s1 zu beschränken. Sobald der Gelenkpunkt**

**n6 in der Anfangsstellung des Getriebes außerhalb des Polygons liegt, ist die Penalty größer als 0.**

#### **Anwendungsfall 3: Kollisionserkennung zwischen Objekten**

Die Abstandsfunktion kann verwendet werden, um Kollisionen zwischen Objekten zu erkennen und je nach Art der Objekte sogar die Eindringtiefe (oder minimale Rückzugsdistanz, um Kollisionen zu vermeiden). Im folgenden Beispiel ist das blaue Polygon eine stationäre Form s1, während das gelbe Dreieck (Form s7) am Koppler befestigt ist. Im Diagramm sieht man die Variable s7s1, die dem Abstand zwischen den beiden Formen entspricht, und die Variable p23s1, die dem Abstand zwischen dem Punkt p23 auf dem Dreieck und dem blauen Polygon entspricht. Im Fall zweier kollidierender Formen wird der Abstand auf Null gesetzt, während im Fall eines sich in eine Form bewegenden Punktes oder Knotens sowohl der positive als auch der negative Abstand (negativer Abstand = Eindringtiefe) im Diagramm angezeigt wird.

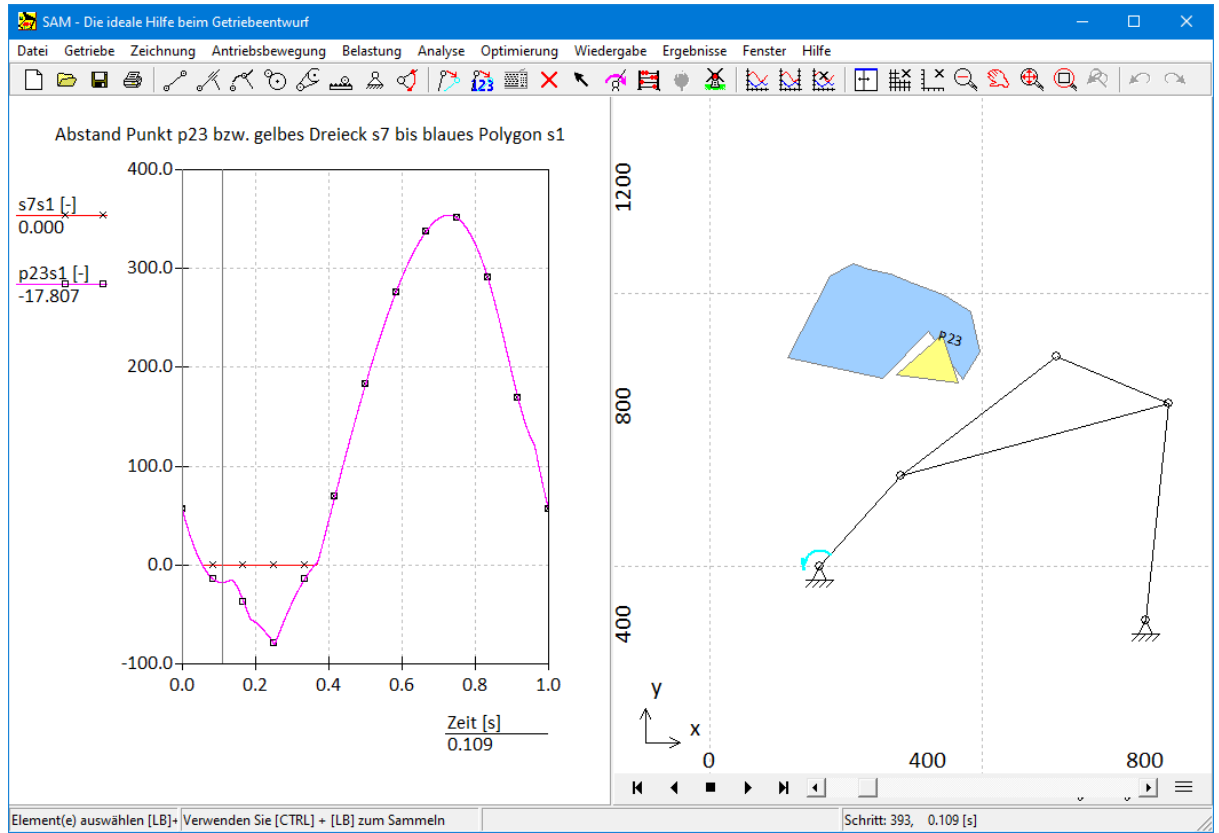

**Beispiel Kollisionserkennung durch Verwendung der Abstandsfunktion.**

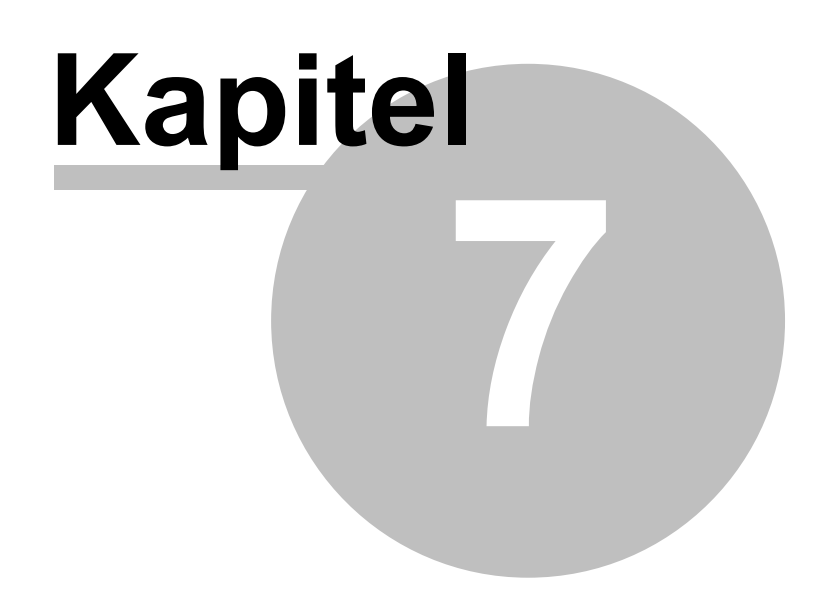

# **7 Kinetostatik**

Die quasi-statische Kräfteanalyse basiert auf der kinematischen Bewegung des Getriebes. In jeder Position besteht ein Kräftegleichgewicht zwischen den Trägheitskräften (Beschleunigung), den externen Kräften und den Feder-, Dämpfer- und Reibungs-Kräften. In der kinetostatischen Analyse resultieren die Kräfte von der spezifizierten Bewegung, wohingegen bei einer echten dynamischen Analyse die Bewegung als Resultat der spezifizierten Kräfte über Integrationsprozesse berechnet wird. Aus der Kinetostatik Analyse ergeben sich:

- Antriebskraft/drehmoment
- Reaktionskräfte in Gestellpunkten
- Lägerkräfte in Elementen
- Interne Kräfte in Elementen
- Antriebsleistung

Mechanismen sind im Allgemeinen nicht koplanar, sondern die Verbindungen, aus denen der Mechanismus besteht, bewegen sich in parallelen Ebenen, wie unten angegeben (Referenz [6]).

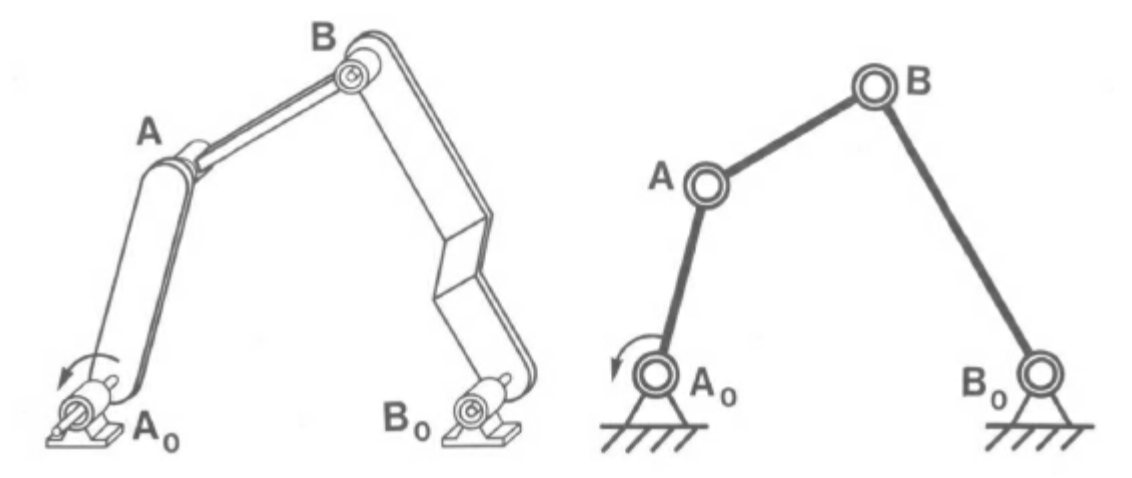

**Mechanismus (a) und koplanares Modell (b)**

In den ersten Entwurfsphasen ist ein koplanares Modell des Mechanismus sehr nützlich, bei dem davon ausgegangen wird, dass sich die Verbindungen alle in derselben Ebene und nicht in verschiedenen parallelen Ebenen bewegen. Aus kinematischer Sicht ist ein solches Modell identisch mit dem realen Mechanismus und dient der Untersuchung der primären Funktion des Mechanismus; Dadurch entsteht ein besonderes Bewegungsmuster bzw. eine Kraftverteilung. Mit dem koplanaren Modell des Mechanismus ist die Beschreibung der Verformung und der Lastübertragung nicht perfekt, da durch diese Vereinfachung verursachte Effekte, wie z. B. Torsionseffekte, vernachlässigt werden. Dennoch sind die aus dem koplanaren Modell gewonnenen Ergebnisse für den Konstrukteur wertvoll, da die berechneten Kräfte in den Verbindungen des koplanaren Modells einen starken prädiktiven und indikativen Wert haben und für den Ingenieur eine große Hilfe bei der Dimensionierung und Materialisierung der verschiedenen Verbindungen und Verbindungen sind.

## **7.1 Reaktions- und Lagerkräfte**

Neben der Antriebskraft oder dem Antriebsmoment ist es häufig auch wichtig, die Reaktions- und Lagerkräfte zu untersuchen. Um besser zu verstehen, wie Reaktions- und Lagerkräfte in SAM behandelt werden, sollte man einen Mechanismus verstehen als eine Sammlung von Elementen (blau) mit gemeinsamen Gelenkpunkten (rot), die man sich als Verbindungswellen zwischen den verschiedenen Elementen vorstellen kann (siehe Abbildung).

Manchmal ist es notwendig oder hilfreich, eine starre Verbindung mit mehr als zwei Verbindungspunkten zu konstruieren. Mit mehreren Grundelementen kann ein solches Getriebe zusammengebaut werden. Im Fall eines 4-Gelenk-Getriebes miteinem Koppelpunkt, kann dies auf zwei verschiedene Arten erreicht werden:

- Zwei Glieder mit einer starren Verbindung (identisches Gelenk und eine Fixierung des Relativ winkels zwischen den beiden Gliedern im Menü Getriebe/Fixieren Relativwinkel).
- Drei Glieder mit Gelenkverbindung in einer Dreieckskonfiguration (Die Fläche des Dreiecks darf nicht null werden, da diese Methode nicht funktioniert, wenn die Gelenke in einer Linie angeordnet sind).

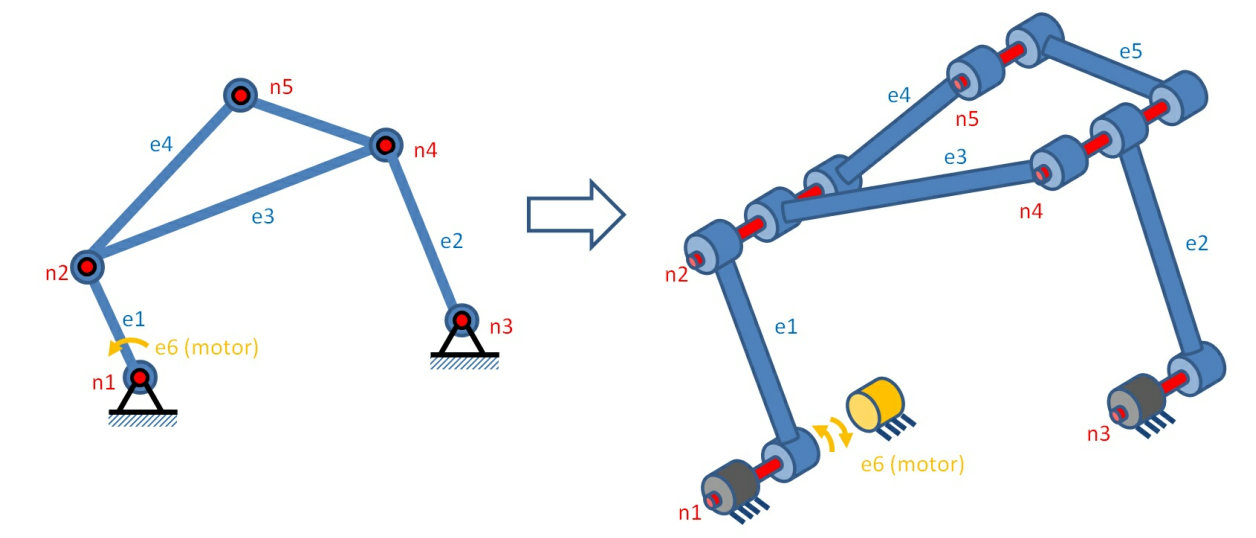

**Schematische Darstellung eines 4-Gelenkgetriebes mit Koppelpunkt (Dreieckskonfiguration)**

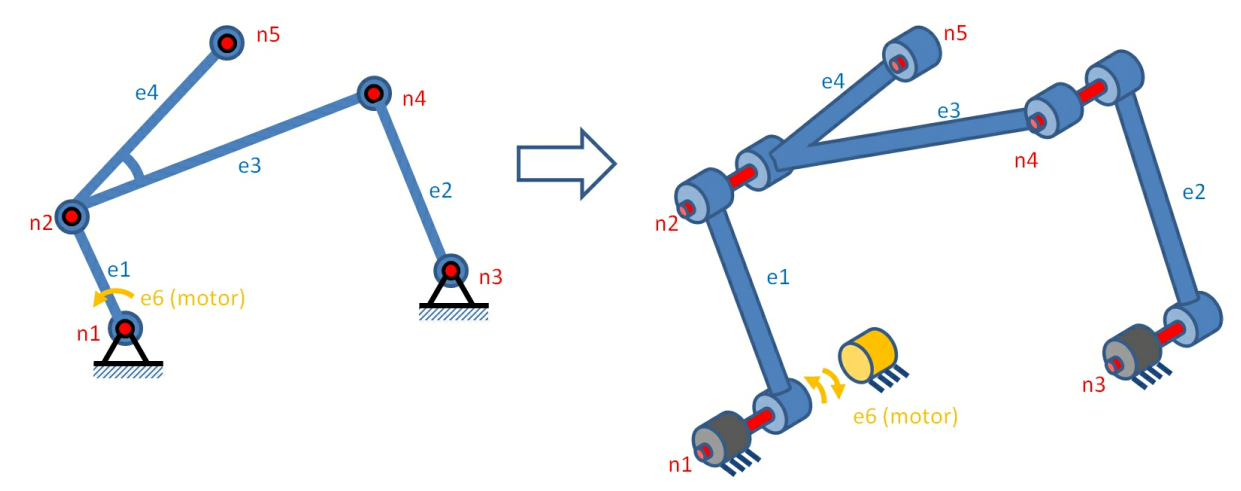

**Schematische Darstellung eines 4-Gelenkgetriebes mit Koppelpunkt (Fixierung zwischen zweiElementen)**

- **WICHTIG**: In derDreieckskonfiguration übt jedes der Elemente e3 und e4 über sein entsprechendes Lager eine Kraft auf die am Knoten n2 angegebene Gelenkwelle aus. Bei der festen Verbindung zwischen den Elementen e3 und e4 verfügen die beiden Elemente über ein gemeinsames Lager, auf das die Kraft übertragen wird. Beim Plotten wird dir kombinierte Kraft, die über dieses Lager auf die Welle/den Stiftübertragen wird, im Diagram dargestellt und zwar unabhängig vom Element in dessen Dialog die Lagerkrafts selektiert wurde.
- **HINWEIS**: Wir empfehlen, in einem Gelenkpunkt, der Teil einer Dreiecksanordnung aus drei Gliedern ist wie z.B.Gelenkpunkt n2, keine lastabhängige Rotationsreibung anzuwenden. Besser ist die Vorgehensweise, bei der zwei Glieder starr miteinander verbunden werden. Auf diese Weise werden mögliche Unklarheiten bezüglich der für die lastabhängige Reibung verantwortliche Lagerkraft vermieden.

#### **Reaktionskräfte in Gestellpunkten**

Wenn man die kombinierten Reaktionskräfte benötigt, die über Gelenkpunkt/Welle n3 an den stationären Teil der Maschine übertragen werden, müsste man Fx, Fy und/oder Fabs im Gelenkpunktauswahldialog wählen.

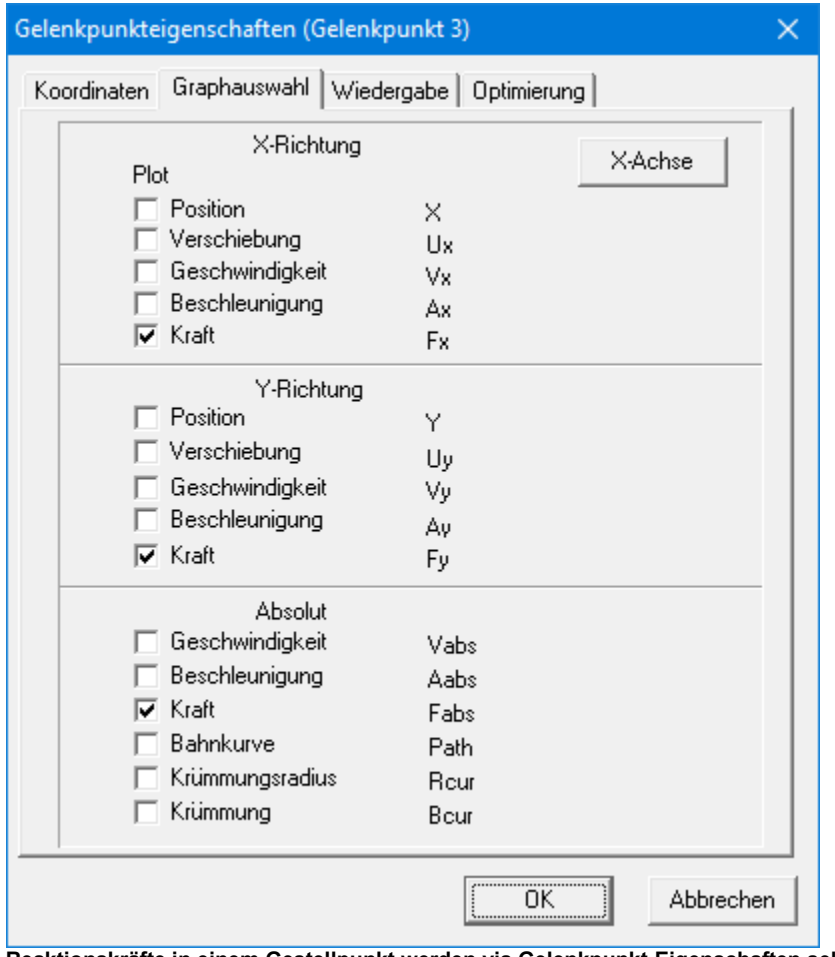

**Reaktionskräfte in einem Gestellpunkt werden via Gelenkpunkt-Eigenschaften selektiert (Beispiel: Reaktionskräfte in Gelenkpunkt 3)**

#### **Lagerkräfte in einem Element**

Wenn man die Kraft sucht, die von einem Element durch das Lager auf die Verbindungswelle übertragen wird - und von dort aus auf den Rest des Getriebes oder Gestellpunkt - wählt man Fbx, Fby oder Fb in entweder dem ersten oder dem zweiten Gelenkpunkt des Elementes. Dies stellt die Kraft dar, die das Element auf das Lager ausübt (und nicht die Kraft auf das Element), was entscheidend ist, wenn man nicht nur an der Amplitude der Kraft interessiert ist, sondern auch an ihrer Richtung.

#### **Von einem Element ausgeübte Lagerkräfte**

Wenn man die Kräfte wissen möchte, die über ein Lager eines Elements aufdie Verbindungswelle (Knoten) – und schließlich von dort auf den Rest des Mechanismus oder eine Halterung – übertragen werden, müsste man Fbx, Fby und/oder Fb auswählen im Elementauswahldialog. Zwei wichtige Aspekte sind darbei zu beachten:

- **Richtung/Vorzeichen der Kraft**: Dies stellt die Kraft dar, die das Element über sein Lager auf die Welle ausübt (und nicht die Kraft auf das Element). Diese Definition ist entscheidend, wenn man nicht nur an der Amplitude der Kraft interessiert ist, sondern auch an der Richtung oder dem Vorzeichen.
- **Fixierung von Elementen**: Bei einer festen Verbindung zwischen zwei oder mehreren Elementen verfügen diese Elemente über ein gemeinsames Lager, über das die Kraft auf die Welle übertragen wird. Beim Plotten wird dir kombinierte Kraft, die über dieses Lager auf die Welle/den Stift übertragen wird, im Diagram dargestellt und zwar unabhängig vom Element in dessen Dialog die Lagerkrafts selektiert wurde.

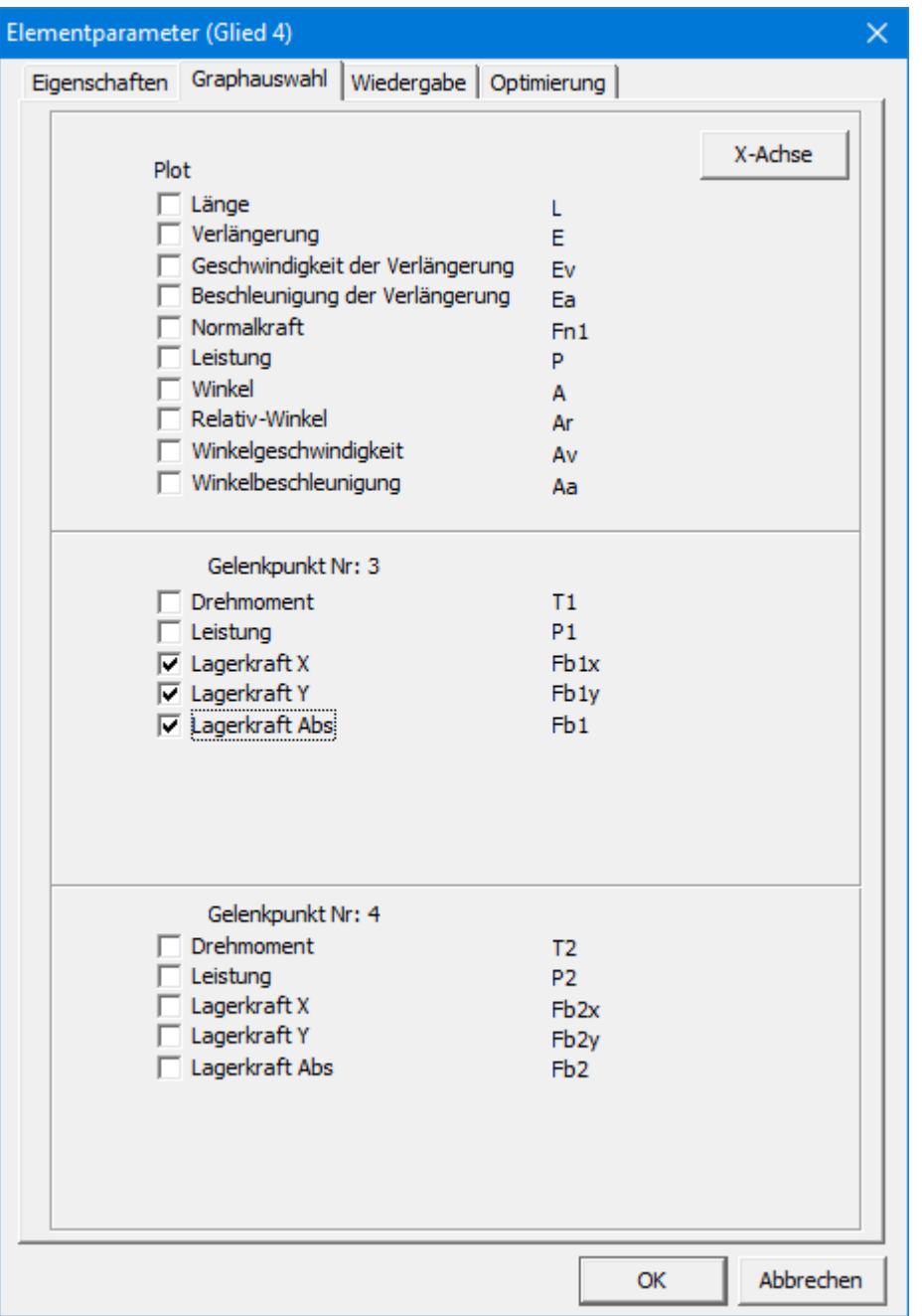

**Lagerkräfte werden via Element Eigenschaften Dialog selektiert (Beispiel: Lagerkräfte die Element 4 im Gelenkpunkt 3 durchleitet)**

## **7.2 Externe Kräfte/Drehmomente**

Externe Kräfte, wie z. B. Prozesskräfte, können als Funktion der Zeit oder als Funktion eines von SAM berechneten Bewegungsergebnisses definiert werden. Das gilt auch für externe Drehmomente. Kraftwert und Richtung (oder Drehmomentwert) können in ein Tabelle eingegeben werden, wobei als

Argument sowohl die Zeit als auch jede kinematische Eigenschaft eines Gelenkpunktes oder eines Elements gewählt werden kann. Mit dieser Funktion können unter anderem auch Kräfte in einem **lokalen Koordinatensystem** definiert werden. Dieser neue Funktionsumfang kann aber auch verwendet werden, um beispielsweise Windkräfte auf einem Sportwagenspoiler zu modellieren, die von der vertikalen Position des Spoilers abhängen.

#### Kraft: Gelenkpunkt 5  $\times$ Belastung Typ C als Funktion der Zeit Nr Komponente Eigenschaft 키匠 C als Funktion einer beliebigen Grösse Element ≂∐∟  $\overline{\phantom{a}}$  $\Box$  Deaktiviert Zeit [s] Kraft [N] Winkel [deg] Kraft [N] 0.000 0.000 30.000 1 100,000 2 1.000 20.000 30.000 80,000 3 2.000 40.000 30.000 60,000 4 3.000 100.000 30.000 40.000  $\overline{5}$ 6.000 0.000 30.000 20.000  $0.000$ 0.000 1.000 2.000 3.000 4.000 5.000 6.000 Winkel [deg] 30.000 25.000 20,000 15.000 10.000 5.000  $0.000$ 0.000 1.000 2.000 3.000 4.000 5.000 6.000 Hinzufügen Einfügen Löschen Zwischenablage Importieren ... Alles löschen Drucken OK Abbrechen

#### Kraft als Funktion der Zeit

**Kraft als Funktion der Zeit**

#### Kraft im lokalen (bewegten) Koordinatensystem

Im Beispile wird wird eine konstante Kraft von 20N definiert, die immer -90 Grad verdreht ist relativ zum Winkel des Elementes 5. Man kann aber auf komplexere Kraftverläufe definieren.

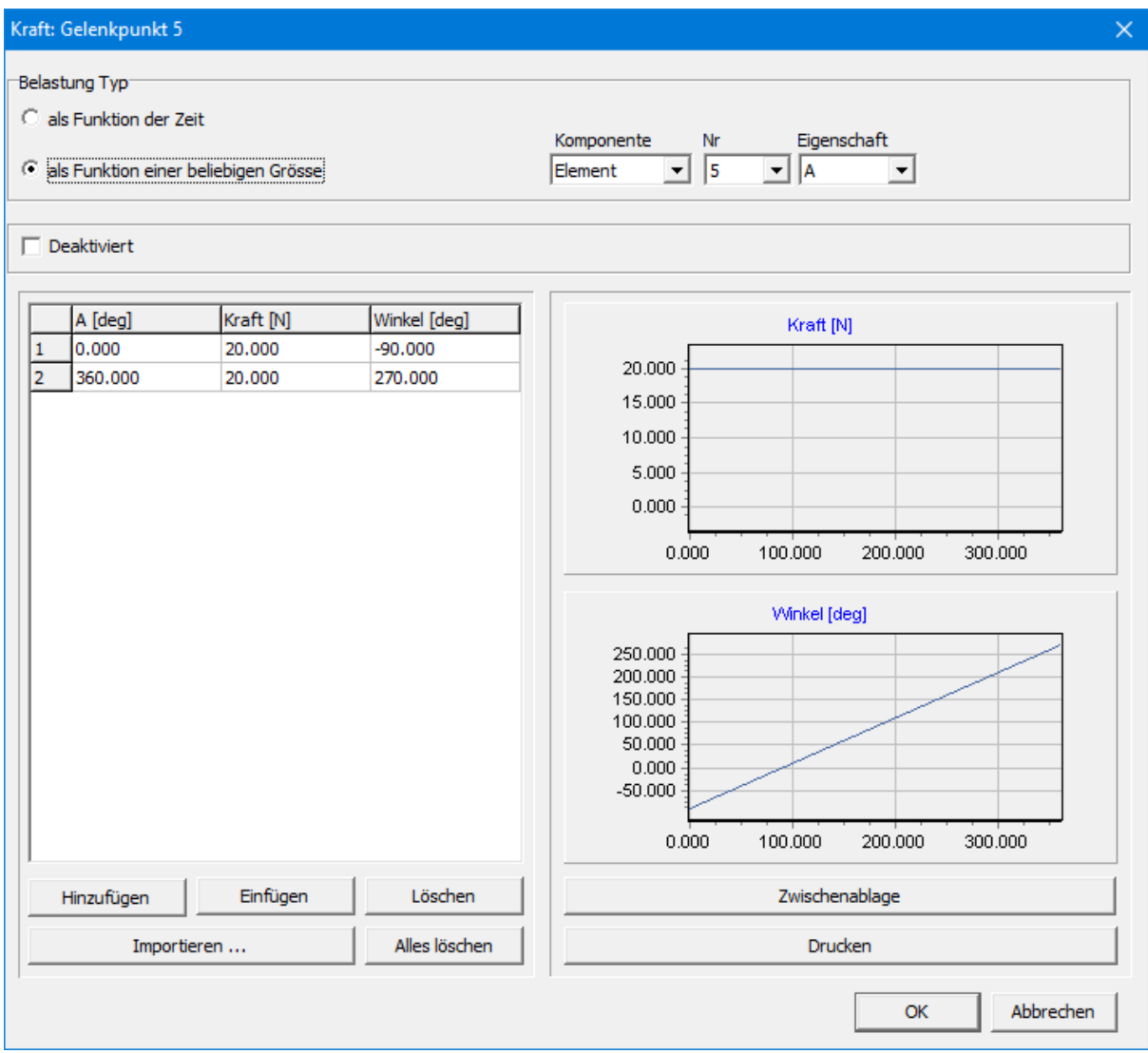

Kraft Dialog wobei eine Kraft auf Gelenkpunkt 5 definiert wird, die immer -90Grad verdreht ist relativ zum Winkel de **Elementes 5**

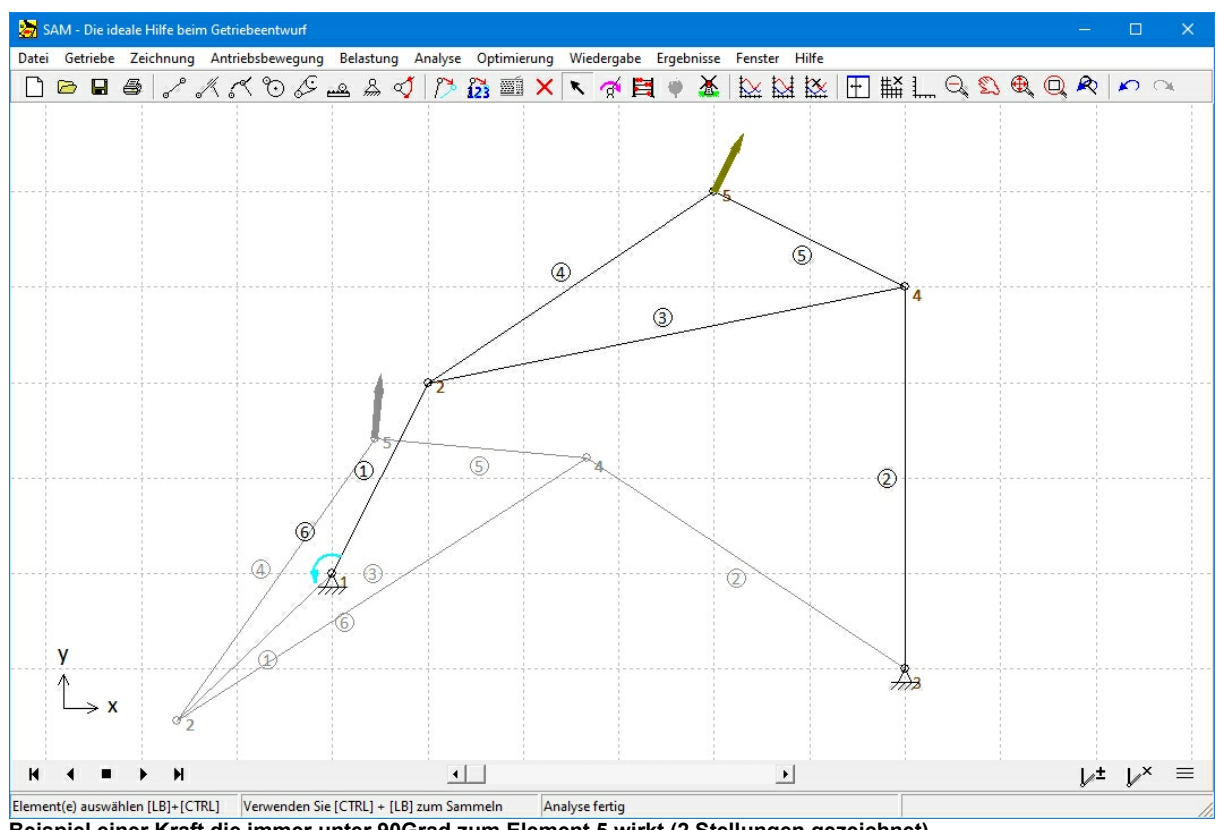

**Beispiel einer Kraft die immer unter 90Grad zum Element 5 wirkt (2 Stellungen gezeichnet).**

#### Kraft auf Gelenkpunkt 5 als Funktion der Y-Position des Gelenkpunktes 2

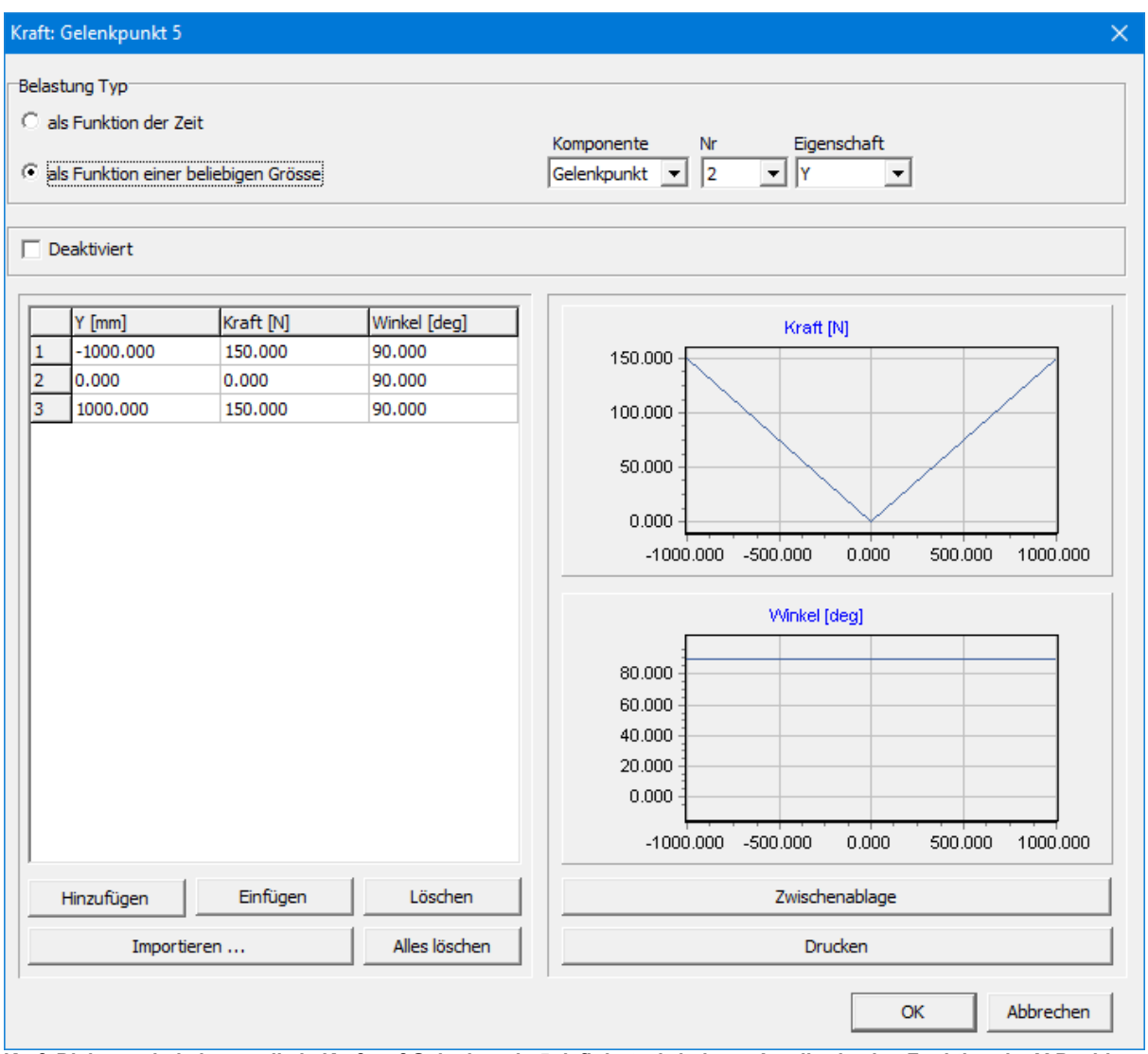

Kraft Dialog wobei eine vertikale Kraft auf Gelenkpunkt 5 definiert wird, deren Amplitude eine Funktion der Y-Position **des Gelenkpunktes 2 ist.**

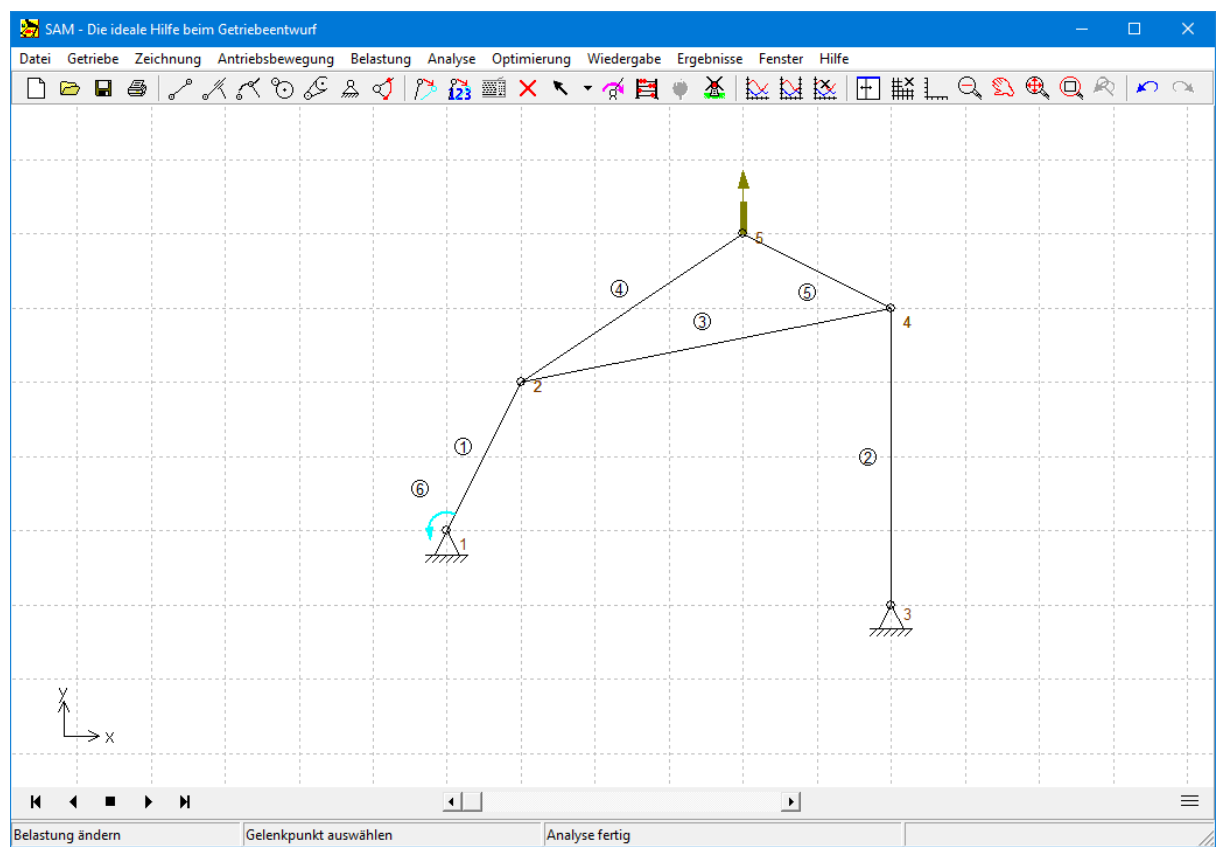

**Beispiel einer vertikalen Kraft auf Gelenkpunkt 5 deren Amplitude abhängt von der Y-Position des Gelenkpunkts 2**

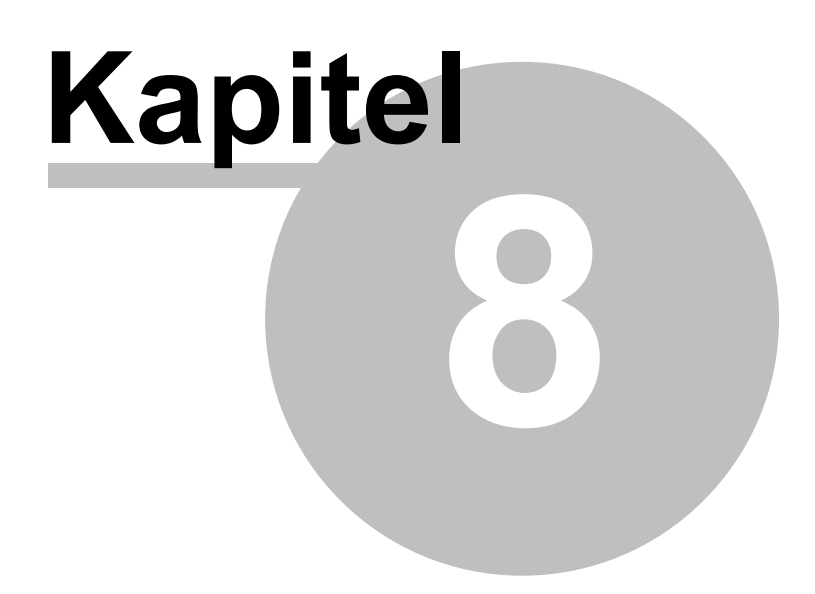

# **8 Optimierung**

### **8.1 Einführung**

Die Optimierungsmodule in SAM Professional bietet eine sogenannte restringierte single-function multi-parameter Optimierung basierend auf einer Kombination von Evolutionärer Algorithmen und der Simplex Methode. Die restringierte Optimierung, also die Optimierung mit Nebenbedingungen, funktioniert auf Basis von Straf- oder Penalty Funktionen. Die grundlegende Idee besteht darin, die Verletzung der Nebenbedingungen durch Strafterme (penalty) zur Zielfunktion zu addieren. Diese Penaltyfunktionen können im Formelparser definiert werden, wobei es auch möglich ist die distance Funktion zu verwenden, um beispielsweise eine Kollision zwischen Objekten zu berücksichtigen.

Ausgehend von dem aktuellen Entwurf kann das Getriebe weiter optimiert werden hinsichtlich der Bahn, die ein Punkt beschreiben soll, oder hinsichtlich des Funktionsverlaufs einer selektierten Variablen. So kann z.B. der RMS oder der in absolutem Sinn maximale Wert des Antriebsmomentes eines massenbehafteten Getriebes minimalisiert werden indem eine oder mehrere Balanzmassen befestigt werden. Dabei kann z.B. der Ort und die Masse in einem vordefinierten Bereich variiert werden. Genau wie bei einer Zielbahn, die ein Punkt beschreiben soll, kann auch bei der Funktionsoptimierung eine Zielfunktion definiert werden, z.B. wenn bei dem Entwurf von einem Fitness Apparat eine bestimmter Verlauf der Kraft als Funktion des Weges gewünscht ist.

Das Ziel einer Optimierung ist das Minimalisieren oder Maximalisieren einer Eigenschaft (z.B. Maximum, RMS, Mittelwert, ...) des Unterschiedes zwischen dem aktuellen Verhalten und dem Zielverhalten des Getriebes:

- Bahn eines Punktes (mit oder ohne Zeitzuordnung)
- Bewegungs- oder Kraftgrösse (als Funktion der Zeit oder einer anderen Grösse)

SAM sucht das Optimum indem die folgenden Parameter innerhalb vordefinierter Grenzen variiert werden::

- Geometrie des Getriebes
- Elementeigenschaften wie z.B. Masse, Federkonstante, Übersetzungsverhältnis,...

Die Optimierung basiert auf einem Zwei-Schritt Verfahren bestehend aus:

- Exploration des gesamten Parameter Raumes
- Optimierung einer spezifischen Lösung

Allererst wird der gesamte Parameterraum global exploriert mittels einer Kombination von reiner Monte-Carlo Technik und eines sogenannten Evolutionären Algoritmusses (dies ist eine Optimierungstechnik ist, die von der Genetischen Optimierung abstammt). Die besten Lösungen werden in sortierter Reihenfolge in einer Liste dargestellt.

Der Gebraucher kann die verschiedenen Lösungen selektieren und auf dem Bildschirm betrachten. Die Lösung, die qua Bauform am meisten anspricht kann schliesslich mittels einer lokalen Optimierung weiter verbessert werden, wobei der Gebraucher noch zwischen einem Simplex Algorithmus oder einem Evolutionären Algorithmus mit focusiertem Suchgebiet wählen kann.

Die Kombination derglobalen Exploration und der lokalen Optmierung gibt den besten Kompromis zwischen Geschwindigkeit und der Suche nach dem globalen Optimum.

Neben dem beschriebenen Modus, wobei der Gebraucher in-the-loop ist, gibt es auch ein vollständig

automatischen Modus, wobei automatisch das beste Ergebnis der globalen Exploration noch weiter verbessert wird mittels einer lokalen Optimierung.

### **8.2 Optimierungsziel**

Der erste Schritt bei der Optimierung ist die Definition des Optimierungsziels. Das Menü-Kommando Optimierung/Ziel startet hierzu den folgenden Dialog, der Schrittweise durchlaufen wird.

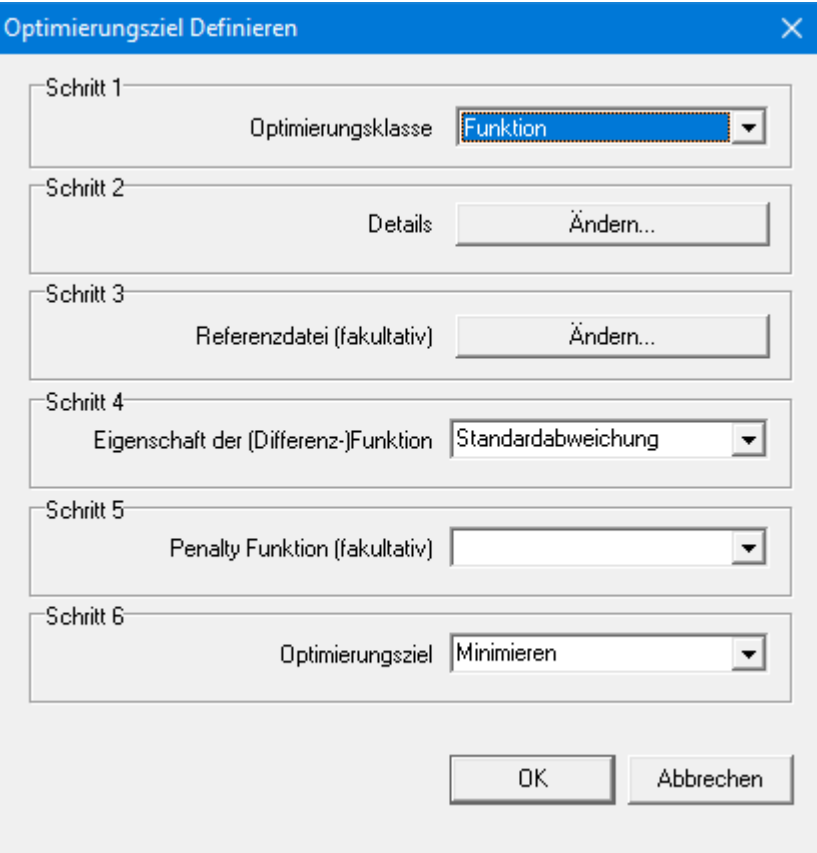

**Dialog fürdie Definition des Optimierungsziels**

Die folgende Auswahlen bzw. Definitionen sind möglich :

#### **Schritt 1: Optimierungsklasse**

- Funktion: Optimierung einer Bewegungs- oder Kraftgrösse
- Bahnkurve: Optimierung der Bahn eines Koppelpunktes
- Bahnkurve (Zeitzuordnung): Optimierung der Bahn einschliesslich Zeitzuordnung

#### **Schritt 2: Details**

Definition der Element- oder Koppelpunkteigenschaft, die optimiert werden soll.Im Falle einer Funktionsoptimierung muss auch das Argument der Funktion festgelegt werden (Standard ist die Zeit als Funktionsargument eingestellt, aber wenn z.B. der Kraftverlauf als Funktion des Weges optimiert werden soll muss also der Weg als Argument gewählt werden).

#### **Schritt 3: Referenzdatei (fakultativ)**

Abhängig von der Optimierungsaufgabe kann es notwendig sein eine Zielfunktion oder Zielbewegung zu definieren.. Zur Optimierung des maximalen Antriebsdrehmomentes eines massbehafteten 4Gelenkgetriebes benötigt man keine Referenz. Zur Optimierung der Bahn eines Koppelpunktes ist es dagegen wohl notwendig die Zielbewegung zu definieren. Die Ziel Bahn oder Funktion wird einen einfachen ASCII Referenzdatei definiert und basiert auf folgendem Format abhängig von der Optimierungsklasse:

Format bei Funktionsoptimierung: argument 1 functionvalue 1 argument\_2 functionvalue\_2  $\mathcal{L}^{\mathcal{L}}(\mathcal{L}^{\mathcal{L}})$  :  $\mathcal{L}^{\mathcal{L}}(\mathcal{L}^{\mathcal{L}})$  :  $\mathcal{L}^{\mathcal{L}}(\mathcal{L}^{\mathcal{L}})$ argument n functionvalue n Format bei Bahn ohne Zeitzuordnung x\_1 y\_1 x\_2 y\_2  $\mathbf{r}$  :  $\mathbf{r}$ x\_n y\_n Format bei Bahn mit Zeitzuordnung time\_1 x\_1 y\_1 time\_2 x\_2 y\_2 : : :

time\_n x\_n y\_n

*Alle Daten in der Referenzdatei werden interpretiert im SI(rad) Einheiten-System und konvertiert in das aktuelle Einheitensystem.*

*Eine Referenzbahn wird vom ersten bis zum letzten Punkt durchlaufen, aber die Bahn wird NICHT automatisch geschlossen, sodass der Gebraucher maximale Flexibilität hat bei der Definition der Zielbewegung. Um eine geschlossene Bahn zu definieren muss der erste Punkt am Ende der Liste wiederholt werden.*

#### **Schritt 4: Eigenschaft der (Differenz-)Funktion**

Auf Basis der vorigen drei Schritte kann nach jeder Analyse auf Basis des gewünschten Verhaltens und des aktuellen Verhaltens des Getriebes eine Differenz-Funktion bestimmt werden (auch der Unterschied zwischen der gewünschten Bahn und der aktuellen Bahn eines Koppelpunktes wird übersetzt in eine Differenzfunktion). In diesem vierten Schritt wird festgelegt welche Eigenschaft der Differenzfunktion optimiert werden soll.Ob die maximale Abweichung, die durchschnittliche Abweichung oder die RMS-Abweichung zwischen Ziel und Realität massgebend ist, hängt von der Aufgabenstellung ab.

#### **Schritt 5: Penalty Funktion (fakultativ)**

Wenn man eine Optimierung mit Nebenbedingungen, also eine eingeschränkte oder restringierte Optimierung, durchführen will, kann die Verletzung der Nebenbedingungen als Penalty definiert werden und zu derursprünglichen Zielfunktion addiert werden. Zu diesem Zweck kann man aus der Liste der verfügbaren benutzerdefinierten Variablen die relevante Variable auswählen.

*Wenn das Optimierungsziel auf Maximieren(Kostenfunktion+Strafe) festgelegt wurde, muss die*
*Strafe unbedingt negativ sein, damit eine Lösung, die gegen eine Einschränkung verstößt, ungünstiger wird.*

### **Schritt 6: Optimierungsaufgabe**

Zum Schluss muss auch noch entschieden werden ob es um das Minimalieren, das ist der Normalfall, oder das Maximaliseren derunter Schritt 4 gewählten Eigenschaft der (Differenz-)Funktion geht.

## **8.2.1 Leistungskennzahl**

Die Leistungskennzahl gibt die Eigenschaft einer Kurve an, ausgedrückt in einer einzelnen Zahl, die optimiert werden muss. Dies kann eine Vielzahl von Eigenschaften sein (Minimum, Maximum, absolutes Maximum, Bereich, Durchschnitt, Effektivwert, Standardabweichung, ...) und es hängt sehr stark von der Art des Optimierungsproblems ab, welche dieser Auswahlmöglichkeiten relevant sind.

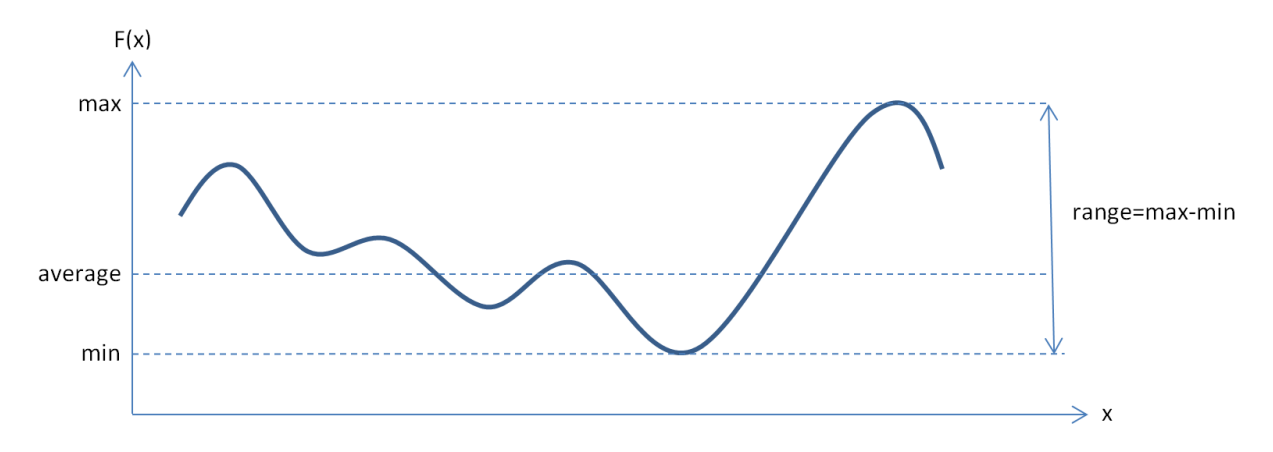

**Min, Max** sind die Extremwerte der Kurve.

**Bereich** ist der Abstand zwischen Minimum und Maximum.

**Maximum absolut = max(abs(F(x)))** korrespondiert mit dem im absoluten Sinn grössten Extremwert. Wenn z.B. gilt: Maximum=+110 und Minimum=-130, dann ergibt Maximum absolut also +130.

**Mittelwert** korrespondiert mit dem arithmetischen Mittelwert (umgangssprachlich auch als Durchschnitt bezeichnet).

**Standardabweichung (Sigma)** ist die Wurzel aus der Varianz einer Datenserie. Die Standardabweichung ist ein Maß dafür, wie weit die einzelnen Zahlen verteilt sind.

**Effektivwert = RMS = Root Mean Square** korrespondiert mit dem quadratischen Mittelwert.

## **8.2.2 Referenzdatei**

Die Ziel Bahn oder Funktion wird einen einfachen ASCII Referenzdatei definiert und basiert auf folgendem Format abhängig von der Optimierungsklasse:

Format bei Funktionsoptimierung:

argument 1 functionvalue 1

argument 2 functionvalue 2

*© 2024 ARTAS - Engineering Software*

 $: \mathbb{R}^n \times \mathbb{R}^n \rightarrow \mathbb{R}^n$ 

argument\_n functionvalue\_n Format bei Bahn ohne Zeitzuordnung x\_1 y\_1 x\_2 y\_2  $t \geq t$ : x\_n y\_n Format bei Bahn mit Zeitzuordnung time  $1 \times 1 \times 1$ time  $2 \times 2 \times 2$ : : : time\_n x\_n y\_n

*Beim Importieren einer Referenzdatei kann der Benutzer angeben, wie die Daten in dieser Datei zu interpretieren sind. Diese können entweder dem SI(rad)-Einheitensystem entsprechen, was bedeutet, dass die Daten in das derzeit aktive Einheitensystem konvertiert werden, oder die Daten können so importiert werden wie sie sind, was bedeutet, dass die Daten bereits in dem derzeit aktiven Einheitensystem definiert sind.*

*Eine Referenzbahn wird vom ersten bis zum letzten Punkt durchlaufen, aber die Bahn wird NICHT automatisch geschlossen, sodass der Gebraucher maximale Flexibilität hat bei der Definition der Zielbewegung. Um eine geschlossene Bahn zu definieren muss der erste Punkt am Ende der Liste wiederholt werden.*

# **8.3 Optimierungsparameter**

Nachdem das Ziel der Optimierung definiert worden ist, müssen nun auch die Parameter identifiziert werden die innerhalb bestimmter Grenzwerte variiert werden dürfen um das gewünschte Optimum zu erreichen. Das Menu-Kommando Optimierung/Parameter lässt folgenden Dialog erscheinen, in dem die aktuellen Optimierungsparameter gezeigt wird und neue hinzugefügt werden können.

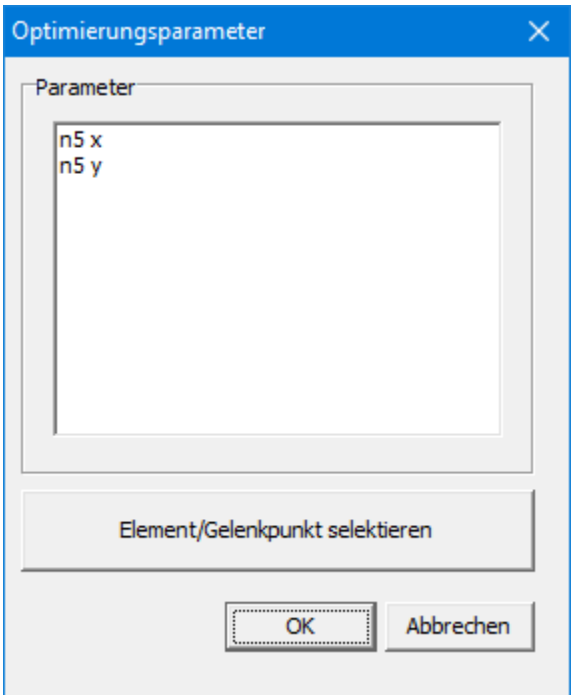

**Der Dialog zeigt die aktuellen Optimierungsparameter und erlaubt die Auswahl additioneller Parameter**

Klickt man auf "Element/Gelenkpunkt selektieren", kann man danach ein Element oder einen Gelenkpunkt selektieren. Selektiert man z.B.einen Gelenkpunkt, dann erscheint die Optimierungsseite der Gelenkpunkteigenschaften und können weitere Angaben gemacht werden. Neben der manuellen Eingabe kann der Bereich in dem ein Gelenkpunkt variiert werden kann auch zeichnerisch definiert werden mittels "Rechteck angeben".

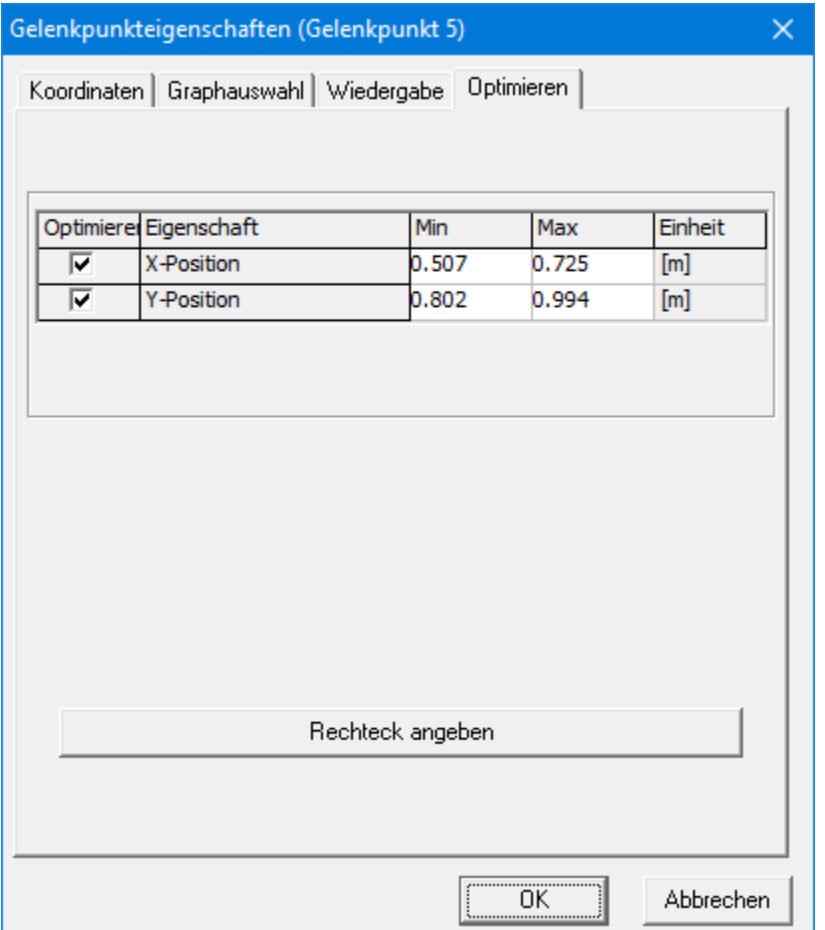

**Dialog in dem die Optimierungsparameter eines Gelenkpunktes definiert werden**

Falls eine einfache rechteckige Fläche als zulässiger Parameterraum für einen Gelenkpunkt nicht ausreicht, kann man eine Penaltyfunktion verwenden, die auf dem Abstand zwischen diesem Gelenkpunkt und einer beliebigen Form basiert. Ein Beispiel finden Sie im folgenden Kapitel 'Abstand'.

# **8.4 Optimierungsoptionen**

Nach dem Menu Kommando Optimierung/Optionen erscheint folgender Dialog:

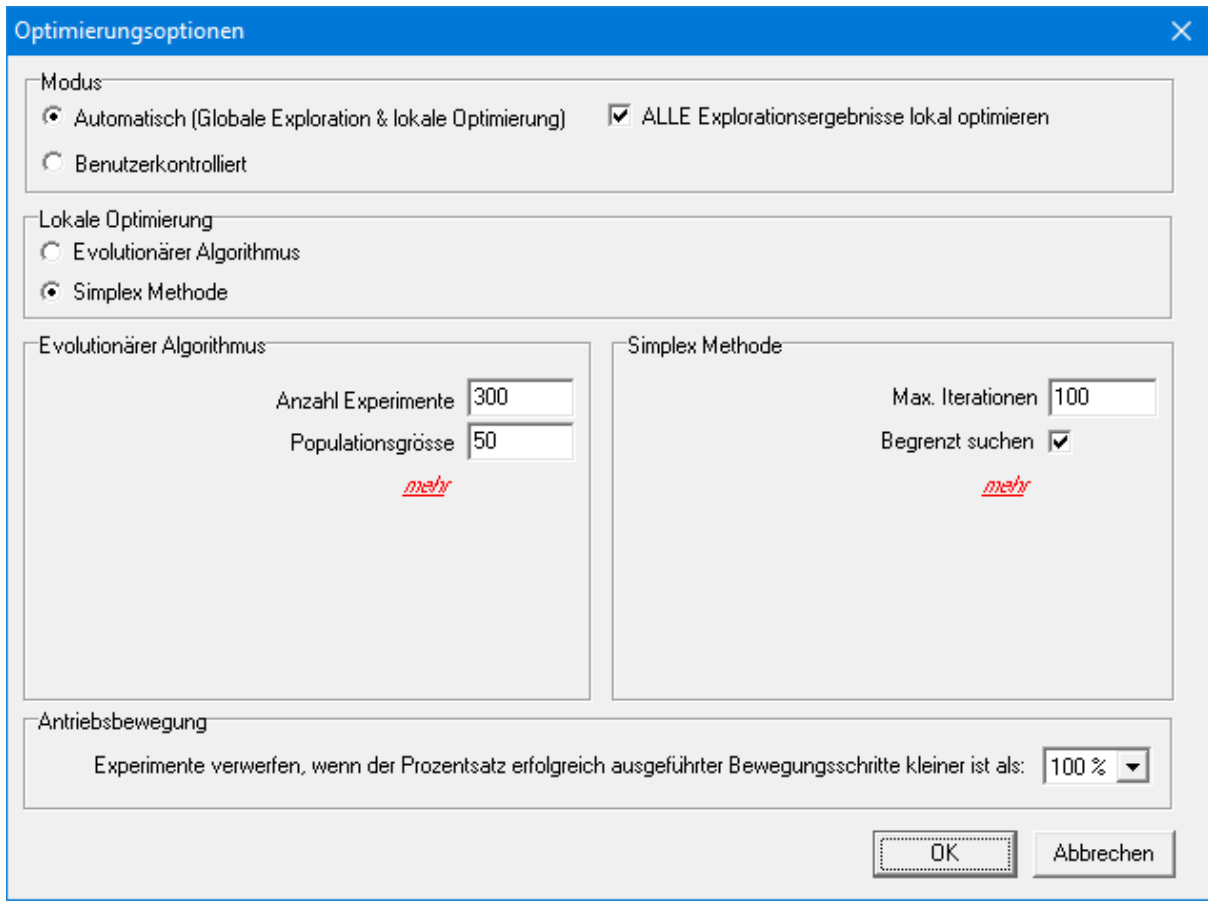

### **Standard Optimierungsoptionen**

De Gebraucher kann zwischen einem automatischen und einem benutzerkontrollierten Modus wählen. Im benutzerkontrollierten Modus wird eine globale Exploration des Parameterraumes dürchgeführt mittels eines Evolutionären Algorithmus und die besten Resultate werden in einer Liste dargestellt. Der Gebraucher kann danach eine willkürliche Lösung selektieren und mittels lokaler Optimierung weiter verbessern, wobei wiederum ein Evolutionärer Algorithmus eingesetzt werden kann oder die sogenannte Simplex Methode. Im automatischen Modus, wird standardmässig die beste Lösung der globalen Exploration automatisch selektiert und verbessert mittels lokaler Optimierung (entweder mit dem Evolutionären Algorithmus oder mit der Simplex Methode). Der Gebraucher kann aber auch ALLE Ergebnisse derglobalen Exploration automatisch weiter verbessern lassen mittels lokaler Optimierung.

Welche Methode bei der lokalen Optimierung benutzt wird, hängt ab von der Auswahl bei "Lokale Optimierung".

Im Dialog können weiterhin die Einstellungen der zwei Methoden angepasst werden. Um es dem Gebraucher einfacher zu machen, werden beim Öffnen des Dialogs nur die Einstellungen wiedergegeben, die am häufigsten angepasst werden. Alle Einstellungen findet man unter mehr.

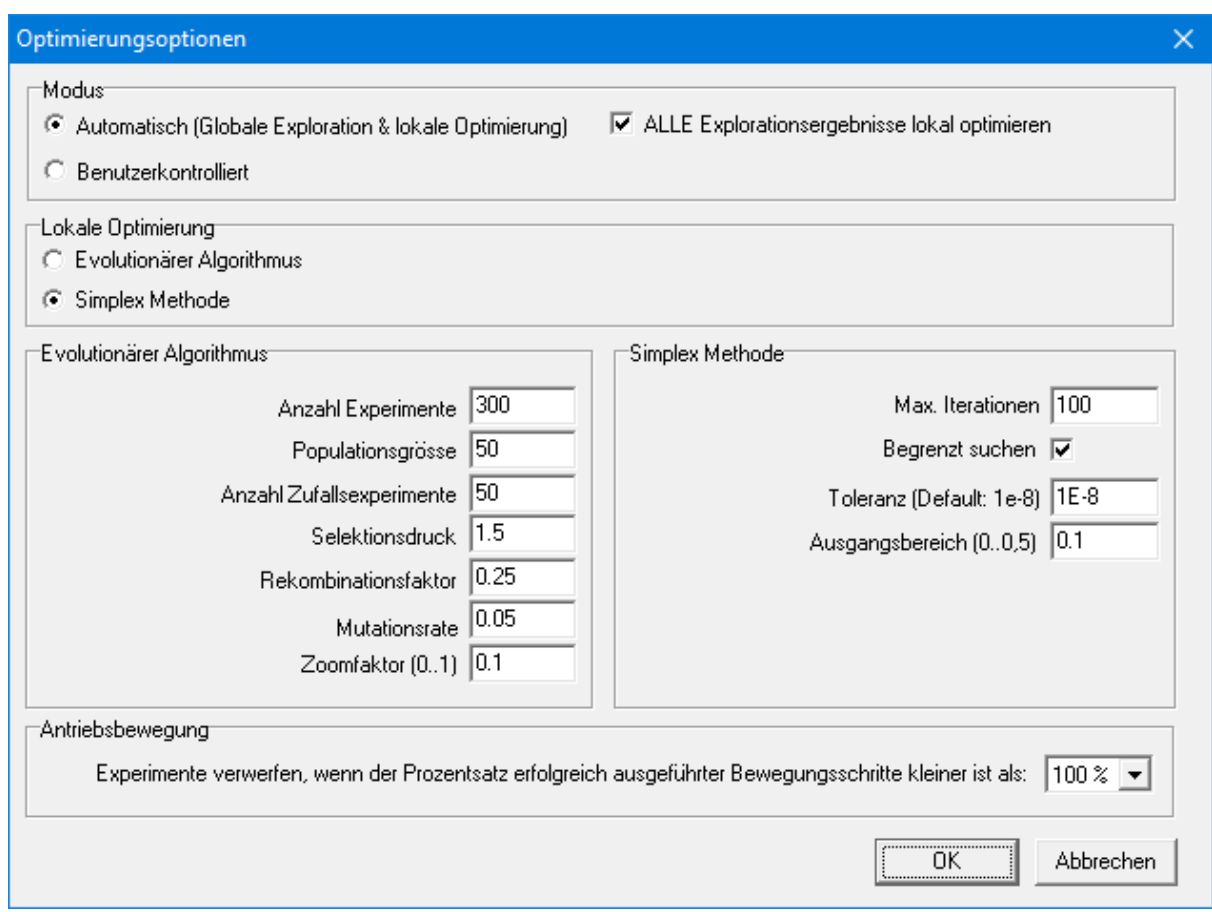

### **Alle Optimierungsoptionen**

Schließlich gibt es auch eine Einstellung, die definiert, wie mit Experimenten umgegangen wird, die die vollständige Antriebsbewegung nicht abschließen konnten. In den meisten Fällen ist es sinnvoll, jedes Optimierungsexperiment abzulehnen, bei dem die vollständige Bewegung nicht abgeschlossen werden konnte. Dieser Fehler wird typischerweise durch Konvergenzprobleme verursacht, weil ein bestimmter Bewegungsschritt durch den Mechanismus nicht ausgeführt werden kann. Bei einigen Optimierungsherausforderungen, beispielsweise wenn man den Ausgangsbewegungsbereich eines Mechanismus maximieren möchte, ohne im Voraus zu wissen, wie die entsprechende Antriebsbewegung aussehen muss, kann es jedoch nützlich sein, Experimente zu akzeptieren, die nicht alle Analyseschritte abgeschlossen haben. Um dies zu erleichtern, wurde eine zusätzliche Optimierungsoption eingeführt. Diese definiert die Akzeptanzschwelle eines Experiments basierend auf dem Prozentsatz der erfolgreich abgeschlossenen Bewegungsschritte. Der Standardwert ist 100 %, was bedeutet, dass der gesamte Bewegungszyklus abgeschlossen werden muss, aber der Wert kann auch auf 75 %, 50 %, 25 % oder 10 % eingestellt werden.

*Gebraucher sollten sich im Allgemeinen beschränken auf das Anpassen der Standard Optimierungsoptionen und die extra Optionen nur anpassen nachdem spezialistische Literatur konsultiert worden ist.*

## **8.4.1 Evolutionärer Algorithmus**

**Nexperimente**: Totale Anzahl der individuellen Lösungen, die während der evolutionären Suche nach dem Optimum generiert werden dürfen.

**Nrandom**: In der aktuellen Implementation wird immer angefangen mit der willkürlichen Generation von Nrandom individuellen Lösungen.

**Populationsgrösse**: Grösse der Population aus der neue individuelle Lösungen durch Evolution generiert werden. Anfangend mit einer leeren Population, wird diese erst gefüllt mit Nrandom zufallsgenerierten Lösungen und danach auf evolutionäre Weise komplettiert bis die Populationsgrösse erreicht ist. Danach geht der evolutionäre Prozess weiter und werden jeweils die schlechtesten Lösungen in der Population ersetzt durch bessere Nachkömmlinge, sodass die Populationsgrösse stabil ist.

**Selektionsdruck**: Die heutige Implementation geht aus von einer lineairen rang-basierten "Fitness". Mittels Selektionsdruck kann noch entschieden werden wie stark die höherrängigen Lösungen vorgezogen werden im evolutioären Prozess. Der Selektionsdruck kann variieren zwischen 1.0 (alle Mitglieder der Population haben gleich Chance auf Nachkömmlinge) und 2.0 (Chance auf Nachkömmlinge nimmt lineair ab bis zu Null für das schlechteste Mitglied der Population).

**Rekombinationsfaktor**: In der aktuellen Implementation werden die Parameter der Nachkömmlinge willürlich gewählt auf der Verbindungs"linie" zwischen den zwei Eltern im Parameterraum. Beschränkt man sich auf den Teil der Linie die zwischen den Eltern liegt, lässt sich zeigen, dass die gesamte Population im Parameterraum immer kleiner wird. Diesem Effekt kann man entgegenwirken indem die Linie auf der die Nachkömmlinge willkürlich gewählt werden auf beiden Seiten der Eltern verlängert wird. Der Rekombinationsfaktor (typisch 25%) bestimmt diese Verlängerung.

**Mutationsrate**: Wie in der Natur findet auch auch beim Evolutionären Algorithmus eine random Mutation der Genen der Nachkömmlinge statt, wodurch verhindert wird, dass die ganze Population auf ein lokales Minimum hinzubewegt. Die Mutationsrate bestimmt die Chance, dass ein Parameter auf willkürliche Weise innerhalb der gestellten Grenzen mutiert wird. Normalerweise führt eine Mutationsrate von 1/N (N = Anzahl Parameter) zu guten Resultaten.

**Zoomfaktor**: Wenn der Evolutionäre Algorithmus eingesetzt wird bei der lokalen Optimierung einer bei der globalen Exploration gefundenen Lösung, soll das Suchgebiet verkleinert werden und zentriert rundum die gefundene Lösung. Die Suchgebiete aller Parameter werden mit dem eingegebenen Zoomfaktor multipliziert und danach automatisch zentriert. Typischerweise liegt dieser Faktor zwischen 0.01 und 0.1.

### **8.4.2 Simplex Methode**

**Max. Iterationen**: Die Simplex Methode hört auf wenn die maximale Anzahl Iterationen erreicht ist oder wenn die Verbesserungen gegenüber der vorigen Iteration unter dem Wert liegen, der mittels Toleranz definiert ist.

**Toleranz**: Die Simplex Methode hört auf wenn die Verbesserungen gegenüber der vorigen Iteration unter dem Wert liegen, der mittels Toleranz definiert ist, oder wenn die maximale Anzahl Iterationen erreicht ist.

**Ausgangsbereich (0-0.5)**: Die erste Simplex wird automatisch generiert ausgehend vom Startpunkt indem nacheinander kleine Pertubationen in jedem der Parameter durchgeführt werden um so die benötigten "Punkte" der Simplex zu erzeugen. Die Pertubation wird berechnet indem der Parameterbereich des betreffenden Parameters multipliziert wird mit dem eingegebenen Faktor, der zwischen 0-0.5 liegen sollte).

Begrenzt Suchen: Während der Evolutionäre Algorithmus automatisch nur Parameter im gültigen Parameterraum generiert, muss der Simplex Algorthmus expliziet beschränkt werden. Manchmal ist es aber sehr interessant zu sehen welche extra Lösungen gefunden werden, wenn diese Beschränkung nicht gilt. Daher kann der Gebraucher die Begrenzung je nach Wunsch ein- oder ausschalten.

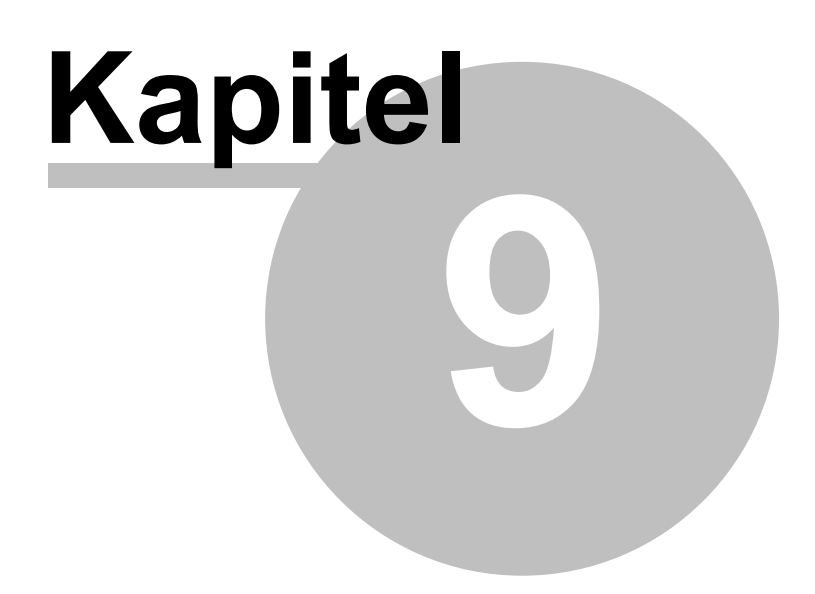

# **9 Beispiele**

## **9.1 Bewegungsanalyse**

- Kurbelschwinge
- Getriebe mit schneller Rückkehrbewegung
- Übersetzungsgetriebe mit Schubgelenk
- Doppelkurbelgetriebe
- Planetengetriebe (Hypo-Zykloid)
- Kulissenführung
- Kurvenscheibe

## **9.1.1 Kurbelschwinge**

Die Beispieldatei CRRK.SAM zeigt eine Kurbelschwinge, bei der die Kurbel mit konstanter Geschwindigkeit angetrieben wird. Die Bahnkurve und Geschwindigkeit des Gelenks 4 wurde analysiert.

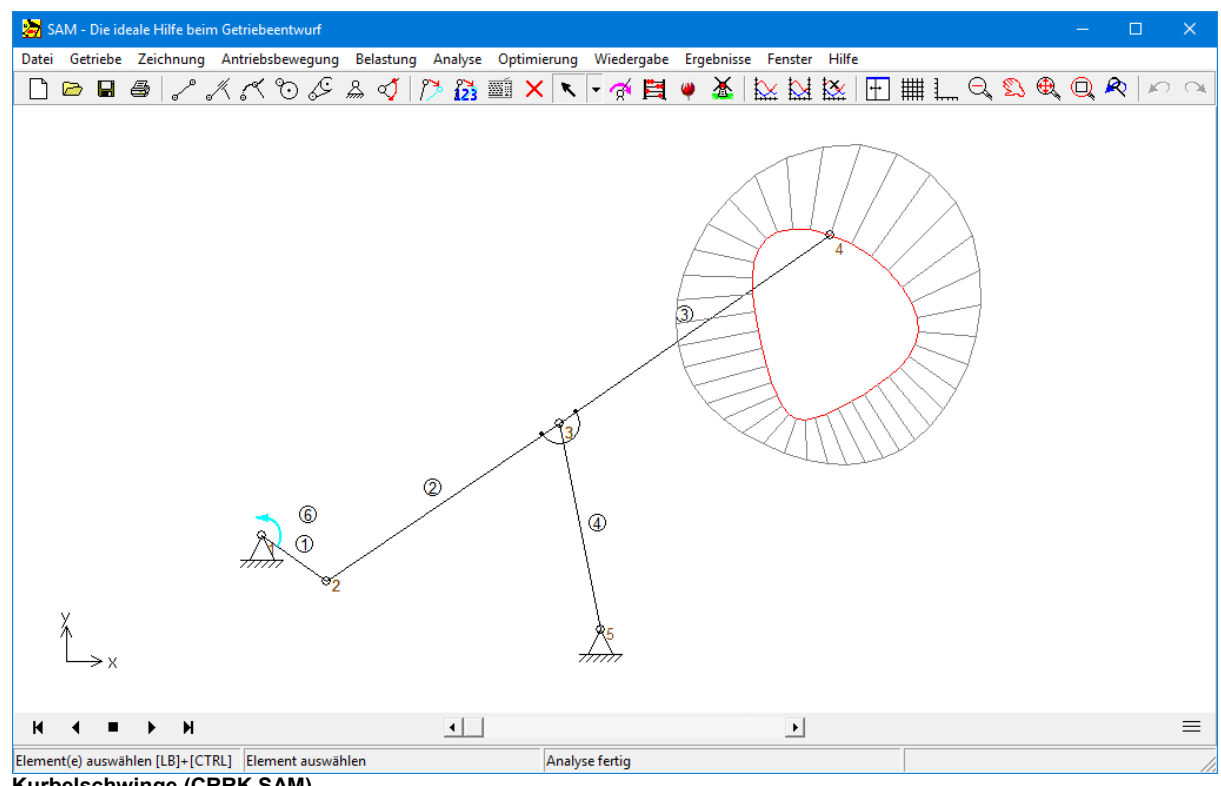

**Kurbelschwinge (CRRK.SAM)**

### **9.1.2 Getriebe mit schneller Rückkehrbewegung**

Bei Schnellspannern wird oft ein Getriebe mit schneller Rückkehrbewegung eingesetzt. Wichtig bei diesem Mechanismus ist das Geschwindigkeitsdiagramm des Gelenkpunktes am Ende der Kette.

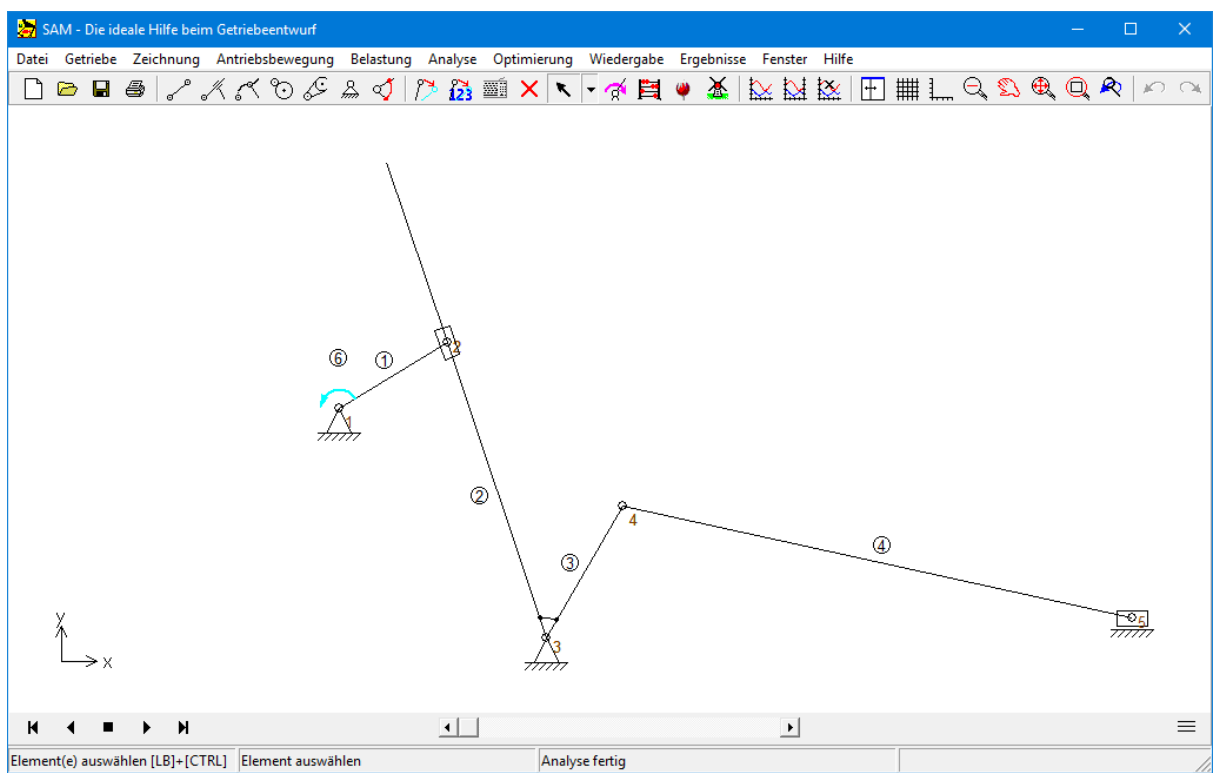

**Getriebe mit schneller Rückkehrbewegung (QKRT.SAM)**

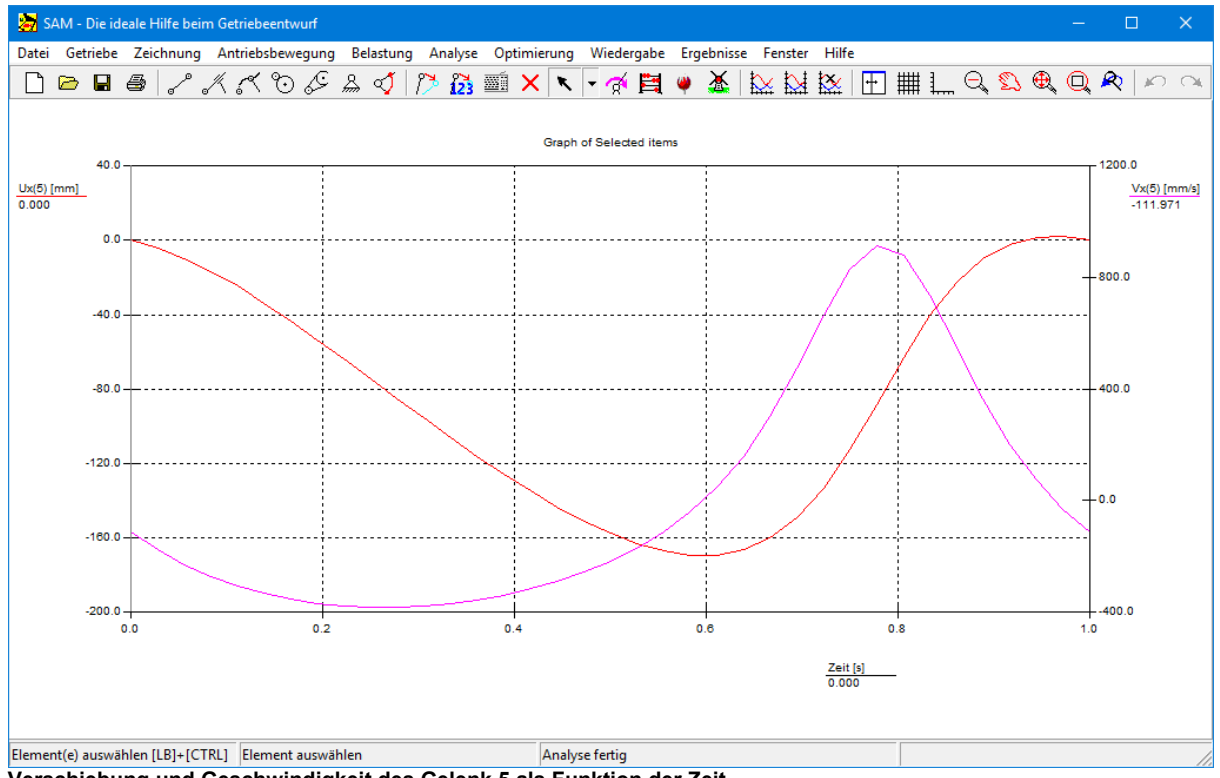

**Verschiebung und Geschwindigkeit des Gelenk 5 als Funktion der Zeit**

## **9.1.3 Übersetzungsgetriebe mit Schubgelenk**

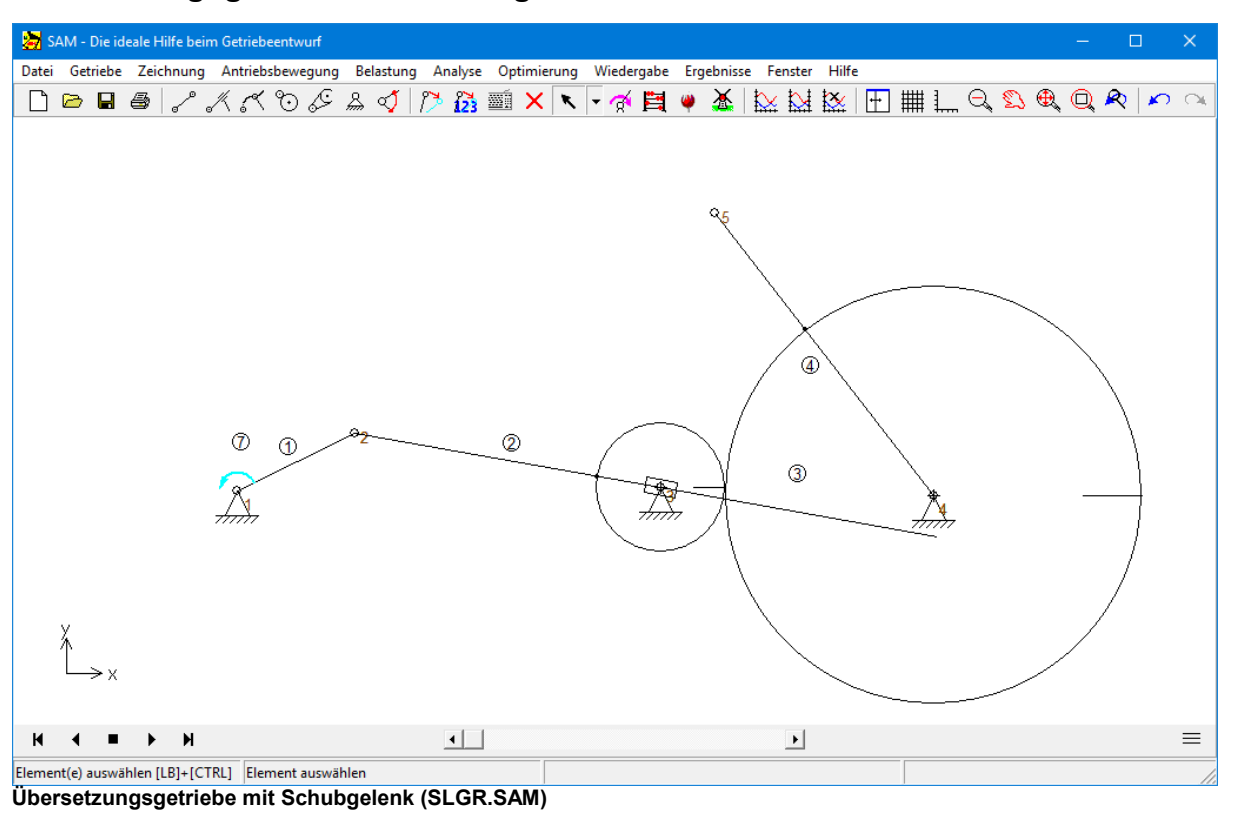

## **9.1.4 Doppelkurbelgetriebe**

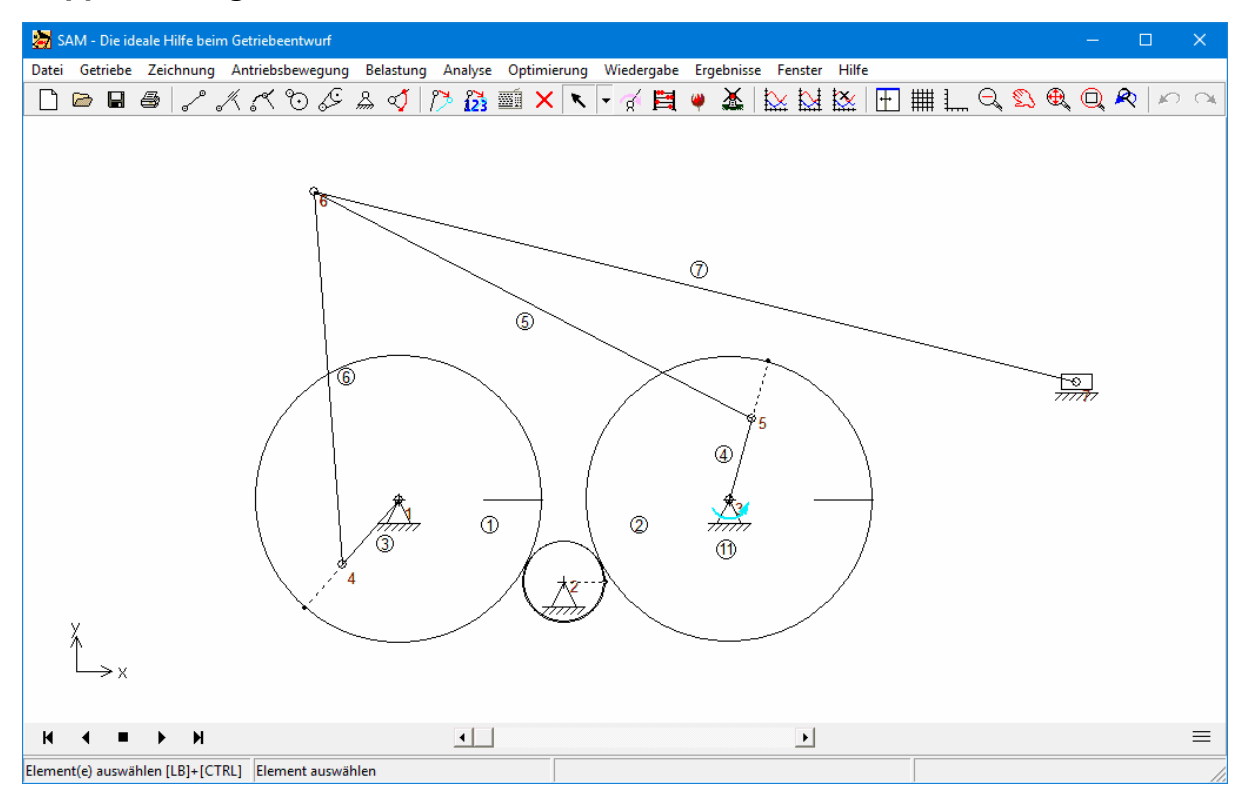

**Doppelkurbelgetriebe (DBCR.SAM)**

## **9.1.5 Planetengetriebe (Hypo-Zykloid)**

Ein Hypo-Zykloides Planetengetriebe kann benutzt werden, um die Kurve eines Peripheriepunktes eines Kreises zu beschreiben, wenn dieser Kreis aufder inneren Seite eines anderen festen Kreises abrollt. Der Gelenkpunkt, der die Kurve beschreibt, ist Endpunkt eines Elementes, dessen Länge so groß ist wie der Radius der gewünschten Kurve.

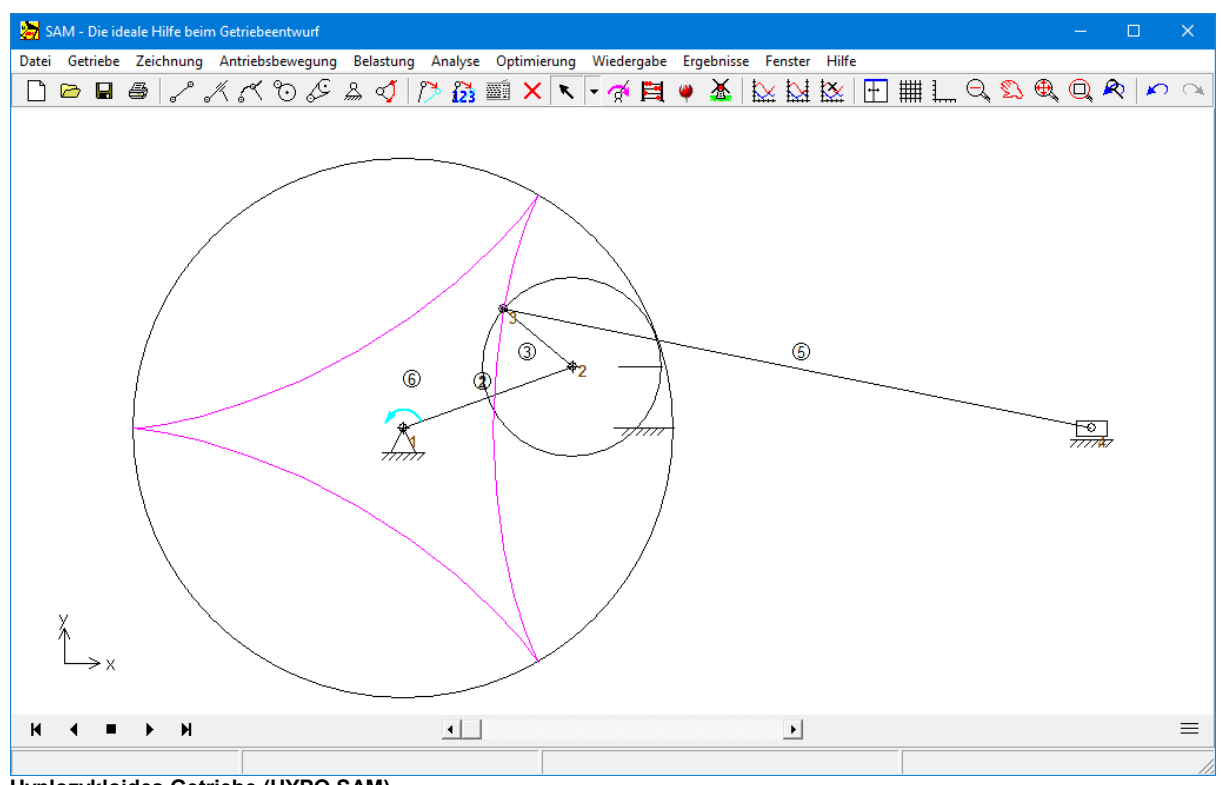

**Hyplozykloides Getriebe (HYPO.SAM)**

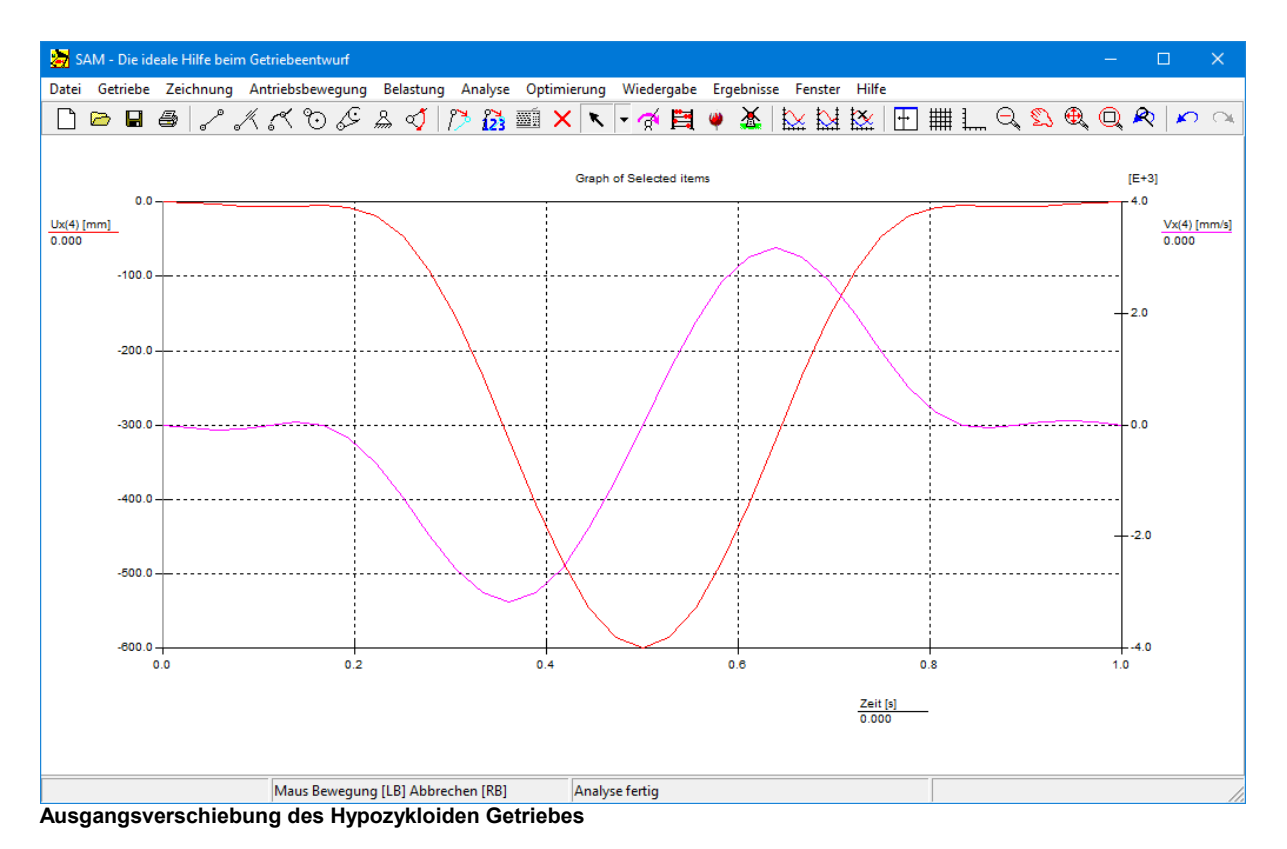

**9.1.6 Kulissenführung**

Eine Kulissenführung besteht aus einer Kulisse, die eine beliebige gekrümmte durch Bézierpunkte definierte Form haben kann, und einem beidseitig zwangsgeführter Kulissenstein.

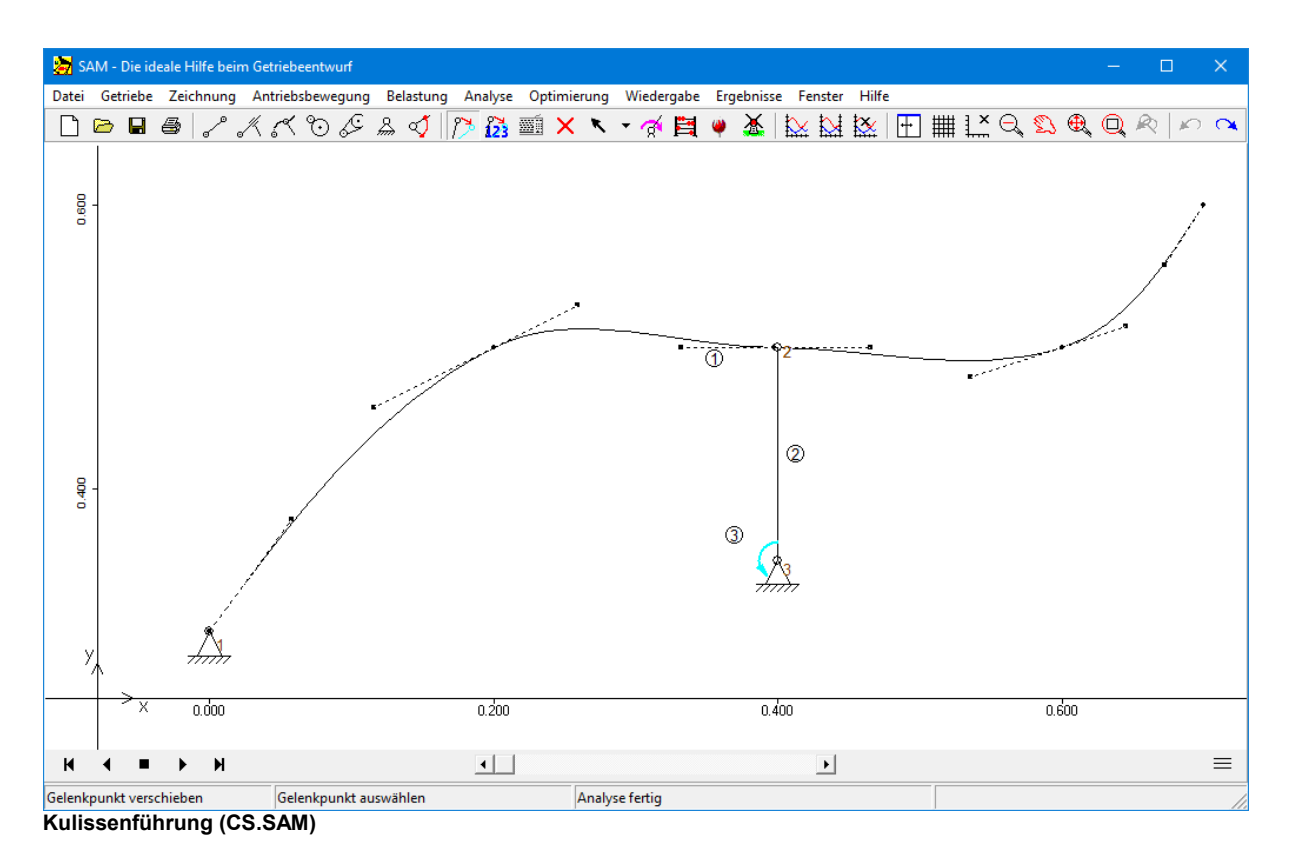

## **9.1.7 Kurvenscheibe**

Das Element 'Kulissenführung' kann in der geschlossenen Form auch eingesetzt werden um eine Kurvenscheibe nachzubilden.

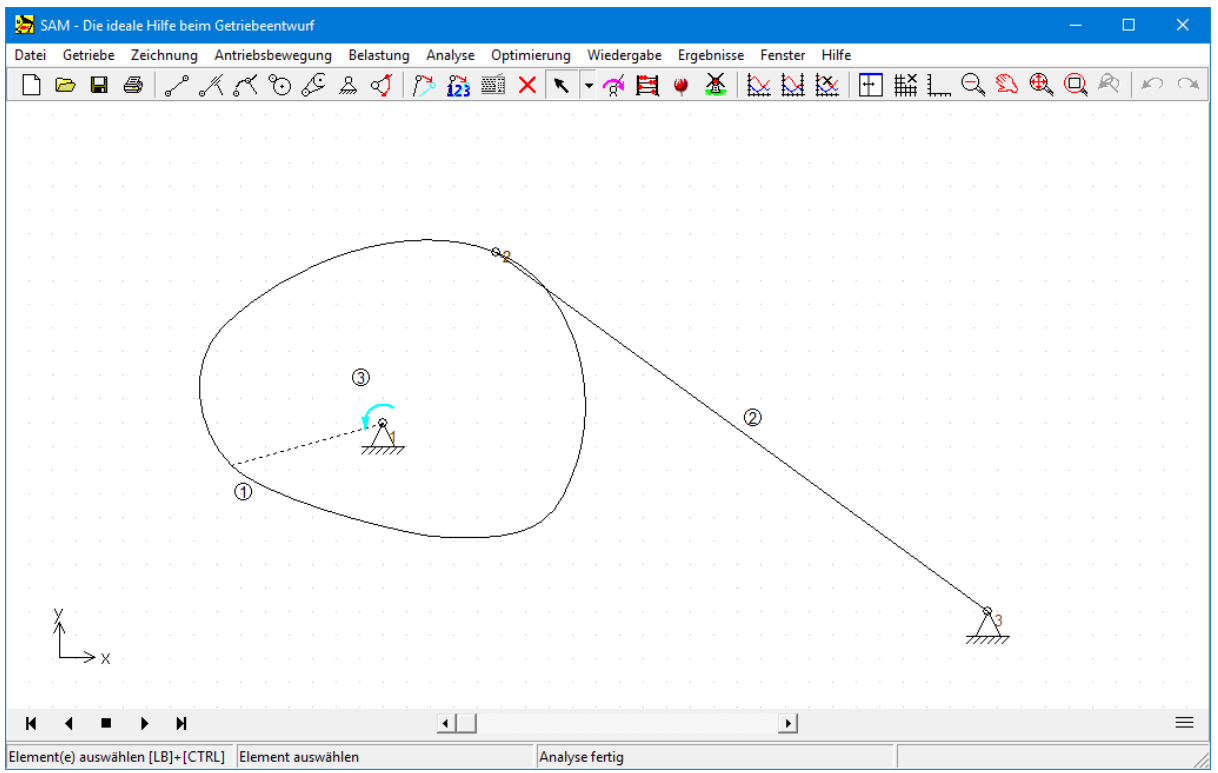

**Kurvenscheibe (CAM.SAM)**

# **9.2 Kräfteanalyse**

- Transportgetriebe mit Gravitationseinfluß
- Zahnriemenübersetzung mit externer Kraft
- Variabele Windkräfte auf Sportwagen Spoiler

### **9.2.1 Transportgetriebe mit Gravitationseinfluß**

Das folgende Getriebe kann benutzt werden um Produkte mittels Glied 4 anzuheben und parallel zur Ausgangsstellung von links nach rechts zu transportieren. Das statische Antriebsmoment (auf Grund der Erdbeschleunigung) kann berechnet werden. Zu diesem Zwecke wird eine Gravitationsvektor definiert und es werden in den Gelenkpunkten 4 und 5 diskrete Massen zugefügt.

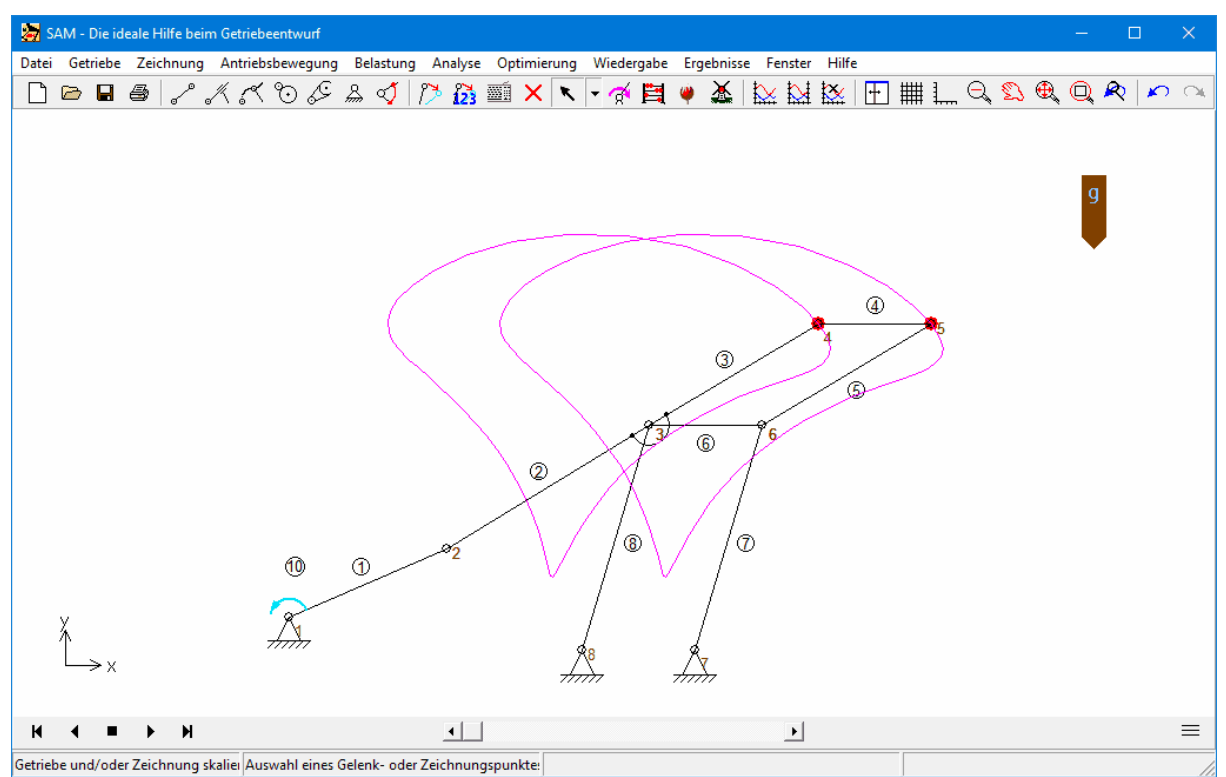

**Transportgetriebe mit der Bahnkurve der Einzelmassen (TRFR.SAM)**

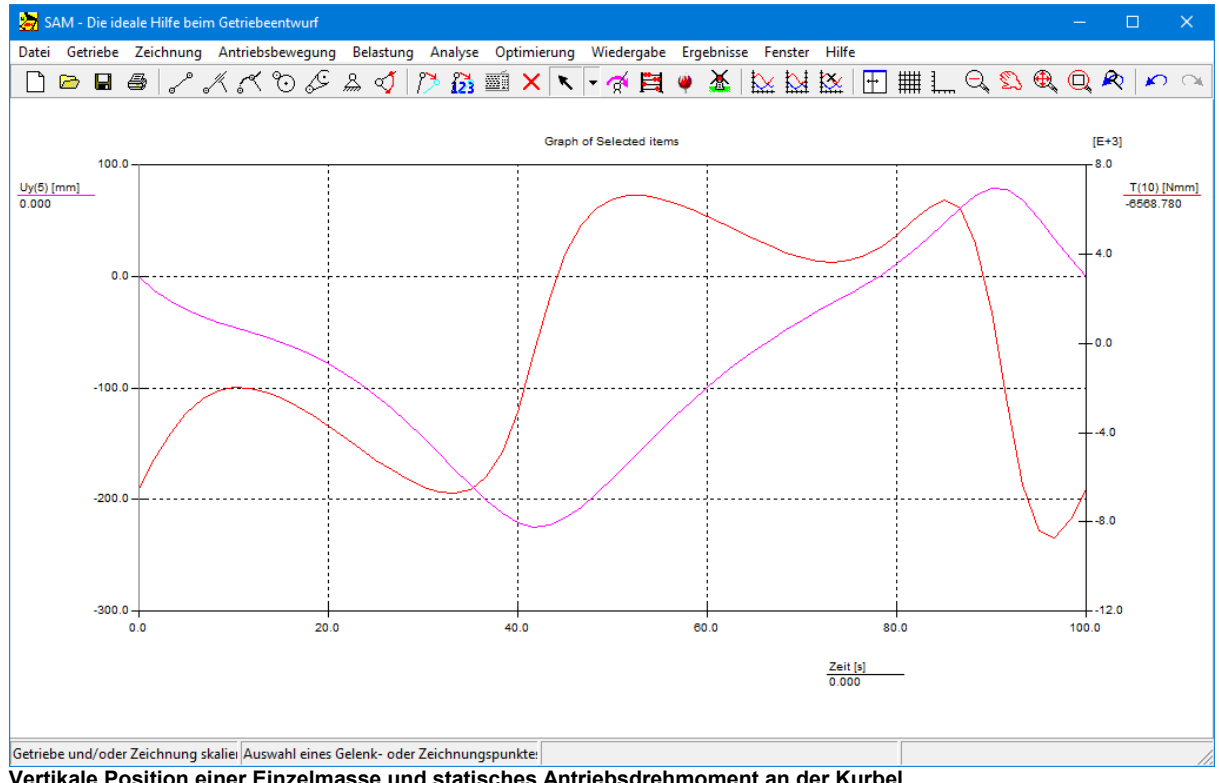

**Vertikale Position einer Einzelmasse und statisches Antriebsdrehmoment an der Kurbel**

## **9.2.2 Zahnriemenübersetzung mit externer Kraft**

Das folgende Beispiel soll die Kraftanalyse eines vorspannungslosen Riementriebs illustrieren. Die Belastungs besteht aus einer vertikalen Kraft in Punkt 3, die abhängig von der Verdrehung zu einem positiven bzw. negativen Drehmoment auf Scheibe 2 führt. Da nur Zugkräfte übertragen werden können ist abhängig von der Verdrehung der obere oder der untere Riemenabschnitt kraftführend (die Kraft in dem anderen Riemenabschnitt ist dann gleich null).

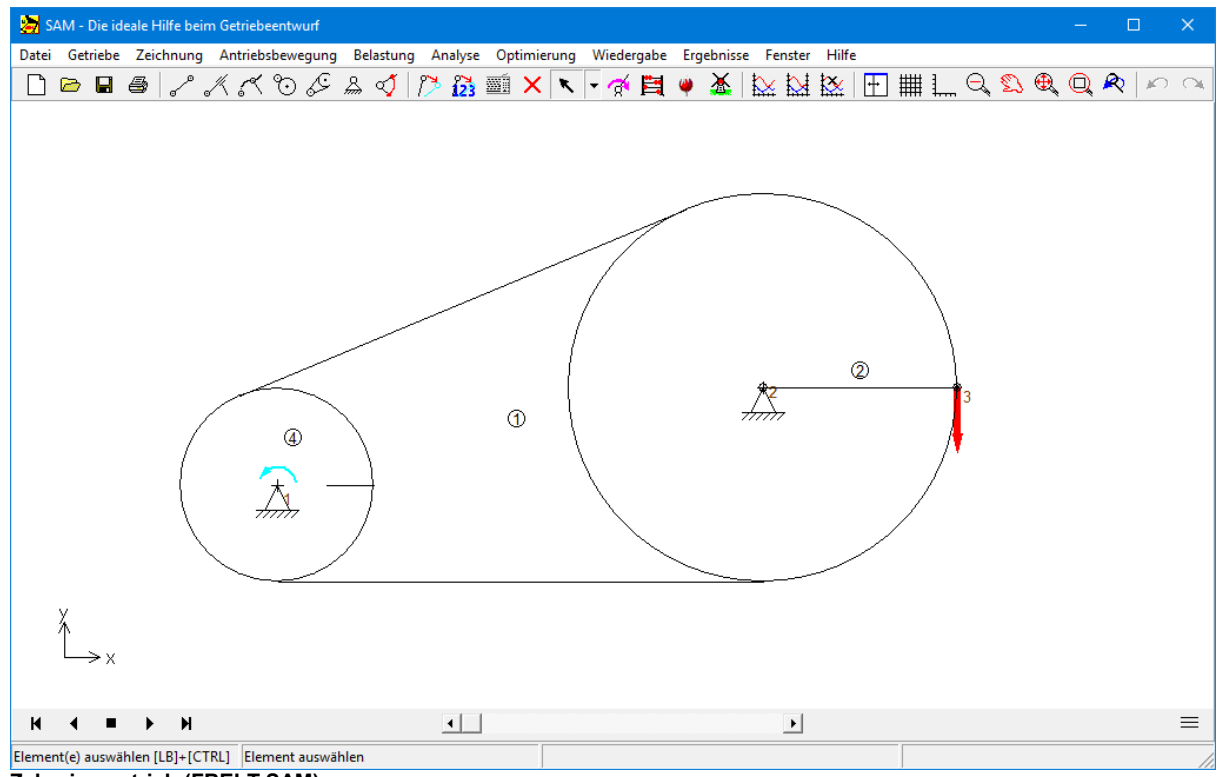

**Zahnriementrieb (FBELT.SAM)**

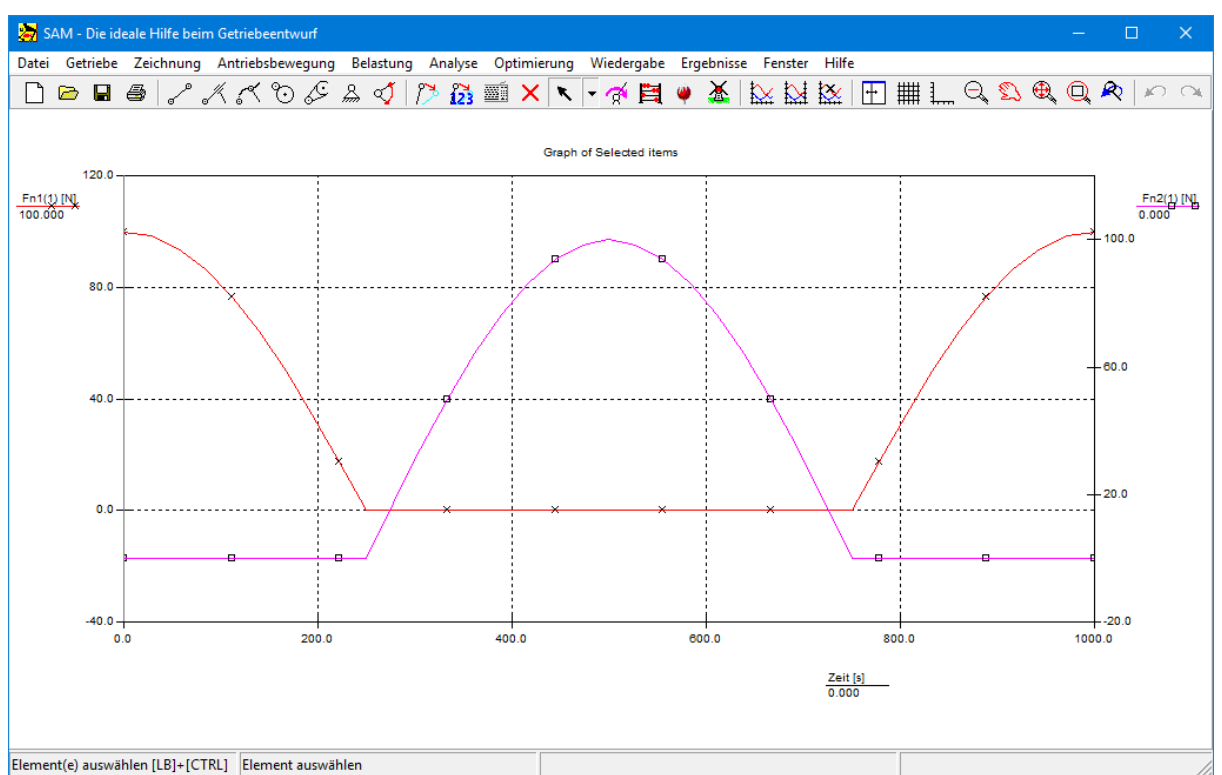

**Zugkräfte FN1 in oberem Riemenabschnitt und FN2 in unterem Riemenabschnitt (Achtung: versetzte y-Achsen)**

## **9.2.3 Variabele Windkräfte auf Sportwagen Spoiler**

Sportwagen haben oft einstellbare Spoiler, um Abwärtskraft zu erzeugen. Der Wert und die Richtung dieser Kräfte hängen nicht nur von der Geschwindigkeit des Fahrzeugs ab, sondern auch von der einstellbaren Höhe des Spoilers.

Der Spoiler wird durch die beiden blauen Elemente 11 und 12 modelliert, die sich den Gelenkpunkt 9 teilen. Die bei einer bestimmten Geschwindigkeit des Fahrzeugs aufden Spoiler einwirkenden Kräfte wurden gemessen und werden als variable Kraft (Wert & Richtung) modelliert, die von der Höhe des Gelenkpunkts 9 abhängt.

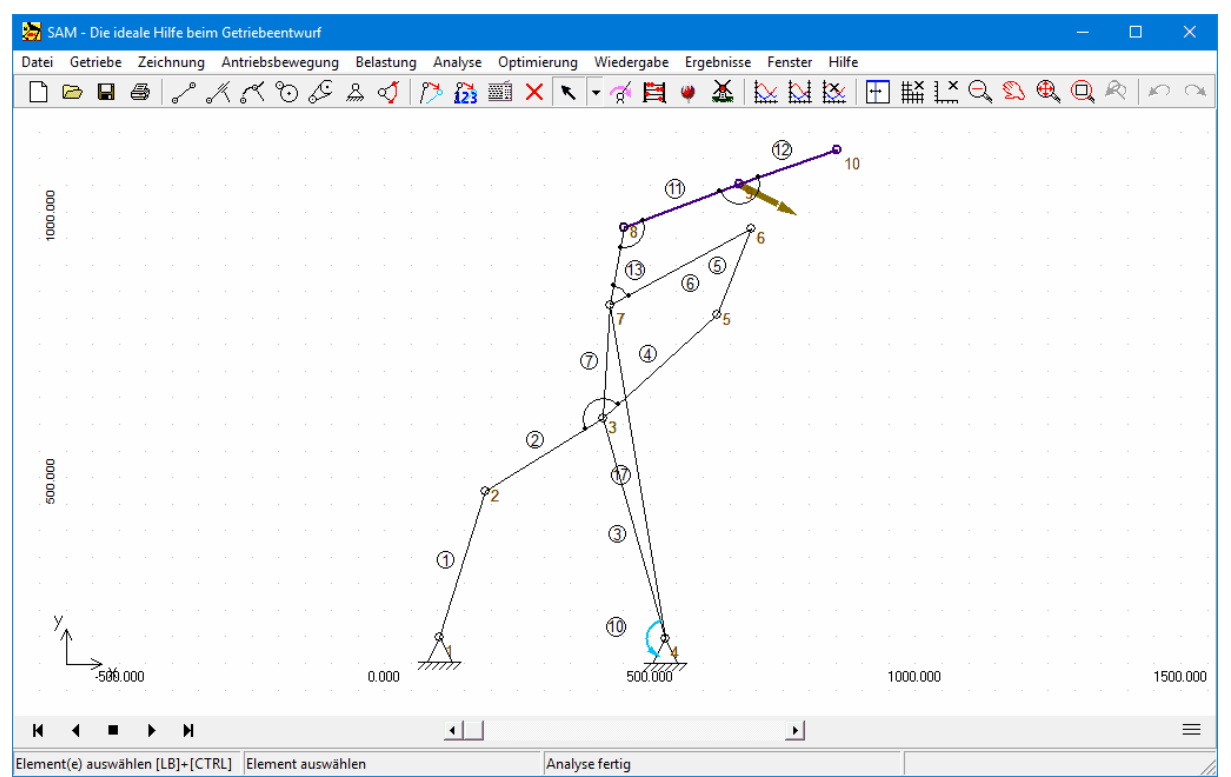

**Spoiler-Mechanismus mit variabler externer Kraft in Gelenkpunkt 9 (SCS.SAM)**

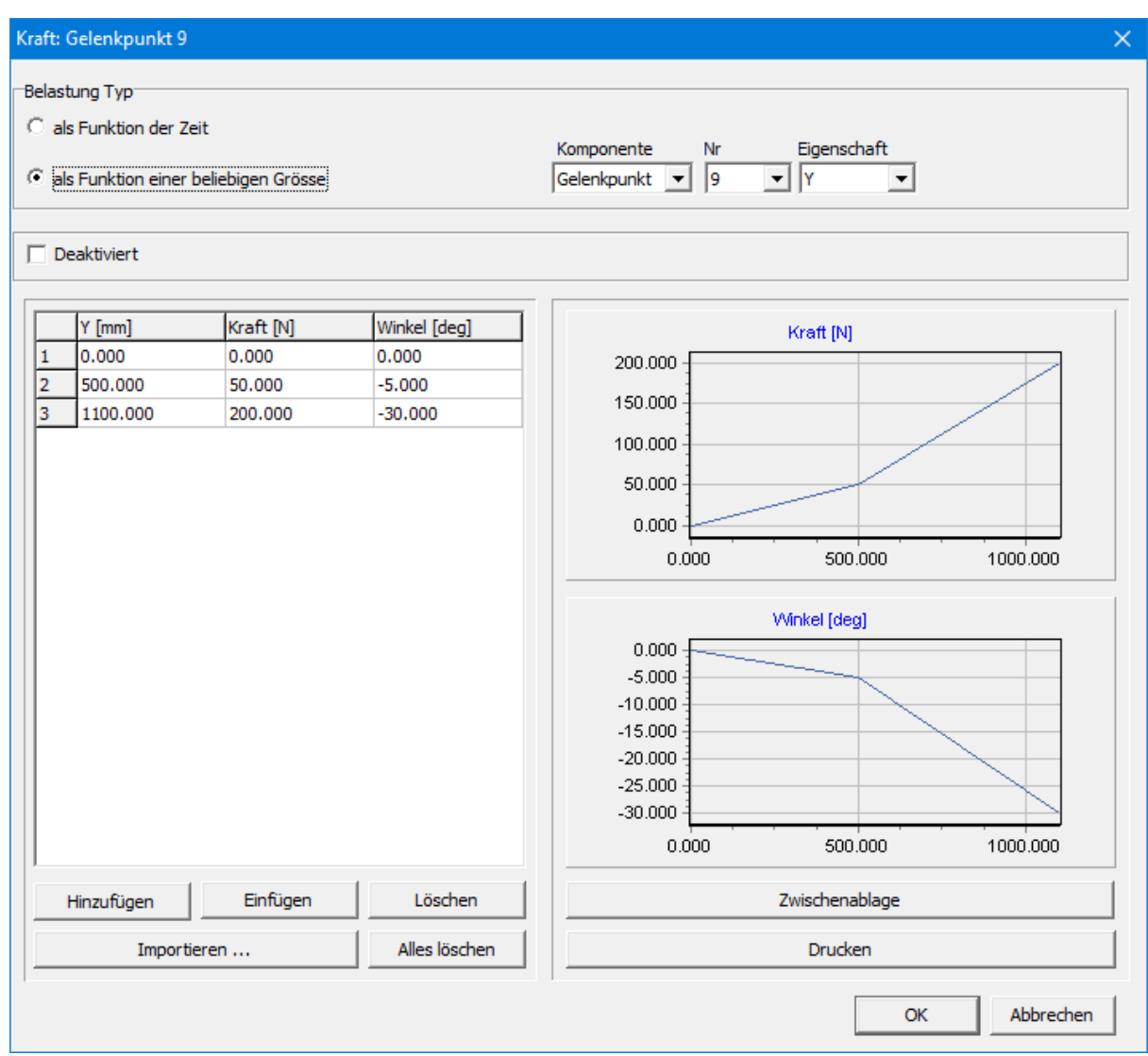

**Externe Kraft in Gelenkpunkt 9 als Funktion der aktuellen Y-Koordinate des Gelenkpunkts 9**

# **9.3 Optimierung**

- Antriebsdrehmoment Minimalisierung
- Bahnoptimierung
- Restringierte Funktionsoptimierung

## **9.3.1 Antriebsdrehmoment Minimierung**

Als erstes Beispiel wird die Reduktion des Antriebsdrehmomentes eines massenbehafteten 4- Gelenkgetriebes besprochen. Die Masse befindet sich im Koppelpunkt und soll kompensiert werden durch eine extra Masse in der Koppelebene, deren Wert und Koordinaten zu bestimmen sind. Der Mechanismus wird gleichförmig angetrieben und die Erdbeschleunigung wird ausser Betracht gelassen.

Das Beispiel basiert auf dem Standard 4-Gelenkgetriebe, das mittels dem entsprechenden Design Wizard erstellt werden kann, wobei anschliesslich 10kg Masse im Gelenkpunkt 5 konzentriert wird. Die Kurbel wird mit konstanter Geschwindigkeit von 360 Grad in 1 Sekunde angetrieben und die Analyse

ist in 36 Schritte unterteilt.

### **Ausgangssituation**

Der Verlauf des Antriebsdrehmoments in der Ausgangssituation ist im folgenden Screenshot dargestellt. Der absolute maximale Wert des Antriebsdrehmomentes beträgt 26.6 Nm.

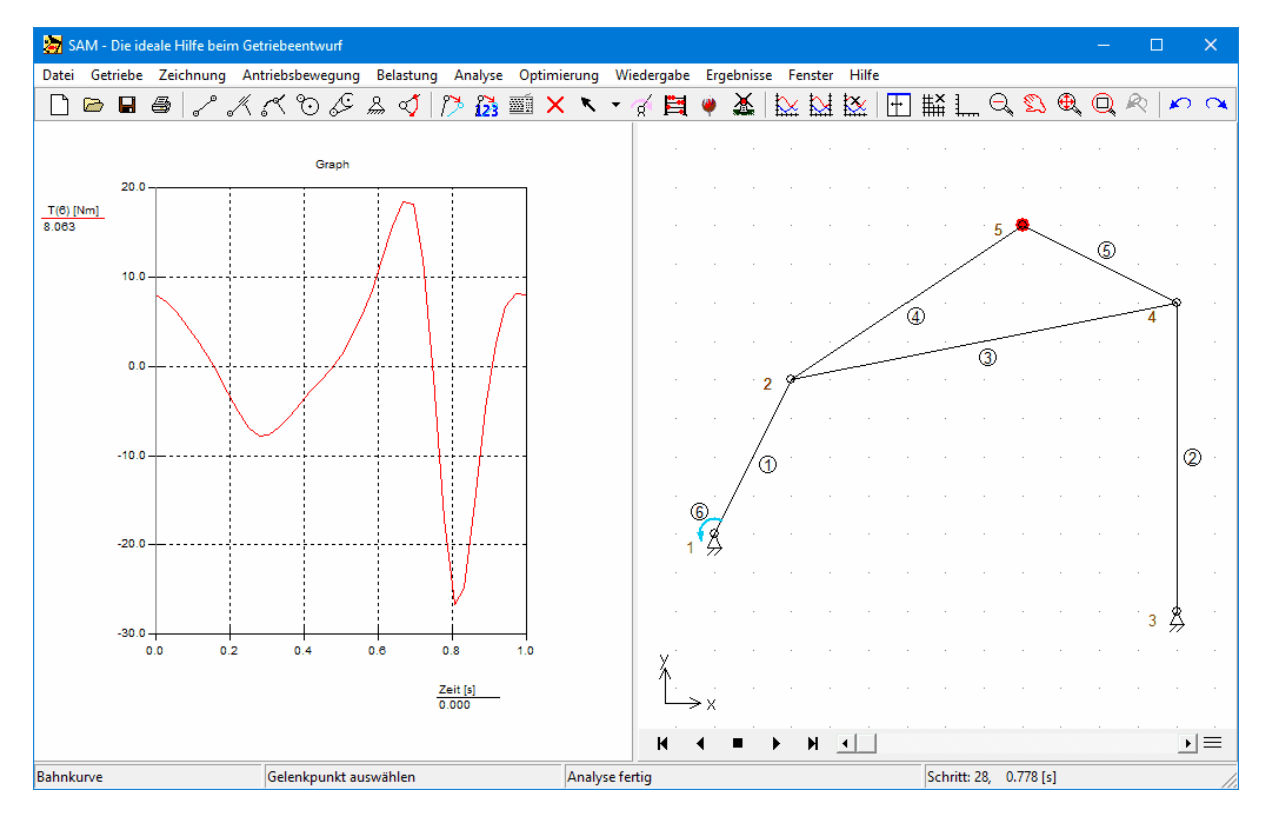

**Ausgangssituation (a. Antriebsdrehmoment b. Mechanismus und Koppelpunktbahn)**

### **Parametergrenzen Optimierung**

Der maximale absolute Wert des Antriebsmomentes soll reduziert werden durch eine einzige Kompensationsmasse in der Koppelebene, deren Wert zwischen 0 und 20kg liegen darf. Die Koordinaten der Masse sollen in beiden Richtungen zwischen -1.0m und 1.0m liegen.

### **Optimierter Mechanismus**

Bei der Optimierungs werden die folgenden optimalen Parameter der Kompensationsmasse gefunden: m=16.5 kg, x-Koordianate=0.25m und y-Koordinate =0.53m. Der Verlauf der Antriebsdrehmomentes ist nachfolgend dargestellt und zeigt viel weniger grosse Schwankungen. Der maximale absolute Wert beträgt nun nur noch 4.8 Nm.

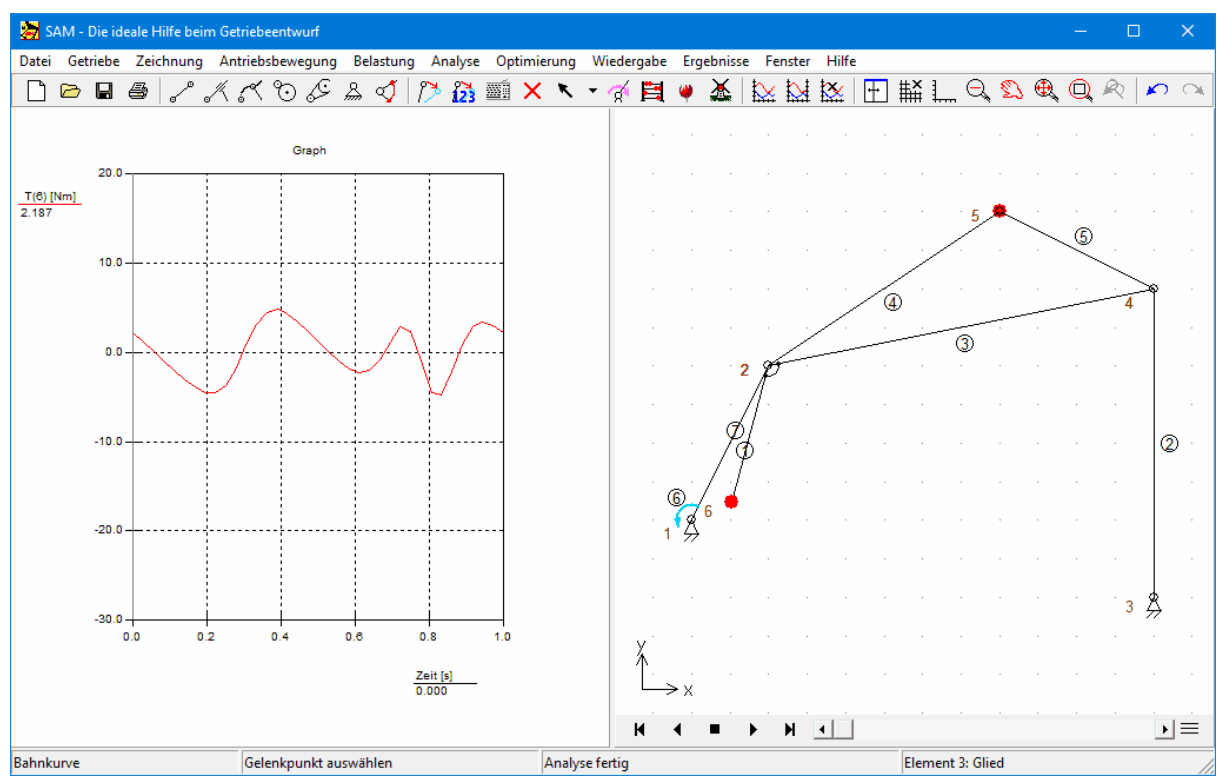

**Optimierter Mechanismus (a.Antriebsdrehmoment b. Mechanismus + Kompensationsmasse)**

## **9.3.2 Bahnoptimierung**

SAM ist auch in der Lage die Parameter eines Getriebes so zu optimieren, dass ein Koppelpunkt eine Zielbahn so gut wie möglich durchläuft. Der erste Screenshot zeigt das Resultat eines manuellen Trial&Error Versuches um ein 4-Gelenkgetriebe zu finden des Koppelpunktbahn möglichst genau übereinstimmt mit der Bezier-Kurve durch die 8 Stützpunkte.

Dieses Getriebe ist als Startpunkt benutzt für eine Optimierungaufgabe bei der der RMS-Wert der Differenzfunktion zwischen aktueller Bahn und Zielbahn zu minimalieren ist und wobei die Koordinaten aller Gelenkpunkte als Optimierungsparameter gewählt sind. Alle Gestellpunkte können variiert werden innerhalb der angedeuteten Grenzen, während alle anderen Gelenkpunkte unbegrenzt variiert werden dürfen.

Das Ergebnis der Optimierung ist im zweiten Screenshot dargestellt und man sieht deutlich die bessere Übereinstimmung.

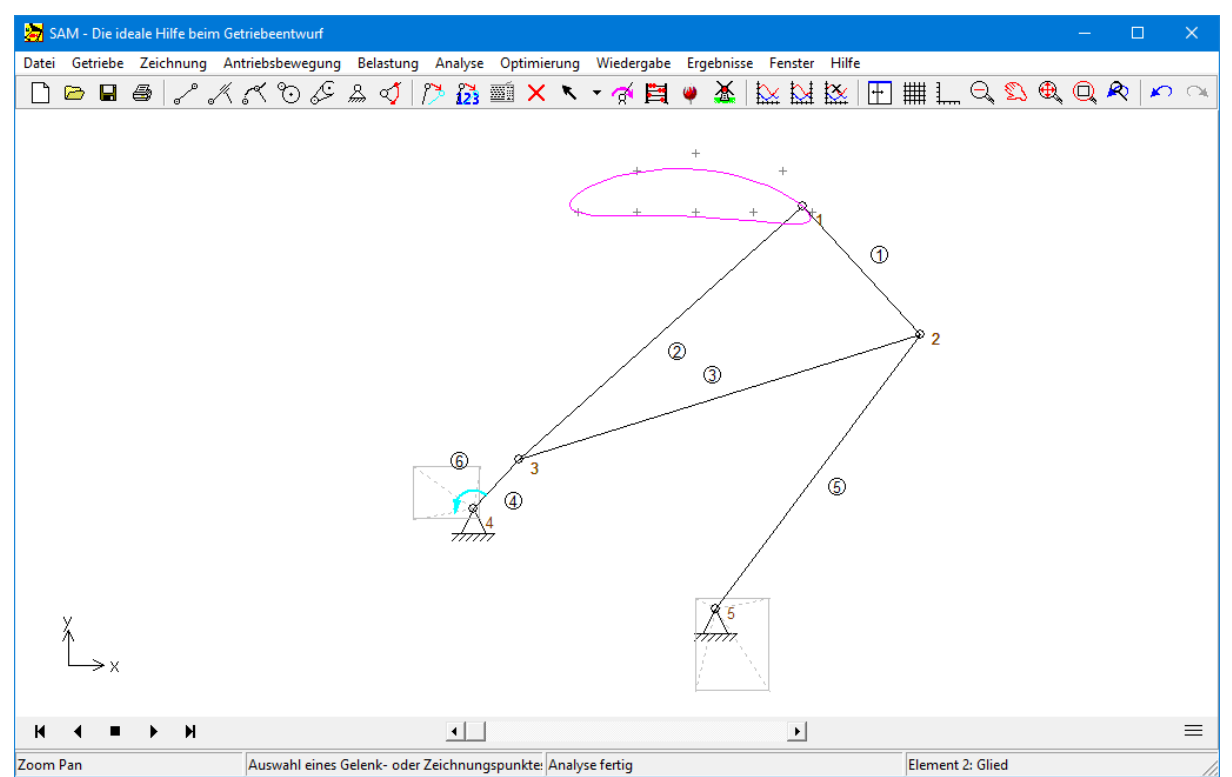

**Manuell via Trial&Error erstellte Lösung + Optimierungsgrenzen der Gestellpunktkoordinaten**

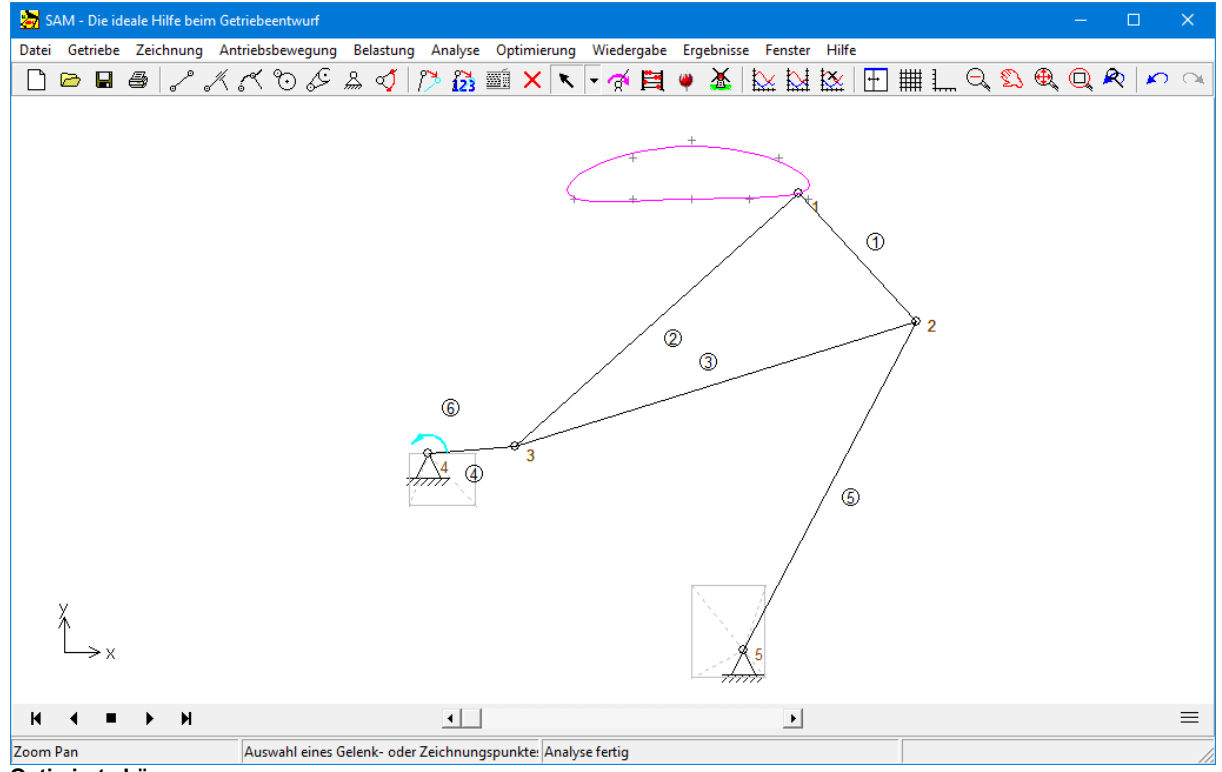

**Optimierte Lösung**

# **9.3.3 Restringierte Funktionsoptimierung**

In diesem Beispiel wird die restringierte Optimierung demonstriert, wobei die Nebenbedingung als Straffunktion (Penalty) defniert wird. Als Startpunkt dient der vorherige Beispiel "Antriebsmoment Minimierung", wobei nun eine extra Nebenbedingung erfüllt werden muss.

Das Beispiel basiert auf dem Standard-Viergelenkmechanismus, der durch die Befehlsfolge DATEI > WIZARD > 4-GELENKGETRIEBE nach dem Akzeptieren der Standardwerte erzeugt wird. Der Mechanismus wird mit einer konstanten Winkelgeschwindigkeit an der Kurbelwelle angetrieben (360 Grad in 1 s und unterteilt in 36 Intervalle)und Gravitationseffekte werden ausgeschlossen. Bei Gelenkpunkt 5 wird eine Masse von 10 kg angenommen. Der Optimierungsalgorithmus muss den optimalen Wert und die optimale Lage der Ausgleichsmasse suchen.

In diesem Beispiel wollen wir die zusätzliche Einschränkung hinzufügen, dass die Länge des zusätzlichen Elements an dessen Ende sich die Ausgleichsmasse befindert nicht mehr als 0,05m beträgt.

### **Ausgangssituation**

Der Verlauf des Antriebsdrehmoments in der Ausgangssituation ist im folgenden Screenshot dargestellt. Der absolute maximale Wert des Antriebsdrehmomentes beträgt 26.6 Nm.

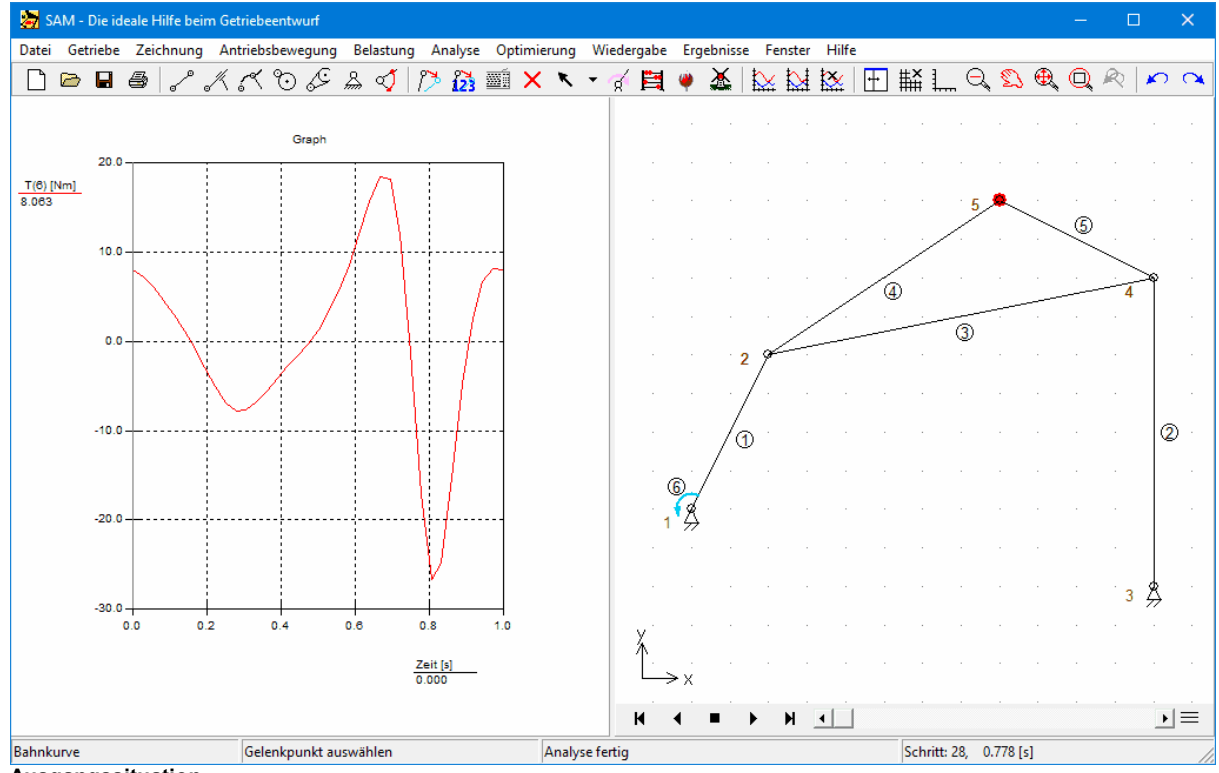

**Ausgangssituation**

Im nächsten Schritt wird ein extra Element konstruiert (Element 7) an dessen Endpunkt die Ausgleichsmasse als Element Masse hinzugefügt wird. Bitte beachten Sie,dass diese Masse nicht als individuelle Masse im Gelenkpunkt 6 hinzugefügt wird, sondern als **Element Masse** mit Lage auf dem Endpunkt Nr. 6 (bei den Gelenkeigenschaften bedeutet das also einen relativen Abstand 1 zum ersten Gelenkpunkt des Elementes, da Gelenkpunkt 2 der erste Gelenkpunkt ist und Gelenkpunkt 6 der zweite Gelenkpunkt). Das Optimierungsmodul kann im Moment nur Elementeigenschaften als Optimierungsparameter berücksichtigen, aber noch nicht individuelle Massen.

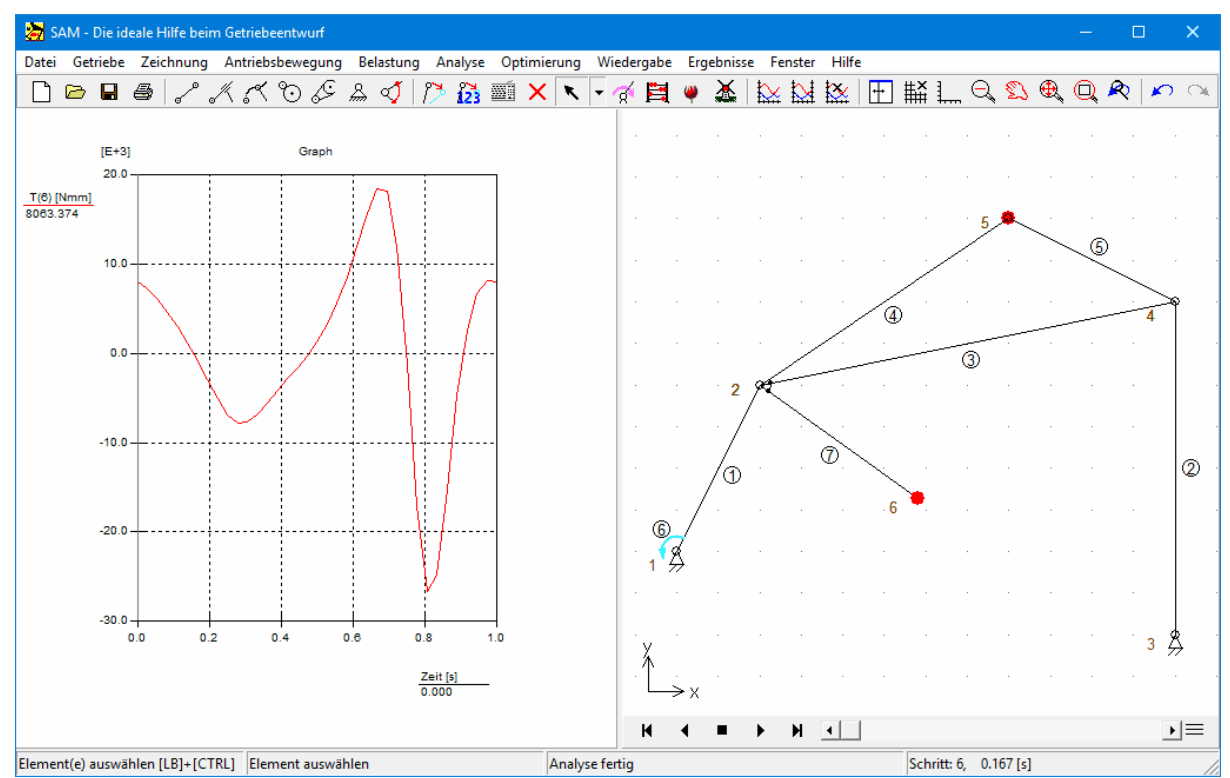

**Element mit verwahrlosbarer Ausgleichmasse hinzugefügt (Startpunkt für die Optimierung)**

#### **Optimierung**

Die Nebenbedingung, dass die Länge des Elementes 7 nicht mehr als 0.05m betragen darf, wird übersetzt in eine Penalty. Hierzu wird im Menu ERGEBNISSE > BENUTZERDEFINIERT eine eigene Variable mit dem Namen Penalty eingeführt.

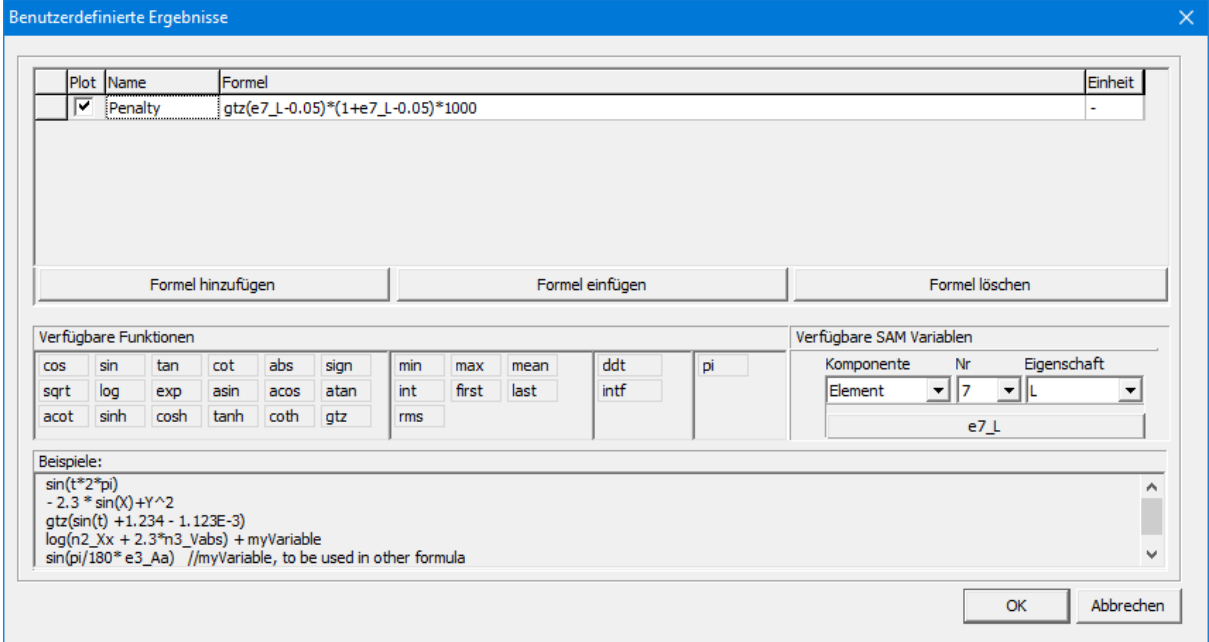

#### **Definition der Penalty**

Die Penalty basiert auf der logischen Funktion GTZ(x), was eine Abkürzung ist für Greater Than Zero,

die als Resultat den Wert 1 gibt wenn das Argument x grösser als Null ist und ansonsten ein Null Resultat zurückgibt. Das Suchen nach dem Optimum der Zielfunktion verläuft im Allgemeinen besser, wenn die Penalty grösser ist je grösser die Verletzung der Nebenbedingung. Daher wir mit dem Ausdruck (1 + e6\_L - 0.05) multipliziert. Zum Schluss wird bei diesem Beispiel noch multipliziert mit dem Gewichtsfaktor 10000, um dafür zu sorgen, dass die Penalty auch wirklich Einfluss hat auf die Zielfunktion. Die Penalty sollte ausreichend gross sein, aber auch nicht zu gross, dass numerische Probleme auftreten.

Im Allgemeinen ist es sinnvoll erst eine Optimierung OHNE Penalty durchzuführen, um ein Gefühl zu entwickeln für die Grössenordnung der Zielfunktionswerte. Diese kann man dann benutzen zur Abschätzung sinnvoller Penaltywerte.

### **Optimierungsziel**

Die Einstellungen der Optimierung werden in folgendem Screenshot gezeigt. Der maximale absolute Wert des Drehmomentes T1 (in Gelenkpunkt 1) des Elementes 1 soll minimiert werden, wobei die obenbeschriebene Penalty zur Zielfunktion addiert wird. Diese soll dafür sorgen, dass die Nebenbedingung, Länge Element 7 < 0.05m, erfüllt wird,

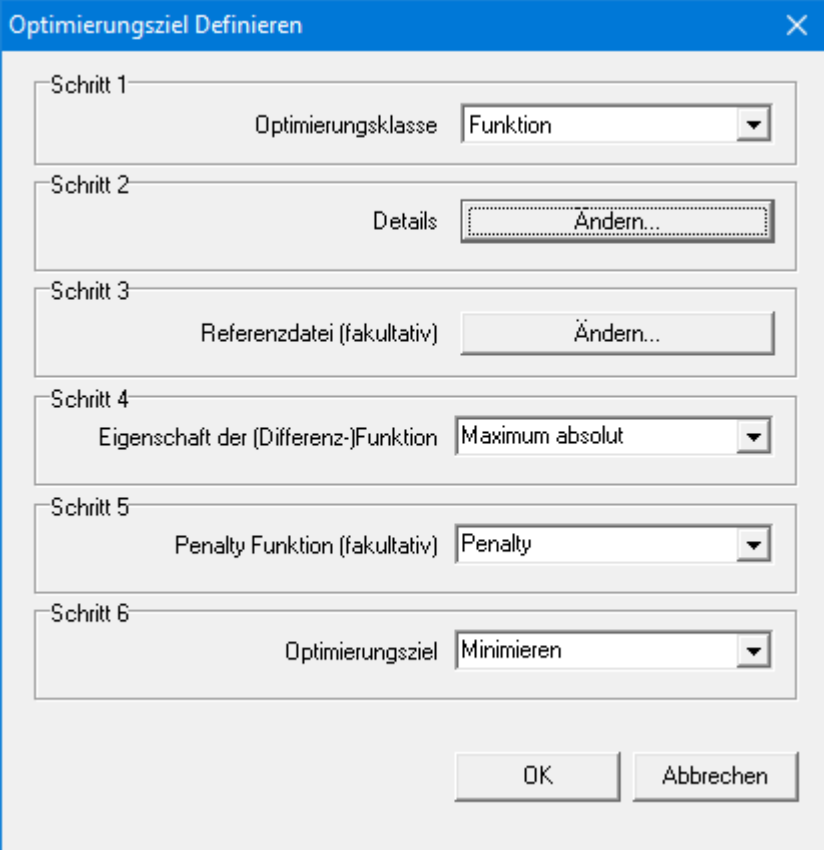

**Definition der Optimierungsaufgabe**

### **Optimierungsparameter**

Der Koordinaten des Gelenkpunkt 6 dürfen während der Optimierung innerhalb des Vierecks mit Eckpunkten (-1.0,-1.0) und (1.0,1.0) gewählt werden.

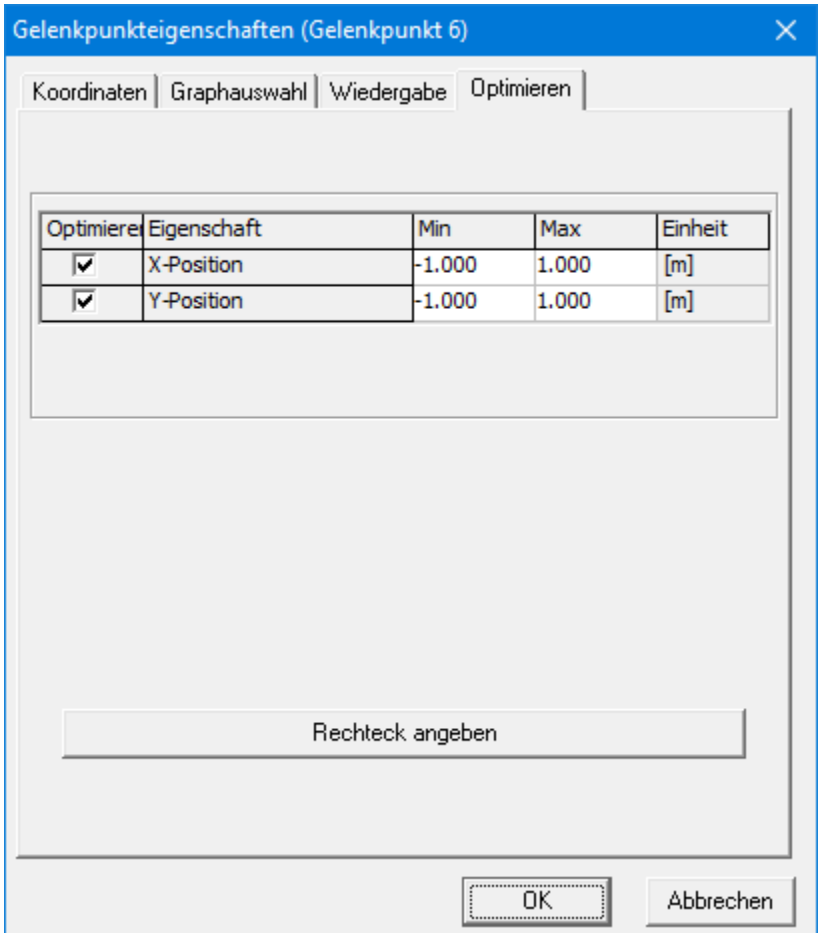

**Gebiet in dem der Gelenkpunkt 6 (Position der Ausgleichsmasse) variiert werden darf**

Ausserdem darf die Ausgleichmasse selber zwischen 0-40kg liegen. Diese Masse MUSS über die Eigenschaften des Elementes definiert werden.

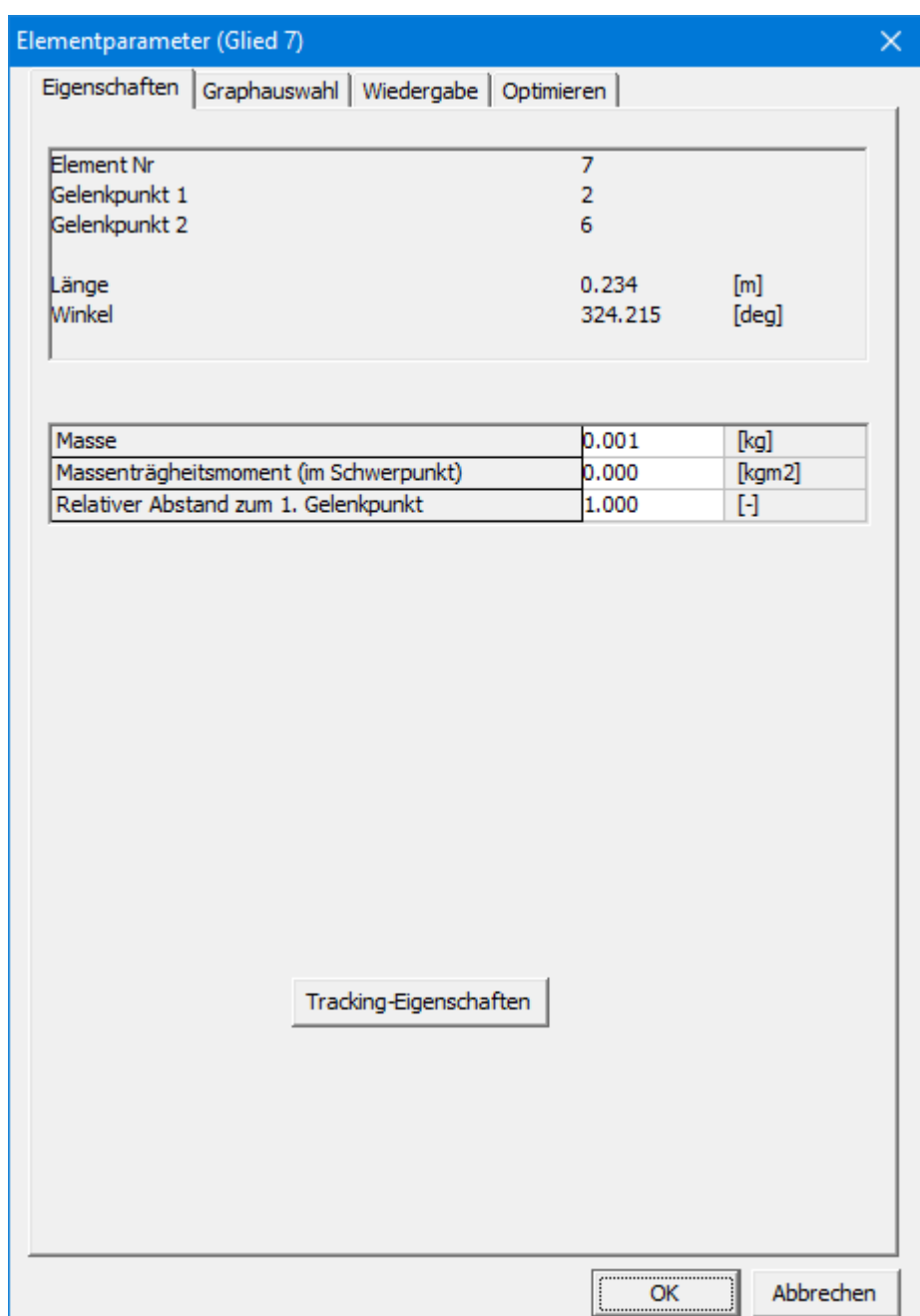

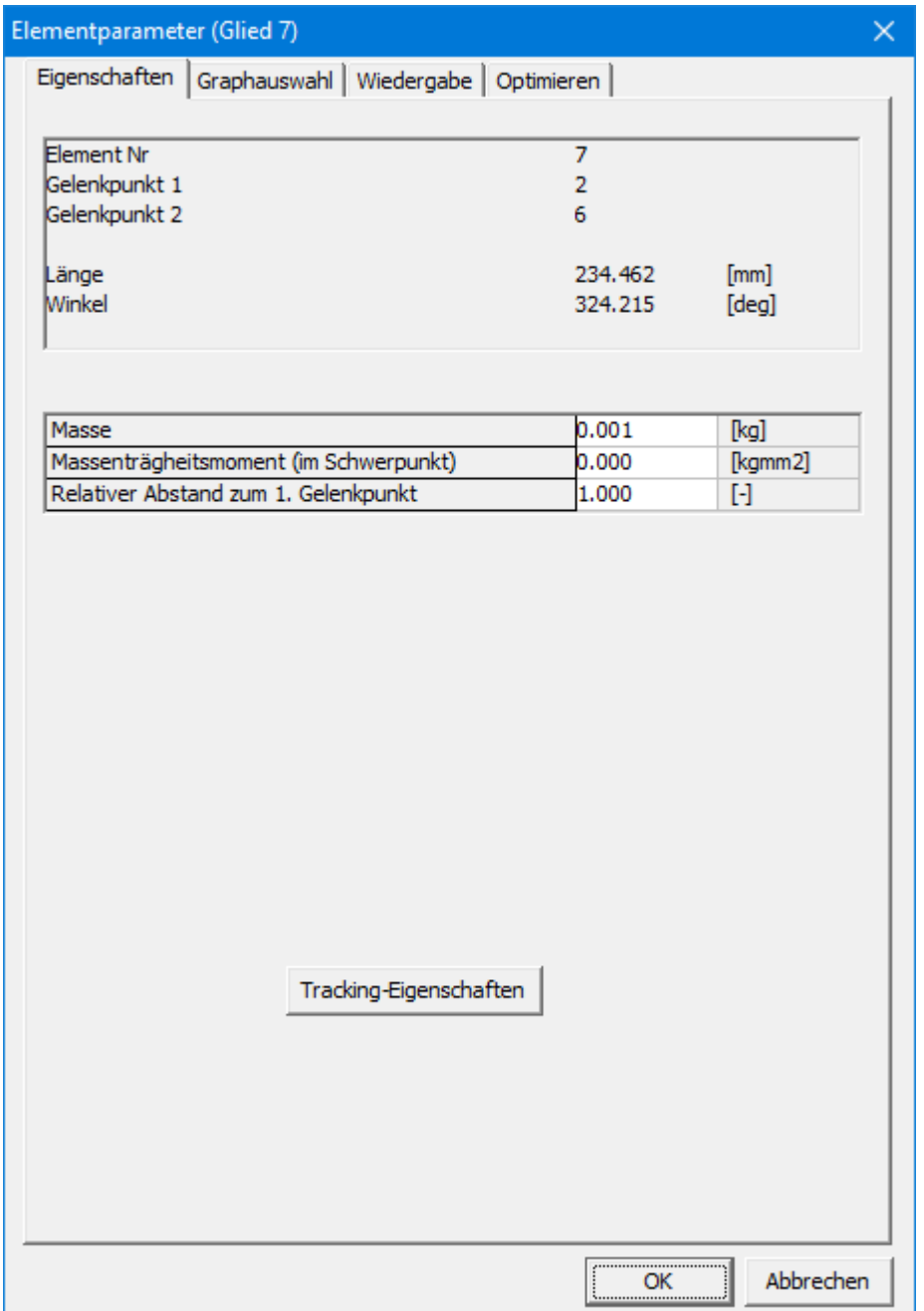

**Element 7 ist massenbehaftet in zweiten Endpunkt (daher relativer Abstand zum ersten Endpunkt gleich 1.0)**

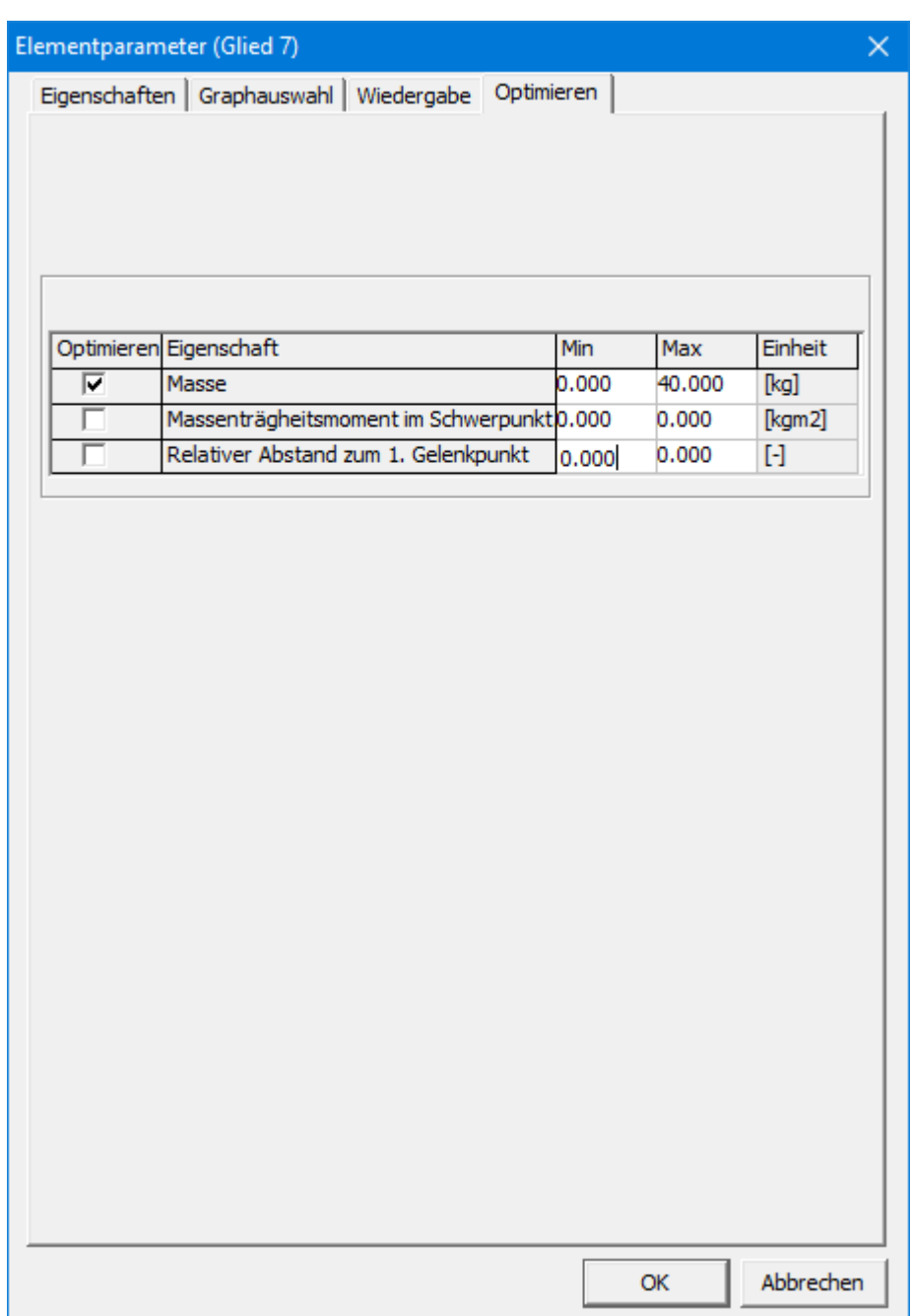

**Die Eigenschaft Masse des Gliedes 6 sollim Bereich 0-40kg optimiert werden.**

### **Optimierung Optionen**

Zur Einfachheit wird der automatische Modus ausgewählt. In diesem Modus wird eine globale Exploration auf der Basis des evolutionären Algorithmus vorgenommen. Die besten Ergebnisse werden dann automatisch lokal optimiert mit Hilfe der Simplex Methode. Im Screenshot sind alle Einstellungen dargestellt.

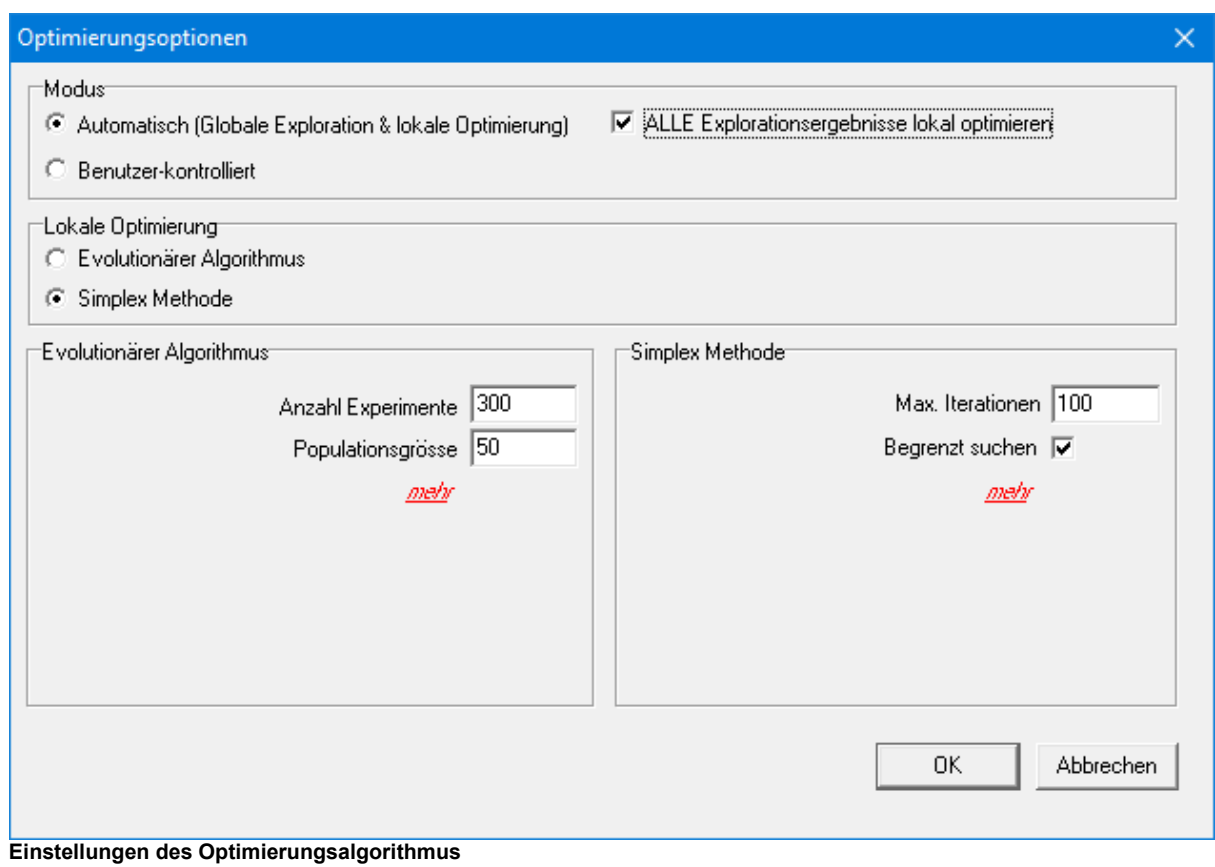

### **Optimierungsvorgang**

Um den Verlauf des Optimierungsvorganges besser sehen zu können sollte die Autoskalierung des Graphen ausgeschaltet werden und X-Achse auf -30N bis +20N eingestellt werden.

#### Globale Exploration

Das Status Fenster zeigt den aktuellen Stand der gloablen Exploration.

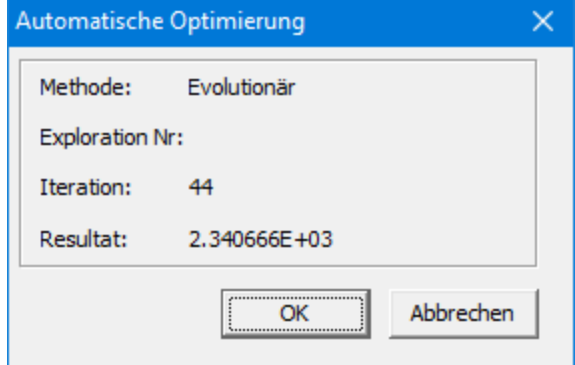

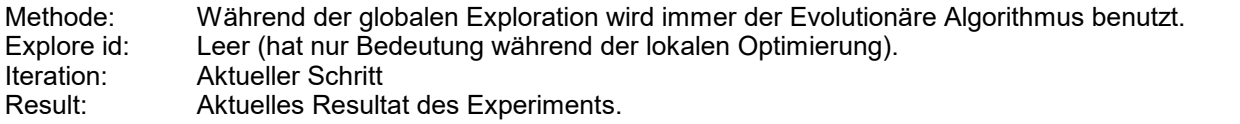

Lokale Optimierung

Die den Optimierungsoptionen ist entschieden, dass alle Ergebnisse derglobalen Exploration mittels lokaler Optimierung verbessert werden. Für diese lokale Optimierung ist die Simplex Methode gewählt.

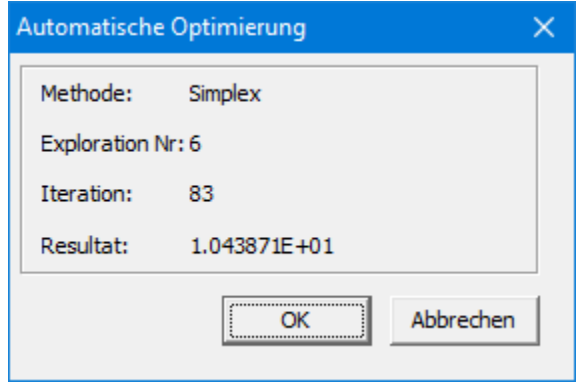

Methode: Als Methode für die lokale Optimierung ist die Simplex Methode gewählt. Exploration Nr.: Die Nummer der globalen Exploraton, die momentan mittels lokaler Optimierung verbessert wird.<br>Iteration:

Iteration: Momentaner Schritt in der lokalen Optimierung<br>Result: Aktuelles Resultat des Optimierung. Aktuelles Resultat des Optimierung.

### **Optimierungsresultat**

Bei der Optimierung wurde die Masse m=38,7kg und die Koordinaten x=0.28m und y=0.65m gefunden. Der korrespondierende maximale Absolutwert des Antriebsmomentes beträgt dabei 10,1Nm. Das ist das beste Ergebnis, dass bei der Optimierung mit der Nebenbedingung, dass die Länge des Elementes 7 kleiner als 0.05m sein soll, gefunden wurde und bedeutend besser als der Startwert von 26.6Nm. Bei der Optimierung ohne der Nebenbedingung wurde allerdings ein weit günstigeres Resultat gefunden und zwar 4.6Nm.

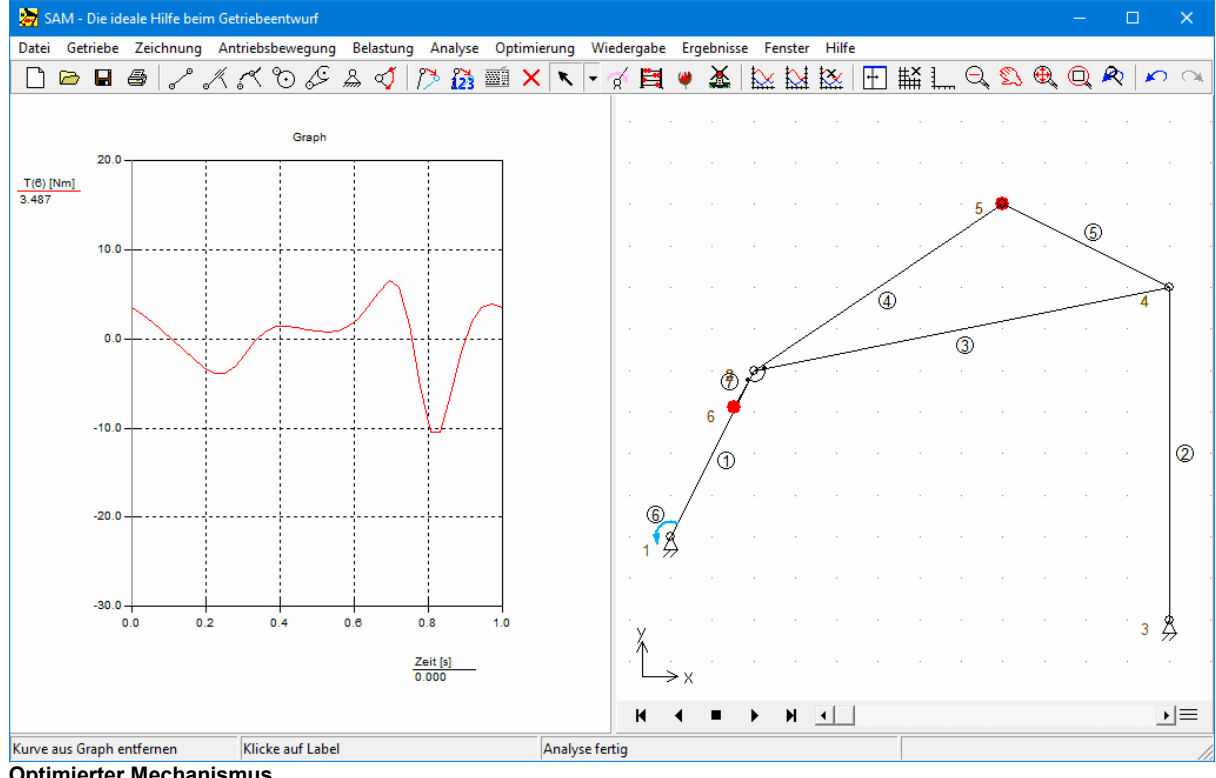

**Optimierter Mechanismus**

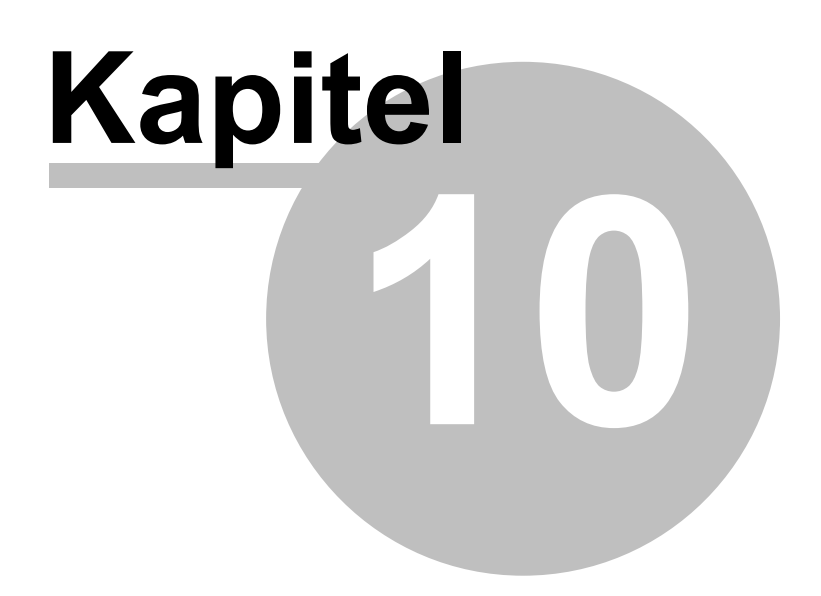

# **10 Elemente**

## **10.1 Glied**

Das Glied ist das grundlegendste Element in SAM. Es wird benutzt, um jede Art von Verbindung zu modellieren.

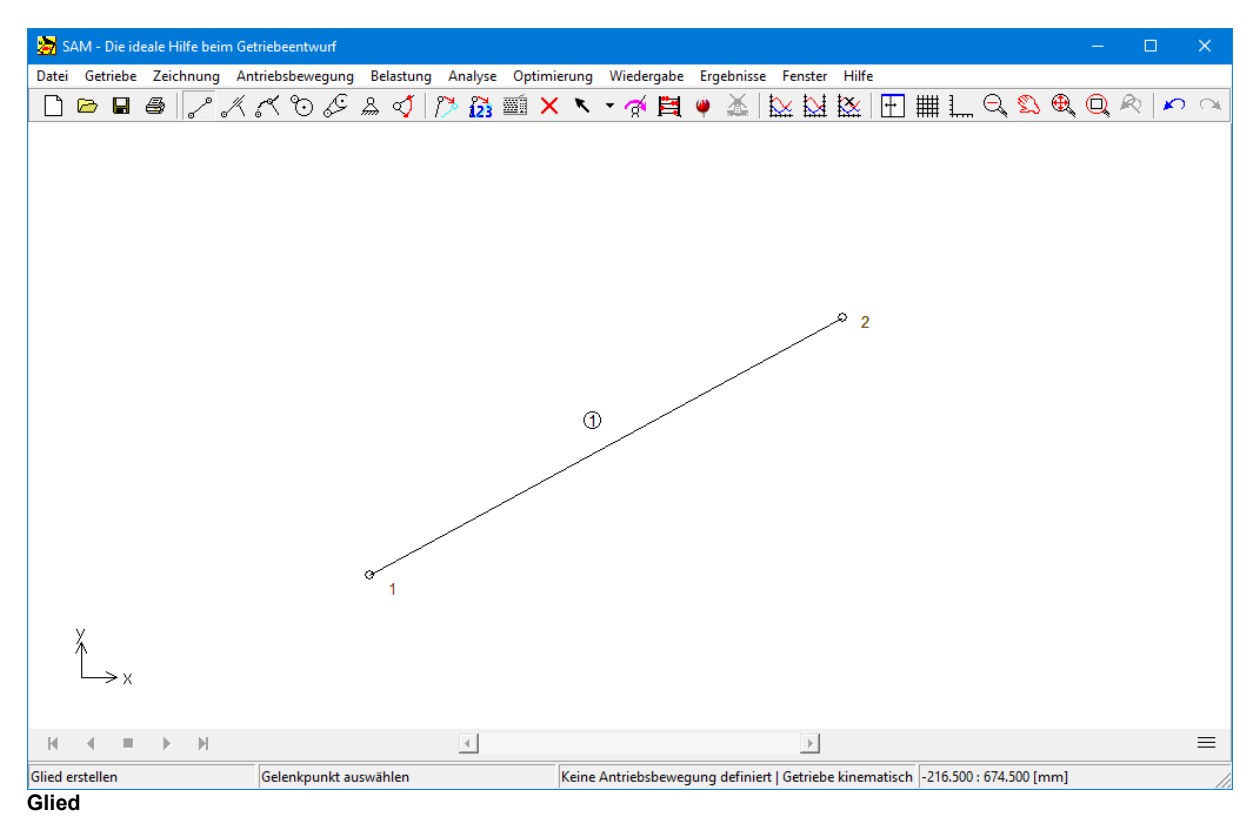

Das Glied wird definiert durch die Position seiner Endpunkte, was bewirkt, daß die Gliedlänge keine unabhängige Größe, sondern das Ergebnis der Gelenkkoordinaten ist. Die Länge kann im Eigenschafts-Fenster "Basis-Element" abgelesen werden, welches man durch Doppelklick auf das Glied öffnet. Hier kann auch die Element- und Gelenknummer nachgesehen werden, außerdem können Trägheitseigenschaften des Gliedes definiert werden, wie :

- Masse
- Schwerpunkt
- Trägheitsmoment

Der Schwerpunkt wird definiert als Quotient des Abstands vom ersten Gelenkpunkt und derLänge des Glieds, und kann zwischen 0 und 1 liegen. Er muß auf dem Glied liegen.
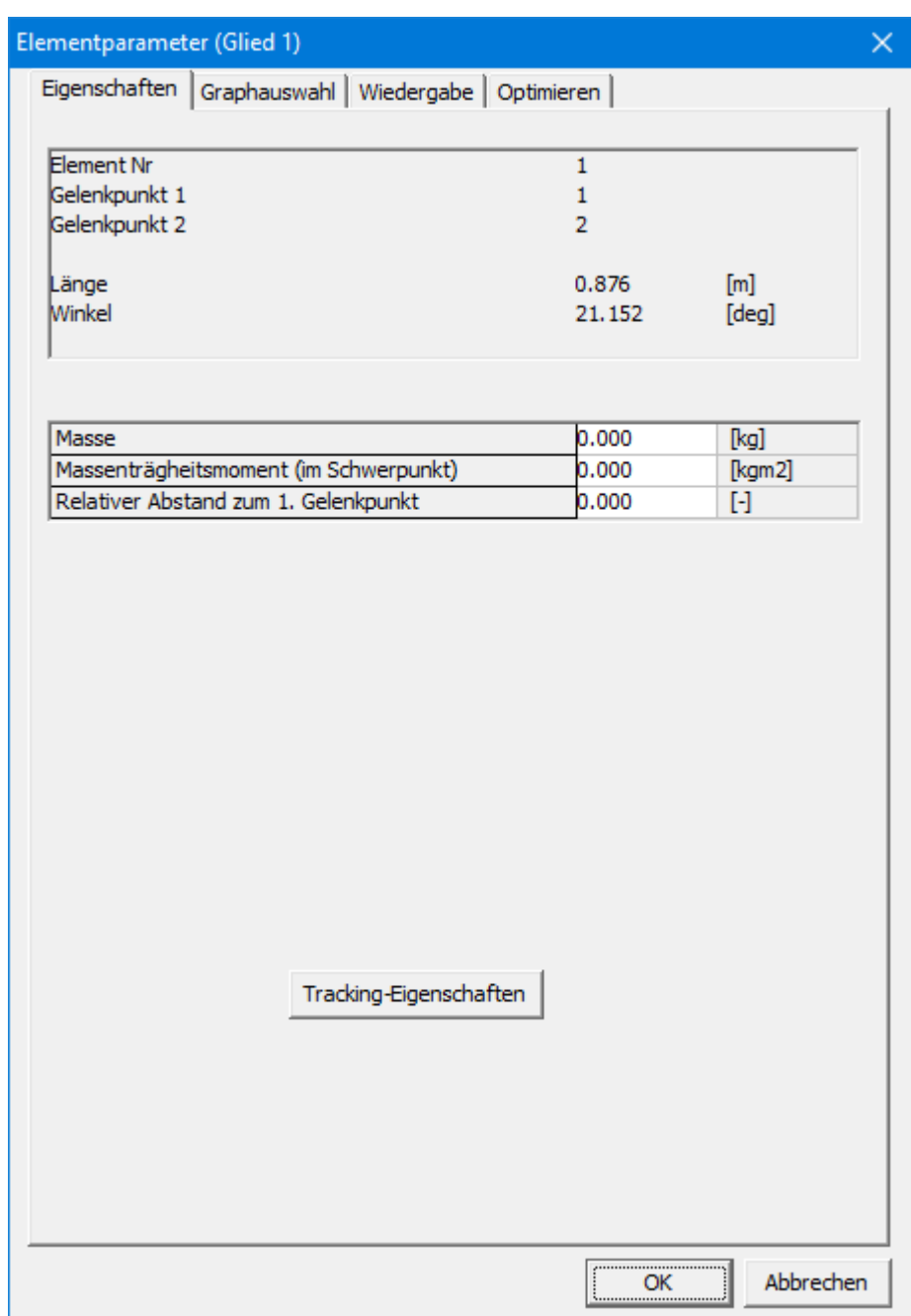

**Eigenschaftsfenster des Gliedes**

Bevor die Analyse gestartet wird, kann der Benutzer definieren, welche Elementeigenschaften berechnet und für weitere Verarbeitung gespeichert werden sollen. Im Fall eines Gliedes können die folgenden Punkte ausgewählt werden:

- Länge, Verlängerung (und deren Ableitungen)
- Absoluter und relativer Winkel, Winkelgeschwindigkeit, Winkelbeschleunigung
- **Normalkraft und Leistung**
- Drehmoment und resultierende Kräfte an beiden Gelenken

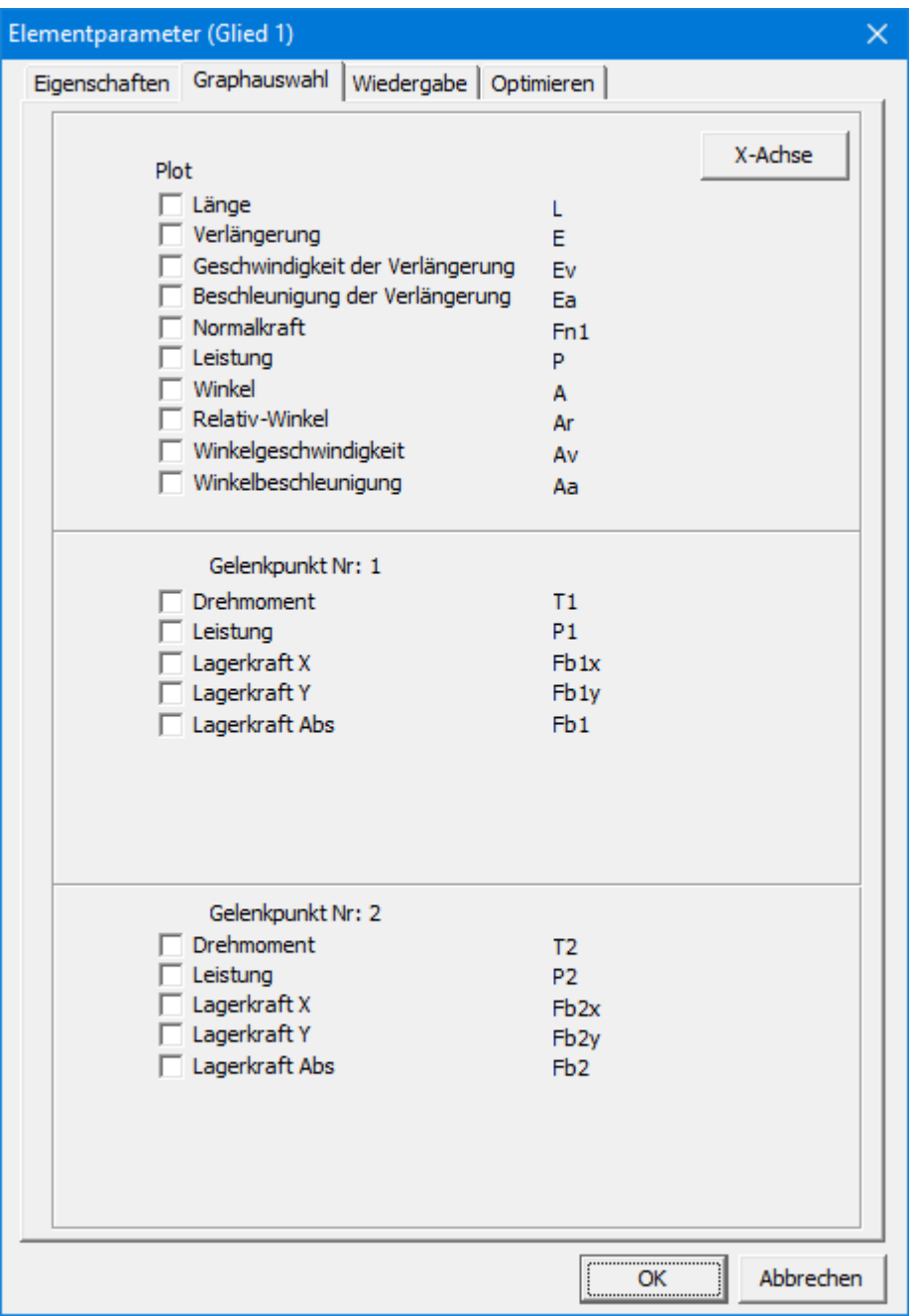

**Eigenschaften eines Gliedes, die berechnet werden können**

In den meisten Anwendungsfällen ist die Gliedlänge fest und deswegen ist die Längenänderung und deren Ableitungen gleich null.Ohne Längenänderung ist auch die in axiale Richtung übertragene Leistung gleich null  $(F^*v = P)$ .

Im Fall eines Gliedes mit linearer Verlängerung, welches als Glied mit definierter Längenausdehnung modelliert werden kann, haben die Größen Längenänderung etc. Bedeutung.

Neben dem Absolutwinkel des Gliedes kann auch der Relativwinkel berechnet werden. Außerdem kann auch noch das resultierende (die Bewegung verursachende) Drehmoment an jedem Gelenk des Gliedes berechnet werden. Wenn eine Antriebsbewegung definiert wurde, kann SAM die nötige Leistung berechnen.

# **10.2 Schubgelenk**

Das Schubgelenk ist nicht mehr als ein Glied mit veränderlicher Länge. Um eine deutlichere graphische Darstellung zu erreichen, kann der Benutzer die Länge der Führungsbahn des Schubgelenkes bestimmen.

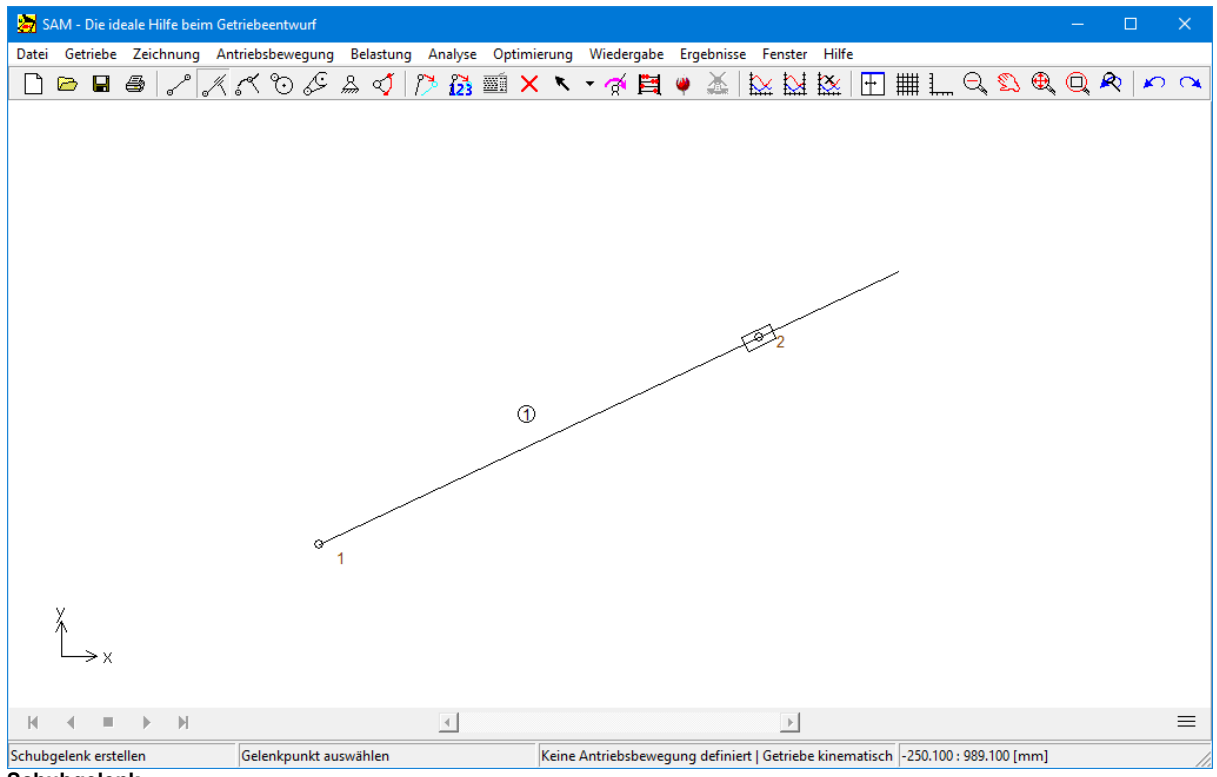

**Schubgelenk**

Das Schubgelenk wird definiert durch die Position seiner Endpunkte. Der Abstand zwischen diesen Gelenkpunkten wird durch das Schubgelenk nicht fixiert. Als eine zusätzliche Eigenschaft, die nur für eine bessere graphische Darstellung sorgen soll, kann der Benutzer die Länge der Führungsbahn des Schubgelenkes definieren. Diese Eigenschaften und die Gelenk- und Gliednummer können im Dialogfenster "Glied" gezeigt werden. Der Benutzer kann ausserdem folgende Trägheitseigenschaften definieren :

- Masse
- Schwerpunkt
- Trägheitsmoment
- Unbelastete Reibungskraft
- Reibungskoeffizient

Der Schwerpunkt wird definiert als Quotient des Abstands vom ersten Gelenkpunkt und derLänge des Gliedes, und kann zwischen 0 und 1 liegen. Er muß auf dem Element liegen.

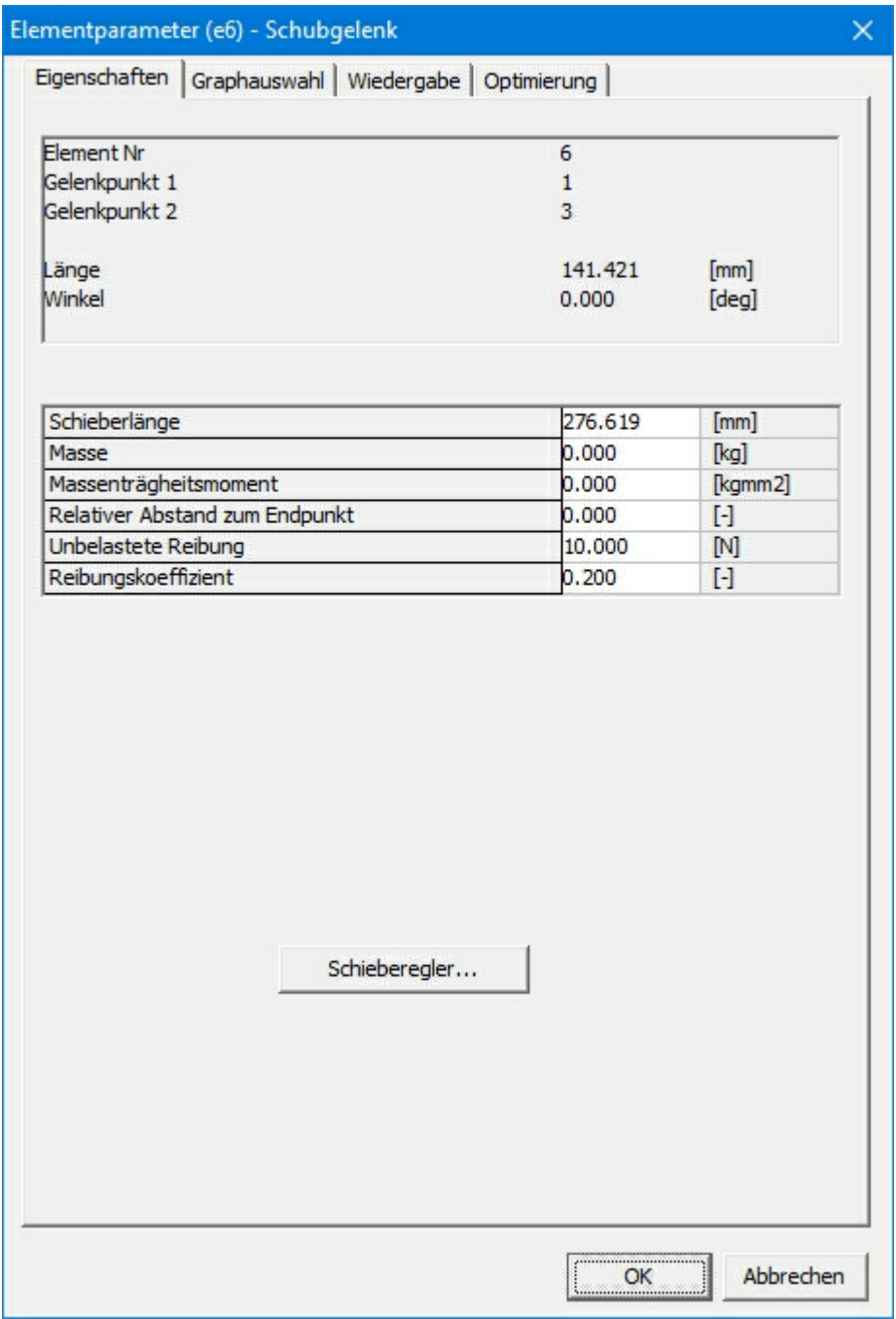

#### **Eigenschaften des Schubgelenkes**

Die folgenden Analyseergebnisse können ausgewählt werden:

- Länge, Verlängerung, Längsgeschwindigkeit und -beschleunigung
- Absolut- und Relativwinkel, Winkelgeschwindigkeit, Winkelbeschleunigung
- Drehmoment und entsprechende Leistung an beiden Gelenken
- Kraft (x,y und Amplitude), die auf das benachbarte Lager ausgeübt wird

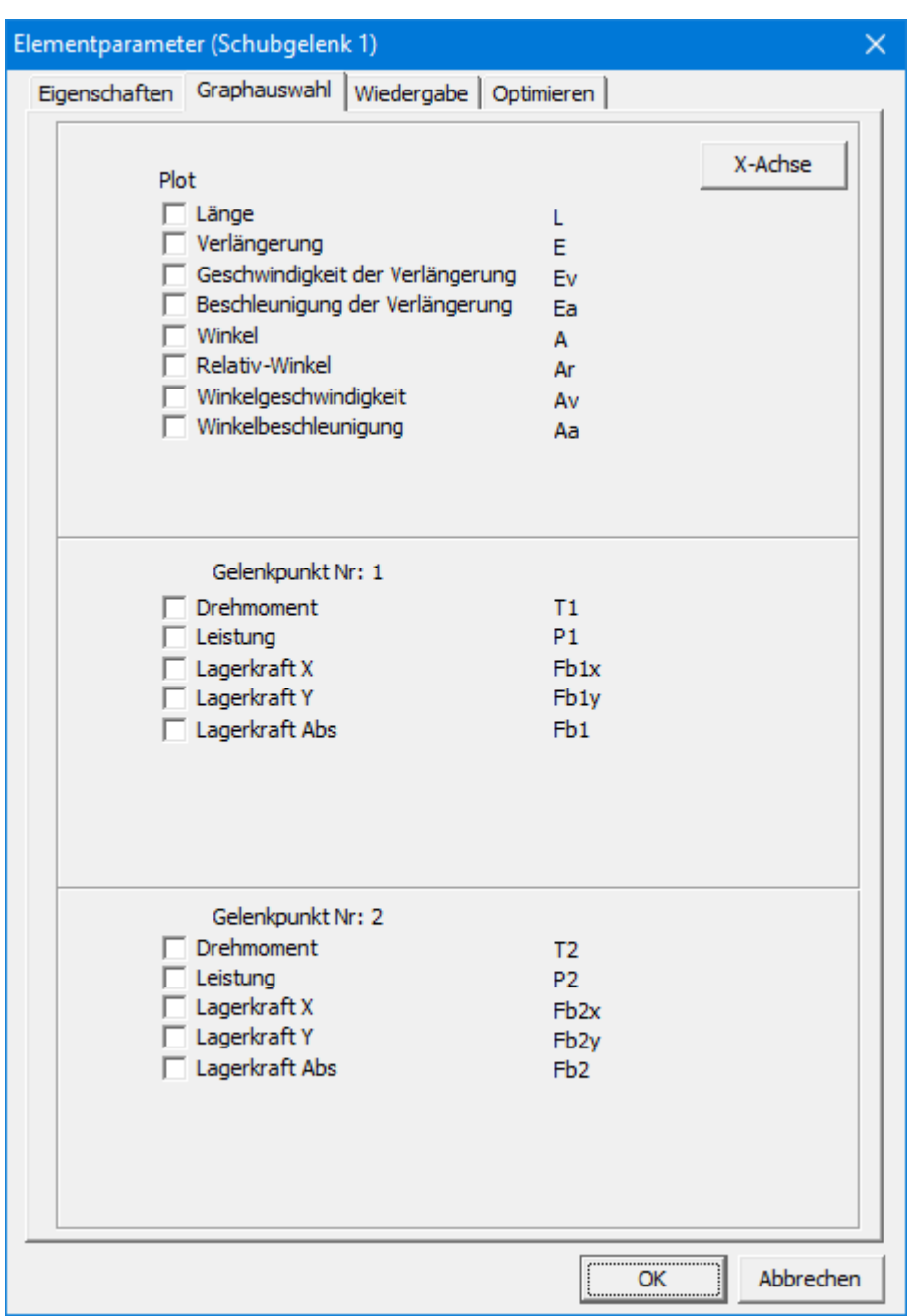

**Größen, die bei einem Schubgelenk berechnet werden können**

Das Ausgabe-Auswahl-Fenster des Schubgelenks ist das gleiche, wie das eines Gliedes, außer daß der Punkt "Normalkraft" und "Normalleistung" grau unterlegt ist. Da die Länge eines Schubgelenks nicht festliegt, können keine Normalkräfte übertragen werden, und so ist die übertragene Leistung gleich null. Der Punkt "Länge" bezieht sich auf den Abstand zwischen den beiden Gelenken.

Neben dem Absolutwinkel des Elementes kann auch der Relativwinkel berechnet werden. Des weiteren kann das resultierende (antreibende) Drehmoment des Elementes in den Gelenkpunkten berechnet werden. Wenn eine Antriebsbewegung definiert wurde, kann SAM die nötige Leistung berechnen.

## **10.3 Kulissenführung**

Die Kulissenführung besteht aus einer Kulisse, die eine beliebige gekrümmte durch Bézierpunkte definierte Form haben kann, und einem beidseitig zwangsgeführter Kulissenstein. Jedes Beziersegment besteht aus zwei (End-)punkten und zwei zwischenliegenden Kontrollpunkten. Das Element kennt im ersten Gelenkpunkt drei Freiheitsgrade (x1, y1 und phi1) und im zweiten Gelenkpunkt nur die zwei Freiheidsgrade x2 und y2. Dies im Gegensatz zum Schubgelenk Element, das beim Gleitstein auch über den Winkel phi2 verfügt. Bei der Kulissenführung gibt es daher weniger Resultatgrössen beim Gelenkpunkt 2 und ist es auch nicht möglich den Relativwinkel zu einem anderen Element zu fixieren.

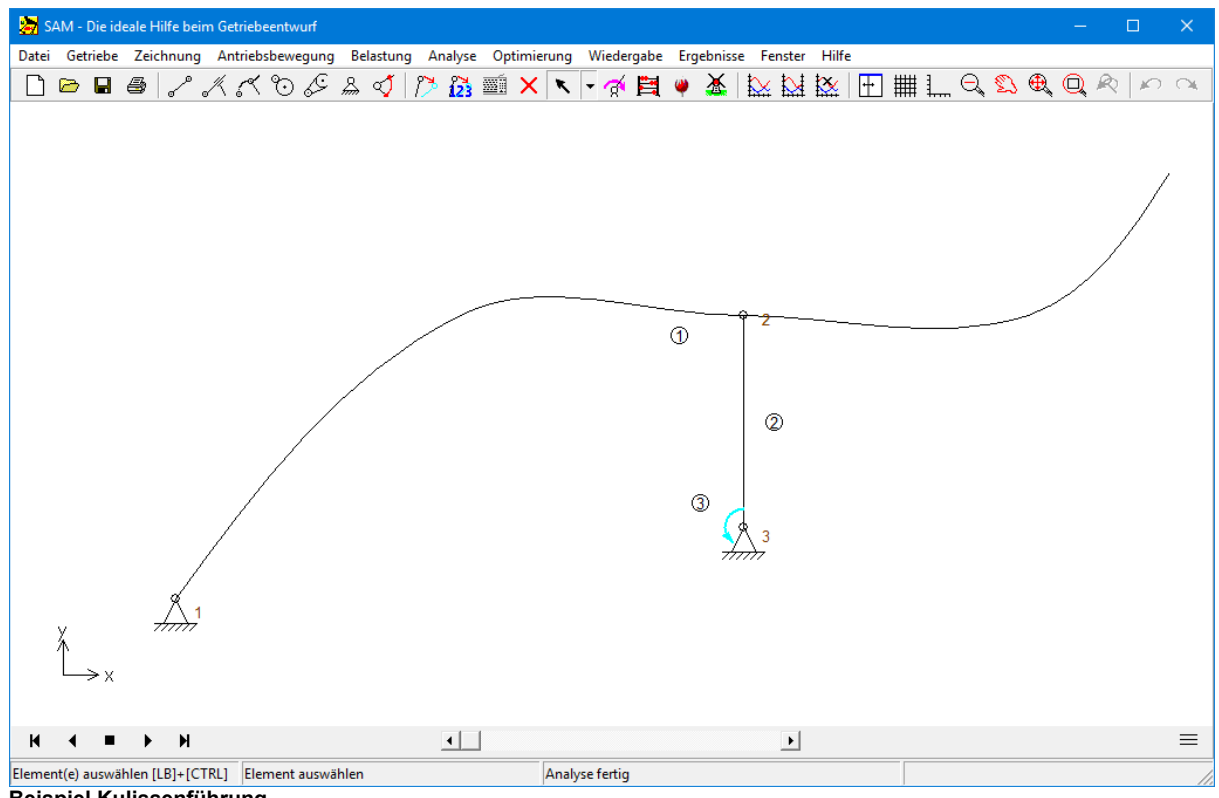

**Beispiel Kulissenführung**

Die Kulissenführung wird geometrisch definiert durch **Bézier Punkte** (jedes Beziersegment wird von zwei Bezier-punkten und zwei Bezier-Kontrollpunkten definiert). Die Kulissenführung hat **keine Masse/ Massenträgheit** (sollte Letzteres notwendig sein, kann z.B. ein massenbehaftetes Glied 'angeschweisst' werden.

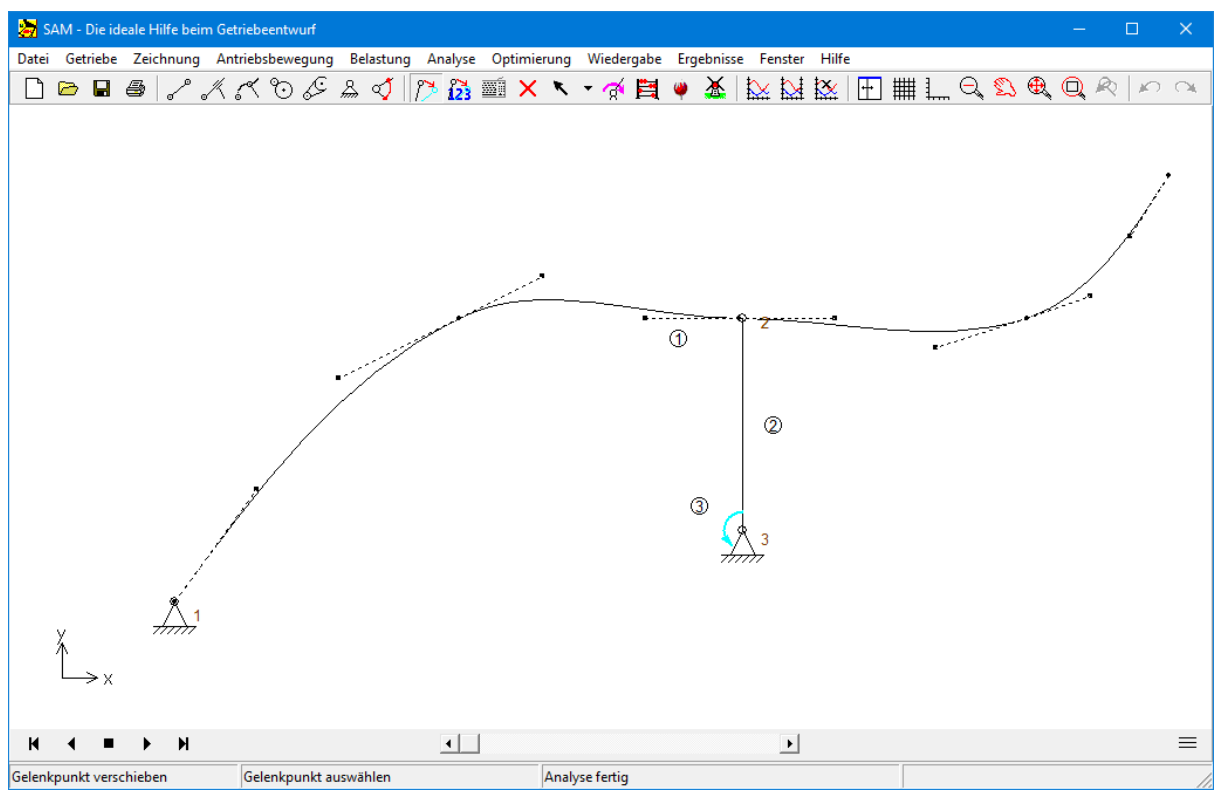

**Definition der Kulissenführung mittel Bézier Steuerpunkte**

Die Bézierpunkte können graphisch erstellt/angepasst werden, aber auch als Elementeigenschaften in einer Tabelle bearbeitet werden. Die Bézierpunkte können auch aus einer Textdatei importiert werden. Dazu gibt es zwei Möglichkeiten:

- **Punkte importieren ...** : Die Importdatei befasst nur die (Interpolations-)Punkte aber nicht die dazwischen liegenden Kontrollpunkte, diese werden automatisch erstellt. Die Datei darf 333 Punkte enthalten
- **Punkte und Kontrollpunkte importieren ...** : Die Importdatei befasst die (Interpolations-)Punkte und die Kontrollpunkte. Die Datei darf max. 1000 Punkte/Kontrollpunkte enthalten.

Hinweis 1: Wenn der letzte Punkt in einer Importdatei mit dem ersten Punkt übereinstimmt, wird die Kurve automatisch als geschlossene Bezier-Kurve interpretiert.

Hinweis 2: Die Gesamtzahl der Punkte, die eine Kurve beschreiben, ist auf 1000 begrenzt. Dies ist einschließlich der Kontrollpunkte, die automatisch generiert werden, wenn Bézier-Punkte importiert werden. Eine Datei mit ausschließlich Bézier-Punkten darf daher nur 333 Punkte enthalten.

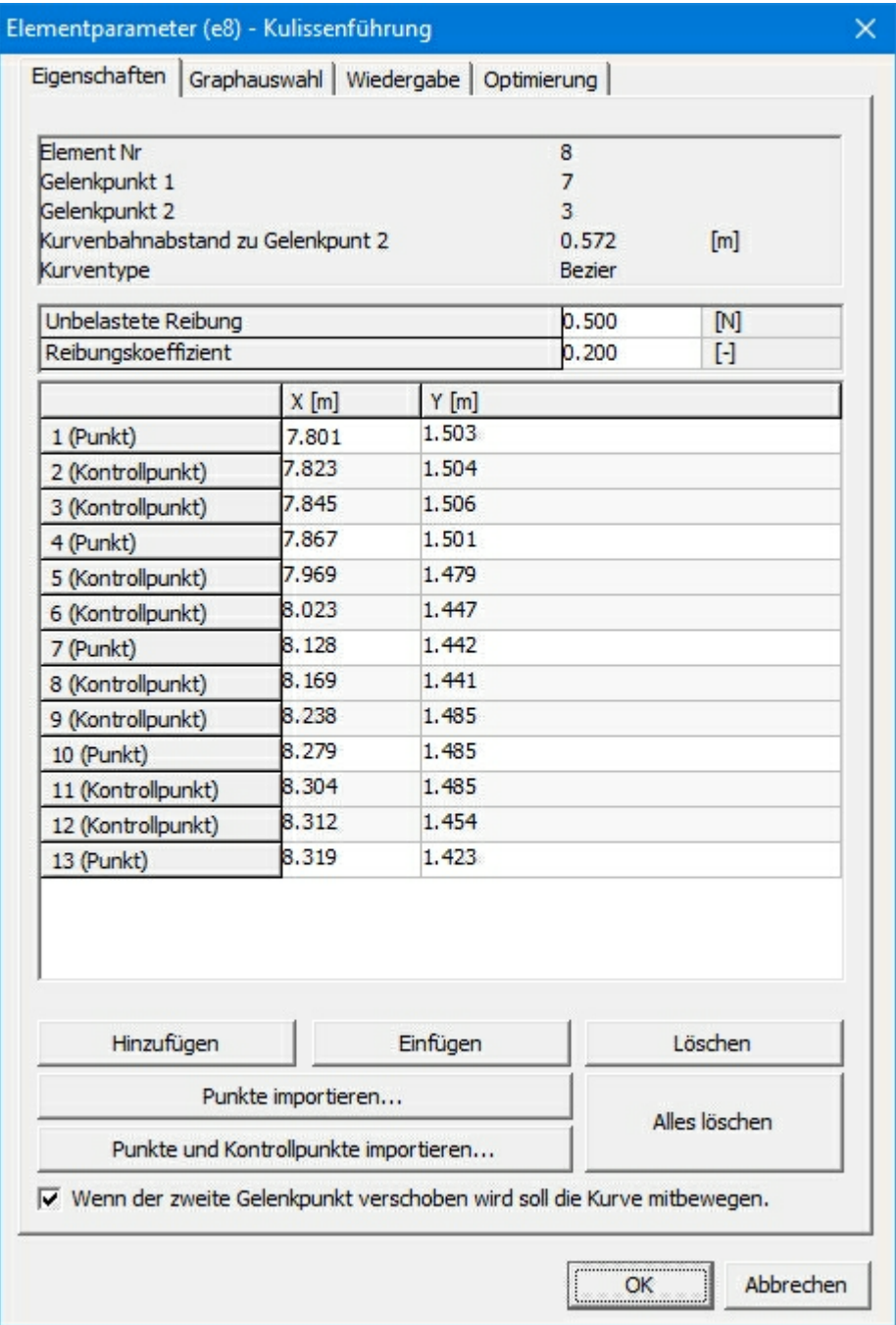

**Eigenschaften des Kulissenführung**

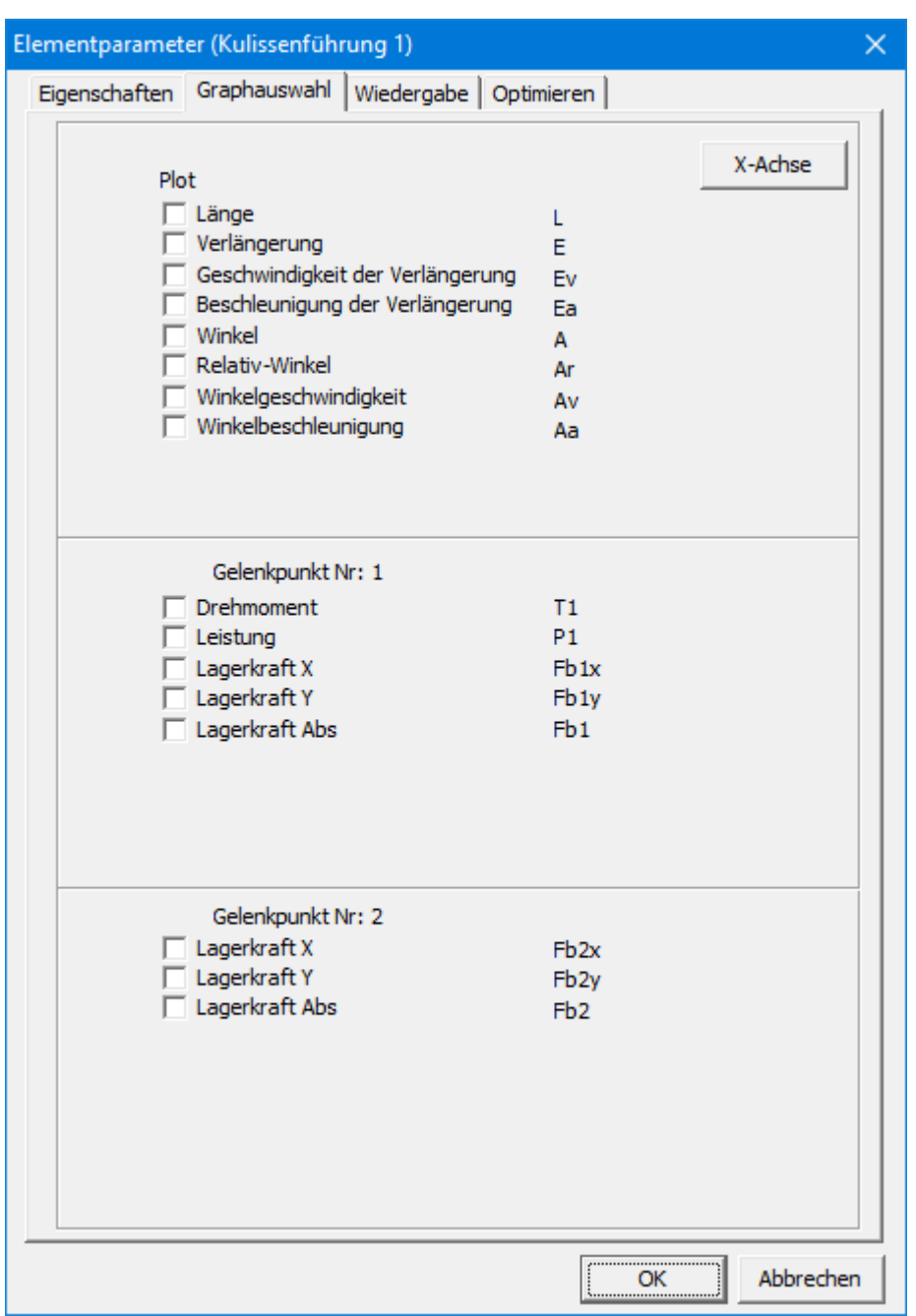

**Größen, die bei einer Kulissenführung berechnet werden können**

Die **Länge** und ihre Ableitungen werden entlang der Kurve gemessen, beginnend vom ersten Punkt der Kurve zum zweiten Gelenkpunkt. Der **Winkel** wird durch den Strich am ersten Gelenkpunkt symbolisiert und ist in derAusgangsstellung immer gleich Null. Im folgenden Beispiel wird dies nochmals veranschaulicht. In der Ausgangsposition beträgt der Winkel 0 [°], während die Länge 0,501 [m] entspricht.

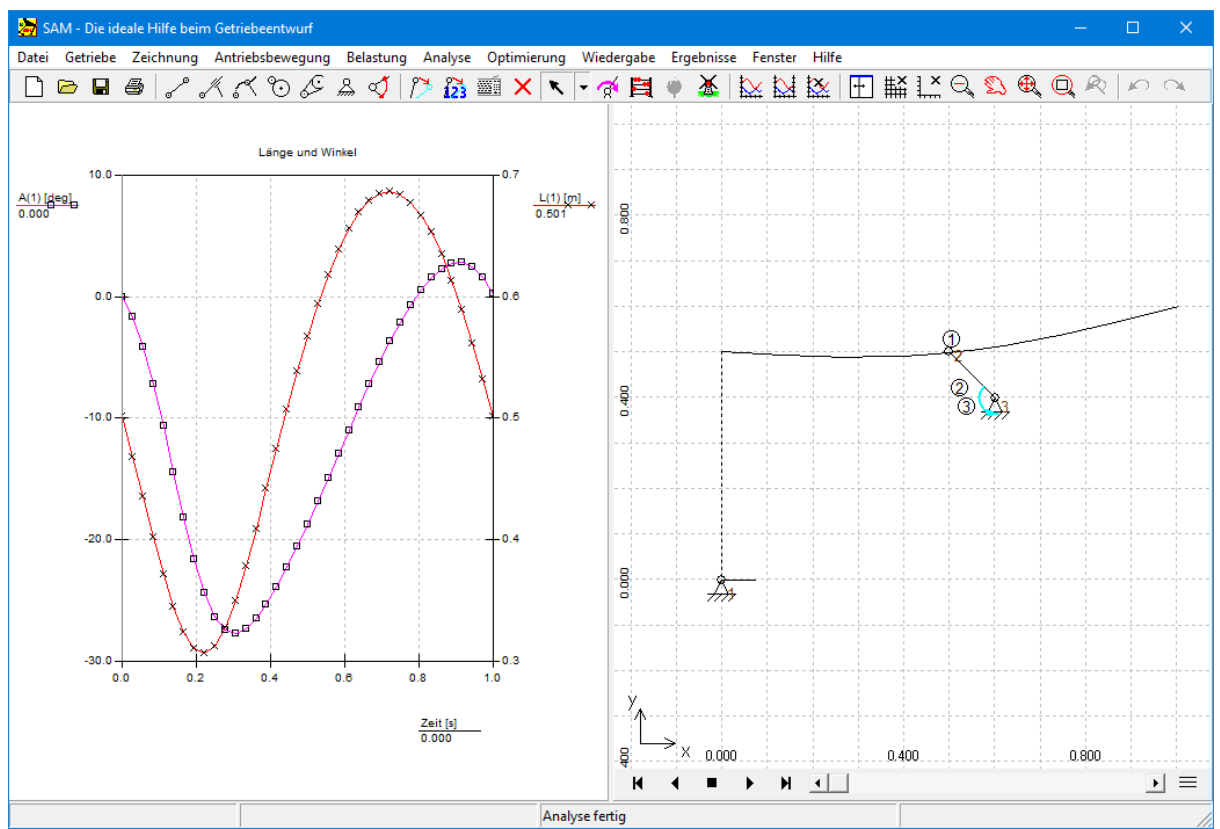

**Beispiel zur Verdeutlichung der Definitionen von Länge und Winkel.**

### **10.4 Zahnradpaar**

Das Zahnradpaar wird benutzt, um verschiedene Übersetzungen zu beschreiben: Von Standard- Getriebe-Konfigurationen über Getriebe mit Innenverzahnung bis hin zu Planetengetrieben. Es ist wichtig anzumerken, daß der Abstand zwischen den Achsen eines Zahnradpaares fixiert werden muß, entweder über die Festlegung der Achsenkoordinaten oder - bei Planetengetrieben - über die Definition eines Gliedes zwischen den Achsen.

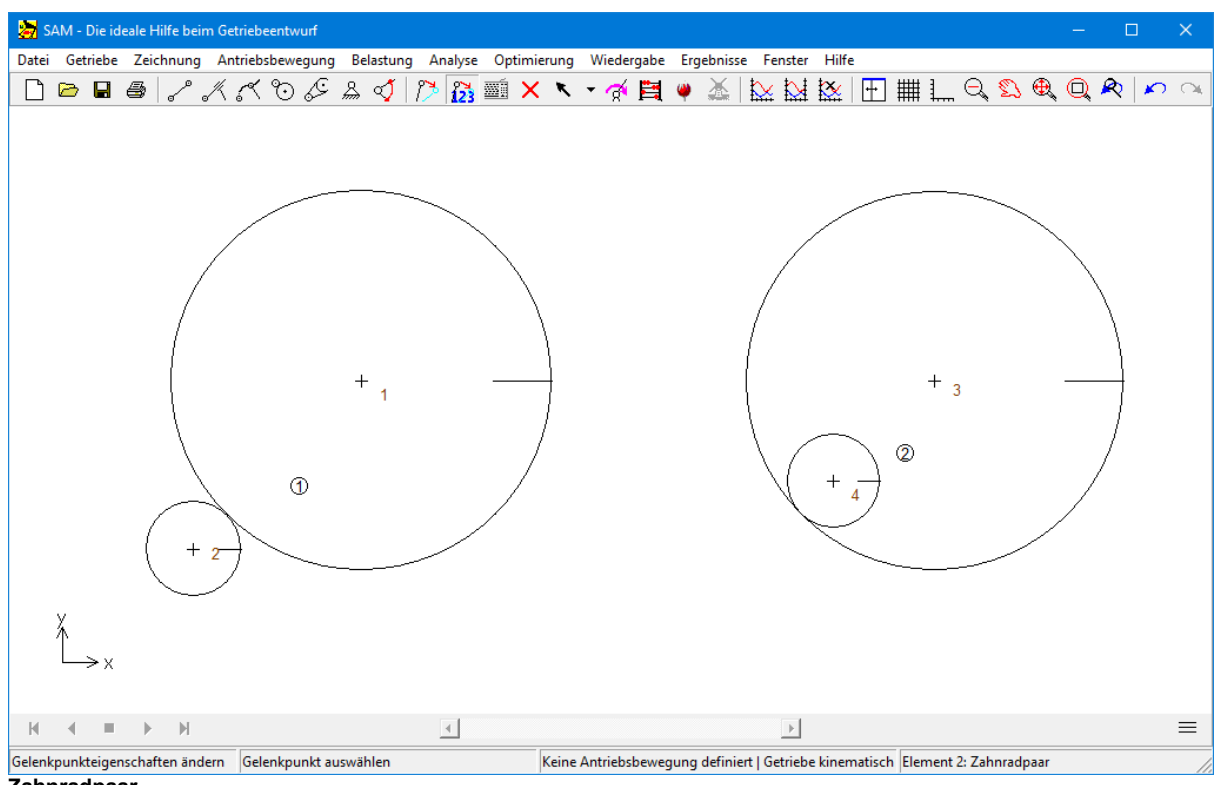

**Zahnradpaar**

Das Zahnradpaar wird definiert über die Position seiner Achsen (Gelenkpunkte) und der Übersetzung. Aus dem Abstand zwischen den Achsen (Gelenkpunkten) und der Übersetzung wird der Radius der beiden Zahnräder berechnet. Die Eigenschaften des Zahnradpaares werden, neben der Element- und Gelenknummer, im Dialogfenster "Zahnradelement" angezeigt und eingegeben:

- Übersetzung (nicht der Absolutwert, sonder das Verhältnis)
- Masse beider Zahnräder
- Trägheitsmoment beider Zahnräder
- **Eingriffswinkel**

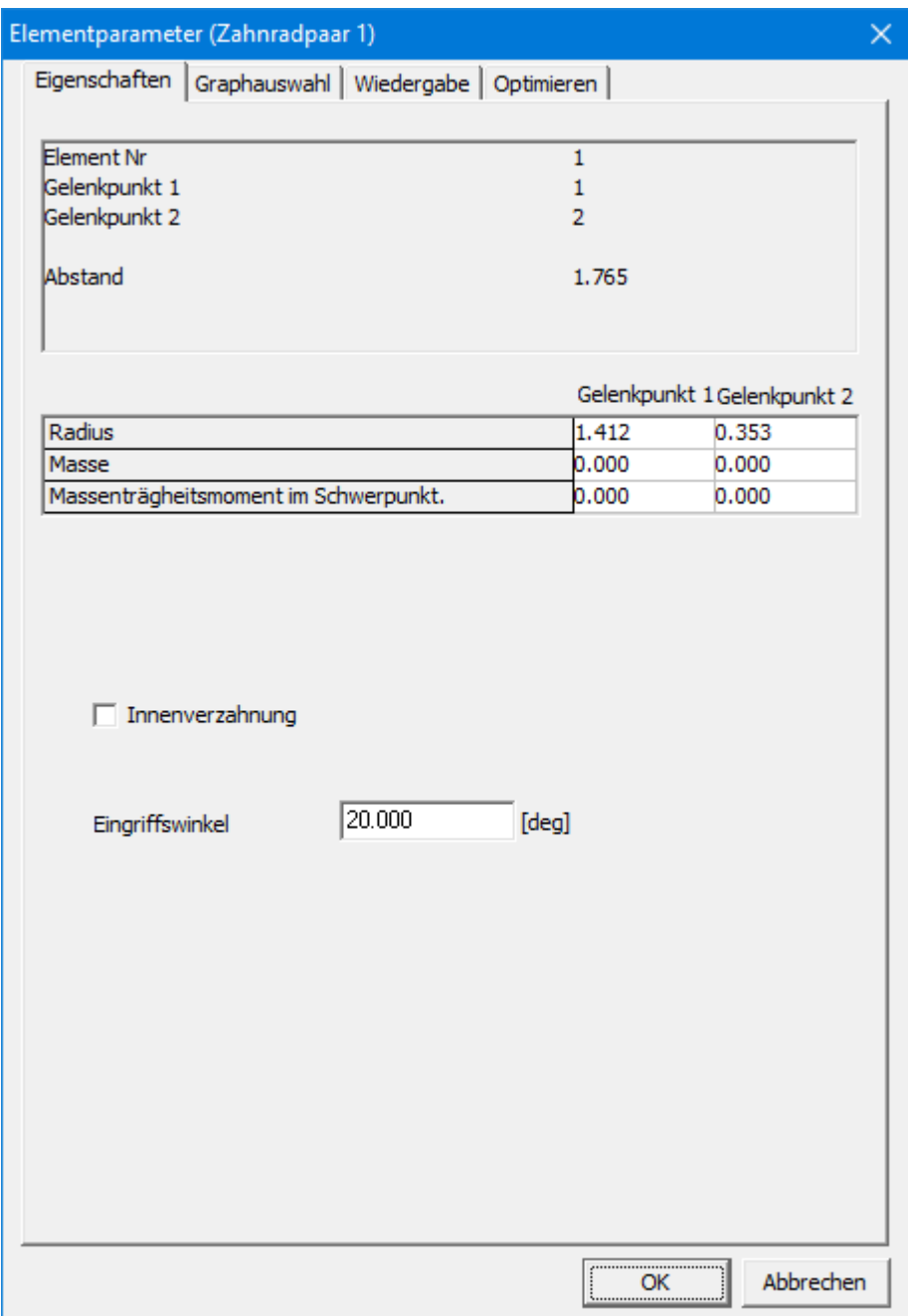

**Eigenschaften des Zahnradpaares**

Die folgenden Analyseergebnisse können ausgewählt werden:

- Winkel, Winkelgeschwindigkeit, Winkelbeschleunigung
- Die Zahnkraft, die zwischen den beiden Zahnrädern übertragen wird (da es zwei mögliche Kraftrichtungen gibt ist ein Unterschied gemacht in FN1 und FN2, wobei jeweils nur eine der beiden Grössen ungleich null ist und zwar NEGATIV –Druckkräfte sind negativ und Zugkräfte sind positiv definiert).
- Drehmoment und entsprechende Leistung an beiden Gelenkpunkten.

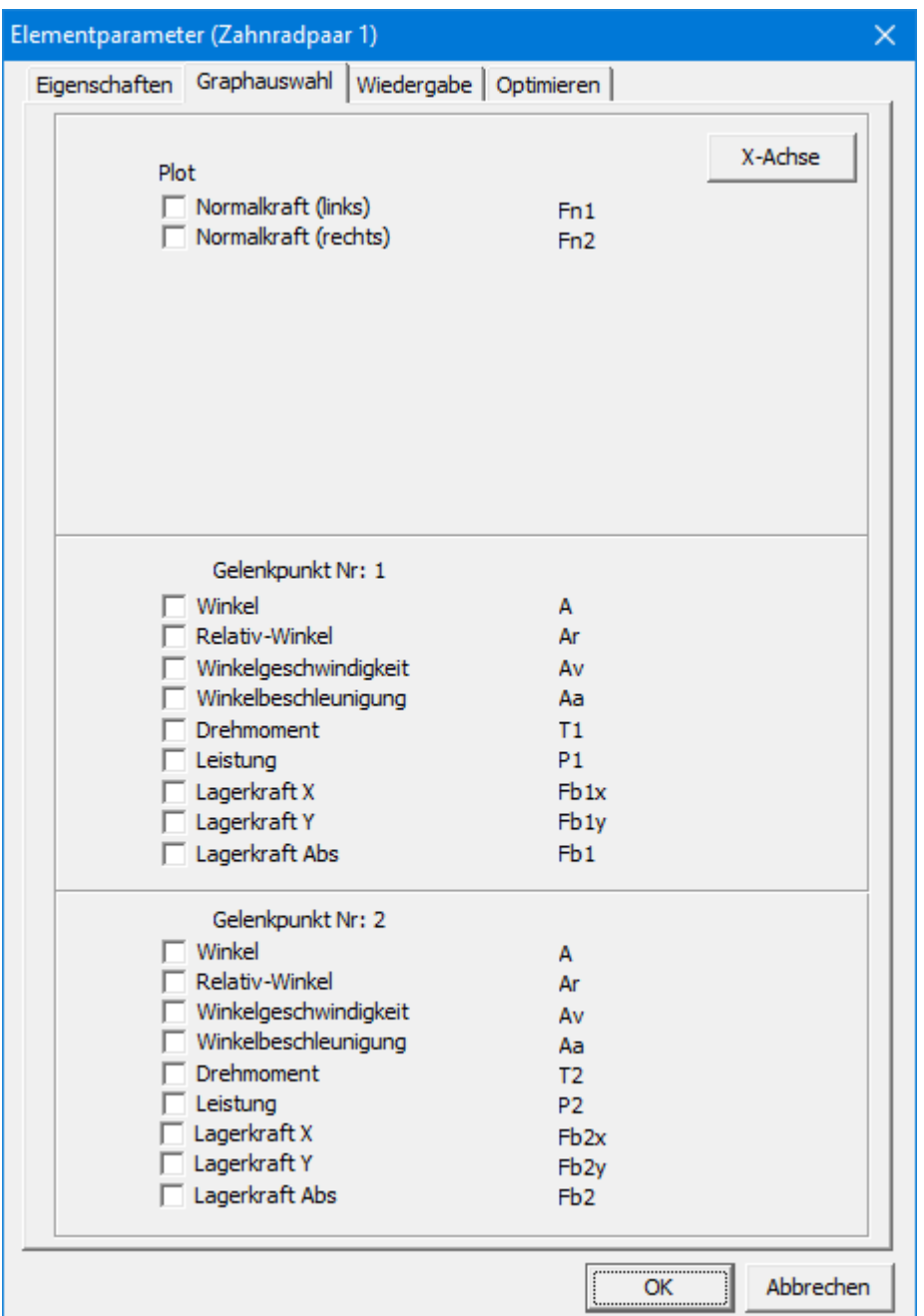

**Berechenbare Eigenschaften des Zahnradpaares**

Bei jedem Zahnradpaar können zwei mögliche Kraftrichtungen unterschieden werden. Dies ist ähnlich wie bei einem gekreuzten Zahnriemen aber im Gegensatz zum Zahnriemen können bei einem Zahnradpaar nur Druckkräfte übertragen werden und keine Zugkräfte. Um die Resultate der Berechnung richtig zu interpretieren ist eine genaue Definition der Kräfte Fn1 und Fn2 essentiell. Kraftlinie 1 eines Zahnradpaares, das definiert ist von Gelenkpunkt P nach Gelenkpunkt, kommt immer auf der linken Seite der Verbindungslinie PQ in Eingriff mit dem Zahnrad Q (siehe Beispiel). Kraftlinie 2 ist gegenüber der Kraftlinie 1 gespiegelt um die Linie PQ.

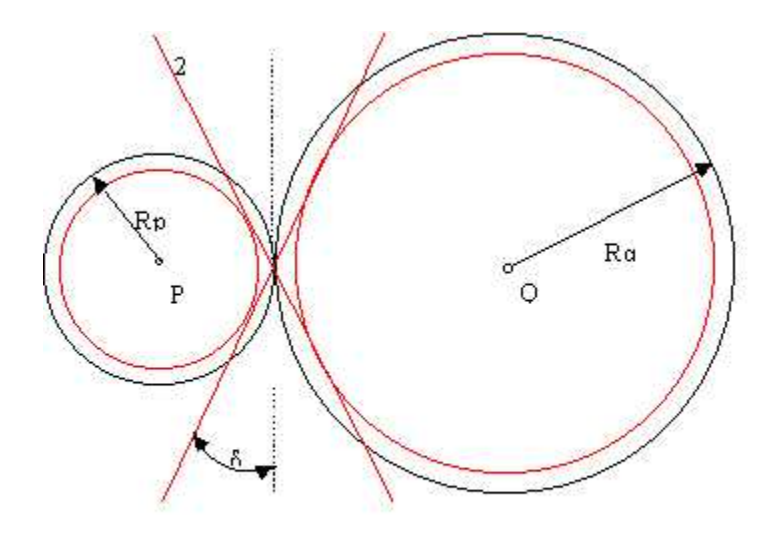

**Bedeutung der Kraftrichtungen 1 und 2 bei Aussenverzahnung**

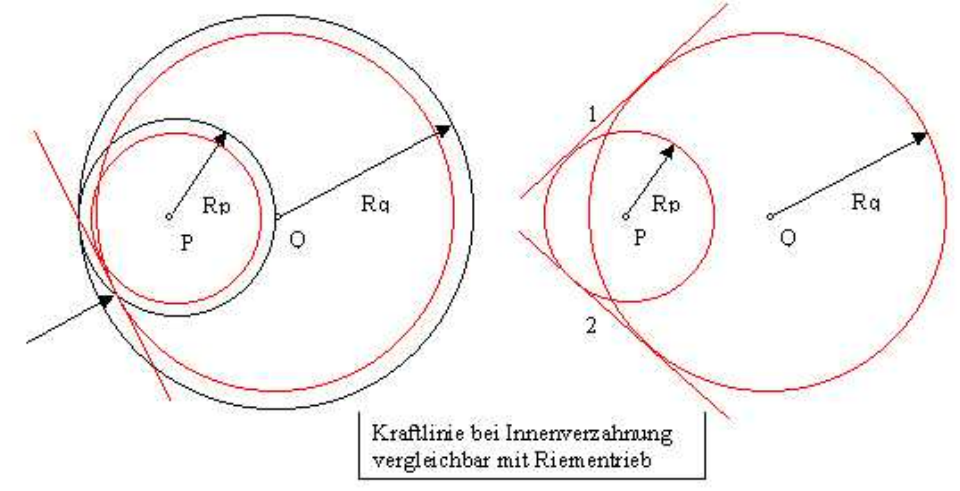

**Bedeutung der Kraftrichtungen 1 und 2 bei Innenverzahnung**

### **10.5 Riemen**

Das Riemen-Element wird benutzt, um verschiedene Arten von Riementrieben zu beschreiben, vom Standard-Riementrieb über gekreuzte Riemen, bis hin zu einem Riemen, der über mehrere Scheiben gespannt ist. Es ist wichtig, hinzuzufügen, daß der Abstand zwischen den Achsenmittelpunkten (Gelenkpunkten) festgelegt werden muß, entweder über Definition der Achsenmittelpunkte (Gelenkpunkte) oder - im Fall eines nicht-stationären Riementriebes - über die Definition eines Gliedes zwischen den Gelenkpunkten.

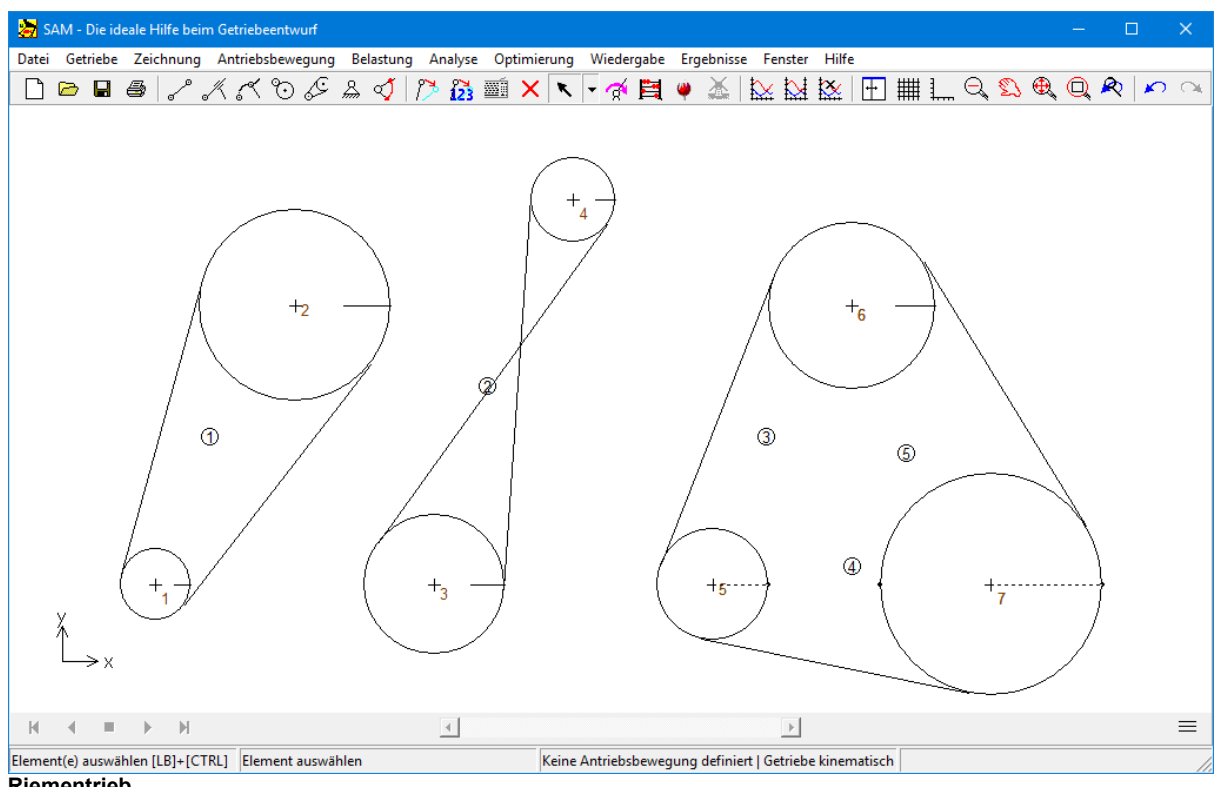

**Riementrieb**

Das Riemen-Element ist durch die Position seiner Achsen (Gelenkpunkte), dem Radius der Scheiben und einem Hinweis auf Standard- oder gekreuzten Riementrieb bestimmt. Der Benutzer kann entscheiden, ob beide Teile des Riemens gezeichnet werden sollen oder nur ein Teil (in umfangreichen Zeichnungen sinnvoll, wenn ein Riemen viele Scheiben überspannt). Die Eigenschaften des Riementriebes, neben der Element- und Gelenknummer, können im Eigenschafts- Fenster gezeigt und ergänzt werden. Bei jeder Scheibe kann der Benutzer definieren:

- Radius
- Trägheitsmoment

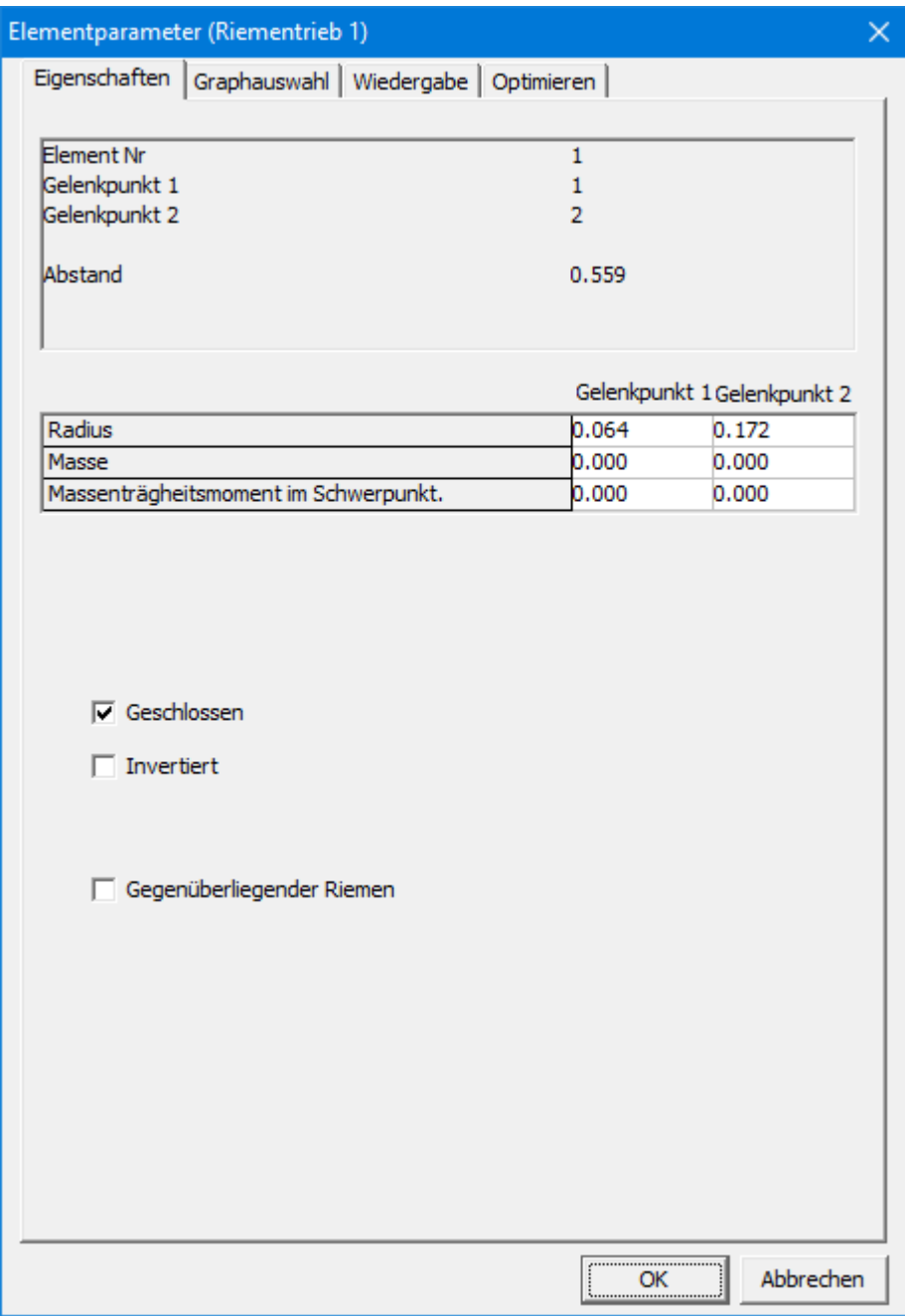

**Eigenschaften des Riemen-Elementes**

Die folgenden Analyseergebnisse können ausgewählt werden:

- Winkel, Winkelgeschwindigkeit, Winkelbeschleunigung
- Die Riemenkraft, die zwischen den beiden Scheiben übertragen wird (da es zwei mögliche Kraftrichtungen gibt ist ein Unterschied gemacht in Fn1 und Fn2, wobei jeweils nur eine der beiden Grössen ungleich null ist und die andere POSITIV - Zugkräfte sind positiv definiert und Druckkräfte sind negativ ).
- Drehmoment und entsprechende Leistung an beiden Gelenkpunkten.

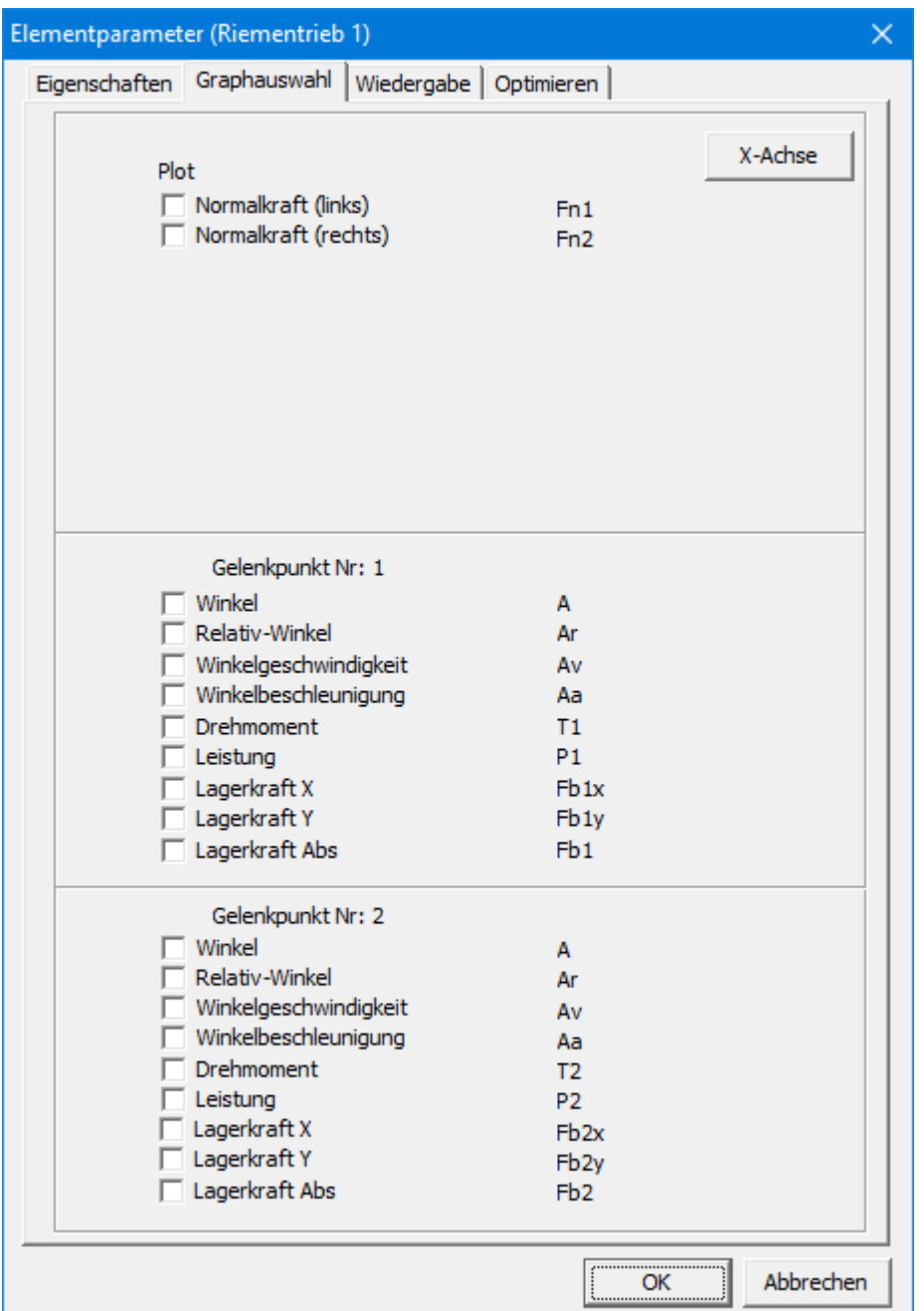

**Berechenbare Eigenschaften eines Riementriebes**

Bei jedem geschlossenen Riementrieb können zwei Riemenabschnitte unterschieden werden. In Abwesendheit von Vorspannung (diese kann in SAM noch nicht modelliert werden) kann jeweils nur eins der beiden Riemenabschnitte eine Zugkraft durchleiten. Um die Ergebnisse richtig zu interpretieren ist es notwendig, die Riemenabschnitte 1 und 2 beziehungsweise die damit korrespondierenden Kräfte Fn1 und Fn2 eindeutig zu definieren.

*Riemenabschnitt 1 einen Riementriebes, der von Knotenpunkt P nach Knotenpunkt Q definiert ist, kommt links von der Verbindungslinie PQ in Eingriff mit Scheibe Q (siehe Beispiel).*

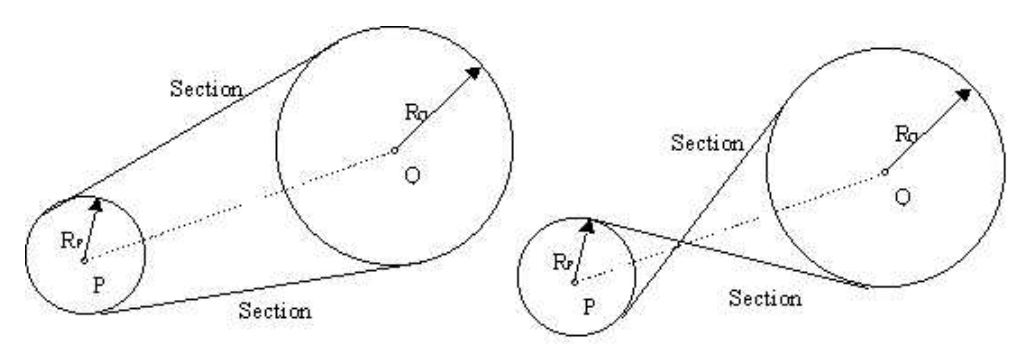

Bei einem offenen Riementrieb gibt es nur den Abschnitt 1.

**Bedeutung der Kraftrichtung 1 und 2 bei einem Zahnriementrieb**

### **10.6 Zahnstange/Ritzel**

Der Bau eines Zahnstangenritzels erfolgt in vier Schritten:

- 1. Klicken Sie auf die Mitte des Ritzels
- 2. Definieren Sie den Radius
- 3. Klicken Sie auf den Anfang der Zahnstange
- 4. Wählen Sie zwischen den beiden Ausrichtungsmöglichkeiten der Zahnstange und definieren Sie deren Länge.

Alle Eigenschaften können anschließend im Dialogfeld Elementeigenschaften geändert werden.

*Ähnlich wie beim Zahnradpaar, das nur die Drehbeziehung zwischen den beteiligten Zahnrädern definiert, nicht jedoch den Abstand zwischen den Zahnrädern, legt das Zahnstangenritzelelement nur eine einzige Einschränkung fest. Der Abstand von der Zahnstange zur Mitte des Ritzels ist nicht festgelegt und muss durch Gestellpunkte oder durch zusätzliche Elemente eingeschränkt werden, wie in den folgenden Beispielen angegeben.*

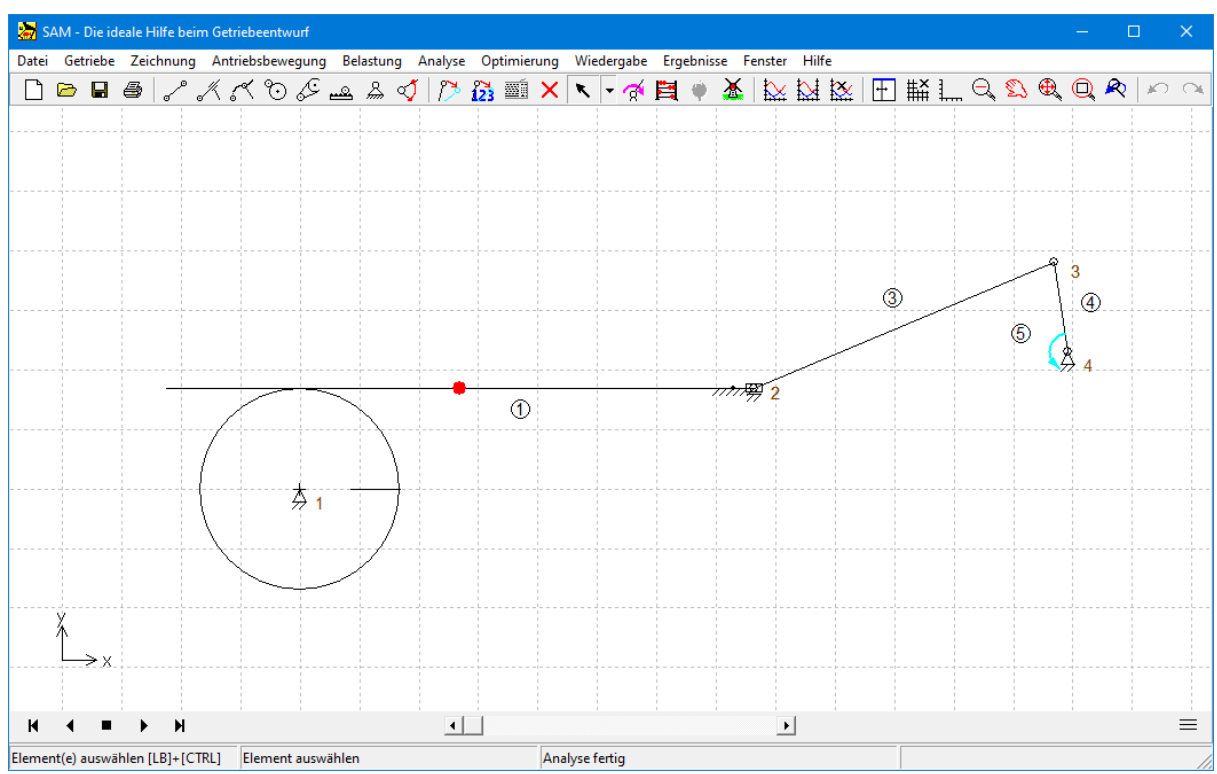

**Beispiel eines einfachen Mechanismus mit einem Zahnstangenritzelelement (Hinweis: Der Winkel der Zahnstange ist in Gelenkpunkt 2 festgelegt)**

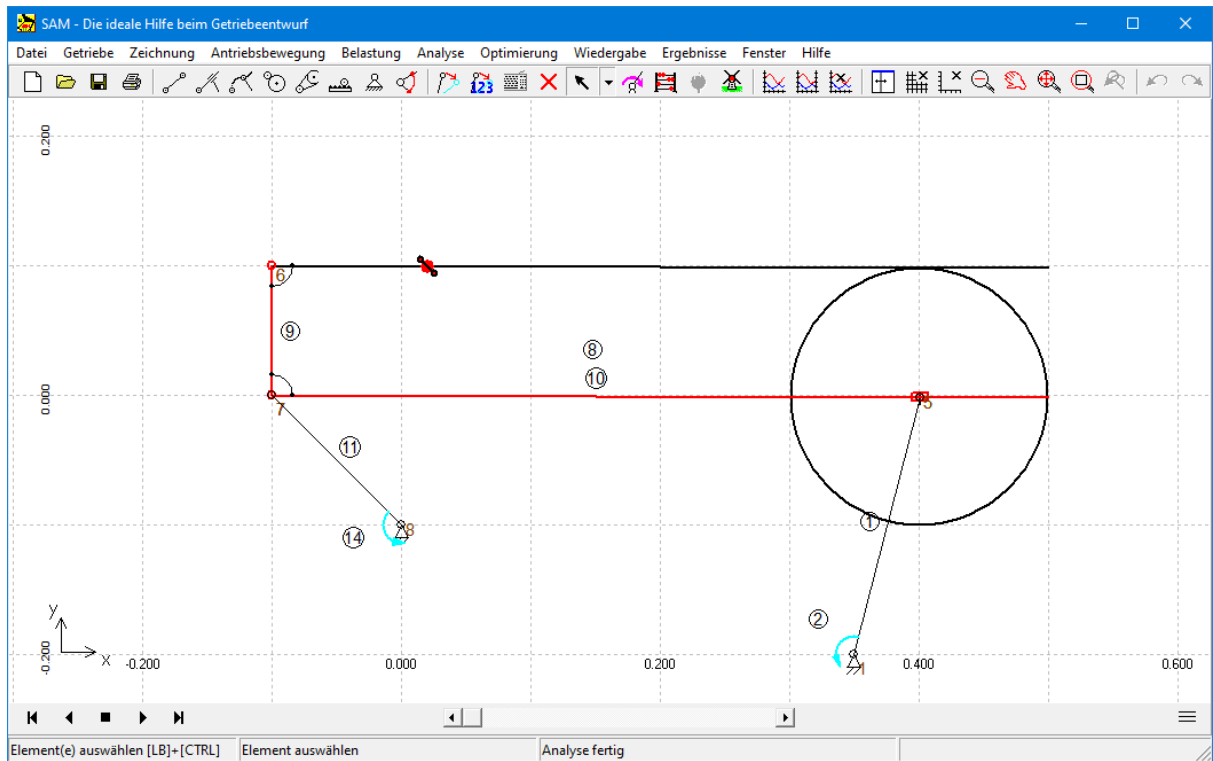

Komplexerer Mechanismus, bei dem Element 9 und 10 (beide fett rot) den Abstand zwischen Ritzel und Zahnstange **(beide fett zwarz) einschränken.**

Das Zahnstange/Ritzel Element wird durch die Position seiner Gelenkpunkte und den Radius des Ritzels definiert. Die Eigenschaften des Zahnstangenelements sowie die Element- und Gelenkpunktidentifikation können im Eigenschaftsdialog angezeigt und bearbeitet werden. Folgende Daten können bearbeitet werden:

- Länge der Zahnstange Racks (nur zur visuellen Anzeige)
- Radius des Ritzels
- Masse und Massenträgheitsmoment des Ritzels
- Masse (+ Position) und Trägheitsmoment der Zahnstange
- Eingriffswinkel
- Wahl der Tangente

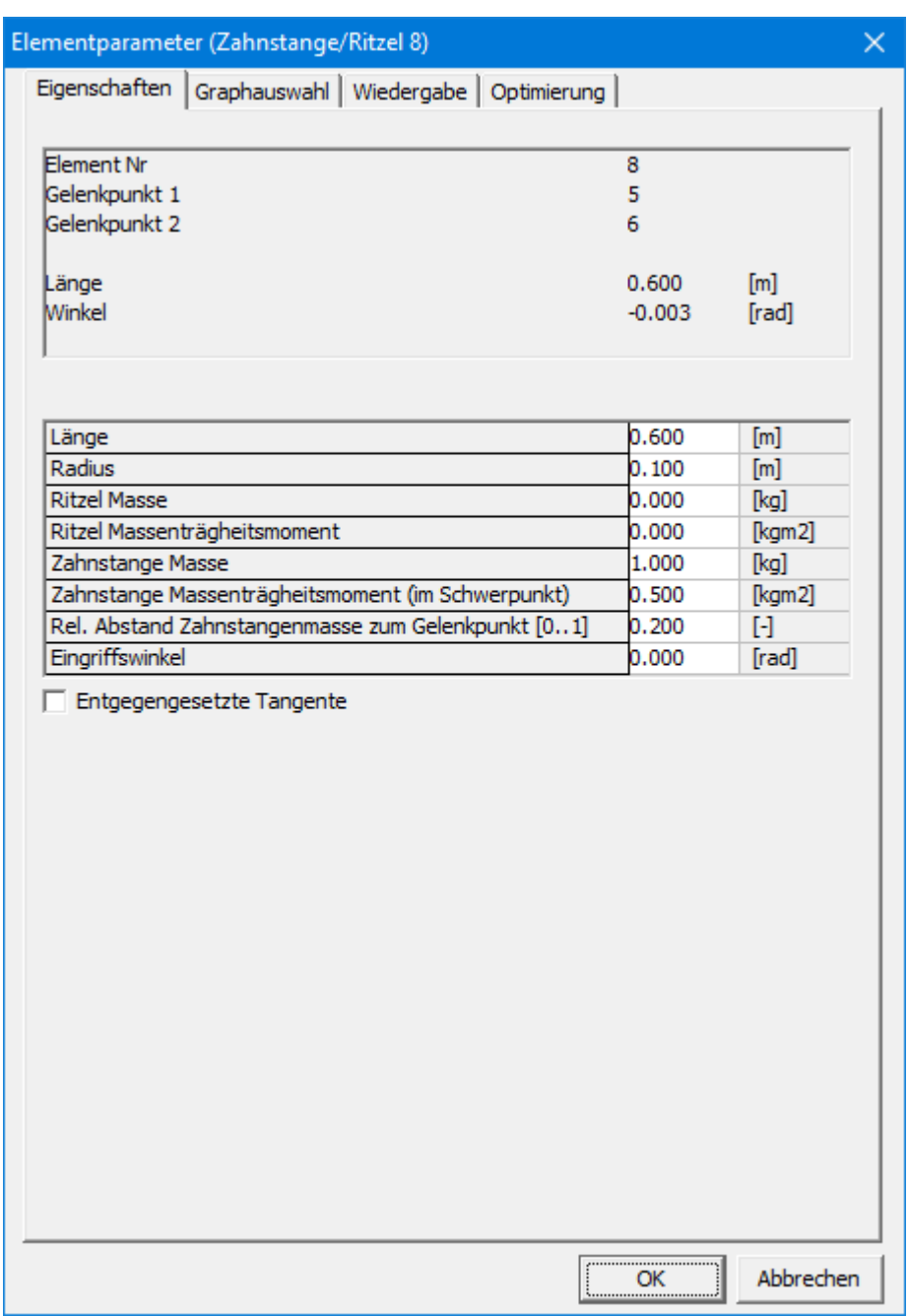

#### **Eigenschaften des Zahnstangenelements**

Folgende Analyseergebnisse können ausgewählt werden:

- absoluter und relativer Winkel, Winkelgeschwindigkeit, Winkelbeschleunigung
- Zahnkraft, die zwischen dem Ritzel und der Zahnstange übertragen wird (die beiden möglichen Kraftübertragungsrichtungen werden durch die Kraft Fn1 und Fn2 angegeben, von denen eine Kraft NEGATIV (= Druck) und die andere gleich Null ist).
- Drehmoment und Leistung (wenn der entsprechende Winkel angetrieben wird) in jedem der zwei Gelenkpunkte.

| Elementparameter (Zahnstange/Ritzel 8)<br>$\times$          |                                                                                                    |                                                                                                    |  |  |  |
|-------------------------------------------------------------|----------------------------------------------------------------------------------------------------|----------------------------------------------------------------------------------------------------|--|--|--|
| Graphauswahl<br>Wiedergabe   Optimierung  <br>Eigenschaften |                                                                                                    |                                                                                                    |  |  |  |
| Plot                                                        | Normalkraft (links)<br>Normalkraft (rechts)                                                                                                    | X-Achse<br>Fn1<br>Fn2                                                                                                    |  |  |  |
|                                                             | <b>Ritzel</b><br>Winkel<br>Relativ-Winkel<br>$\nabla$ Winkelgeschwindigkeit<br>V Winkelbeschleunigung<br>Drehmoment<br>Leistung<br>Lagerkraft X<br>Lagerkraft Y                                  | A<br>Ar<br>Av<br>Aa<br>T1<br>P1<br>Fb <sub>1x</sub><br>Fb <sub>1y</sub>                                                   |  |  |  |
|                                                             | Lagerkraft Abs<br>Zahnstange<br>Winkel<br>Relativ-Winkel<br><b>V</b> Winkelgeschwindigkeit<br>√ Winkelbeschleunigung<br>Drehmoment<br>Leistung<br>Lagerkraft X<br>Lagerkraft Y<br>Lagerkraft Abs | Fb <sub>1</sub><br>A<br>Ar<br>Av<br>Aa<br>T <sub>2</sub><br>P <sub>2</sub><br>Fb2x<br>Fb <sub>2y</sub><br>Fb <sub>2</sub> |  |  |  |
|                                                             |                                                                                                    | ,<br>Abbrechen<br>ок<br>                                                                                                  |  |  |  |

**Resultate des Zahnstange/Ritzel Elements**

In jedem Zahnradpaar oder Zahnstangenritzel kann man zwei mögliche Kraftübertragungsrichtungen unterscheiden. Ohne Vorspannung ist eine dieser beiden Kräfte gleich Null, während die andere NEGATIV ist (= Druckkraft). Um die Ergebnisse der Kraftanalyse (interne Elementkräfte Fn1 und Fn2) zu verstehen, ist eine klare Definition dieser beiden Kontaktlinien unerlässlich.

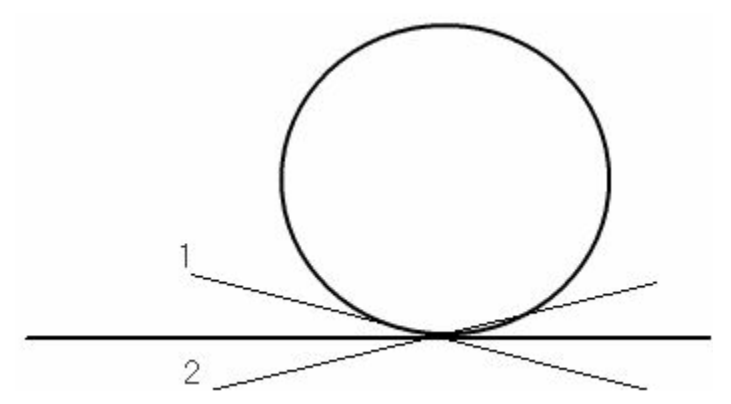

**Definition der Elementkräfte Fn1 und Fn2 in einem Zahnstange/Ritzel Element**

# **10.7 Sensor (translatorisch und rotatorisch)**

Im Menu GETRIEBE > EXTRA ELEMENTE findet man den Translations- und den Rotationssensor. Beide Elemente können wie normale Elementen hinzugefügt werden. Allerdings haben diese zwei Elemente keinen Einfluss auf die Kinematik oder Kinetostatik, da der einzige Zweck darin besteht den Abstand zwischen zwei Gelenkpunkten oder den Winkel zwischen zwei Elementen auf einfache Weise darstellen zu können.

Das Ergebnis des Sensors hängt von der Reihenfolge ab, in der die beteiligten Elemente / Gelenkpunkte selektiert sind. Die positive Richtung des Sensors ist immer vom ersten Element / Gelenkpunkt zum zweiten Element / Gelenkpunkt. Der Rotationssensor misst den Winkel zwischen zwei Elementen in einem gemeinsamen Gelenkpunkt. Unabhänging davon wie das Element wirklich definiert ist, geht der Rotationssensor davon aus, dass der gemeinsame Gelenkpunkt der Anfangspunkt des Elementes ist. Die Ergebnisse der Drehsensor werden so bearbeitet, das der Winkel in der Ausgangsstellung im Bereich von -180 bis +180 Grad liegt.

Im Beispiel ist Element 6 ein Sensor, der den Abstand zwischen Gelenkpunkt 2 und 3 bestimmt, während der Rotationssensor (Element 7) den Winkel zwischen den Elementen 2 und 3 bestimmt.

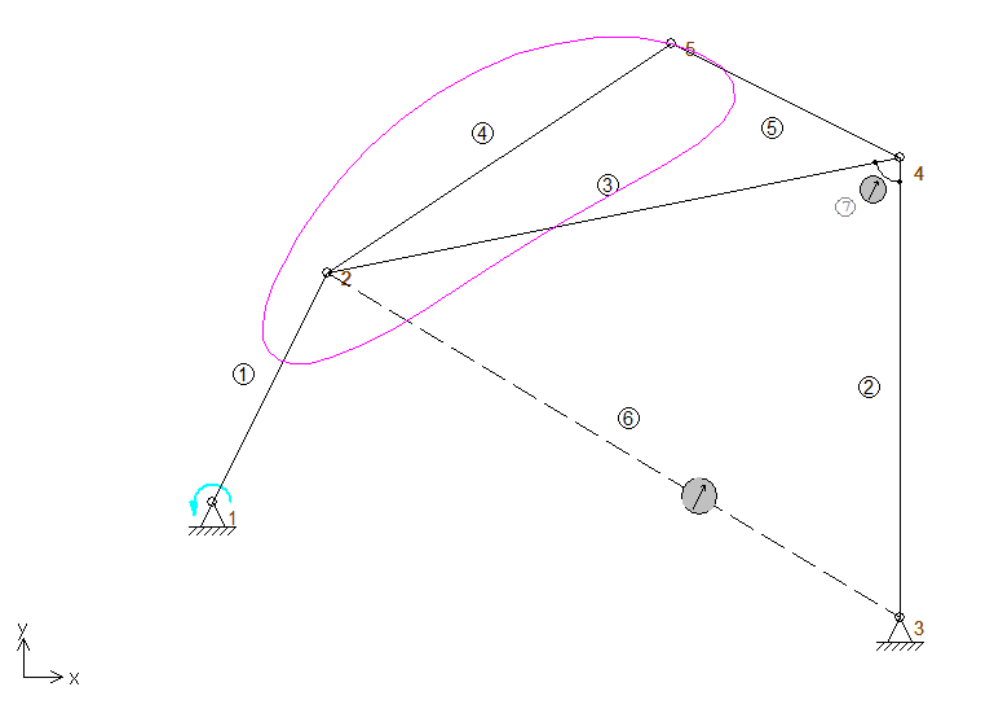

**Gelenkgetriebe mit Translationssensor (Element 6) und Winkelsensor (Element 7)**

# **10.8 Feder, Dämpfer, Reibung (translatorisch)**

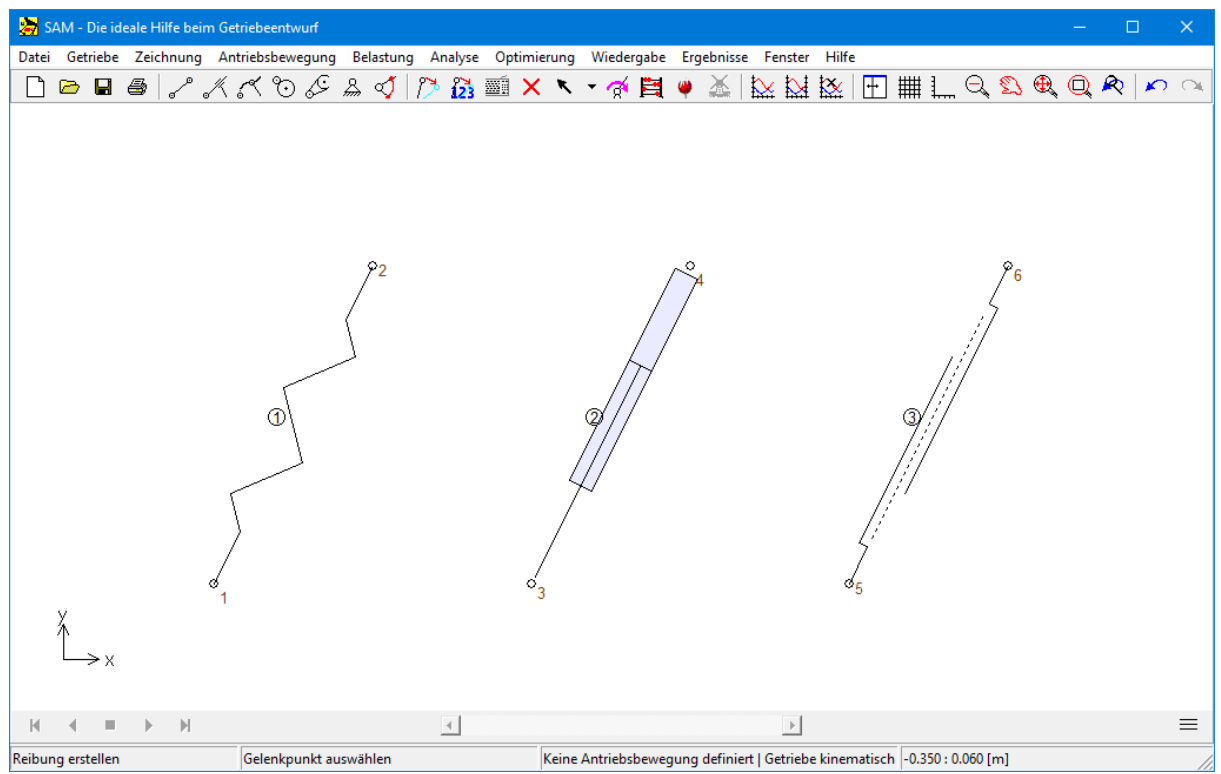

**Federelement, Stoßdämpfer und Reibungselement**

Die Schraubenfeder, der Stoßdämpfer und das Reibungselement haben ähnliche Eigenschaften. Jedes dieser Elemente hat keinen Einfluß auf die Bewegung des Getriebes und ist nur relevant für die kinetostatische Analyse der Kräfte im Modell, die von Feder, Dämpfung oder Reibung herrühren. Die Form jedes Elementes wird durch die Lage der jeweiligen Gelenkpunkte festgelegt. Die Eigenschaften jedes dieser Elemente, neben den Element- und Gelenknummern, kann im Eigenschaften-Fenster gezeigt und ergänzt werden. Weil die Feder, der Dämpfer und die Reibung verschiedene mechanische Eigenschaften haben, die der Benutzer definieren muß, hat jedes Element ein eigenes Eigenschaftsfenster.

Das **Feder-Element** hat zwei unabhängige Kennzahlen:

- Steifigkeit
- Anfangskraft/Vorspannung in Einbauposition **ODER** unbelastete Länge (die Anfangskraft in der Einbauposition wird dann automatisch berechnet). Der Gebraucher kann selber wählen welche der zwei Eingabevarianten er bevorzugt.

| Elementparameter (Feder 1)<br>$\times$                 |                                |                            |                          |  |  |  |
|--------------------------------------------------------|--------------------------------|----------------------------|--------------------------|--|--|--|
| Eigenschaften   Graphauswahl   Wiedergabe   Optimieren |                                |                            |                          |  |  |  |
|                                                        |                                |                            |                          |  |  |  |
|                                                        | Element Nr                     | $\mathbf 1$<br>$\mathbf 1$ |                          |  |  |  |
| Gelenkpunkt 1<br>Gelenkpunkt 2                         |                                | $\overline{2}$             |                          |  |  |  |
|                                                        |                                |                            |                          |  |  |  |
|                                                        | Länge                          | 0.559                      | [m]                      |  |  |  |
|                                                        | Winkel                         | 63.435                     | [deg]                    |  |  |  |
|                                                        |                                |                            |                          |  |  |  |
|                                                        |                                |                            |                          |  |  |  |
| $\cal G$                                               | Federkonstante<br>Anfangskraft | 1.000<br>1.000             | [N/m]<br>$[{\mathsf N}]$ |  |  |  |
| О                                                      | Unbelastete Länge              |                            | $[\![m]\!]$              |  |  |  |
|                                                        |                                |                            |                          |  |  |  |
|                                                        |                                |                            |                          |  |  |  |
|                                                        |                                |                            |                          |  |  |  |
|                                                        |                                |                            |                          |  |  |  |
|                                                        |                                |                            |                          |  |  |  |
|                                                        |                                |                            |                          |  |  |  |
|                                                        |                                |                            |                          |  |  |  |
|                                                        |                                |                            |                          |  |  |  |
|                                                        |                                |                            |                          |  |  |  |
|                                                        |                                |                            |                          |  |  |  |
|                                                        |                                |                            |                          |  |  |  |
|                                                        |                                |                            |                          |  |  |  |
|                                                        |                                |                            |                          |  |  |  |
|                                                        |                                |                            |                          |  |  |  |
|                                                        |                                |                            |                          |  |  |  |
|                                                        |                                |                            |                          |  |  |  |
|                                                        |                                |                            |                          |  |  |  |
|                                                        |                                |                            |                          |  |  |  |
|                                                        |                                |                            |                          |  |  |  |
|                                                        |                                | ОК<br>                     | Abbrechen                |  |  |  |

**Eigenschaften des Feder-Elementes**

Das **Dämpfer-Element** hat zwei Eingabedaten:

- Dämpfung
- Hub (nur für die Visualisierung)

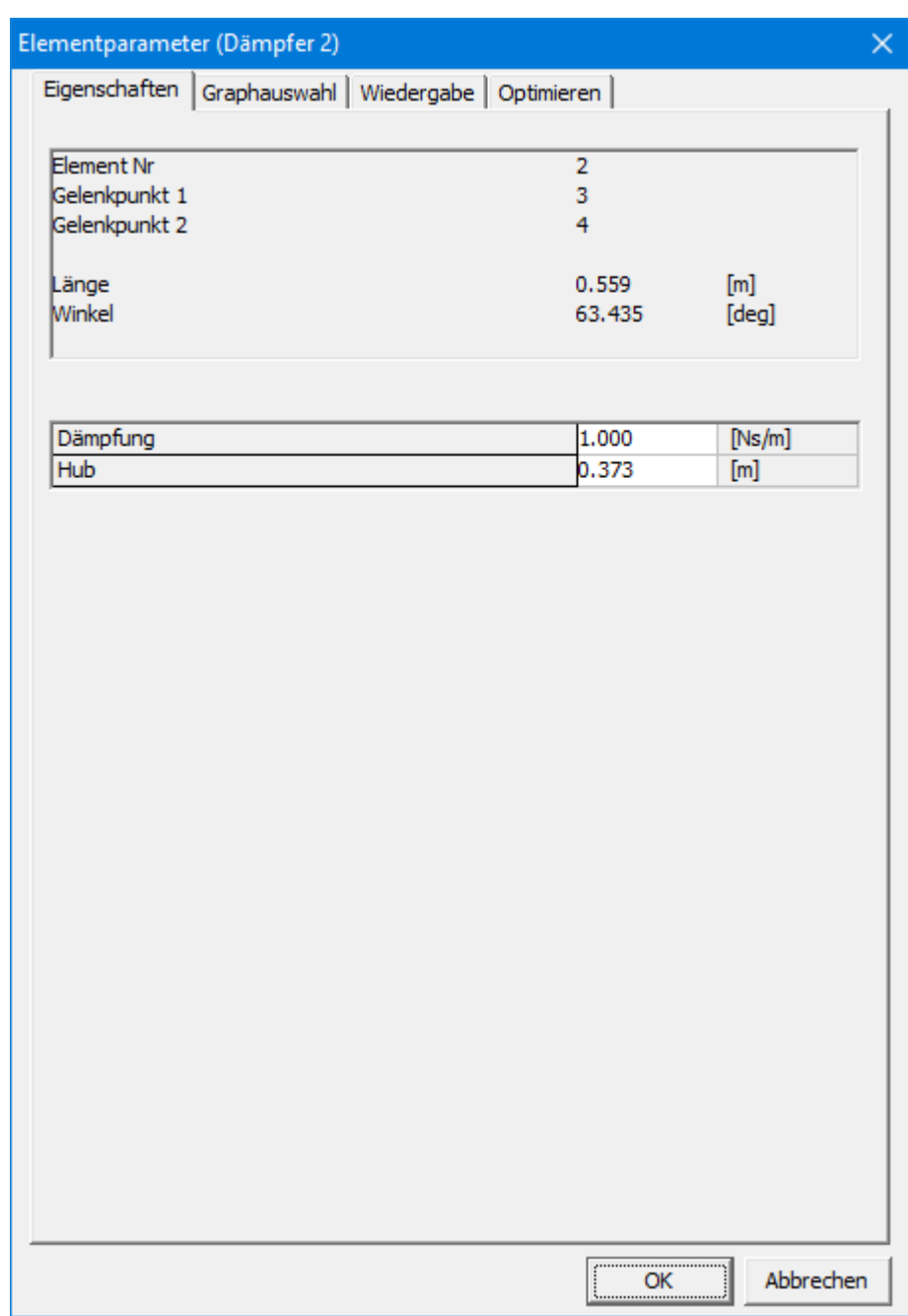

**Eigenschaften des Dämpfer-Elementes**

Das **Reibungs-Element** wird nur benutzt, um eine konstante Coulomb´sche Reibung zu erzeugen. Es wird bestimmt von:

- konstanter Reibungskraft
- Hub (nur für die Visualisierung)

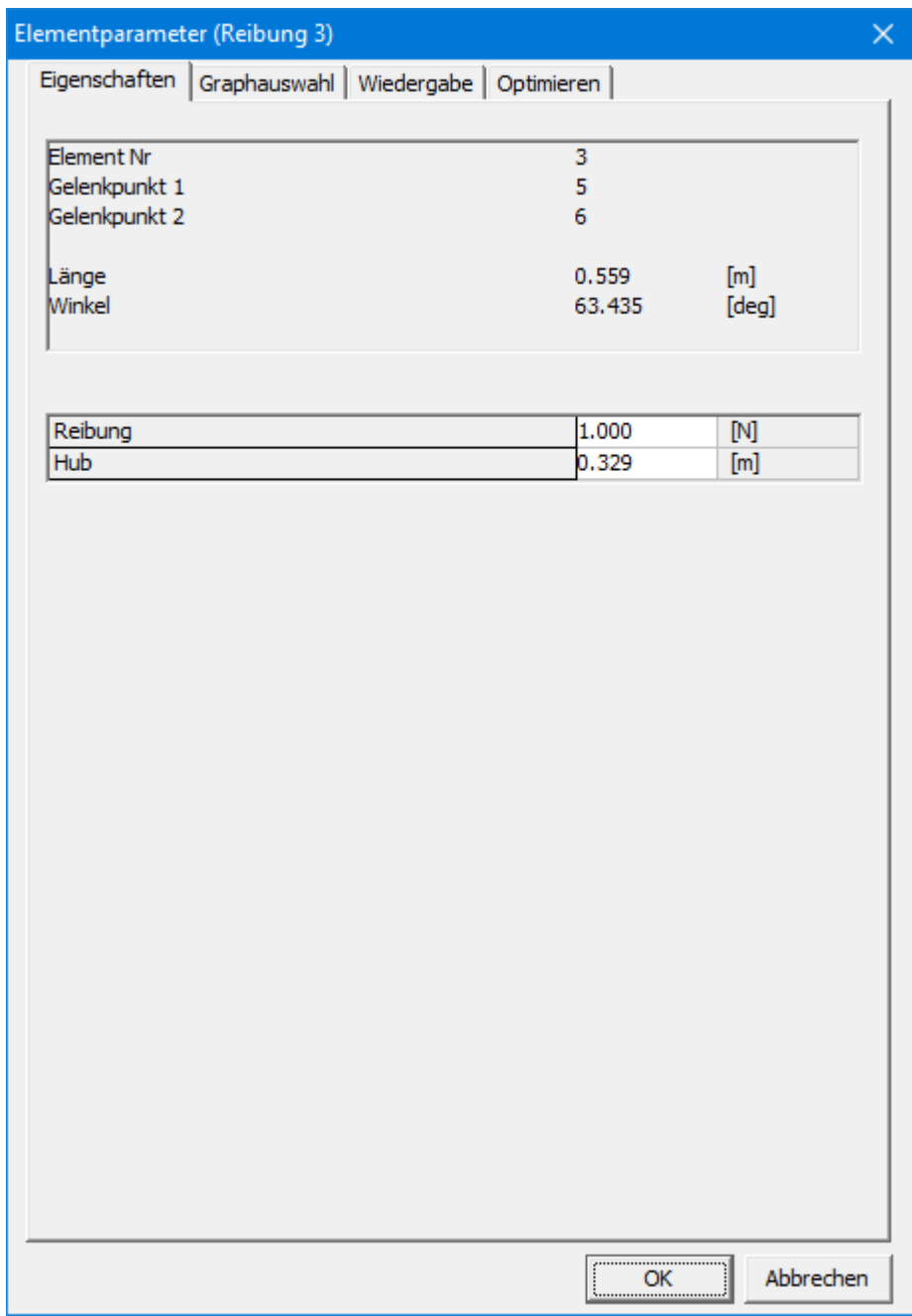

**Eigenschaften des Reibung-Elementes**

Die Ausgabemöglichkeiten jedes dieser Elemente sind gleich:

- Länge und Ableitungen der Länge
- Normalkraft und entsprechende Leistung

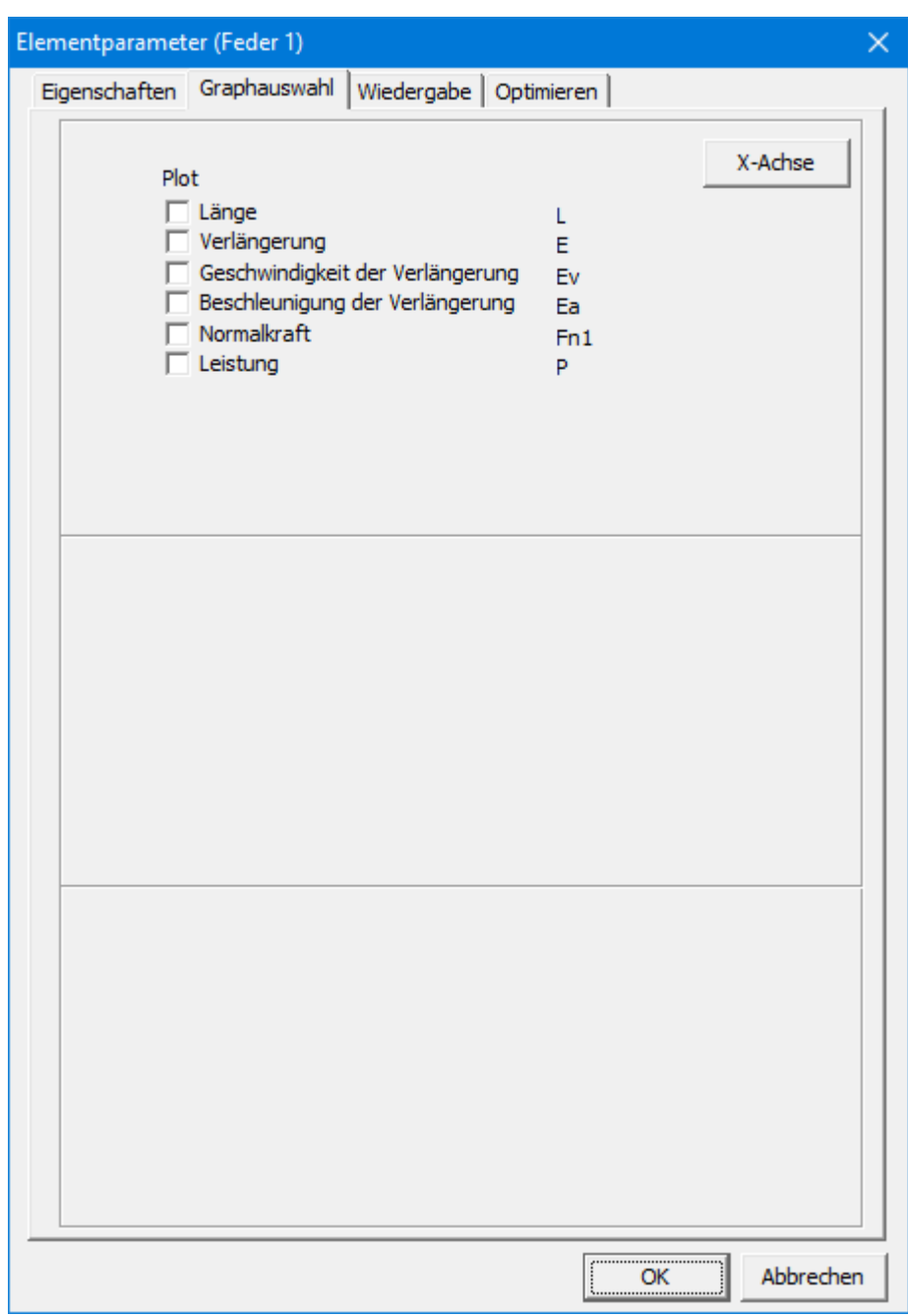

**Berechnungsresultate des Feder, Dämpfer und Reibung-Elementes**

### **10.9 Feder, Dämpfer, Reibung (rotatorisch)**

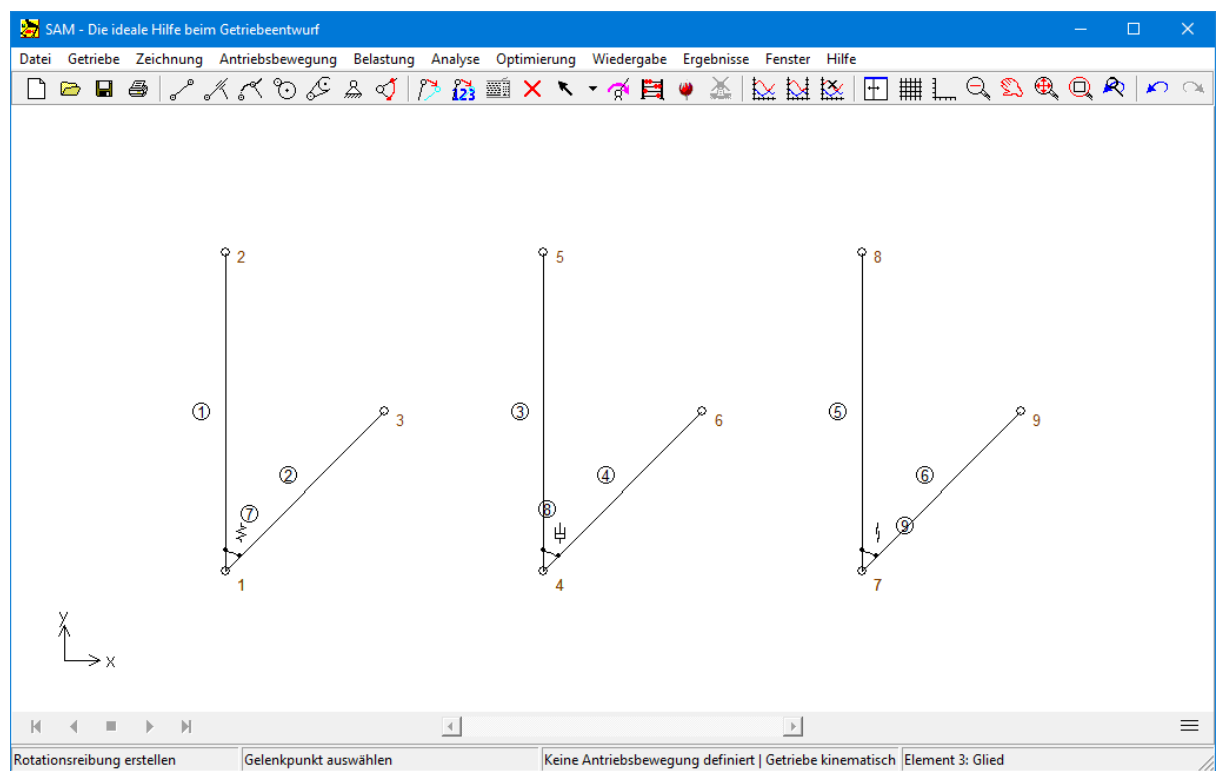

**Drehfeder, Drehdämpfer und rotatorisches Reibungselement**

Die Drehfeder, der Drehdämpfer und das Reibungselement haben ähnliche Eigenschaften. Wie bei den translatorischen Äquivalenten hat jedes dieser Elemente keinen Einfluß auf die Bewegung des Getriebes und ist nur relevant für die kinetostatische Analyse der Kräfte im Modell, die von Feder, Dämpfung oder Reibung herrühren. Allerdings gibt es einige wichtige Unterschiede zu den translatorischen Elementen, die eine gesonderte Behandlung notwendig machen. Der wichtigste Unterschied ist die Tatsache, daß die Rotationsfeder, der Drehdämpfer und das rotatorische Reibungselement nicht alleine existieren können. Sie können nurzu bereits existierenden Elementen hinzugefügt werden.

Eine Drehfeder (-dämpfer oder Reibung) zwischen nur einem Element und der Basis wird bewerkstelligt, indem man an eine beliebige Stelle im Arbeitsfeld klickt, anstatt ein zweites Element anzuklicken. Die Eigenschaften jedes dieser Elemente, neben derElement- und Gelenknummer, kann im Eigenschafts-Fenster gezeigt und ergänzt werden. Da jedes dieser Elemente verschiedene Eigenschaften hat, gibt es drei verschiedene Eigenschafts-Fenster.

Die **Drehfeder** hat zwei mechanische Eigenschaften:

- Drehsteifigkeit
- Vorspannung in der Einbaulage

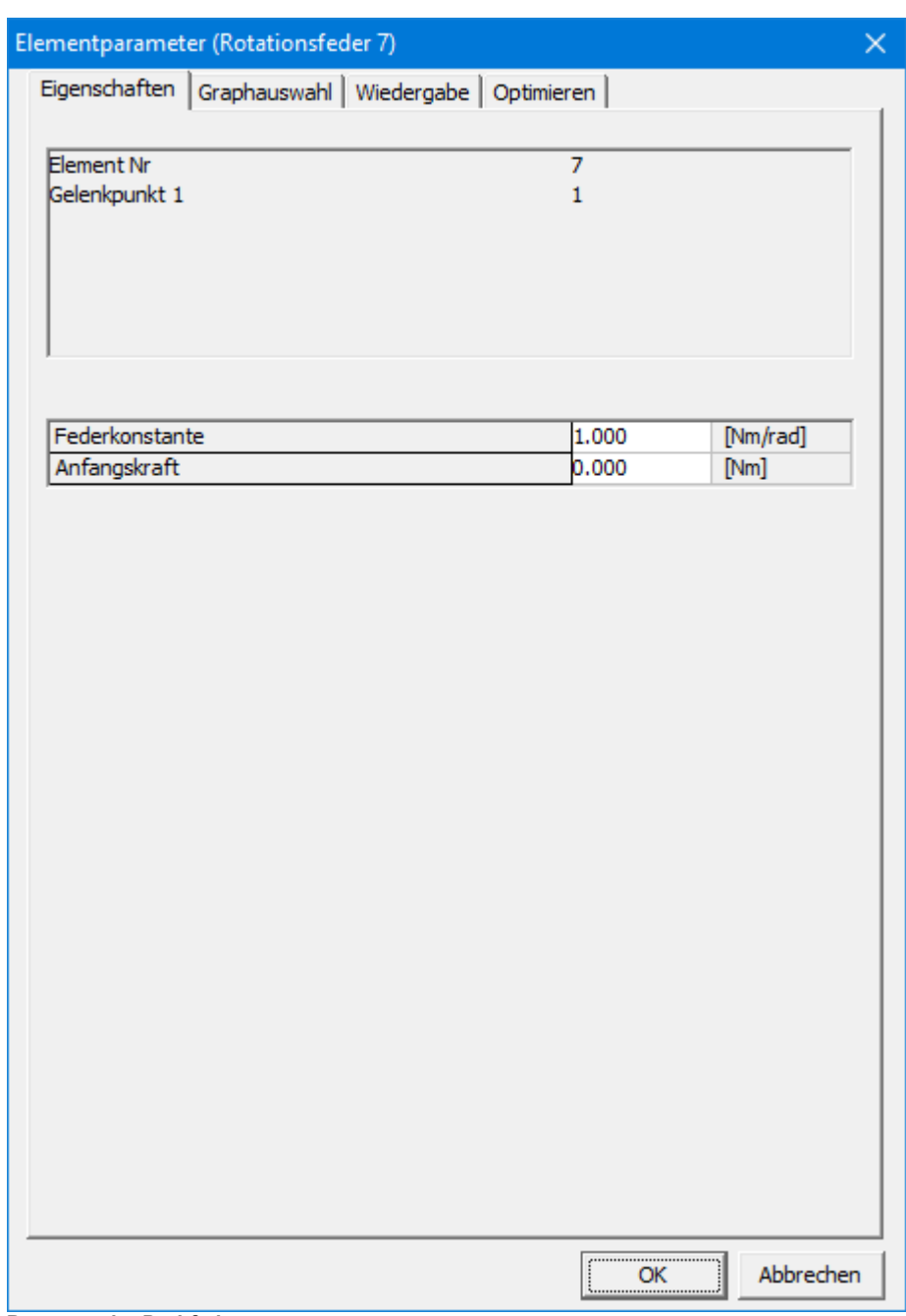

**Paramter der Drehfeder**

Der **Drehdämpfer** besitzt nur eine Funktionseigenschaft, dies ist die Dämpfungskonstante.

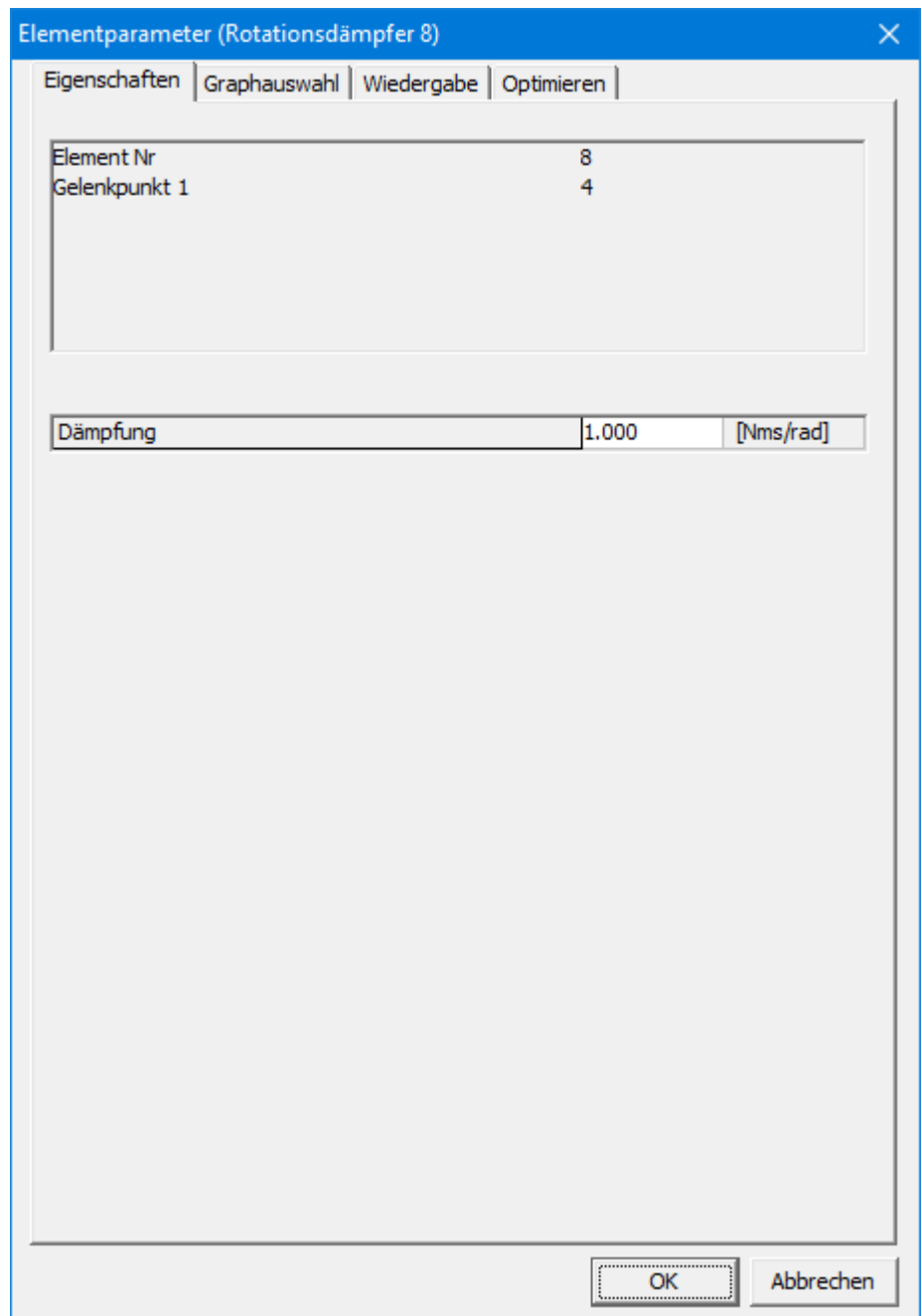

**Parameter des Drehdämfers**

Die **rotatorische Reibungselement** wird benutzt, um Coulomb´sche Reibung zu simulieren, die durch den Wert eines konstanten Reibungsmoments (Nulllastreibung) und einer lastabhängigen Komponente definiert ist, die von derLagerkraft in Kombination mit dem Reibungskoeffizienten und dem Radius abhängt. Das Reibungsmoment = Nulllastreibung + Lagerkraft \* Reibungskoeffizient \* Radius. Um alle Situationen eindeutig zu definieren, musste der Benutzer angeben, welches Element den Verbindungsstift enthält. Siehe auch Kaptitel Kinetostatik.

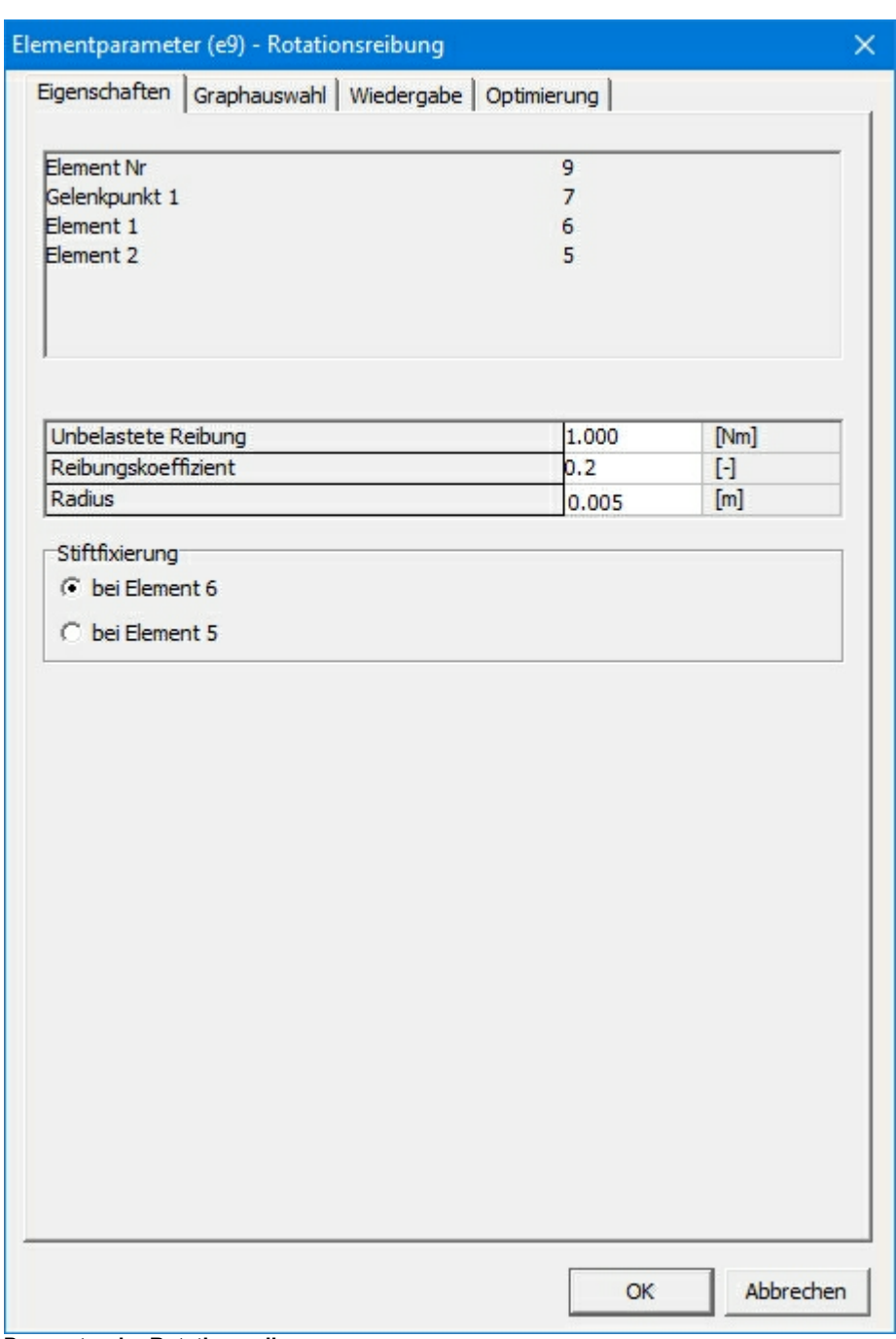

#### **Parameter der Rotationsreibung**

Die Ausgabemöglichkeiten dieser Elemente sind gleich:

- Relativwinkel und dessen Ableitungen
- Drehmoment und entsprechende Leistung

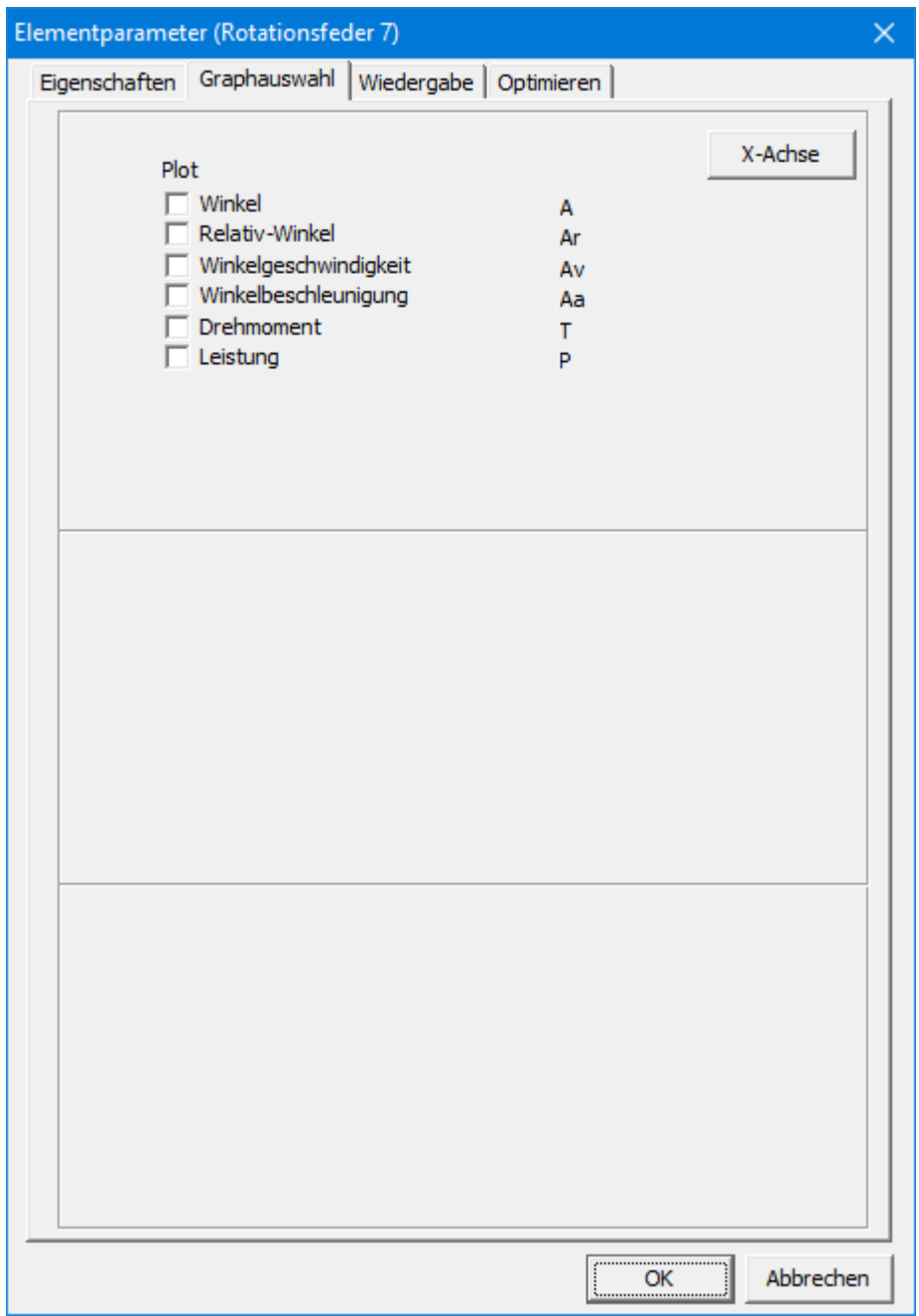

**Mögliche Berechnungsergebnisse**

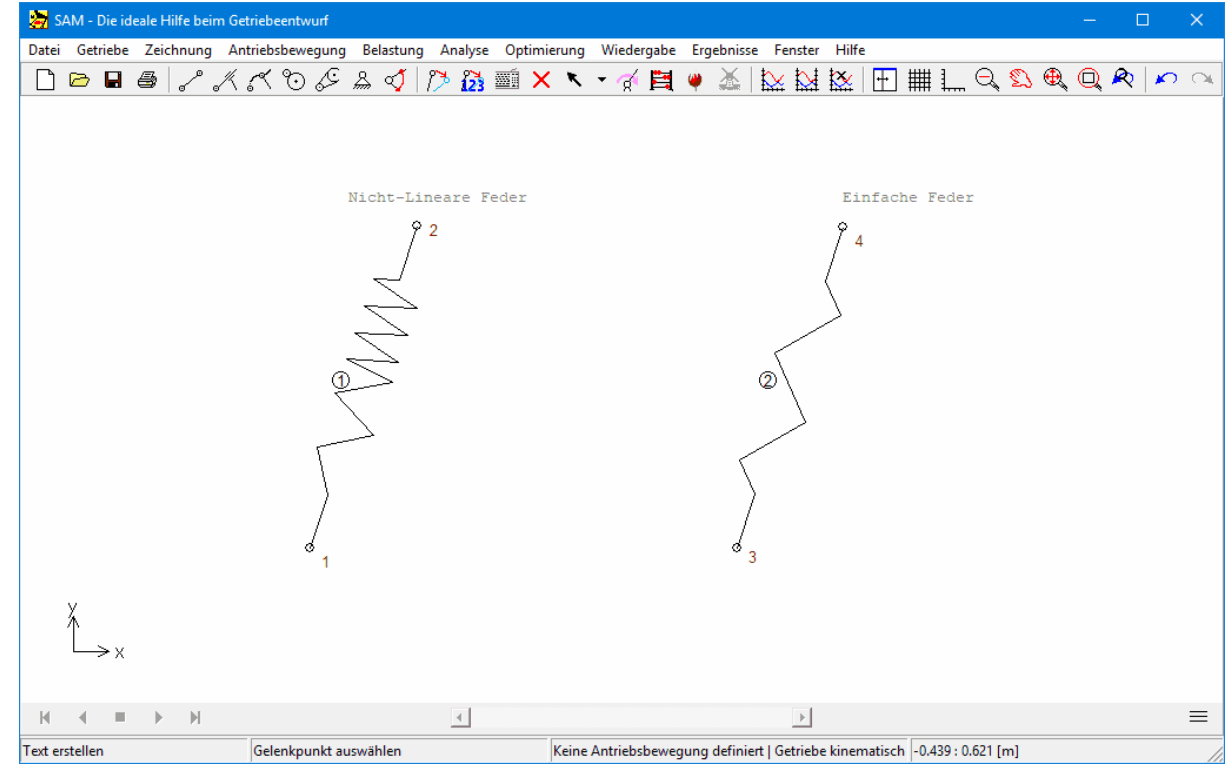

# **10.10 Feder mit nicht-linearer Kennlinie**

#### **Feder mit nicht-linearer Kennlinie (und einfache Feder als Referenz)**

Die nicht-lineare Feder gleicht der normalen Feder, erlaubt aber die Definition einer nicht-linearen Kennlinie. Sie wird defininiert mittels :

- unbelasteter Länge (also die Länge der Feder im kraftfreien Zustand)
- Velängerung-Kraft Tabelle (Verlängerung relativ zum unbelasteten Zustand), wobei ausserhalb des Definitionsbereiches die Federkraft auf Null gesetzt wird.

*Bitte beachten Sie,dass (wie bei allen Elementen) die berechnete Verlängerung der Feder sich auf die Ausgangsposition des Getriebes bezieht. Es wird also die Verlängerung relativ zur Ausgangsposition und nicht relativ zum unbelasteten Zustand berechnet.*

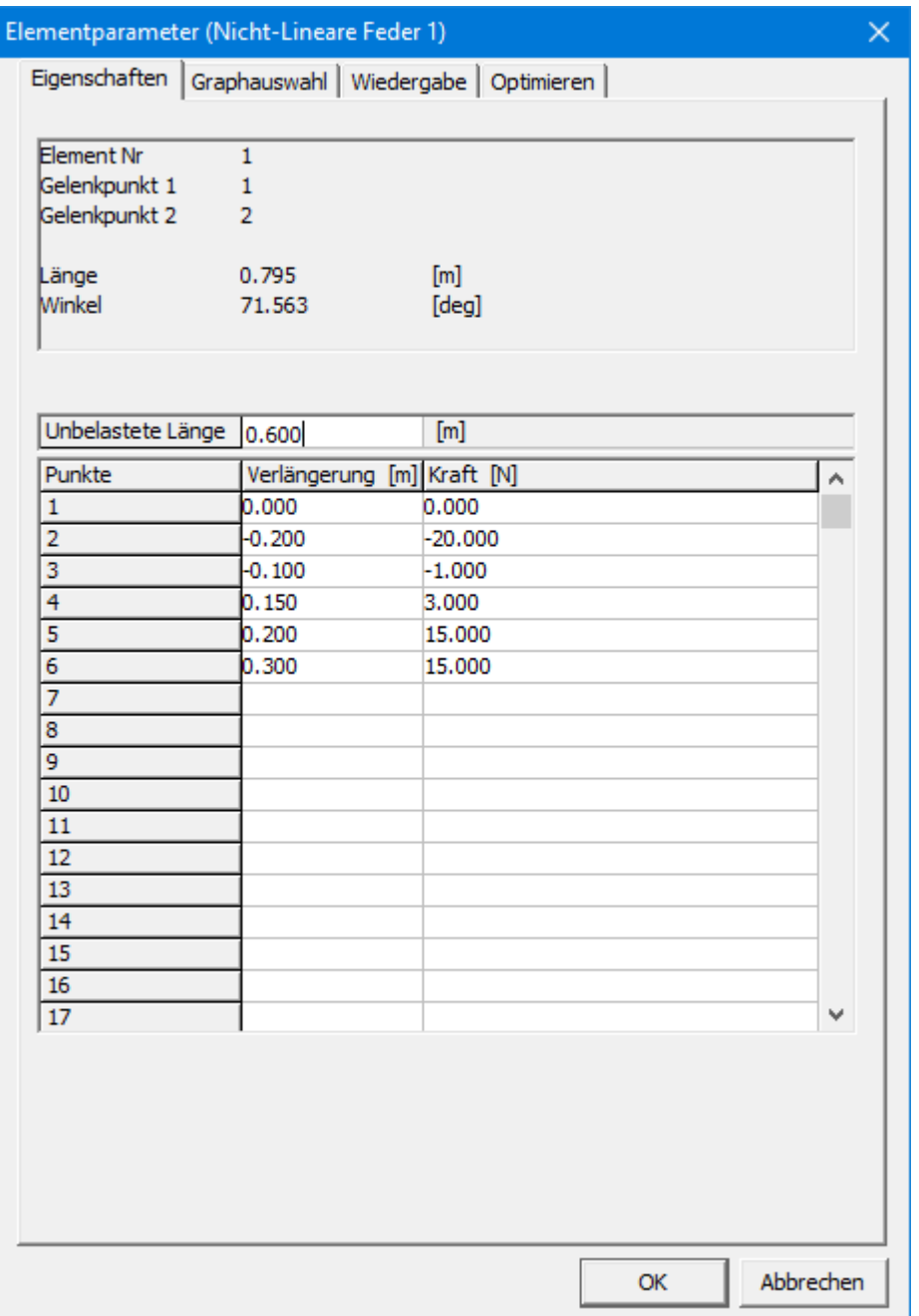

**Definition der nicht-linearen Kennlinie**
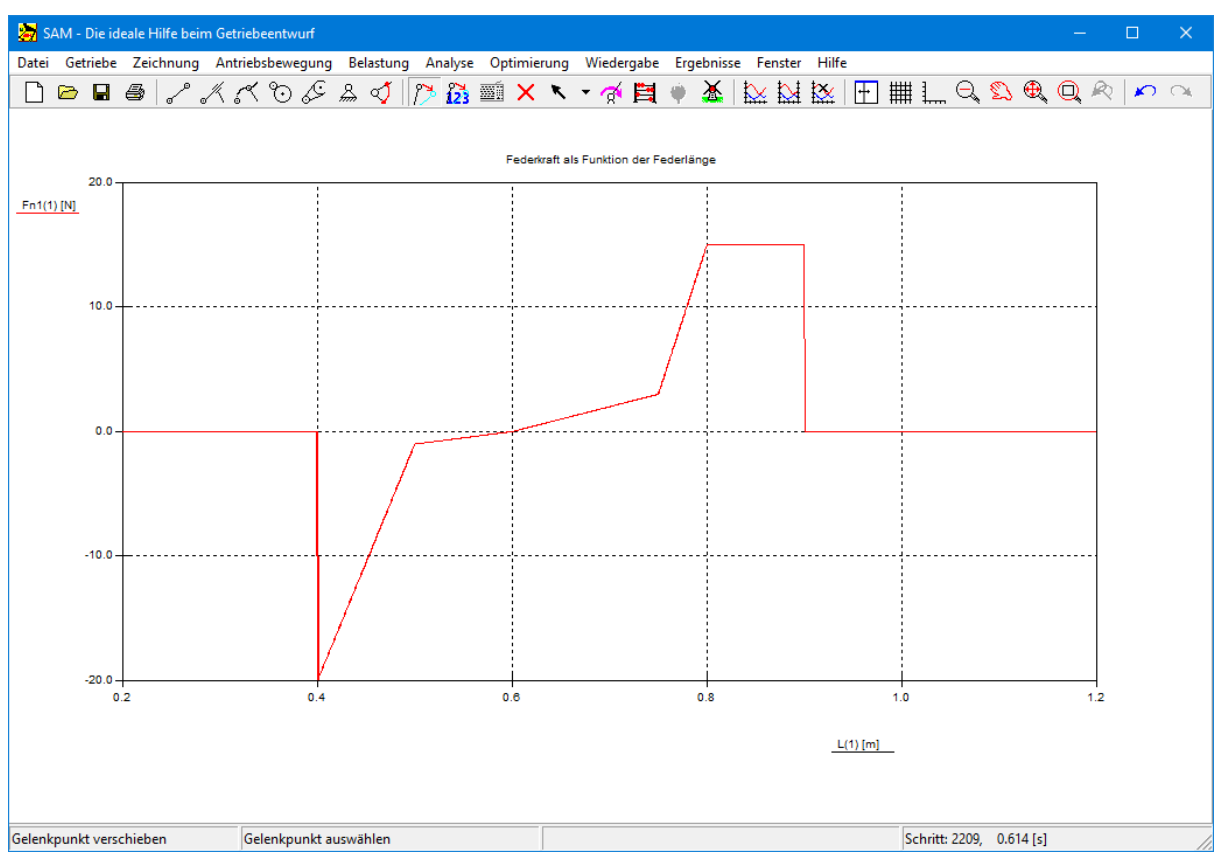

**Länge-Kraft Verlauf konform obenstehender tabellarischer Definition**

## **10.11 Gasdruckfeder**

Eine Gasdruckfeder verwendet komprimierte Luft, die in einem geschlossenen Zylinder enthalten ist, der durch einen Gleitkolben abgedichtet ist, um potentielle Energie pneumatisch zu speichern und äußeren Kräften parallel zur Bewegungsrichtung des Kolbens standzuhalten. Die Reibung in der Dichtung bedeutet, dass sich die Dehnungskraft von der Kompressionskraft unterscheidet.

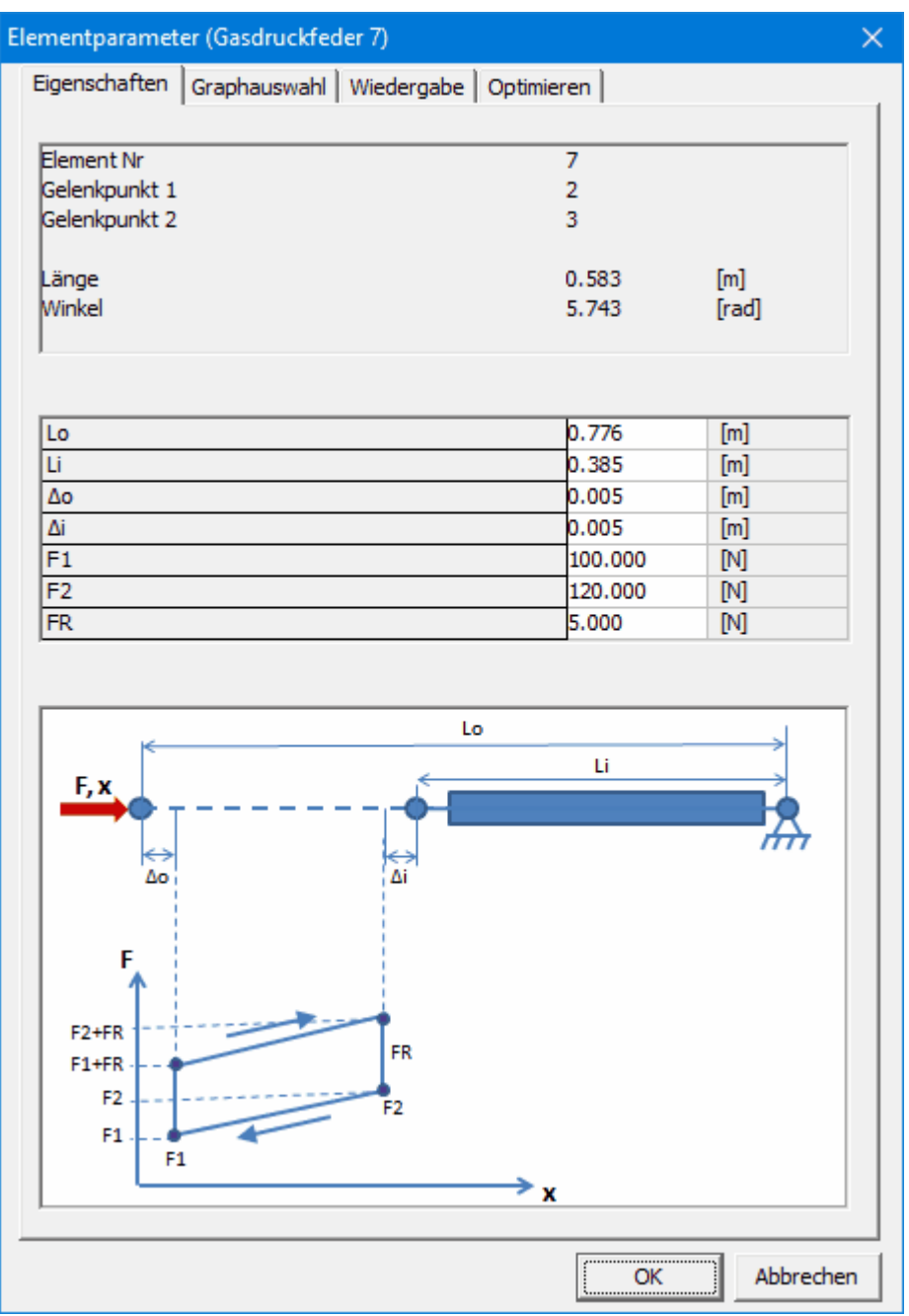

**Element Dialog der Gasdruckfeder**

Bitte beachten Sie,dass (wie bei allen anderen Elementen) das Dehnungsergebnis der Gasfeder relativ zur Ausgangsposition des Mechanismus und der Abmessung der Gasfeder in der Ausgangsposition des Mechanismus berechnet wird.

Die Gasfeder wird durch folgende Parameter definiert:

- Lo: maximale Länge
- **Li: minimale Länge**
- ∆o: nicht verwendbarer Bereich
- ∆i : nicht verwendbarer Bereich
- F1: Ausschubkraft bei ausgefahrener Kolbenstange
- F2: Ausschubkraft bei eingefahrener Kolbenstange
- **FR: Reibungskraft**

Bitte beachten Sie,dass die Gasfedereigenschaften **nicht in einen Optimierungslauf** einbezogen werden können. Die entsprechende Registerkarte ist vorhanden, zeigt jedoch die Meldung an, dass keine Optimierung möglich ist.

Bitte beachten Sie,dass (wie bei allen anderen Elementen) das **Dehnungsergebnis der Gasfeder relativ zur Ausgangsposition** des Mechanismus und der Abmessung der Gasfeder in der Ausgangsposition des Mechanismus berechnet wird.

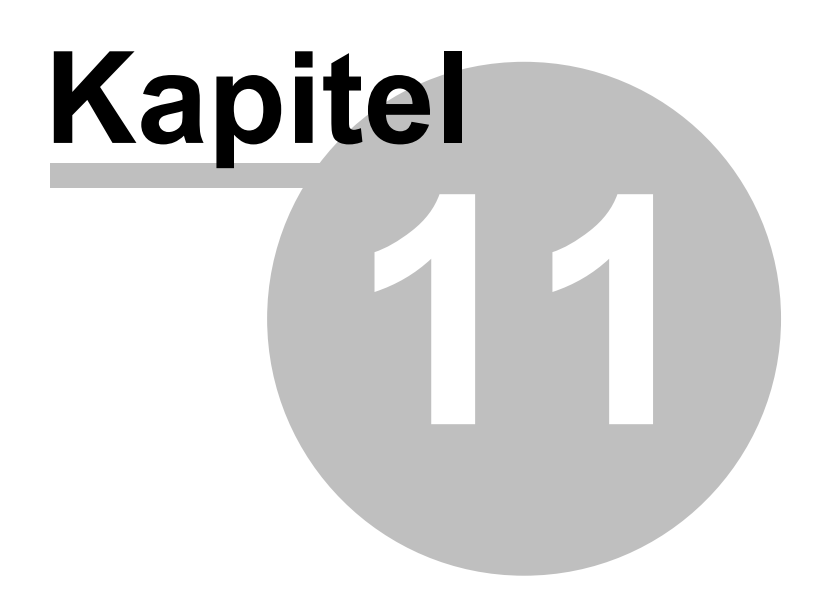

# **11 Systemumgebung**

### **11.1 Tastatur und Maus**

Im Normalfall werden alle Aktivitäten des Benutzers mit der Maus getätigt: Erstellen eines Getriebes, Auswahl eines Gelenkes oder Elementes, Starten der Analyse usw. Nur in einigen wenigen Fällen ist es erforderlich, Daten über die Tastatur einzugeben. Dieses Kapitel gibt einen Überblick über den Gebrauch derverschiedenen Maustasten und derTastatur.

### **Klicken auf linke Maustaste (LB => Left Button)**

Ein einfaches Klicken auf die linke Maustaste wird benutzt, um Menüpunkte, Dialogfenster, existierende Gelenke oder Elemente auszuwählen oder, um neue Elemente in das Getriebe hinzuzufügen. Außerdem unterstützen folgende Gegebenheiten das Vorgehen: In der unmittelbaren Umgebung eines Gelenks verändert sich die Form des Cursors zu einem Kreuz und das ausgewählte Element verändert seine Farbe.

### **Doppelklick auf linke Maustaste**

Wenn sich der Cursor in der Nähe eines Elementes befindet, öffnet ein Doppelklick ein Dialog-Fenster mit den Elementeigenschaften, die hier modifiziert oder ergänzt werden können. Beim Erstellen einer Gruppe graphischer Komponente bedeutet das Doppelklicken der linken Maustaste daß die Gruppe komplett ist und keine neuen Komponente mehr hinzugefügt werden (als Alternative kann auch die <Enter>-Taste benutzt werden).

### **Klicken auf rechte Maustaste (RB => Right Button)**

Mit der rechten Maustaste können Befehle abgebrochen werden. Vor allem wird sie benutzt, um den Prozeß des Erstellens eines Elementes oder die Animation eines Getriebes abzubrechen.

### **Space-Taste (Leertaste)**

Immer, wenn Sie einen Gelenkpunkt eines Elementes auswählen müssen, können Sie die Space- Taste (Leer-Taste) drücken. Es erscheint dann ein Auswahldialog in dem eine Element- oder Gelenkpunkt-Nummer eingegeben werden kann. Dies ermöglicht die numerische Auswahl eines Elementes oder Gelenkpunktes. Beim Verschieben oder Erstellen von Gelenkpunkten kann die Leer- Taste betätigt werden um das Dialogfenster "Gelenkpunkt-Koordinaten-Konstruktion" zu öffnen, das benutzt wird um exakte Gelenkpunkts-Koordinaten mit verschiedenen Optionen, wie z.B. absolute oder relative Koordinaten, karthesische oder polare Koordinaten, einzugeben. Sie können damit sogar Schnittpunkte konstruieren.

### **<DEL>**

Durch die <DEL>-Taste wird der "Löschen"-Modus gestartet. Alle Elemente oder Gruppen graphischer Komponenten, die danach angeklickt werden, werden gelöscht.

### **<ESC>**

Mit der <ESC>-Taste können Befehle abgebrochen werden (äquivalent zur rechten Maustaste).

### **<TAB>**

Die <TAB>-Taste kann benutzt werden zum Durchblättern der Elementliste, wenn ein Element selektiert werden soll.

### **<ENTER>**

1. Bestätigt eine Elementauswahl, die mit <TAB> gestartet und durchlaufen wird.

2. Beschließt ein Gruppenänderung (Zeichnung) beim Hinzufügen/Entfernen graphischer Komponente in/von eine Gruppe.

### **<Ctrl>+C**

Wenn eine Form ausgewählt ist, wird diese in die Zwischenablage kopiert und kann eingefügt werden (Ctrl+V). Wenn keine Form ausgewählt ist, wird das Diagrammfenster in die Zwischenablage kopiert.

### **<Ctrl>+M**

Abkürzung für Antriebsbewegung/Ändern.

### **<Ctrl>+P**

Abkürzung für Datei/Drucken.

**<Ctrl>+Q**

Das Getriebefenster wird in die Zwischenablage kopiert.

### **<Ctrl>+Mausbewegung**

Wenn das Element ungefähr horizontal bzw. vertikal steht wird es horizontal/vertikal ausgerichtet.

### **<F3>**

Abkürzung für Getriebe/Elementparameter

### **<F2>**

Abkürzung für Wiedergabe/Animation.

**<F4>**

Abkürzung für Datei/Einstellungen.

**<F5>** Abkürzung für Optimierung/Start.

**<F8>** Abkürzung für die Rückkehr zum Design Wizard

**<F9>** Abkürzung für Analyse.

**<F10>** Abkürzung für Wiedergabe/Optionen.

### **11.2 Symbolleiste**

Die Symbolleiste hat eine Vielzahl von Ikonen, die verschiedene Menükommandos abkürze":

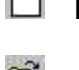

**Neu:** Erstellen eines neuen Getriebeprojektes

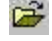

**Öffnen:** Öffnen eines existierenden Getriebeprojektes

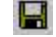

**Speichern:** Speichern des aktuellen Getriebeprojektes

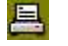

**Drucken:** Getriebe- oder Graphfenster drucken

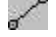

**Glied:** Erstellen eines Gliedes

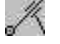

**Schubgelenk:** Erstellen eines Schubgelenkes

⋌⋖ **Kulissenführung:** Erstellen einer Kulissenführung

- $\mathcal{C}$ **Zahnradpaar:** Erstellen eines Zahnradpaares
- Ŀ **Riementrieb:** Erstellen eines Riementriebes
- ڪم **Zahnstange/Ritzel:** Erstellen eine Zahnstange mit Ritzel
- $\mathbb{R}$ **Gestellpunkt:** Erstellen einer Gelenkpunkt-Fixierung
- ಞೆ **Fixieren Winkel:** Fixieren eines Relativwinkels zwischen zwei Elementen
- $\tilde{\phantom{a}}$ **Antriebsbewegung:** Definieren einer Antriebsbewegung
- ۶y **Verschieben:** Verschieben eines Gelenkpunktes
- $\widetilde{2}$ **Exakte Koordinaten:** Defnieren exakter Gelenkpunktkoordinaten
- mi **Tastatur:** Auswahl oder Eingabe mittels Tastatur
- $\times$ **Löschen**: Element oder Zeichnung löschen

**K Y** Auswählen: Abhängig vom aktuellen Modus (via Drop Down) wählt man entweder einen Teil des Mechanimus oder der Zeichnung.

- 警 **Analyse:** Starten der Analyse
- 全 **Animation: Starten der Animation**
- **Optimierung:** Start der Optimierung
	-
- ⋉ **Graph:** Darstellen der Analyseresultate in einer Graphik
- $\infty$

**Kurve links/rechts:** Darstellung wechseln zwischen linker/rechte Y-Achse

- ⋉
	- **Kurve entfernen:** Kurve entfernen vom Graph

lt. **Layout:** Umschalten zwischen 3 Layout Einstellungen: 1. Mechanismus+Graph, 2. nur Mechanismus, 3. nur Graph

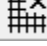

**Raster:** Raster ein-/ausschalten

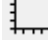

**Lineal:** Lineal ein-/ausschalten

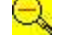

**Auszoomen:** Auszoomen

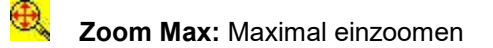

 $\circ$ **Zoom:** Einzoomen mit einstellbares Zoomfenster

- **Pan:** Verschieben des Fensters
- **Zoom zurück:** Zurück zu voriger Zoomeinstellung
- **Rückgängig:** Letztes Kommando rückgängig machen
- **Wiederholen:** Das lezte (rückgängig gemachte) Kommando wiederholen

### **11.3 Menükommandos**

Datei Getriebe **Zeichnung** Antriebsbewegung Belastung Analyse Optimierung Wiedergabe Ergebnisse Fenster Hilfe

### **11.3.1 Datei**

### **Neu**

Öffnen eines neuen Getriebeprojektes mit"Neu". Wenn Sie "Neu" wählen, können Sie die das Projekt, an dem Sie gearbeitet haben, abspeichern.

### **Wizard**

Getriebe generieren mit Hilfe einer der Design Wizards (siehe apartes Kapitel).

### **Öffnen**

Öffnen eines existierenden Getriebeprojektes

### **Speichern**

Speichert Änderungen des Projektes, an dem Sie gearbeitet haben. Wenn Sie "Speichern" wählen, bleibt das Projekt geöffnet und Sie können daran weiterarbeiten.

### **Speichern unter...**

Speichert ein neues oder existierendes Projekt. Sie können ein existierendes Projekt unter einem neuen Namen speichern. Die Original-Projekt-Datei bleibt unverändert. Wenn Sie "Speichern unter" wählen, bleibt das Projekt geöffnet, und Sie können daran weiterarbeiten.

### **Importieren DXF**

Importiert eine DXF-Datei, wobei automatisch eine Gruppe mit allen graphischen Komponenten erstellt wird (siehe auch Zeichnung-Menü)

### **Exportieren DXF**

Exportiert das momentane Getriebe als DXF-Datei, beschränkt sich dabei allerdings ausschließlich auf die Gelenkpunkte und Elemente (im Appendix stehen weitere Details über die optimale Zusammenarbeit mit Ihrem CAD-System).

### **Projekt-Notizen**

Startet einen integrierten Text-Editor für die Erstellung von Notizen zum Projekt. Diese werden automatisch als integraler Bestandteil der SAM Projekt Datei gespeichert.

### **Projekt-Dokumentation**

Erstellung einer kompletten Projekt-Dokumentation in ASCII-Format.

### **Projekt-Statistik**

Statistik zum aktuellen Projekt (Anzahl Gelenkpunkte, Elemente, Analysedauer ...)

### **Einstellungen**

Der Gebraucher kann verschiedene projektunabhängige Einstellungen vornehmen, zie z.B. verschiedenen Einheitensystemen wählen (SI, SI-mm, Englisch, ...), die Zahlendarstellung anpassen und eine Verschiedenheit an anderen Einstellungen.

### **Drucken**

Druckt das gegenwärtig geöffnete Fenster.

### **Drucker einrichten ...**

Wählt einen Drucker und setzt die Druckeroptionen vor dem Drucken. Die verfügbaren Optionen hängen vom ausgewählten Drucker ab.

### **Beenden**

Schließt das gegenwärtig bearbeitete Projekt und beendet SAM.

### **11.3.2 Getriebe**

Das "Getriebe"-Menü beinhaltet alle Menüpunkte, die benötigt werden, um Elemente zu erstellen oder zu modifizieren, und die Kommandos, welche die Gelenkeigenschaften eines Elementes definieren.

### **Verfügbare Grundelemente in SAM**

- Glied, Schubgelenk, Kulissenführung
- Zahnradpaar, Riementrieb, Zahnstange/Ritzel
- Extra Elemente (Sensor, Feder, Dämpfer, Reibungselement, Nicht-Lineare Feder, Gasdruckfeder)

### **Fixieren Gelenkpunkt (X oder Y)**

Nach der Auswahl dieses Kommandos müssen Sie einen Gelenkpunkt anklicken. Bewegen Sie nun die Maus um den Gelenkpunkt, um zwischen einer x-, y-, oder xy-Fixierung (gestellfester Punkt) zu wählen. Drücken Sie die linke Maustaste, wenn die geeignete Gelenkpunktfixierung gezeigt wird, um sie auszuwählen.

#### **Fixieren Winkel**

Fixiert den Winkel eines Elementes relativ zur Basis.

#### **Fixieren Relativwinkel**

Fixierung zwischen den Winkeln zweier Glieder.

#### **Fixierung Löschen**

Löschen der Fixierung

### **Gelenkpunkt verschieben**

Klicken Sie einen Gelenkpunkt an und schieben Sie ihn in seine neue Position. Wenn Sie die Leer- Taste drücken, erscheint ein Dialogfenster in dem exakte Koordinaten eingegeben oder sogar konstruiert werden können.

### **Element löschen**

Nach der Auswahl dieses Menüpunktes müssen Sie das Element anklicken, das Sie löschen möchten. Wenn Sie das Element mittels Anklicken nicht auswählen können, ist es auch möglich die Leertaste zu benutzen und die Nummer des Elementes in dem dann erscheinenden Dialogfenster einzugeben.

### **Transformieren**

Der gesamte Mechanismus (eventuell einschliessliche Zeichnungselemente) oder ein Teil kann auf verschiedene Arten transformiert werden:

- Rotieren
- Verschieben
- Skalieren
- Spiegeln Horizontal
- Spiegeln Vertikal
- Anfangsstellung ändern (jede berechnete Stellung kann als Anfangsstellung gewählt werden)

Wenn nur ein Teil des Mechanismus transformiert werden soll kann man die desbetreffenden Elemente auswählen&gruppieren und danach die Gruppe transformieren mit dem Kommando im Drop-Down Menu (rechte Maustaste).

### **Element-Parameter**

Wenn Sie bestimmte Elementeigenschaften spezifizieren möchten, wie z. B. Trägheit oder Schwerpunkt, wählen Sie zuerst dieses Kommando und klicken dann auf das gewünschte Element. Abhängig vom ausgewählten Elementtyp, wird das passende Eigenschaftsfenster geöffnet.

### **Gelenkpunkt-Koordinaten**

Wenn Sie Gelenkpunktkoordinaten exakt eingegeben oder sogar Schnittpunkte konstruieren wollen, wählen Sie diese Option, wonach Sie gebeten werden den betreffenden Gelenkpunkt zu selektieren. Es erscheint dann ein Dialog in dem Sie auf verschiedene Arten die Koordinaten dieses Punktes definieren können.

### **11.3.3 Zeichnung**

Diese Menü ermöglicht das Erstellen von Zeichungen oder Formen, wie z.B. benötigt zur Visualisierung oder bei der graphischen Getriebesynthese. Auch können importierte DXF Daten manipuliert werden.

### **Punkt**

Erstellen eines Punktes.

### **Linie**

Erstellen einer Linie, wobei eventuell auch bestehende Punkte als Anfangs- oder Endpunkt angeklickt werden können.

**Rechteck**

Recheck erstellen

### **Polylinie**

Polylinie erstellen

### **Bézier**

Kubische Bézierkurve erstellen

### **Kreis**

Erstellen eines Kreises, wobei eventuell auch bestehende Punkte als Mittelpunkt selektiert werden können.

### **Mittelsenkrechte**

Ausgehend von zwei bestehenden Punkten (individuelle Punkte oder Endpunkte von Linien) kann eine Mittelsenkrechte konstruiert werden.

### **Schnittpunkt**

Dieses Kommando ermittelt alle Schnittpunkte zwischen zwei willkürlichen graphischen Elementen (Linie, Kreis oder Mittelsenkrechte). Diese Schnittpunkte können für weitere Konstruktionen benutzt werden.

### **Text**

Erstellen eines Textes (zum Rotieren des Textes muss dieser erst gruppiert werden, wonach die Gruppe rotiert werden kann).

### **Textfeld**

Erstellen eines Textfeldes mit eventuell einem Callout-Zeiger.

### **Gruppieren**

Erstellen einer Gruppe graphischer Komponente, die danach als eine Entität behandelt werden (z.B. beim Verschieben, Rotieren, Löschen, oder Kuppeln an ein Element). Komponente werden durch Anklicken in die Gruppe selektiert; erneutes Anklicken deselektiert bereits selektierte Komponente. Alle graphischen Komponente einer DXF-Datei werden automatisch beim Importieren zu einer Gruppe zusammengestellt. Wenn Sie einzelne Komponente bearbeiten wollen, müssen Sie diese Gruppe erst zerlegen.

### **Gruppe auflösen**

Gruppe in einzelne Bestandteile auseinanderfallen lassen.

### **Kopplung erstellen**

Eine Gruppe graphischer Komponente kann an jedes Glied oder Schubgelenk gekuppelt werden und folgt der Bewegung dieses Elementes bei einer Bewegungsanimation. Bitte berücksichtigen Sie, daß diese Funktionalität auf das Glied und Schubgelenk beschränkt ist. Um trotzdem ein Gruppe zu kuppeln an z.B.ein Zahnrad muß also erst ein extra Glied starr mit dem Zahnrad verbunden werden wonach die Gruppe an dieses extra Glied gekoppelt werden kann.

### **Kopplung lösen**

Lösen der Verbindung einer Gruppe an ein Getriebeelement. Beim Lösen der Kupplung bleibt die Gruppe bestehen. Gruppen, die nicht gekuppelt sind, aktieren als statischer Hintergrund.

### **Gruppe transformieren**

Eine Gruppe bestehend aus Zeichnungselementen kann auf verschiedene Arten transformiert werden:

- Rotieren
- Verschieben
- Skalieren
- Spiegeln Horizontal
- Spiegeln Vertikal

### **Objekt löschen**

Mit diesem Kommando startet das Löschen eines einzelen Zeichnungsobjektes. Es gibt ein separates Kommando zum Löschen einer Zeichnungsgruppe.

### **Gruppe löschen**

Nachdem diese Option gewählt worden ist, wird derGebraucher gebeten diejenigen Gruppen zu selektieren, die gelöscht werden sollen. Diese Daten werden dann aus der SAM Projektdatei entfernt und können nur mittels erneutem Importieren wieder sichtbar gemacht werden. Bitte beachten Sie, daß nur das allerletzte Lösch-Kommando rückgängig gemacht werden kann.

### **11.3.4 Antriebsbewegung**

Das Menü "Antriebsbewegung" ermöglicht Ihnen verschiedene Eingaben, wie z. B. x-Verschiebung, y- Verschiebung, Winkel (Drehbewegung), Relativwinkel und Verlängerung (Verlängerung wird bei linearen Führungselementen benutzt, z. B. Hydraulik- oder Pneumatikzylinder). Ingesamt können bis zehn gleichzeitige Antriebe definiert werden. Für jeden müssen Sie den betreffenden Gelenkpunkt oder das betreffende Element angeben. Danach wird eine passende Dialog-Box geöffnet, in welcher Sie die Antriebsbewegung definieren können und zwar durch die Kombination von mehreren Grundbewegungen aus linearen, konstanten, sinusförmigen oder polynominalen Kurven. Auch kann ein beliebiger Bewegungsablauf als Bewegungsdatei (ASCII-Format) importiert und verwendet werden.

*Alle eingegebenen Daten sind relativ zu der ursprünglichen Position des Getriebes.*

### **x-Verschiebung**

Nach der Auswahl dieses Menüpunktes werden Sie aufgefordert, einen Gelenkpunkt anzuklicken und die Bewegungsform anzugeben.

### **y-Verschiebung**

Nach der Auswahl dieses Menüpunktes werden Sie aufgefordert, einen Gelenkpunkt anzuklicken und die Bewegungsform anzugeben.

### **Winkel**

Läßt Sie einen Winkel als Antriebsbewegung definieren. Nach der Wahl dieses Menüpunktes werden Sie aufgefordert, einen Winkel über Anklicken eines Gelenkes und - wenn nötig - durch Wählen zwischen Elementen, die an diesem Gelenkpunkt befestigt sind, festzulegen.

### **Relativwinkel**

Hiermit können Sie den Relativwinkel zwischen zwei Elementen definieren. Sie werden aufgefordert, diese beiden Elemente auszuwählen.

### **Verlängerung**

Mit diesem Kommando können Sie eine lineare Gleitführung modellieren, indem Sie die Verlängerung eines Gliedes spezifizieren. Sie werden aufgefordert, dieses Element auszuwählen.

### **Ändern**

Hiermit können Sie die Eingabeparameter einer existierenden Antriebsbewegung ändern.

### **Löschen**

Hiermit können Sie eine existierende Antriebsbewegung löschen.

### **11.3.4.1 Dialogbox "Definition Antriebsbewegung"**

Der Kern der Dialog-Box besteht aus einem Fenster, welches eine Liste von verschiedenen Typen der Antriebsbewegung beinhaltet (daneben befindet sich die graphische Darstellung dieser Antriebsbewegung). Am Anfang ist diese Liste leer. Sie kann auf folgende Art und Weise ergänzt werden:

### **1. Aktivieren der Grundbewegungen**

- Linear : Bewegung mit konstanter Geschwindigkeit
- Sinus: Sinusförmige Bewegung
- Polynominal: Polynominale Antriebsbewegung bis 5. Grades
- Trapesium: Bewegungsprofil 2.Ordnung
- Cubic Spline: Natürlicher Spline 3. Ordnung mit verschiedenen Randbedingungen

### **2. Eingabe erforderlicher Daten**

- Relativbewegung (ausgehend von der gegenwärtigen Position)
- Dauer der Bewegung
- Zahl der Intervalle, in welchen die Bewegung ausgeführt werden soll (max. 720).

### **3. Hinzufügen des Bewegungsblockes zur Tabelle mit "Hinzufügen"**

Dieser Prozeß muß solange wiederholt werden, bis die gewünschte Form der Bewegung entstanden ist. So kann man aus einfachen Grundbewegungen relativ einfach jede beliebige Bewegung erstellen. Wenn Sie eine Bewegung aus der Liste löschen möchten, aktivieren Sie ihn einfach und drücken dann "Löschen".

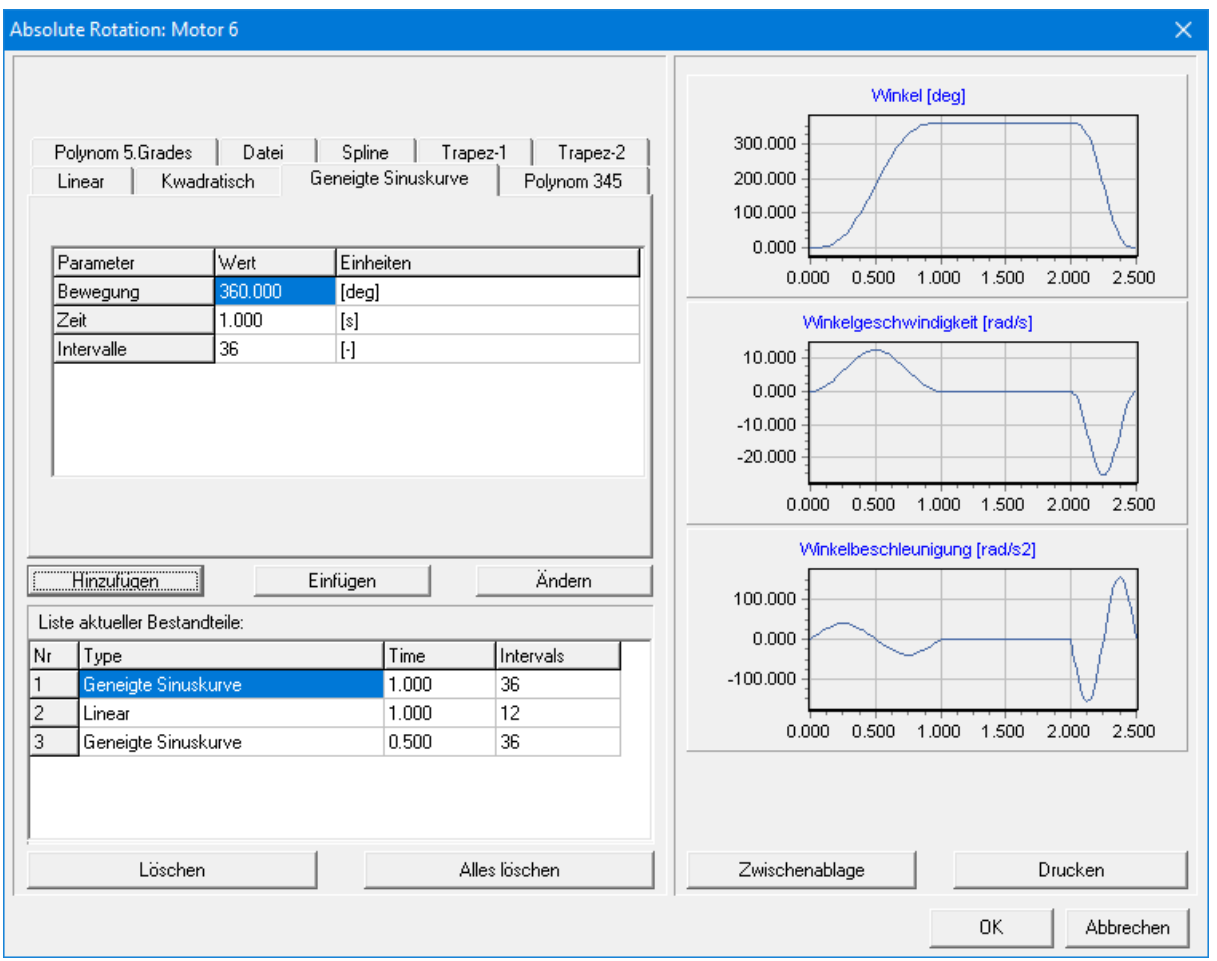

**Dialogbox "Definition Antriebsbewegung"**

### **4. Ändern einer Zeile**

Um eine Zeile zu ändern, müssen Sie diese erst anklicken. In den Eingabefeldern erscheinen dann die aktuellen Werte. Nachdem Sie diese angepaßt haben, können Sie mittels der Taste "Ändern" diese neuen Werte bewahren.

### **11.3.5 Belastung**

### **Kraft**

Definiert eine von außen an einem Gelenkpunkt angreifende Kraft. Sie müssen einen Gelenkpunkt anklicken und die Größe und Richtung der Kraft angeben. Ein nicht konstanter Kräfteverlauf kann aus linearen Teilfunktionen zusammengestellt werden.

*Bitte beachten Sie,daß sich die Kraftfunktion auf die Schritte der Antriebs-bewegung beziehen muß. Deswegen ist die Kraftfunktion keine separate Funktion der Zeit. Außerdem muß zu jedem Bewegungsschritt eine Belastung definiert sein.*

### **Drehmoment**

Definiert ein von außen an einem Element des Getriebes angreifendes Drehmoment. Sie werden aufgefordert, ein Element und einen Gelenkpunkt auszuwählen und die Größe anzugeben. Ein nicht konstanter Drehmomentverlauf kann aus linearen Teilfunktionen zusammengestellt werden.

*Bitte beachten Sie,daß die definierte Drehmomentenfunktion sich auf die Schritte der Antriebsbewegung beziehen muß. Deswegen ist die Drehmomentenfunktion keine separate Funktion der Zeit. Außerdem muß zu jedem Bewegungsschritt eine Belastung definiert sein.*

### **Masse**

Hiermit kann ein Gelenkpunkt mit Masse belastet werden. Sie müssen einen Gelenkpunkt wählen und die Masse spezifizieren.

### **Massenträgheit**

Verleiht einem Element ein Massenträgheitsmoment. Sie müssen ein Element und einen Gelenkpunkt angeben und die Größe des Trägheitsmomentes angeben.

### **Schwerkraft**

Öffnet ein Dialog-Fenster und ermöglicht es Ihnen, Größe und Richtung des Gravitationsvektors anzugeben.

### **Ändern**

Ändert eine bereits definierte Belastung. Sie müssen die Belastung auswählen, die Sie ändern möchten.

### **Löschen**

Löscht eine definierte Belastung. Sie werden aufgefordert, die Belastung auszuwählen, die Sie löschen möchten.

### **11.3.5.1 Dialogbox "Kraft/Drehmoment"**

Kraftwert und Richtung (oder Drehmomentwert) können in ein Tabelle eingegeben werden, wobei als Argument sowohl die Zeit als auch jede kinematische Eigenschaft eines Gelenkpunktes oder eines Elements gewählt werden kann. Mit dieser Funktion können unter anderem Kräfte in einem lokalen Bewegungskoordinatensystem definiert werden. Dieser neue Funktionsumfang kann aber auch verwendet werden, um beispielsweise Windkräfte auf einem Sportwagenspoiler zu modellieren, die von der vertikalen Position des Spoilers abhängen. Im folgenden Dialog wird eine Kraft auf Gelenkpunkt 5 definiert (siehe Dialogtitel). Diese hat einen konstanten Wert von 500N und die Richtung ist immer identisch mit dem Winkel bzw. der Richtung von Element 2.

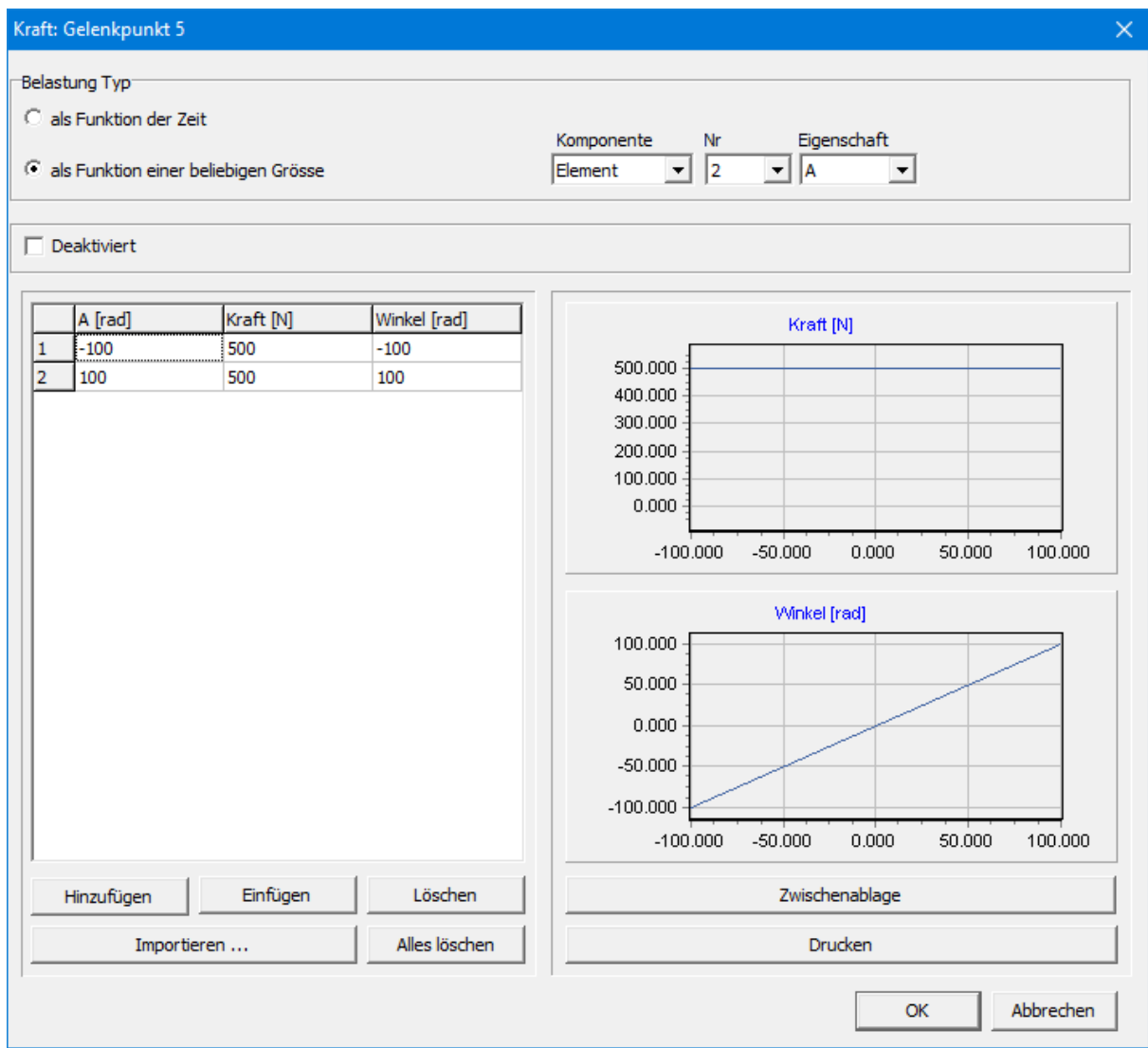

**Kraft Dialog (Beispiel: 500N Kraft auf Gelenkpunkt 5 mit Richtung konform dem Winkel von Element 2)**

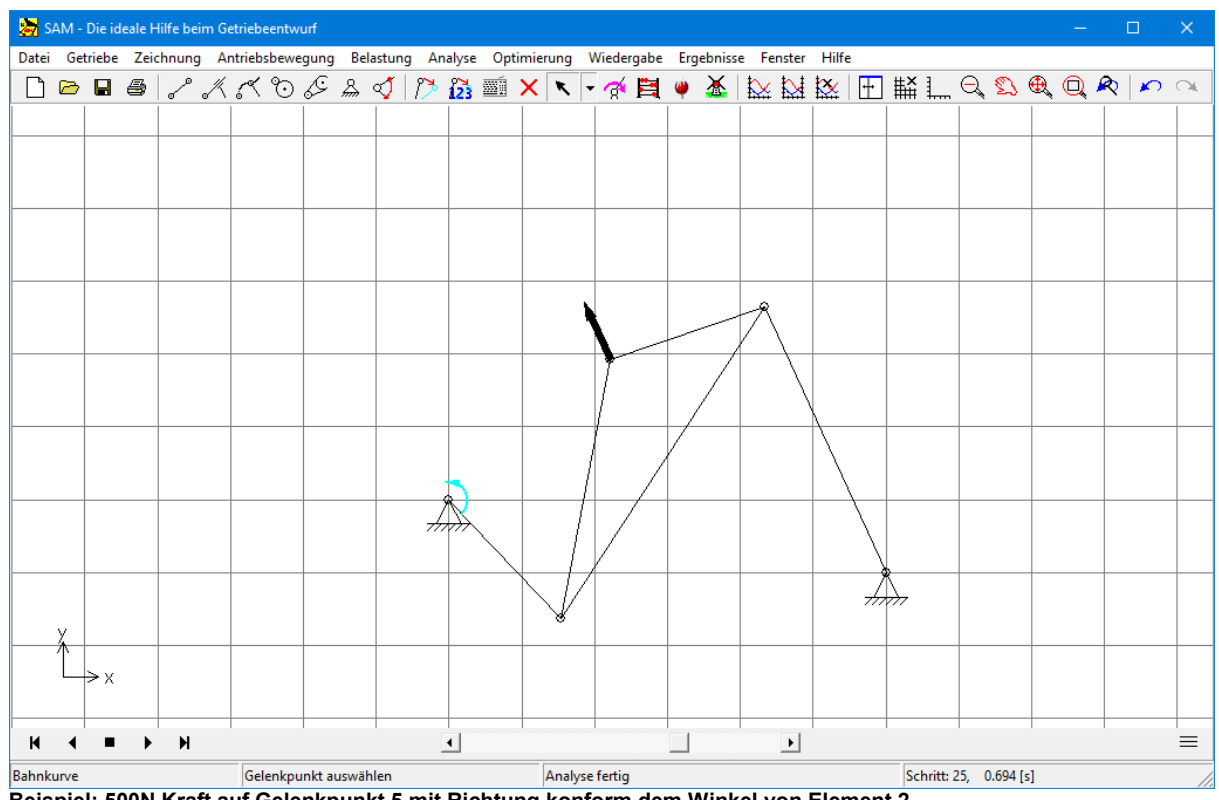

**Beispiel: 500N Kraft auf Gelenkpunkt 5 mit Richtung konform dem Winkel von Element 2**

### **11.3.6 Analyse**

Dieses Menükommando startet die Analyse. Jedoch wird zuerst eine Dialogbox gezeigt, in welcher Sie die gewünschten Ergebnisse auswählen können, die Sie für die weitere Datenbearbeitung benötigen. Sie können entweder individuelle Punkte, ganze Gruppen von Variablen oder alle Daten auswählen.

Diese Auswahlmöglichkeit beabsichtigt, die Analyse zu beschleunigen, weil meistens nur eine begrenzte Anzahl von Variablen interessant ist. Wenn Ihr Computer jedoch schnell genug ist, wählen Sie "Alles" , und Sie brauchen sich im Allgemeinen keine Gedanken mehr darüber zu machen.

Die Funktionstaste <F9> ermöglicht den direkten Start einer Berechnung ohne den Optionendialog aufzurufen. Dieses ist vor allem praktisch, wenn wiederholt die gleichen Berechnungen durchgeführt werden mit nur beschränkten Änderungen des Getriebes (wie z.B. bei einer Parameterstudie).

### **11.3.7 Optimierung**

### **Ziel ...**

Definition des Optimierungsziels.

### **Parameter ...**

Definition der Parameter, die während der Optimierung variiert werden dürfen.

### **Start ...**

Start der Optimierung.

### **Optionen ...**

Definition der verschiedenen Optimierungseinstellungen.

### **11.3.8 Wiedergabe**

### **Animation**

Startet die Animation des Getriebes.

### **Video erstellen**

Startet eine Animation die im GIF oder AVI-Format gespeichert wird.

### **Bildschirm > Zwischenablage <Ctrl>+Q**

Mit der Tastenkombination <Ctrl>+Q wird ein Screenshot des Bildschirms erstellt. Wenn gewünscht (siehe INI Datei) werden extra Daten eingeblendet (Dateiname, Datum/Zeit und Firmenname).

### **Bahnkurve**

Hiermit können Sie die Gelenkpunkte für die Darstellung der Bahnkurve auswählen

### **Geschwindigkeitshodograph**

Damit wählen Sie Gelenkpunkte für den Geschwindigkeitshodographen.

### **Rastpolbahn**

Darstellung der Rastpolbahn eines Getriebegliedes.

### **Gangpolbahn**

Darstellung der Gangpolbahn eines Getriebegliedes.

### **Krümmungsmittelpunktsbahn**

Darstellung der Krümmungsmittelpunktsbahn eines Gelenkpunktes.

### **Optionen**

Hiermit öffnen Sie eine Dialogbox, in derSie verschiedene Wiedergabeeinstellungen ändern können.

### **11.3.9 Ergebnisse**

### **Auswählen**

Hiermit können Sie die Gelenkpunkts- oder Elementdaten auswählen, die Sie auflisten oder mit einem Graphen darstellen möchten. Sie werden aufgefordert, einen Gelenkpunkt oder ein Getriebeelement anzuklicken und dann die spezifischen Gelenkpunkt- oder Elementdaten auszuwählen.

### **Auswahl löschen**

Löscht alle Punkte aus der Auswahlliste, so daß Sie noch mal neu anfangen können.

### **Benuzterdefiniert ...**

Öffnet eine Dialog Box und bietet die Möglichkeit mittels dem Formel-Parser Simulationsergebnisse zu kombinieren und benutzerdefinierte Ergebnisse abzuleiten.

### **Exportieren**

Ergebnisse können als ASCII-Datei gespeichert werden. Der Gebraucher kann zwischen einem Standardformat und dem speziellen Antriebsdateiformat wählen, das bei der Definition von Antriebsbewegungen direkt benutzt werden kann.

### **Definition X-Achse**

Hiermit können Sie anstelle der Zeit (Standart-Einstellung) eine andere bei der Analyse berechnete Größe als X-Achse definieren.

### **Graph > Zwischenablage <Ctrl>+C**

Kopiert das Graphfenster auf die Zwischenablage.

### **Kurve entfernen**

Kurve aus dem Graph entfernen.

### **Kurve links/rechts**

Wechseln zwischen der Darstellung einer Grösse konform der linken oder rechten Y-Achse.

### **Optionen**

Hiermit können Sie die graphische Darstellung der Ergebnisse ändern.

### **11.3.10 Fenster**

### **Getriebe und Graph**

Getriebe- und Graph-Fenster werden nebeneinander dargestellt.

### **Getriebe**

Es wird nur das Getriebe angezeigt.

### **Graph**

Es wird nur der Graph angezeigt.

### **Fenster-Voreinstellung**

Getriebe- und Graph-Fenster werden nebeneinander dargestellt konform denVoreinstellungen, die im Dialog Einstellungen/Fenster definiert sind.

### **11.3.11 Hilfe**

### **Inhalt**

Startet den Hilfe-Index von SAM.

### **Hilfe suchen**

Startet Hilfe von SAM.

### **Hilfe benutzen**

Öffnet die Windows Hilfe-Datei, welche die Funktion der Hilfe erklärt.

### **Updates/Upgrades**

Information über Verfügbarkeit von Updates und Upgrades

### **Info**

Information über SAM

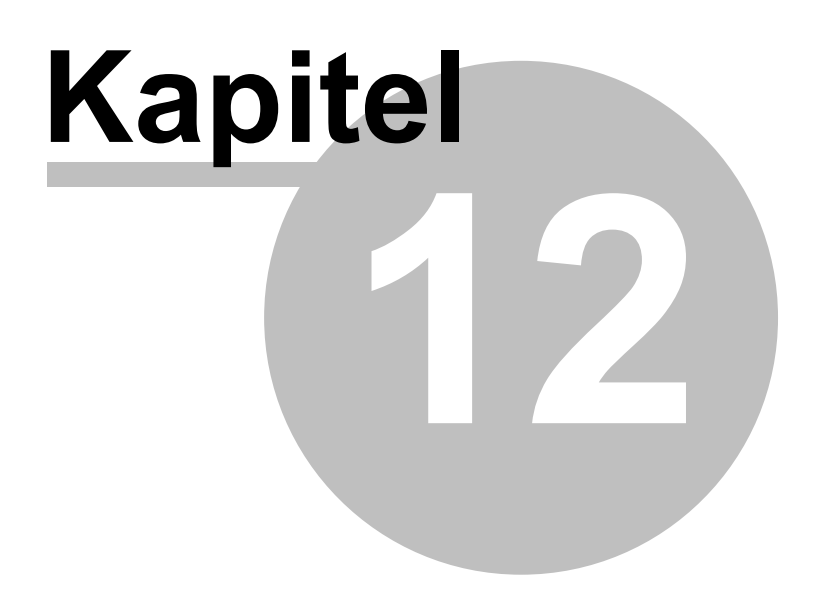

# **12 Literatur**

**Werff, K. v.d. (1975)**; "Kinematics of coplanar mechanisms by digital computation"; Fourth IFToMM World Congress, Newcastle upon Tyne, 1975.

**Werff, K. v.d. (1977)**; "Dynamic analysis of planar mechanisms with rigid links"; Comp. Meths. Appl. Mech. Eng. 11 (1977) 1-18.

**Werff, K. v.d. (1977)**; "Kinematic and dynamic analysis of mechanisms, a finite element approach"; Dissertation (Delft Univ. Press, 1977).

**Werff, K. v.d. (1979)**; "A finite element approach to kinematics and dynamics of mechanisms"; Fifth World Congress on the theory of machines and mechanisms, 1979

**Werff, K. v.d. and H. Rankers (1979)**; "Getriebetyp-unabängige Methode der Analyse der Kinematik und Dynamik der Räder-Kurbelgetriebe"; VDI-Berichte Nr. 321, 1979

**Klein Breteler, A.J. (1987)**; "Kinematic Optimization of mechanisms, a finite element approach"; Dissertation (Delft Univ. Press); 1987

**Klein Breteler, A.J. (1992)**; "Kinematische Getriebe-Analyse, eine iterative Methode mit Hilfe Finiter Elemente"; VDI-Fortschrittberichte Nr. 211 (Reihe 1: Konstruktionstechnik/Maschinenelement); 1992

**Schwab, A.L., and Meijaard, J.P. (1999)**; "The belt, gear, bearing and hinge as special finite elements for kinematic and dynamic analysis of mechanisms and machines. Proceedings of the Tenth World Congress on the Theory of Machines and Mechanisms, IFToMM, June 20--24, 1999, Oulu, Finland, Oulu University Press, pp. 1375--1386.

**Schwab, A.L., and Meijaard, J.P. (2000)**; "Dynamics of flexible multibody systems having rolling contact: application of the wheel element to the dynamics of road vehicles"; Proceedings of the 16th IAVSD Symposium, August 30-September 3, 1999, Pretoria, South Africa, Supplement to Vehicle System Dynamics 33, pp.338-349 3, 1999, Pretoria, South Africa, Supplement to Vehicle System Dynamics 33, pp.338-349

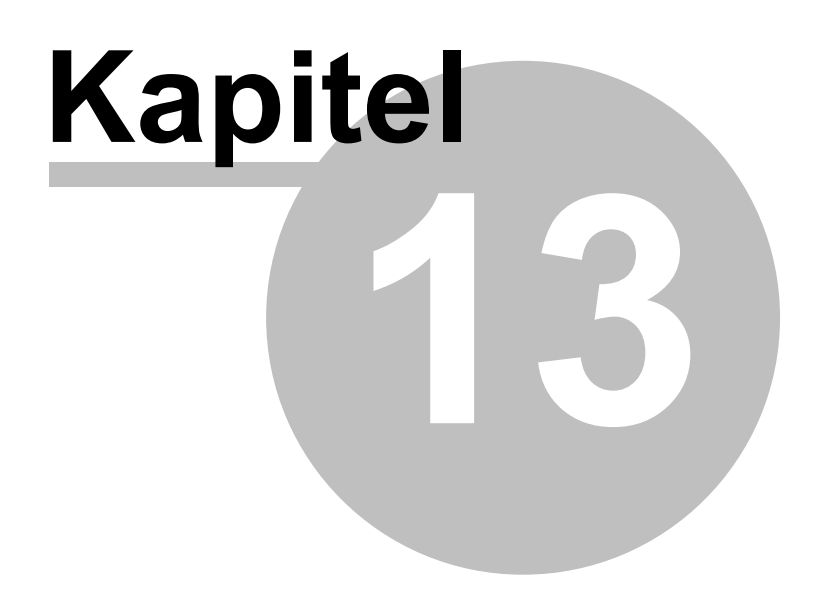

# **13 Anhang**

### **13.1 Speicherort der Dateien**

### **SOFTWARE => C:\ProgramFiles(x86\SAMXX\**

- SamXX.exe
- SamXX.chm
- SamDLL32.dll
- ReadMe.txt

### **EINSTELLUNGEN => {user}\AppData\Local\Artas\SamXX\**

### SamXX.ini

Die INI-Datei wird beim ersten Start von SAM erstellt. Falls Sie danach die INI-Date in einem abweichenden Verzeichnis *speichern wollen, können Sie die folgende Syntax benutzen:*

*{vollständiger Pfad SAM Executable}\SAMXX.EXE -ini"IhrSamIniVerzeichnis\SAMXX.INI"*

### **PROJEKTE => (initially) {public}\Documents\Sam\**

*Benutzerauswahl: Beliebiges beschreibbares Verzeichnis*

- \*\*\*.sam
- $\bullet$  \*\*\*.txt
- $\bullet$  \*\*\*.dxf

### **BACKUP & TEMPORÄRE DATEIEN => {user}\AppData\Local\Temp\SAMXX\**

*Einsatz der Backup- und temporären Dateien hängt von den Benutzer- und INI-Einstellungen ab*

- $\bullet$  \*\*\*.dat
- $\bullet$  \*\*\*.out
- $\bullet$  \*\*\*.log
- SessionID\_Bak00.~sam, SessionID\_Bak01.~sam, ..... SessionID\_Bak09.~sam

### **BEISPIELE => {public}\Documents\Sam\Examples\**

 $\bullet$  \*\*\*.sam

### **DXF TEMPLATE DATEI => (initially) {all users}\Artas\SamXX\**

*Benutzerauswahl: Beliebiges beschreibbares Verzeichnis*

• DxfTempl.dxf

**LIZENZ DATEIEN => {allusers}\Artas\SamXX\**

- License.txt
- LicenseKey.txt

# **13.2 DXF-Template Datei**

Um maximale Anpassungsfähigkeit an Ihr CAD-System zu erreichen, benutzt SAM beim Exportieren von DXF-Daten eine DXF-Template Datei. Diese Datei organisiert alle Einstellungen, so wie z.B. Linientyp, Farbeinstellung u.s.w. Standard wird SAM mit der Datei DxfTempl.DXF geliefert, die Sie nach Belieben ändern können. Sie brauchen nur in Ihrem CAD-System genau einen Punkt, eine Linie, einen Kreis, einen Kreisbogen und ein Textelement zu zeichnen mit den von Ihnen gewünschten Einstellungen und diese Zeichnung benutzen um DxfTempl.DXF zu überschreiben. Falls Sie lieber einen anderen Dateinamen benutzen möchten, dann geht das auch. Nur müssen Sie nun auch die entsprechende Zeile in der Datei SAM50.ini anpassen.

Wenn die Template-Datei von SAM nicht gefunden wird, werden Sie gebeten die gewünschte Datei zu selektieren.

*Die DXF-Template Datei DxfTempl.DXF muß immer aus genau einem Punkt, einer Linie, einem Kreis, einem Kreisbogen und einem Text (in dieser Reihenfolge) bestehen.*

### **13.3 Warn/Status Meldungen**

Bei der Erstellung oder der Analyse können Meldungen auftreten, die im Allgemeinen zurückzuführen sind auf ein Problem in der Getriebedefinition. Um Ihnen die Lösung des Problems zu erleichtern, haben wir hier die wichtigsten meldungen und deren meist vorkommenden Ursachen zusammengestellt.

**"Getriebe unterbestimmt"** => Es fehlen Einschränkungen :

- Es fehlt eine Gestellpunktdefinition
- Es fehlt eine Winkelfixation zwischen zwei benachbarten Elementen
- Es fehlt ein Antrieb
- Anstelle eines gemeinsamen Gelenkpunktes zweier benachbarter Elemente sind versehentlich zwei aparte übereinanderliegende Gelenkpunkte definiert.

**"Getriebe überbestimmt"** => Es gibt zu viele Einschränkungen (das Getriebe kann nicht bewegen) :

- **EXECU viele Gestellpunkte**
- Zu viele Winkelfixationen
- **EXECU Viele Antriebe**

**"Konvergenzprobleme"** => Der Interationsalgorithmus findet keine Lösung und wird abgebrochen:

- Das Getriebe kann die Stellung nicht erreichen
- Die Toleranz des Interationsalgorithmus ist für die Aufgabenstellung zu streng eingestellt => Einstellungen > Analyse > Rechenkern Optionen > Toleranz ändern

**"Kein Antrieb defininiert"** => Es fehlt die Definition eines Antriebs.

### **13.4 Was war neu in SAM 8.3**

### **Dynamische Punkte**

Punkte, die entstehen als Schnittpunkt von Linien, Kreisen oder Mittellinien, sind dynamisch geworden. Beim Verschieben der bezogenen Objekte werden die xy-Koordinaten dieses Punktes automatisch angepasst. Das gilt für den gesamten Bewegungsablauf.

Auf diese Weise kann man beispielsweise den Punkt p1 als Schnittpunkt von Balken 3 und Balken 6 erzeugen, der den momentanen Drehpunkt des durch den Dreieckskoppler gebildeten Dreiecks darstellt. Wenn der Mechanismus animiert wird und sich von einer Position zur nächsten bewegt, wird die Position des Punktes p1 automatisch angepasst.

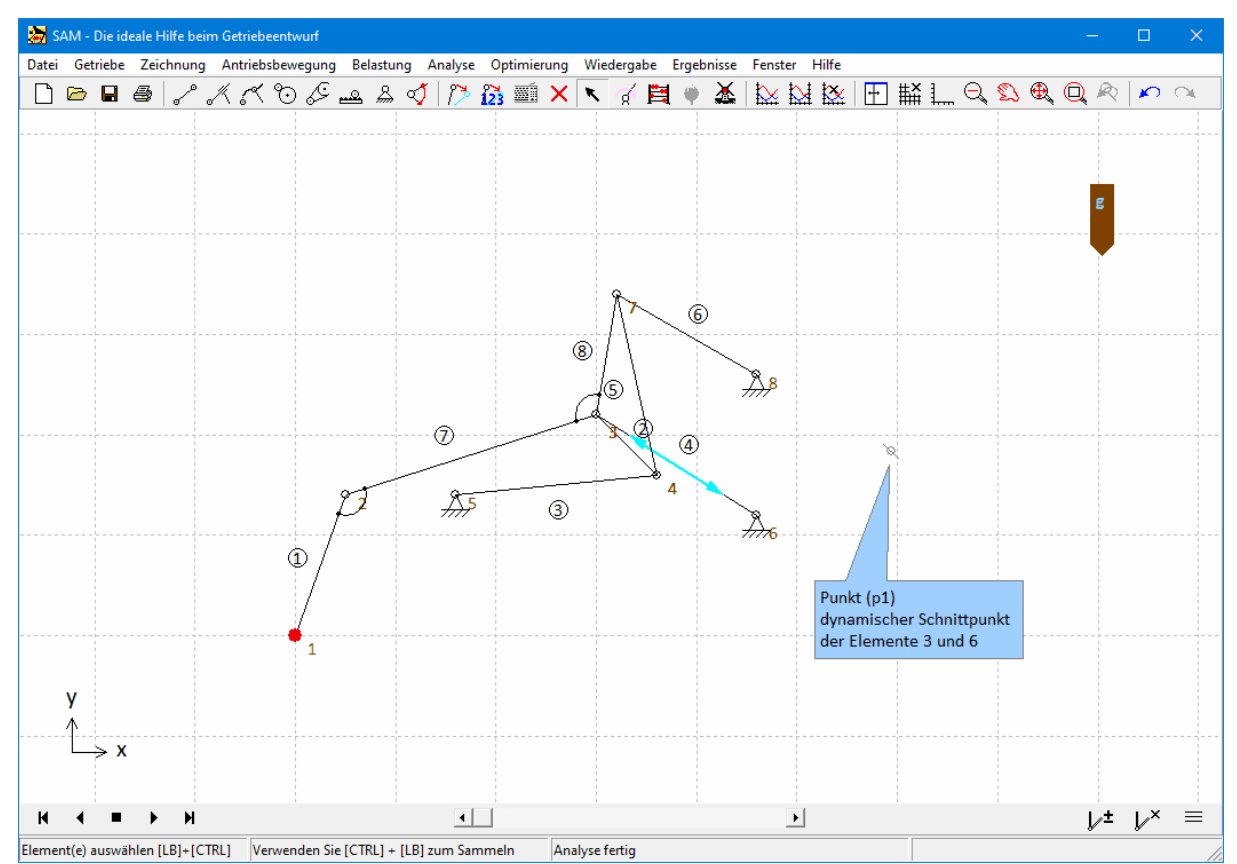

Der Punkt p1 wird als Schnittpunkt der beiden (unendlichen) Linien erzeugt, die den Gliedern 3 und 6 entsprechen. **Der Punkt ist dynamisch und bewegt sich während der Animation.**

#### **Abstand**

Beim Postprocessing der Ergebnisse (Ergebnisse > Benutzerdefiniert ...) gibt es eine neue Funktion distance(Objekt1,Objekt2), in der ein Objekt entweder ein Gelenkpunkt, ein Element, ein Punkt oder eine Form sein kann.

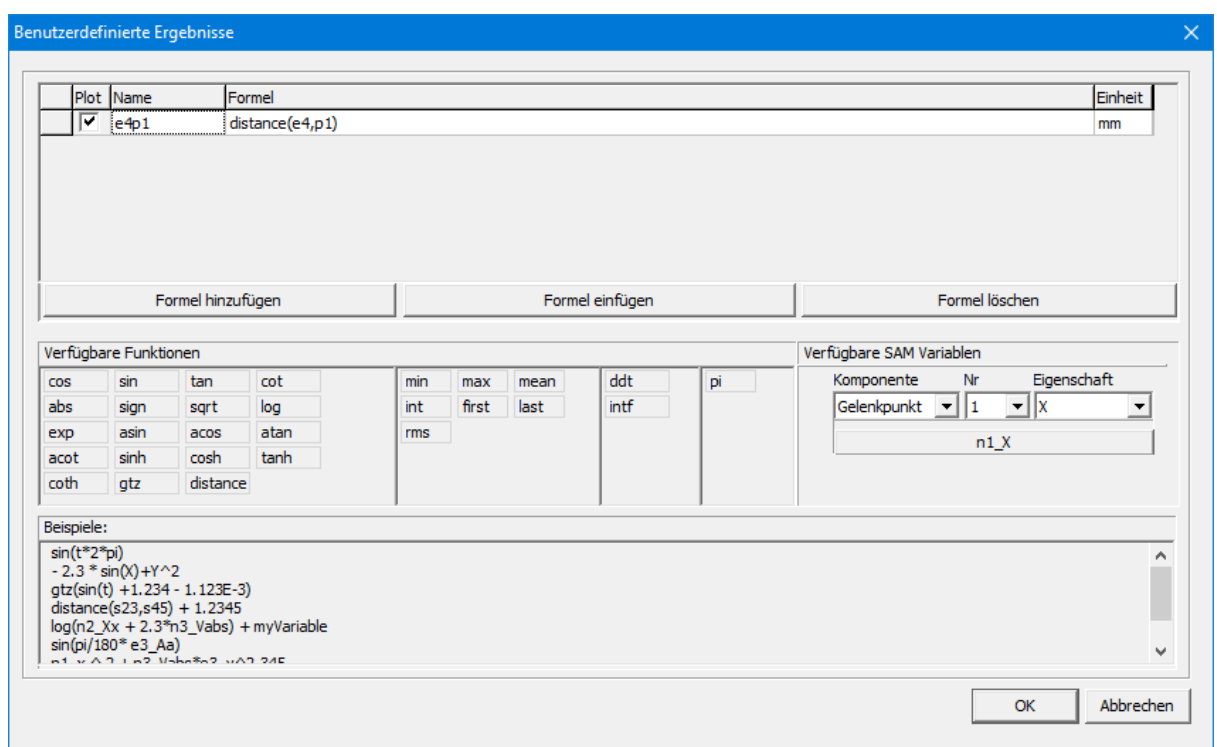

**Definition des Abstandes zwischen Glied e4 und dynamischen Schnittpunkt p1.**

Die Verwendung dieser Funktion ist vielfältig:

1. Darstellung des Abstandes zweier Objekte als Funktion der Zeit. Im vorherigen Beispiel könnte es nützlich sein, den Abstand zwischen dem Antriebszylinder (Element e4) und dem dynamischen Punkt p1 aufzuzeichnen. Dieser Abstand sollte immer positiv sein, da sonst der Mechanismus blockiert .

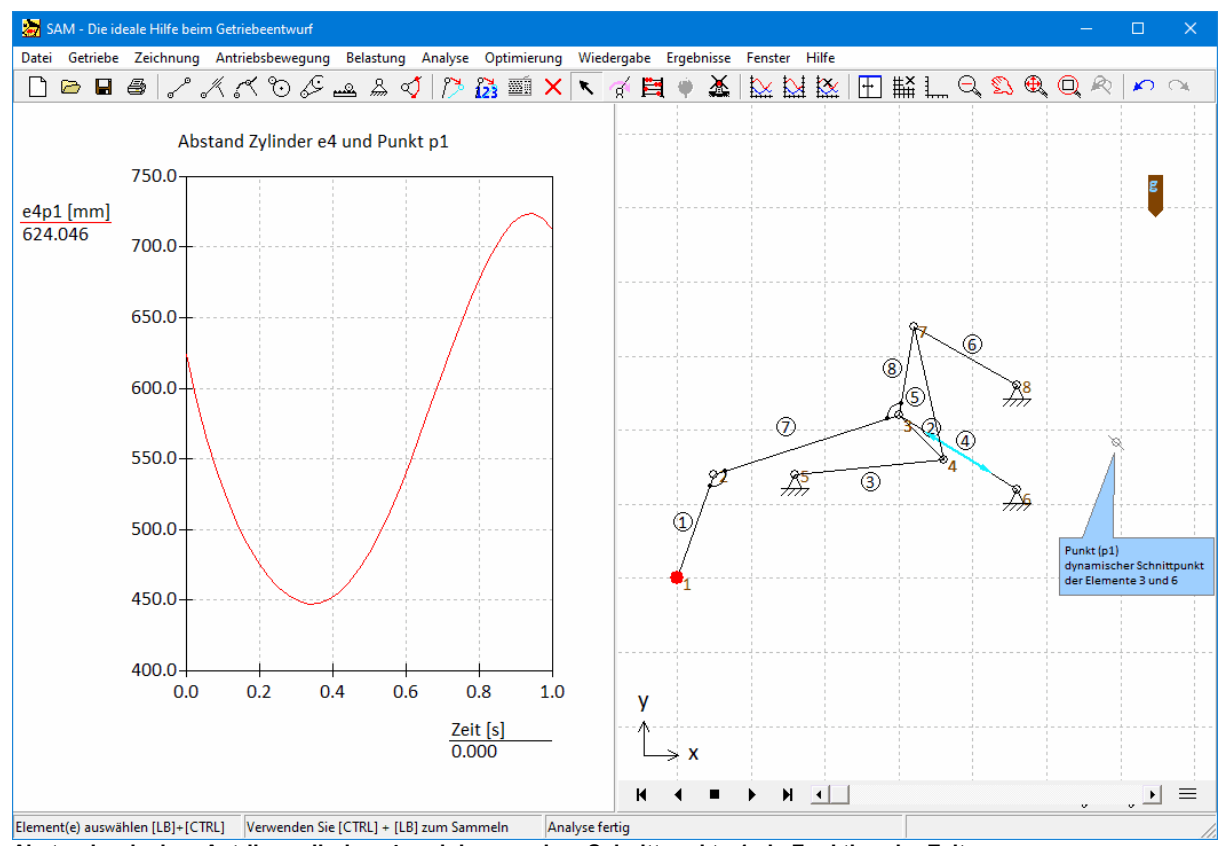

**Abstand zwischen Antribeszylinder e4 und dynamschen Schnittpunkt p1 als Funktion der Zeit**

2. Während einer Optimierung kann die xy-Position eines Gelenkpunktes ein Optimierungsparameter sein. Unter Verwendung der Funktion 'Distance' kann eine Penalty definiert werden, um die xy-Position dieses Gelenkpunktes aufein Polygongebiet zu beschränken.

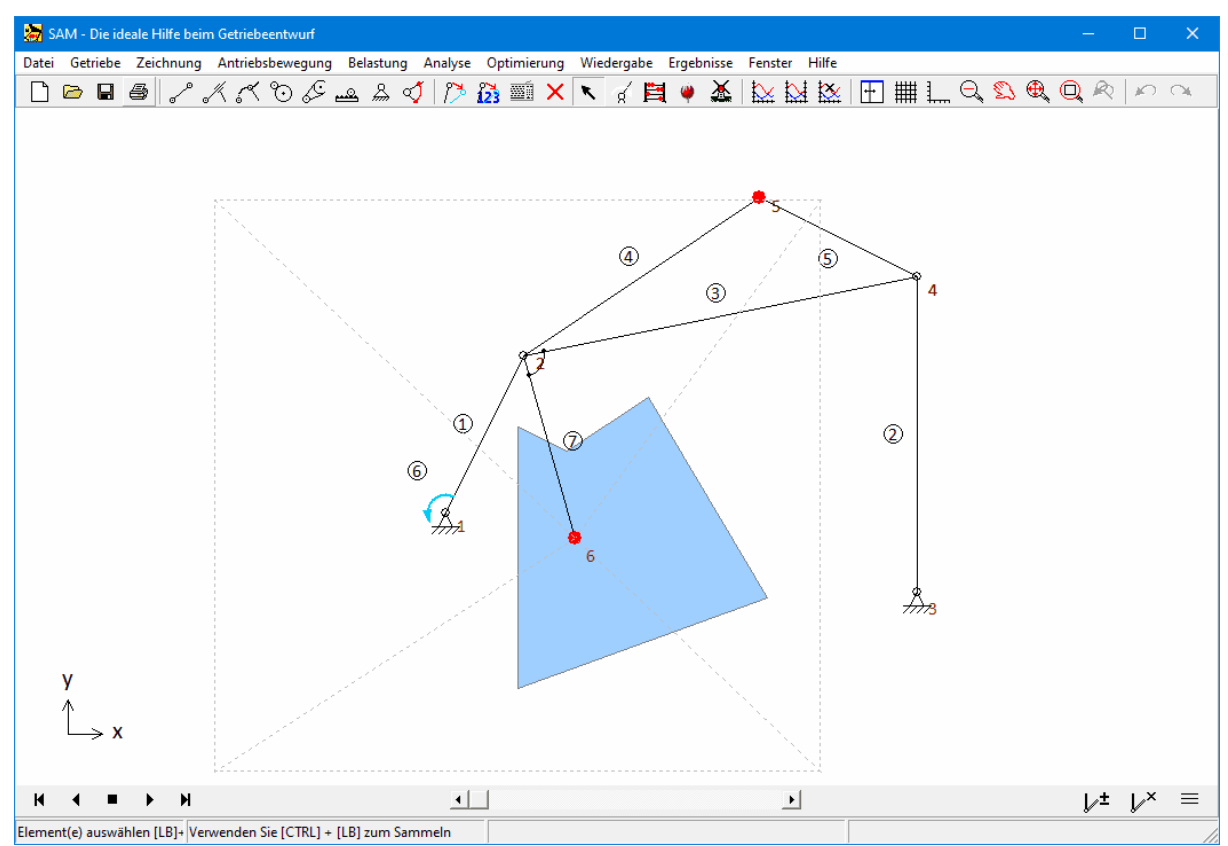

Beispiel einer Optimierung, bei der der Gelenkpunkt n6 ein Entwurfsparameter ist, aber auf den durch das Polygon **(s1) definierten Bereich beschränkt werden soll.**

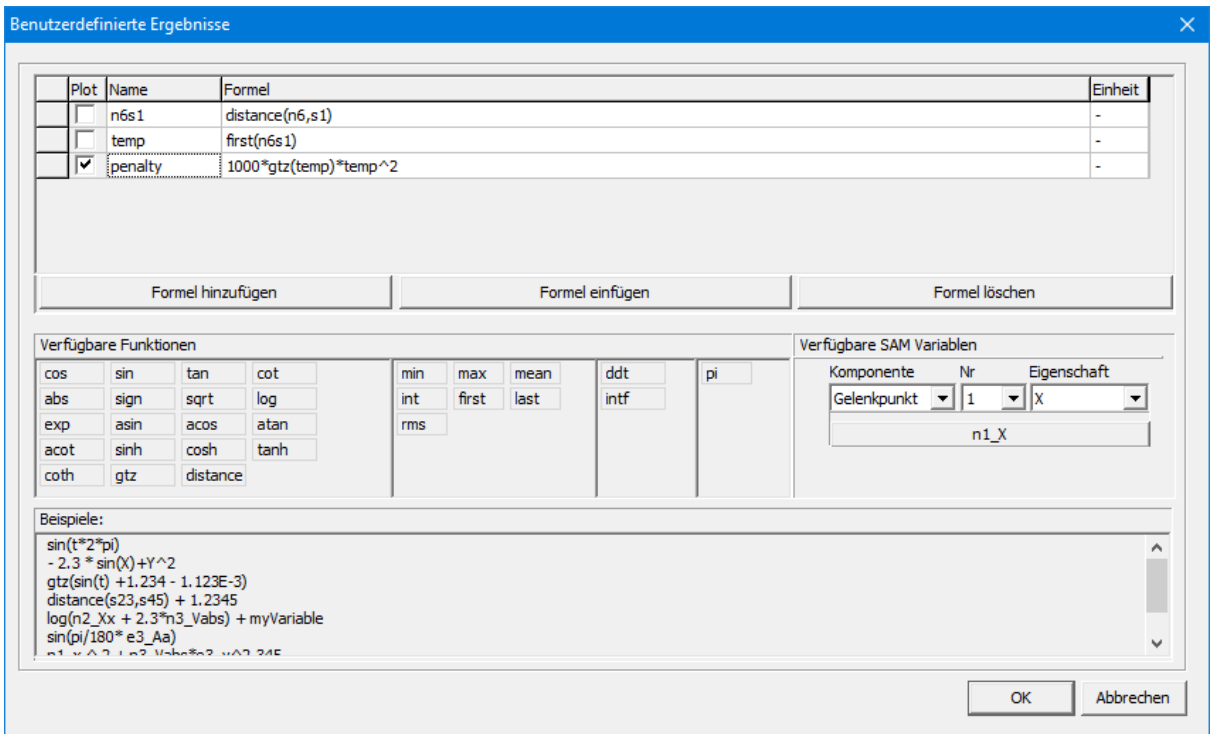

**Definition der Penaltyfunktion, um denGelenkpunkt n6 auf das Polygon s1 zu beschränken. Sobald der Gelenkpunkt**

#### **n6 in der Anfangsstellung des Getriebes außerhalb des Polygons liegt, ist die Penalty größer als 0.**

3. Kollisionserkennung zwischen Objekten ist ein dritter Anwendungsfall.

Die Abstandsfunktion kann verwendet werden, um Kollisionen zwischen Objekten zu erkennen und je nach Art der Objekte sogar die Eindringtiefe (oder minimale Rückzugsdistanz, um Kollisionen zu vermeiden). Im folgenden Beispiel ist das blaue Polygon eine stationäre Form s1, während das gelbe Dreieck (Form s7) am Koppler befestigt ist. Im Diagramm sieht man die Variable s7s1, die dem Abstand zwischen den beiden Formen entspricht, und die Variable p23s1, die dem Abstand zwischen dem Punkt p23 auf dem Dreieck und dem blauen Polygon entspricht. Im Fall zweier kollidierender Formen wird der Abstand auf Null gesetzt, während im Fall eines sich in eine Form bewegenden Punktes oder Knotens sowohl der positive als auch der negative Abstand (negativer Abstand = Eindringtiefe) im Diagramm angezeigt wird.

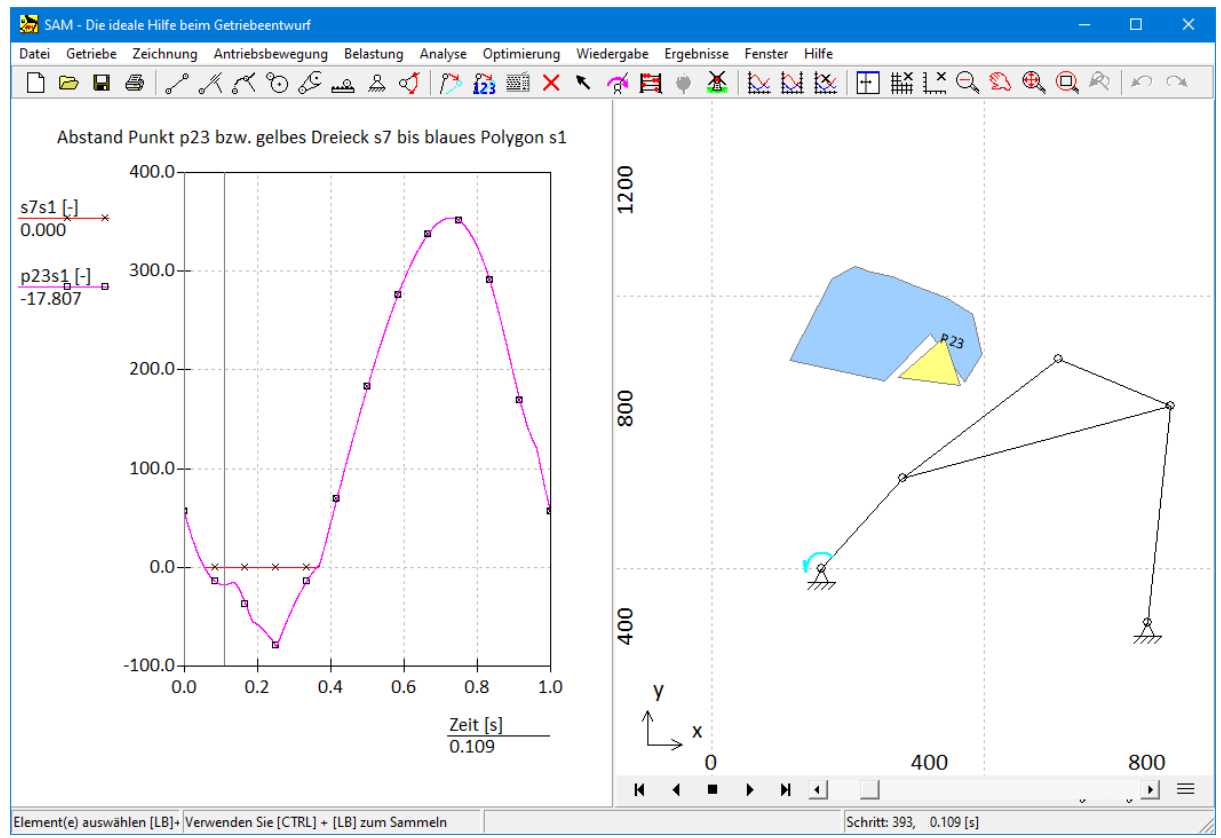

**Beispiel Kollisionserkennung durch Verwendung der Abstandsfunktion.**

### **Kopieren/Einfügen (Ctrl-C/Ctrl-V) für Grafiken/Formen**

Man kann jetztCtrl-C und Ctrl-V verwenden, um jede Form zu kopieren und dann einzufügen.

### **13.5 Was war neu in SAM 8.2**

#### **Einheitliches Auswahlsymbol für Gelenkpunkte, Elemente oder Zeichnungen/Formen**

In früheren Versionen von SAM hatte das Auswahlsymbol zwei Betriebsmodi, einen zum Auswählen von getriebebezogenen Objekten und einen für zeichnungbezogene Objekte/Formen. Ab SAM 8.2 gibt es nur noch ein Auswahlsymbol.

### **Einheitliches Importieren von Daten aus externen Dateien**

- In früheren Versionen von SAM wurde auf externe Daten (Bewegungsdateien, Optimierungsreferenzdateien, Kraftdefinitionen ...) manchmal über einen Link zu derDatei zugegriffen und manchmal wurden die Daten importiert und in der SAM-Projektdatei gespeichert. Ab SAM 8.2 werden alle externen Daten immer importiert und sind Teil der SAM-Projektdatei.
- Während des Importvorgangs kann der Benutzer das Einheitensystem der externen Daten angeben. Wenn die Daten in der externen Datei auf SI(rad)-Einheiten basieren, erfolgt eine automatische Umrechnung in das aktuell in SAM verwendete Einheitensystem. Wenn die Daten in derexternen Datei bereits mit den aktuellen Einheiten übereinstimmen, kann der Benutzer die zweite Option wählen und die Daten ohne Konvertierung importieren.

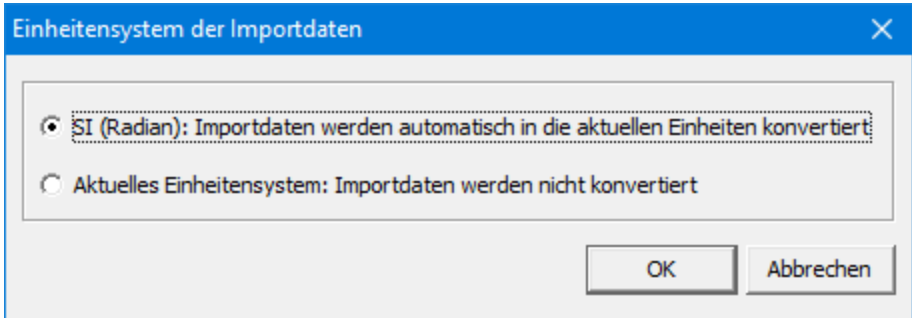

**Dialog, in dem der Benutzer auswählen kann, welches Einheitensystem denDaten in der Importdatei entspricht**

### **Textfeld mit Callout**

Um die Anmerkungsoptionen zu verbessern, wurde der Liste der verfügbaren Formen ein Textfeld mit Callout-Funktion hinzugefügt.

### **Füllfarbe + Anzeigereihenfolge**

Der Benutzer kann für alle Formen eine Füllfarbe wählen und auch die Reihenfolge definieren, in der gestapelte Formen angezeigt werden.

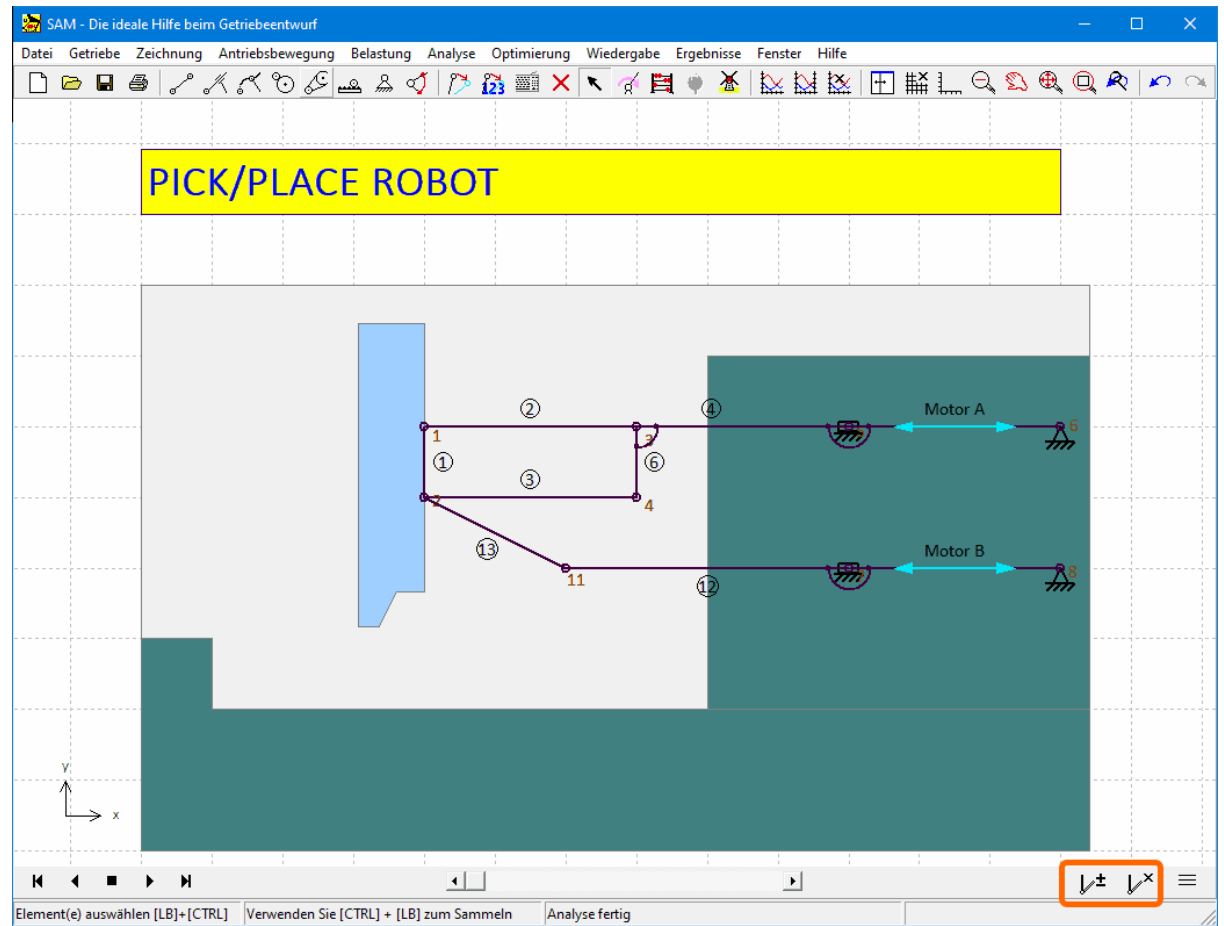

**Beispiel für Füllfarbe und Anzeigereihenfolge**

### **Referenzposition hinzufügen/entfernen**

Manchmal ist es wünschenswert, eine oder mehrere Positionen des Mechanismus im Stillstand, aber auch während der Animation einzufrieren. Zu diesem Zweck wurden der Animationsplayer mit zwei Symbolen erweitert. Das erste zum Hinzufügen/Entfernen einer einzelnen Position und ein weiteres zum Entfernen aller Positionen. Bewegen Sie den Mechanismus in die entsprechende Position und drücken Sie das Hinzufügen/Entfernen Symbol.

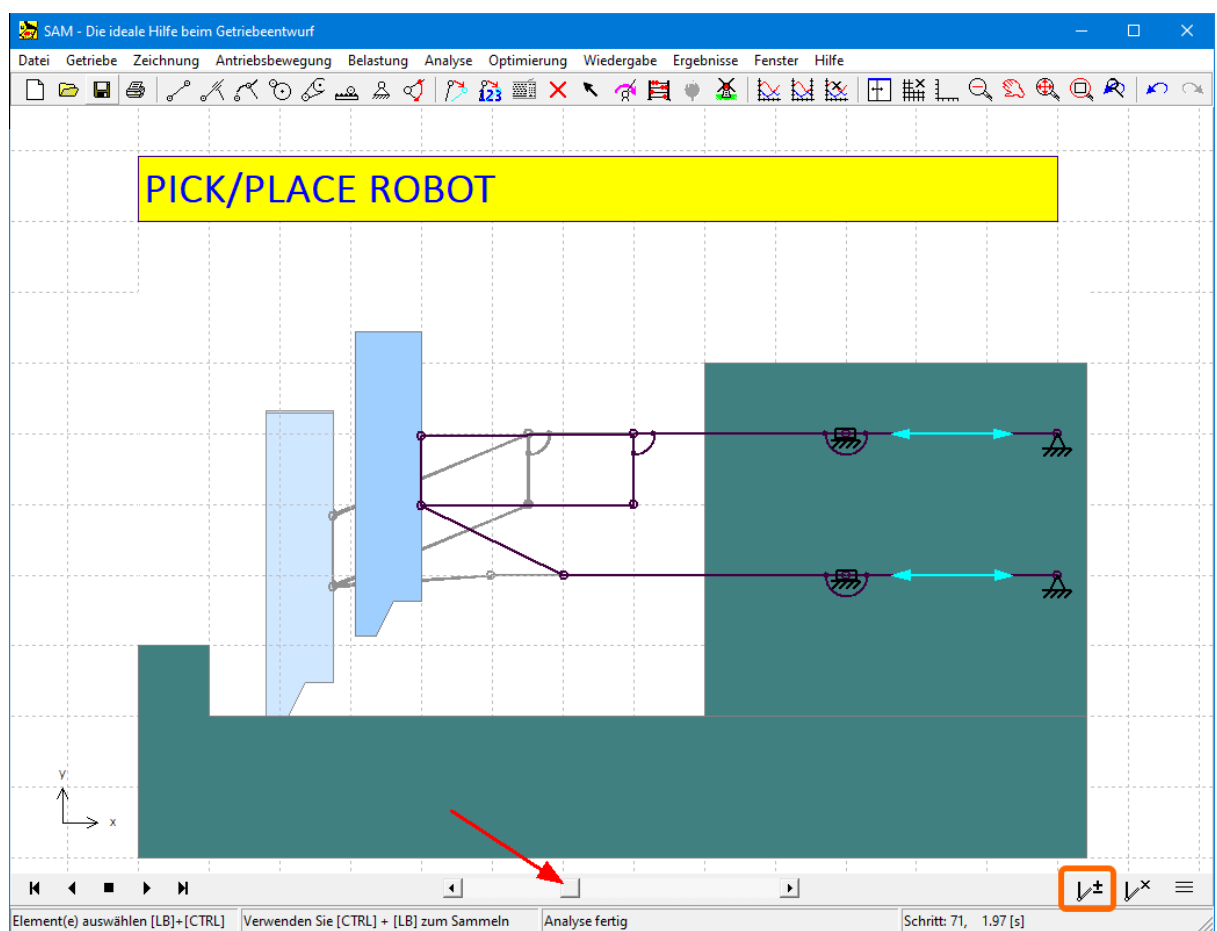

**Hinzufügen/Entfernen einer Referenzposition durch Bewegen des Mechanismus in Richtung der entsprechenden Position und Drücken der Schaltfläche Hinzufügen/Entfernen**

### **Kaskadierende Stile (Einstellungen - Projekt - Objekt)**

Verschiedene Stile, wie Schriftgröße, (Füll-)Farbe, ... können auf verschiedenen Ebenen definiert werden. Die Einstellungen auf Präferenzebene sind die Anfangseinstellungen für jedes neue Projekt, können aber pro Projekt angepasst werden. Innerhalb jedes Projekts dienen die Projektstile als Ausgangswerte für jedes neue Objekt, können aber bei jedem einzelnen Objekt angepasst werden. Die meisten Einstellungen sind nur auf zwei dieser drei Ebenen zu finden.

### **Benutzerdefinierte Element-/Knotenbezeichnungen**

Die Standardnummern zur Identifizierung eines Elements oder Gelenkpunktes können durch Beschriftungen ersetzt werden. Die Bezeichnung ist zunächst identisch mit der internen Element-/ Gelenknnummer. Im vorherigen Beispiel des Pick-and-Place-Roboters entsprechen die beiden Linearmotorelemente den Elementen 5 und 7, aber die Beschriftungen wurden durch "Motor A" und "Motor B" ersetzt.

*Bitte beachte, dass in den xy-Plots diese benutzerdefinierten Beschriftungen angezeigt werden, aber bei der Nachbearbeitung von Ergebnissen (Ergebnisse>Benutzerdefiniert...) weiterhin die interne Identifikationsnummer erforderlich ist.*

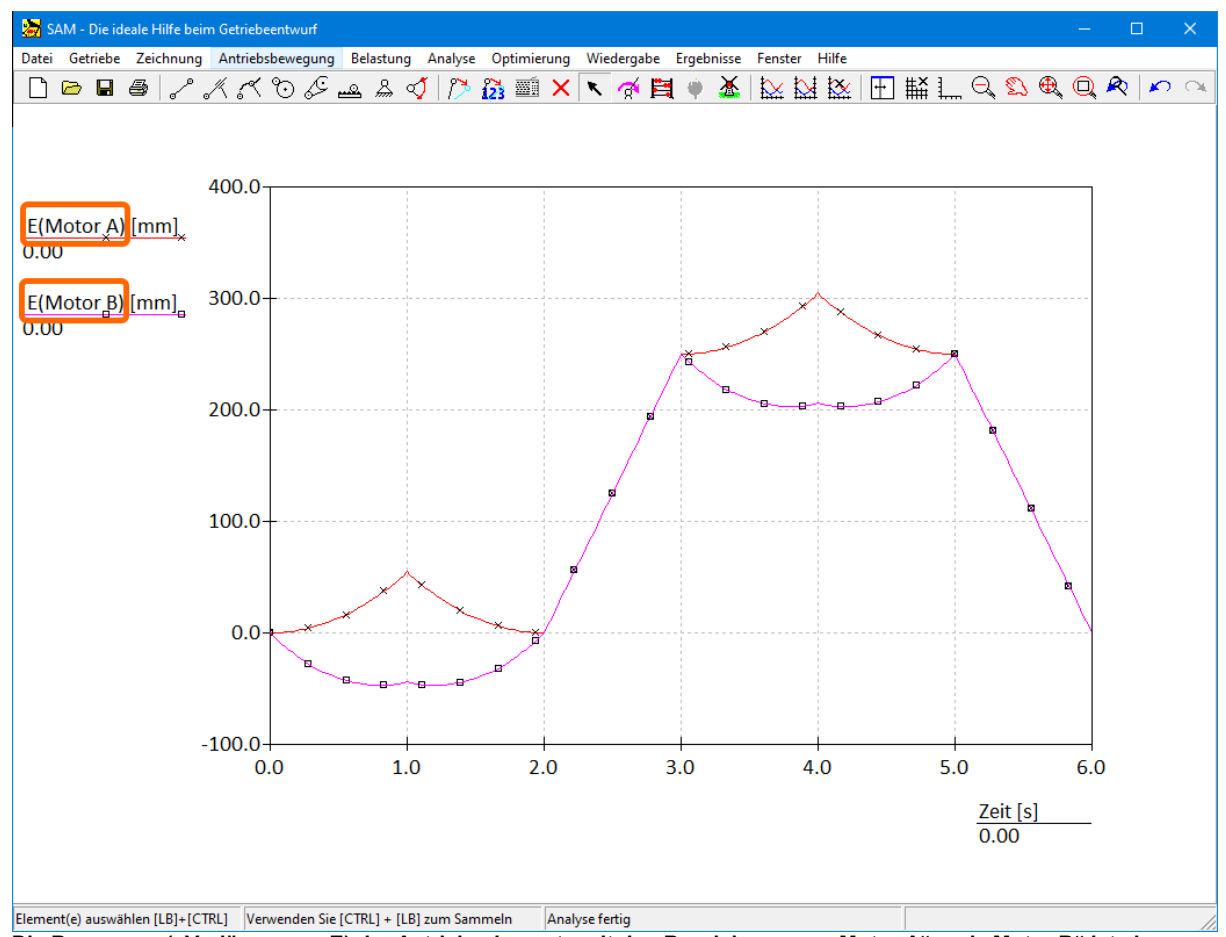

**Die Bewegung (=Verlängerung E) der Antriebselemente mit den Bezeichnungen "Motor A" und "Motor B" ist als Funktion der Zeit dargestellt**

### **Gelenkpunkt-/Elementbeschriftungen verschieben**

Manchmal hat man das Bedürfnis, die Standardposition der Gelenkpunkt-/Elementbeschriftungen, wie sie unter Datei>Einstellungen>Anzeige definiert ist, auf individuellen Niveau zu ändern. Nach der Auswahl eines Gelenkpunktes oder eines Elements bietet das Dropdown-Menü derrechten Maustaste jetzt auch den Befehl "Beschriftung verschieben" und man kann eine individuelle Beschriftung mit der Maus anpassen.

### **Neue Optimierungsoption: Ablehnung eines Experiments basierend auf prozentual erfolgreich ausgeführten Bewegungsschritten**

In den meisten Fällen ist es sinnvoll, jedes Optimierungsexperiment abzulehnen, bei dem die vollständige Bewegung nicht abgeschlossen werden konnte. In den meisten Fällen wird dies verursacht, da der definierte Antriebsschritt vom Mechanismus nicht ausgeführt werden kann. In einigen Optimierungsfällen jedoch, zum Beispiel wenn man den Abtriebsbewegungsbereich eines Mechanismus maximieren möchte, ohne im Voraus zu wissen, was die entsprechende notwendige Antriebsbewegung sein wird, kann es nützlich sein, Experimente zu akzeptieren, die nicht alle Antriebsbewegungsschritte abgeschlossen haben. Um dies zu erleichtern, wurde eine zusätzliche Optimierungsoption eingeführt. Diese definiert die Ablehnung eines Experiments basierend auf dem Prozentsatz der erfolgreich abgeschlossenen Bewegungsschritte. Der Standardwert ist 100 %, was bedeutet, dass der gesamte Bewegungszyklus erfolgreich ist, aber der Wert kann auch auf 75%, 50%, 25% oder 10% eingestellt werden.

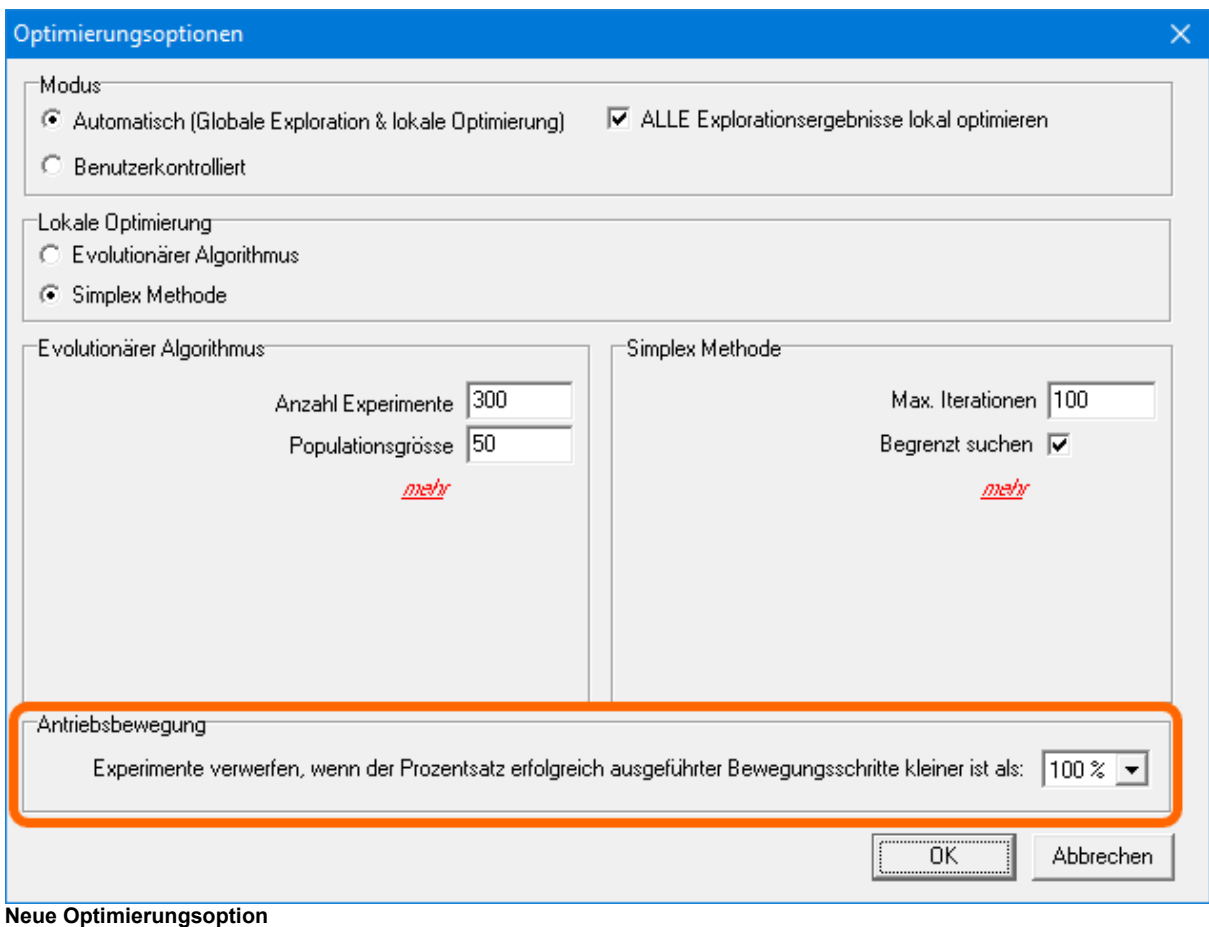

# **13.6 Was war neu in SAM 8.1**

### **Spezielles Zahnstange/Ritzel Element**

In der Vergangenheit musste man ein Zahnstange mit Ritzel entweder mit einem Riemenantrieb oder einem Zahnradpaar nachahmen. In SAM 8.1 wurde ein spezielles Zahnstange/Ritzel Element hinzugefügt, das Druckwinkel und Masse-/ Trägheitseigenschaften enthält.

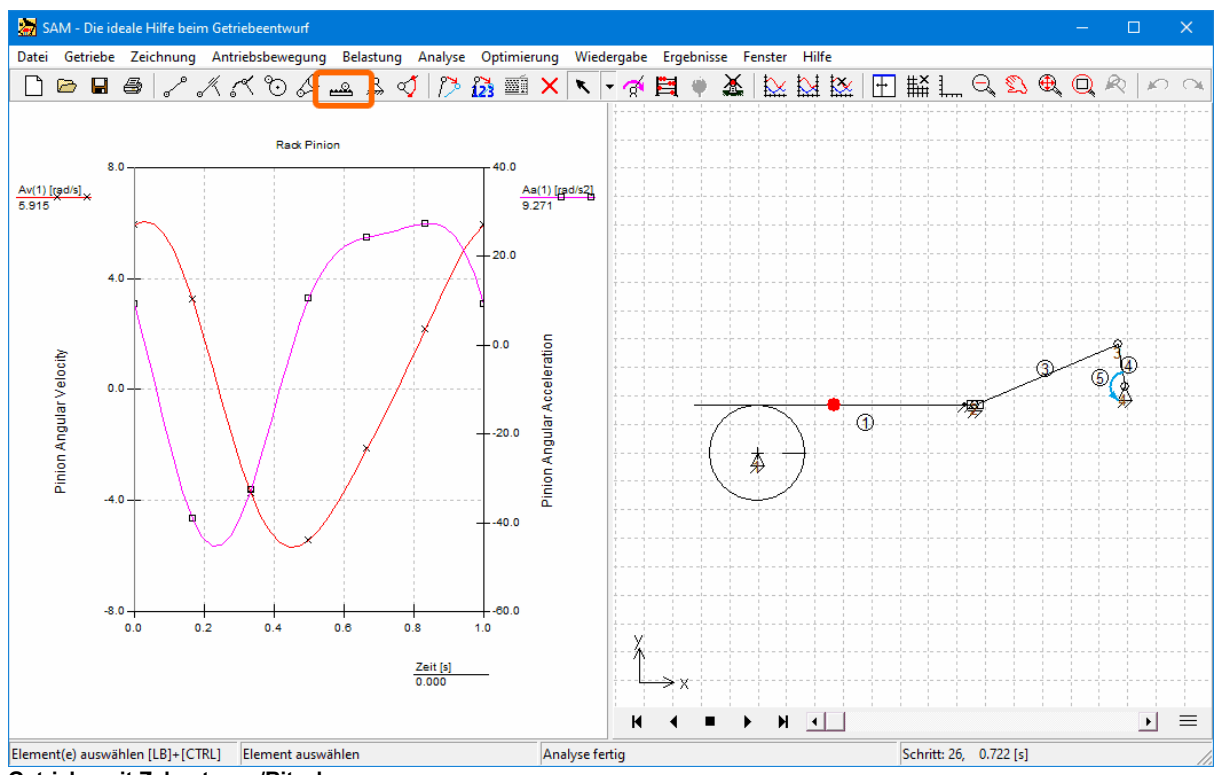

**Getriebe mit Zahnstange/Ritzel**

### **Automatische Synchronisation mehrerer Antriebe**

Jeder Antrieb erzeugt einen eigenen Zeitvektor mit diskreten Zeitpunkten in denen die Bewegung/Kraft des Mechanismus ausgewertet werden muss. In der Vergangenheit mussten die durch mehrere Antriebe erzeugten Zeitvektoren innerhalb eines zulässigen Abweichungsschwellenwerts identisch sein, andernfalls wurde eine Warnmeldung erzeugt. Bei dem neuen Ansatz wird ein globaler Zeitvektor diskreter Zeitpunkte erzeugt, indem alle eindeutigen Zeitpunkte jedes einzelnen Zeitvektors zusammengeführt werden. Wenn zwei Zeitpunkte die Schwellenwertanforderung erfüllen, werden diese als identisch behandelt.

### **Signifikante Steigerung Analyse-/Optimierungsgeschwindigkeit**

Durch Änderung der Analysearchitektur wurde eine enorme Steigerung der Analyse-/ Optimierungsgeschwindigkeit erzielt. Dies zeigt sich insbesondere während einer Optimierung, die typischerweise Tausende von Analyseläufen erfordert, bei denen Optimierungsgeschwindigkeitssteigerungen von bis zu einem Faktor 4 realisiert wurden.

### **13.7 Was war neu in SAM 8.0**

#### **Antriebsbewegung**

In SAM 8.0 sind zwei wichtige Änderungen bezüglich Antriebsbewegungen eingeführt:

- 1. VERLÄNGERUNG: Das Vorzeichen der Antriebskraft (Normalkraft FN) in einem Zylinder wurde umgekehrt, um der üblichen Praxis zu entsprechen.
- 2. ROTATION: Ein neues Rotationsmotor Element wurde eingeführt, das für alle Rotationsantriebe verwendet wird. Der Hauptvorteil dieses Ansatzes ist die vereinfachte Berechnung des
Drehmoments / der Leistung eines Motors, der sich in einem beweglichen Gelenk befindet. Beim Laden alter Projektdateien erfolgt eine automatische Konvertierung des Simulationsmodells. Um eine Fehlinterpretation der Ergebnisse zu vermeiden, werden zuvor ausgewählte Ergebnisse, die sich auf die alte Antriebsbewegung beziehen, automatisch gelöscht. Der Benutzer muss Ergebnisse wie Drehmoment und Leistung des neuen Rotationsmotorelements für die Anzeige im XY- Diagramm manuell auswählen.

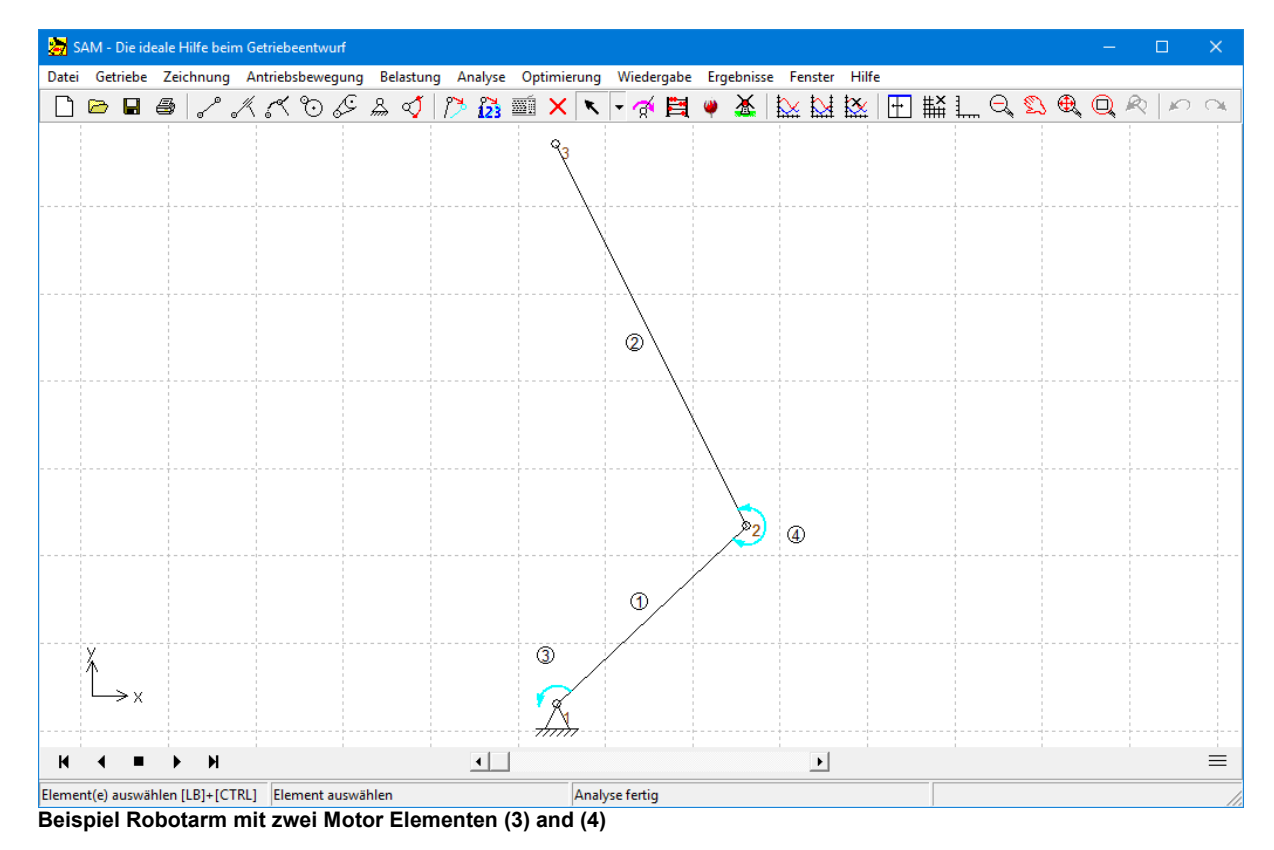

*WICHTIGE MITTEILUNG: Durch die Einführung des neuen Motorelements steht das benötigte Antriebsdrehmoment und die benötigte Antriebsleistung nur über die Ergebnisse des Motorelements zur Verfügung (nicht mehr über die Ergebnisse der Kurbel). Den Vergleich zwischen SAM 7.0 und SAM 8.0 finden Sie in den folgenden zwei Screenshots eines 4 Gelenkgetriebes.*

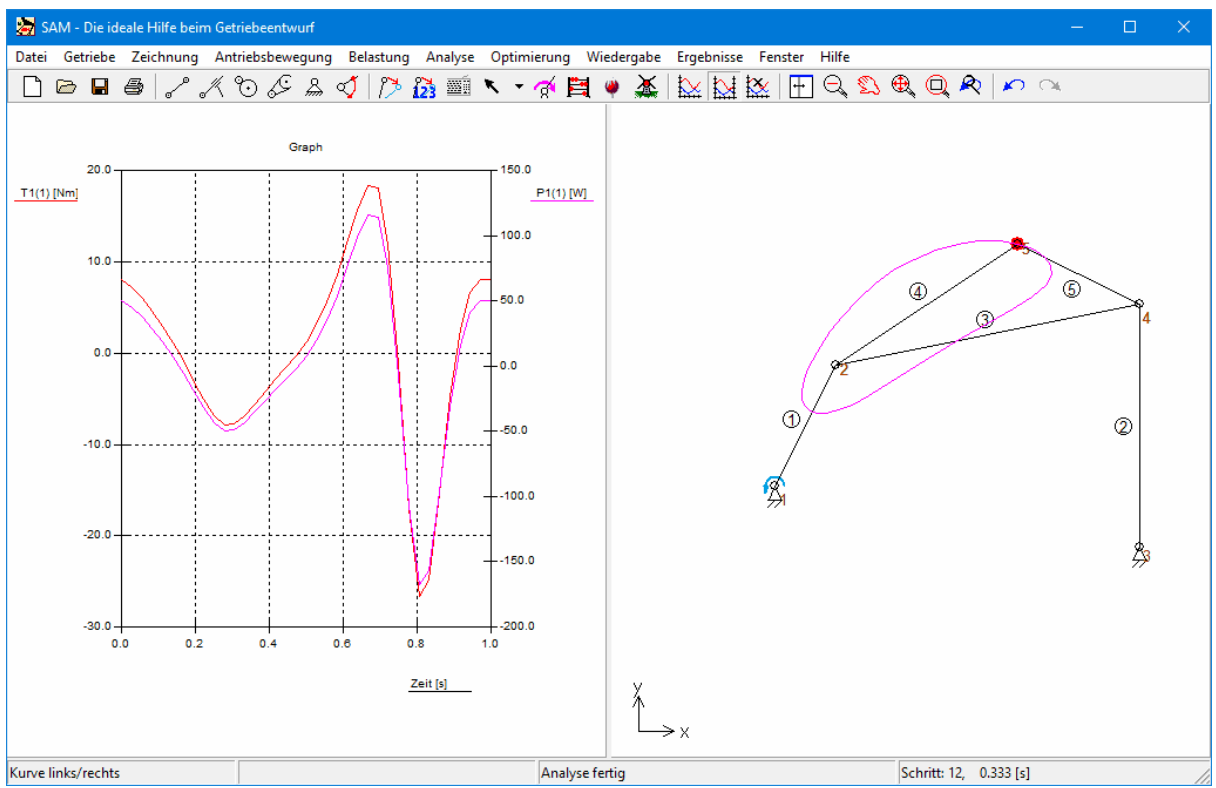

**SAM 7.0:: Drehmoment & Leistung in der Kurbel (Element 1).**

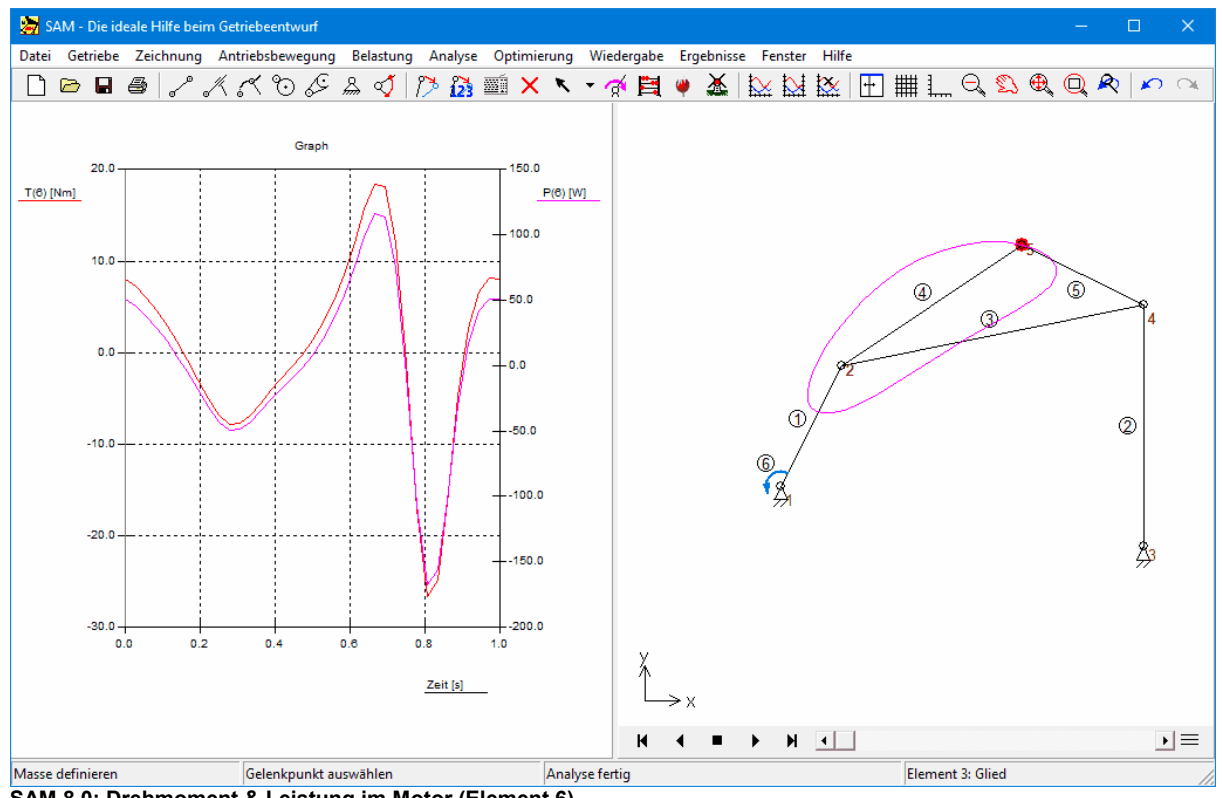

**SAM 8.0: Drehmoment & Leistung im Motor (Element 6).**

#### **Kulissenführung**

Das neue Element Kulissenführung besteht aus einer Kulisse, die eine beliebige gekrümmte durch Bézierpunkte definierte Form haben kann, und einem beidseitig zwangsgeführter Kulissenstein. Dieses neue Element kann auch eingesetzt werden zur Simulation eines Kurvengetriebes.

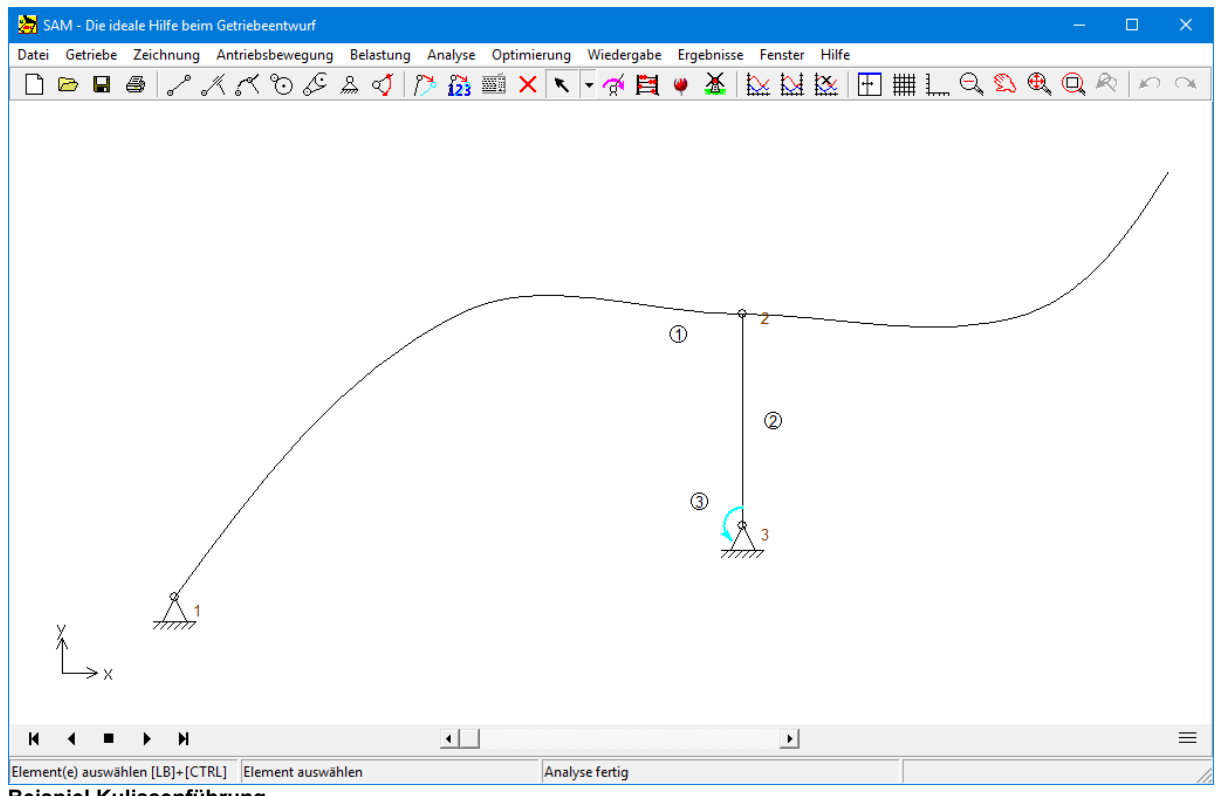

**Beispiel Kulissenführung**

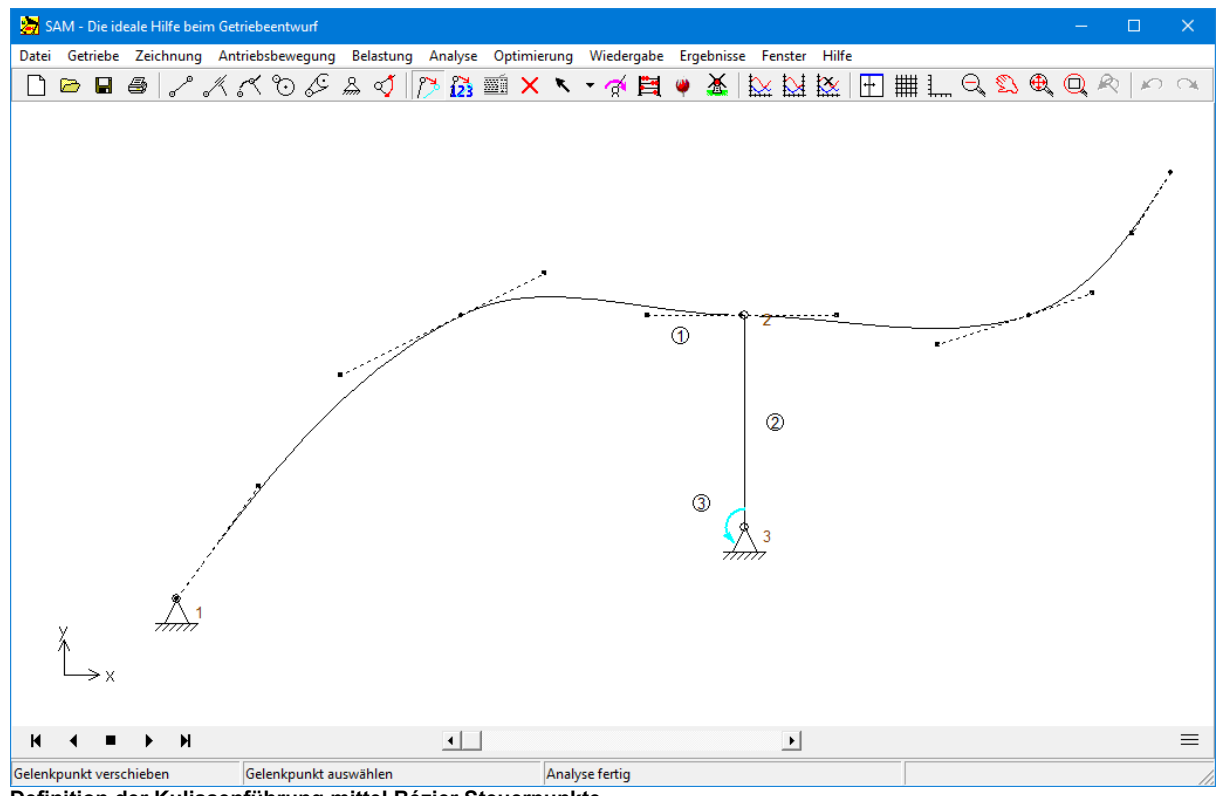

**Definition der Kulissenführung mittel Bézier Steuerpunkte**

#### **Flexibele Kraft/Drehmoment-Definition**

Kraftwert und Richtung (oder Drehmomentwert) können in ein Tabelle eingegeben werden, wobei als Argument sowohl die Zeit als auch jede kinematische Eigenschaft eines Gelenkpunktes oder eines Elements gewählt werden kann. Mit dieser Funktion können unter Anderem Kräfte in einem lokalen Bewegungskoordinatensystem definiert werden. Dieser neue Funktionsumfang kann aber auch verwendet werden, um beispielsweise Windkräfte auf einem Sportwagenspoiler zu modellieren, die von der vertikalen Position des Spoilers abhängen. Im folgenden Dialog wird eine Kraft auf Gelenkpunkt 5 definiert (siehe Dialogtitel). Diese hat einen konstanten Wert von 500N und die Richtung ist immer identisch mit dem Winkel bzw. der Richtung von Element 2.

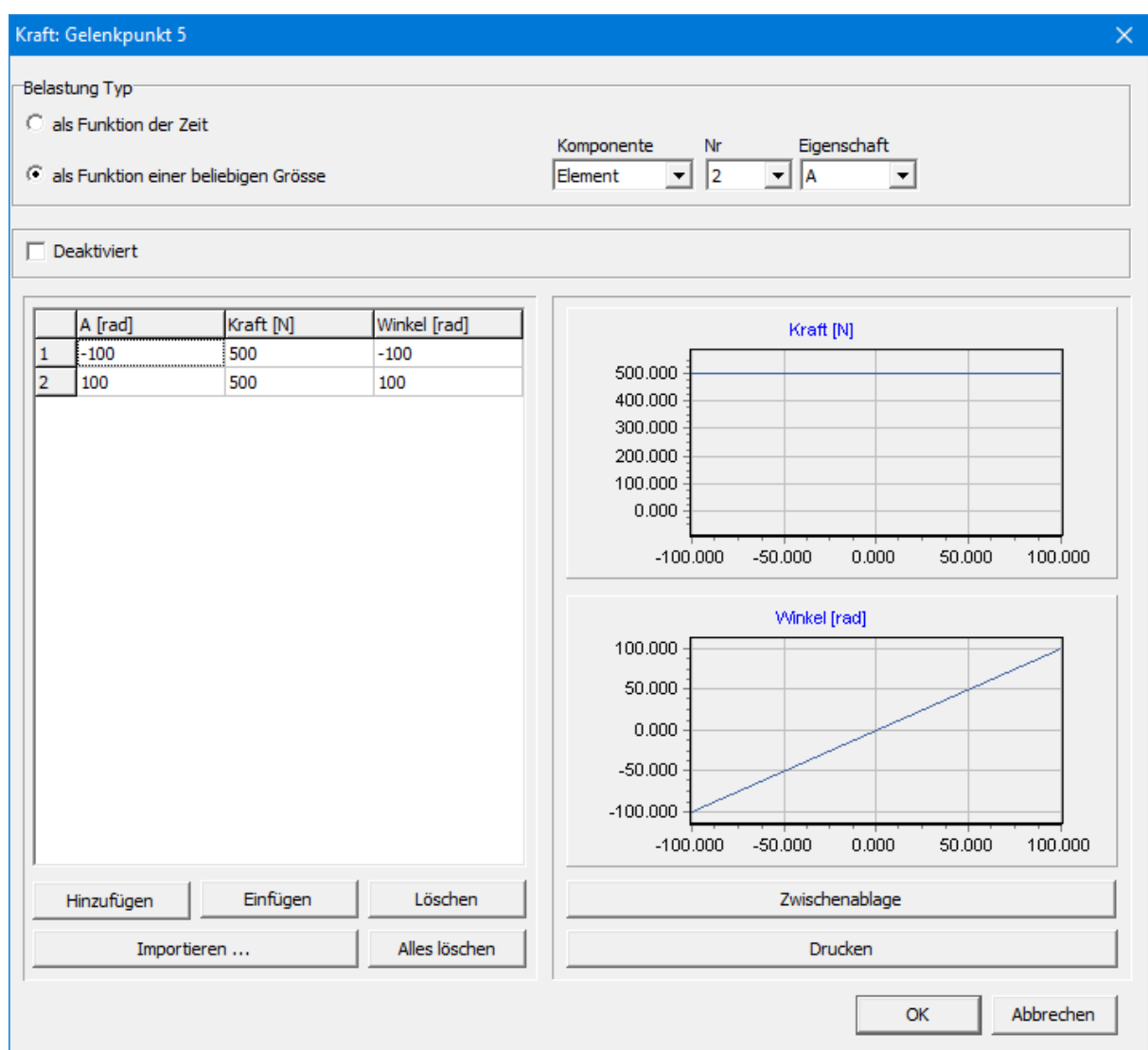

**Kraft Dialog (Beispiel: 500N Kraft auf Gelenkpunkt 5 mit Richtung konform dem Winkel von Element 2)**

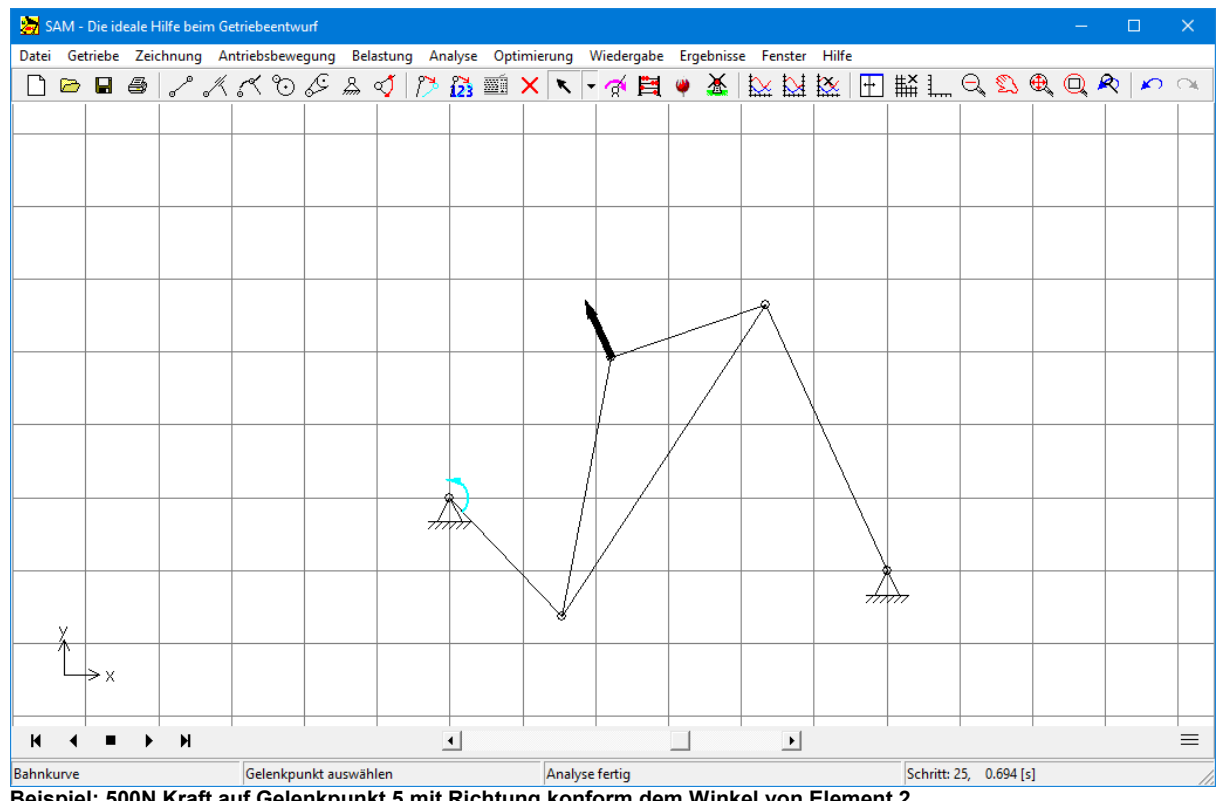

**Beispiel: 500N Kraft auf Gelenkpunkt 5 mit Richtung konform dem Winkel von Element 2**

#### **Neues Gasdruckfeder-Element**

Eine Gasdruckfeder verwendet komprimierte Luft, die in einem geschlossenen Zylinder enthalten ist, der durch einen Gleitkolben abgedichtet ist, um potentielle Energie pneumatisch zu speichern und äußeren Kräften parallel zur Bewegungsrichtung des Kolbens standzuhalten. Die Reibung in der Dichtung bedeutet, dass sich die Dehnungskraft von der Kompressionskraft unterscheidet.

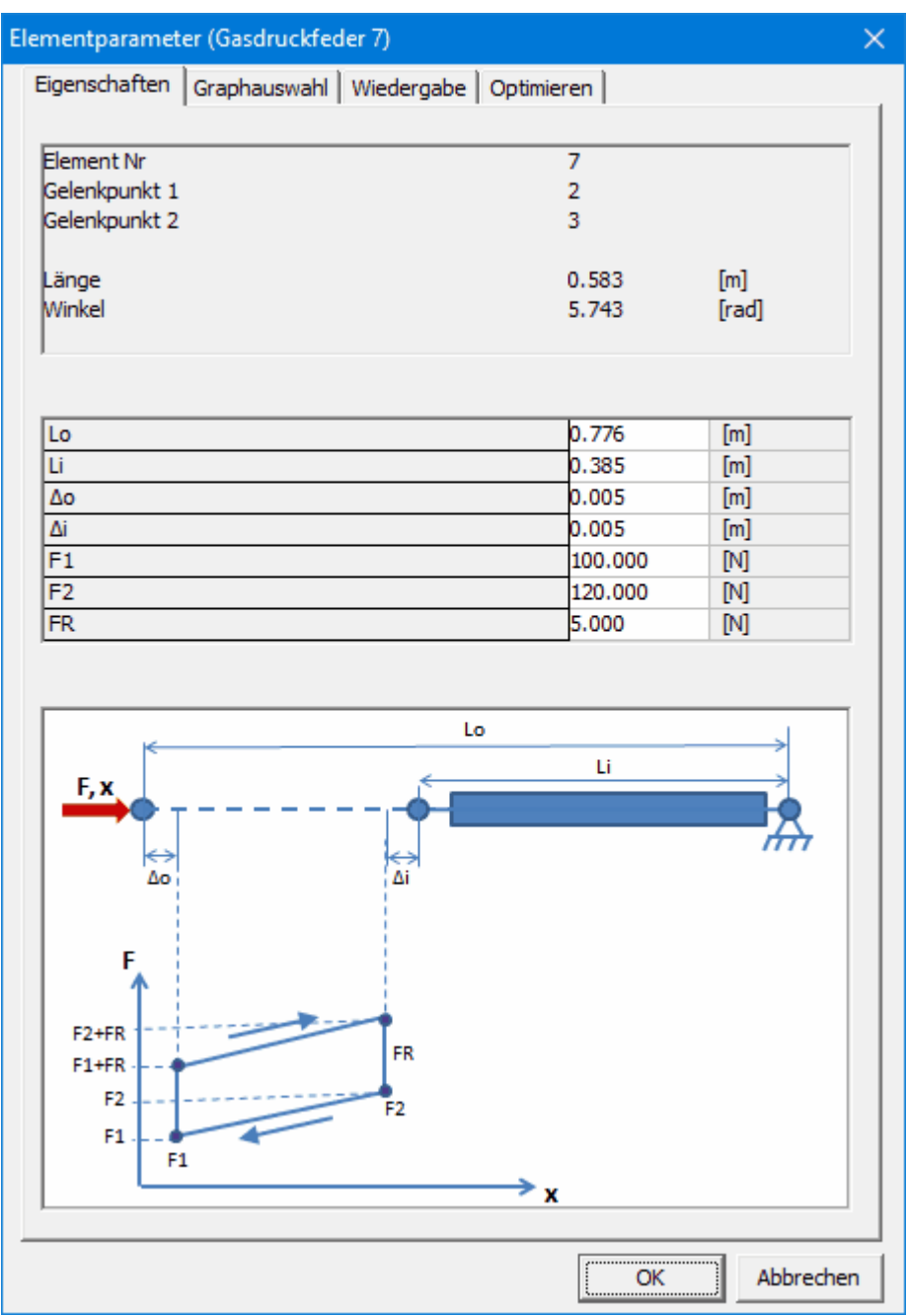

**Element Dialog der Gasdruckfeder**

#### **Singular Value Decomposition (SVD)**

Die SVD-Analyse bestimmt ob ein Mechanismus kinematisch unbestimmt und/oder statisch überbestimmt ist. Im Gegensatz zur vorherigen Analyse, die auf der Theorie von Grübler basiert, kann die SVD auch die richtige Diagnose stellen, wenn der Mechanismus gleichzeitig kinematisch unbestimmt ist (weil auf globale Niveau eine Einschränkung fehlt) und statisch überbestimmt ist (weil lokal eine Einschränkung zu viel anwesend ist). Siehe Beispiel.

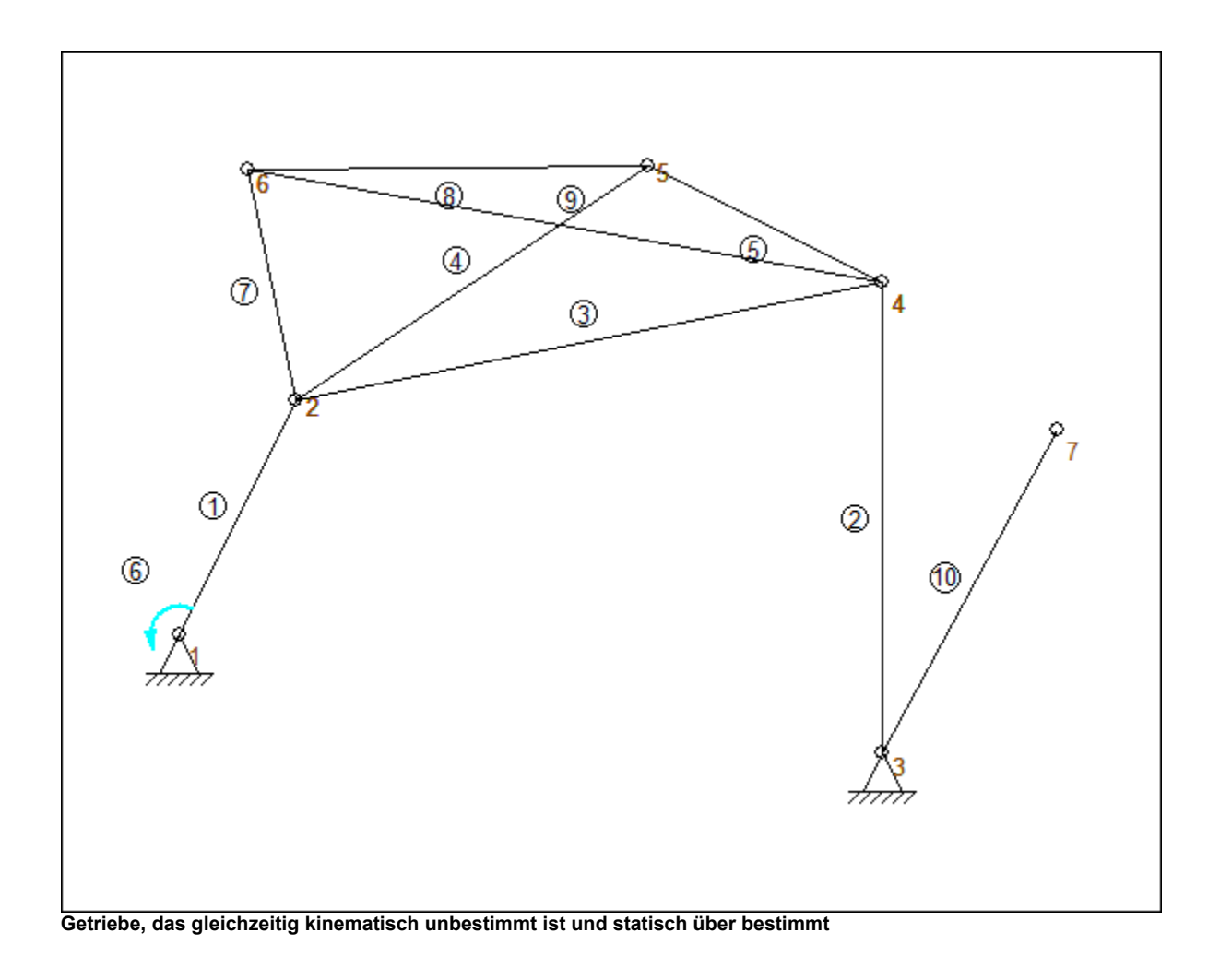

**Neuer Animations-Player**

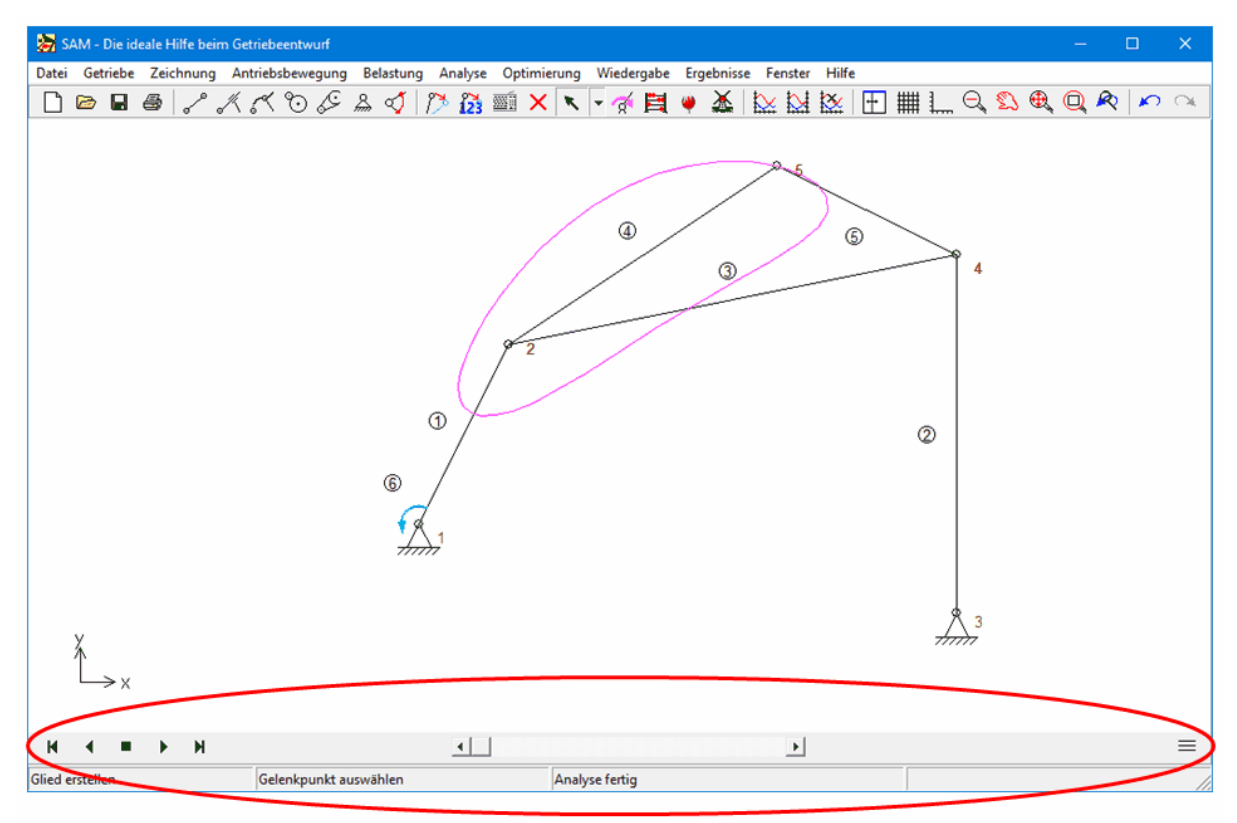

**Screenshot, der den neuen Animationsplayer hervorhebt**

#### **(Semi-) dynamische Konstruktionshilfe**

Das vorhandene Basiskonstruktionswerkzeug wurde dynamisiert. Dies bedeutet, dass Mittellinien und Schnittpunkte von Basisformen wie Linien und Kreisen automatisch geändert werden, wenn die zugrunde liegenden Formen bearbeitet werden.

#### **Zusätzliche grafische Formen**

- Polylinie
- Bezier
- Rechteck

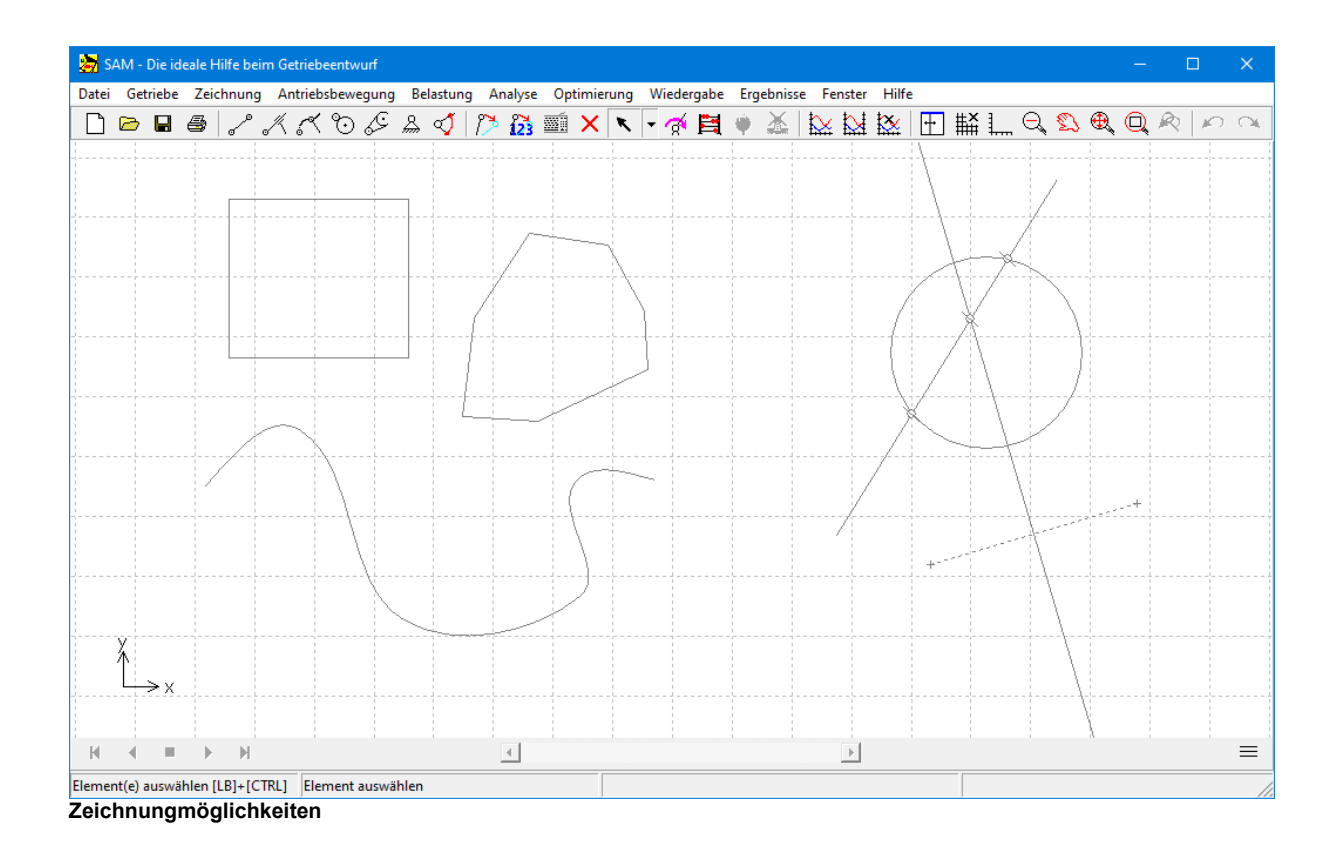

#### **Neue Funktionen im Formeleditor verfügbar (benutzerdefinierte Ergebnisse)**

- RMS
- FIRST
- LAST
- INTF (nicht nur Gesamtintegral, sondern auch Zwischenergebnisse)

#### **Elementeigenschaften im Formeleditor verfügbar (benutzerdefinierte Ergebnisse)**

Neben elementbezogenen Ergebnissen können nun auch Elementeigenschaften wie z.B.Masse oder Radius eines Zahnrads in die Gleichungen aufgenommen werden. Diese Eigenschaften werden durch das Symbol # gekennzeichnet und am Ende der Dropdown-Liste der Elemente angezeigt.

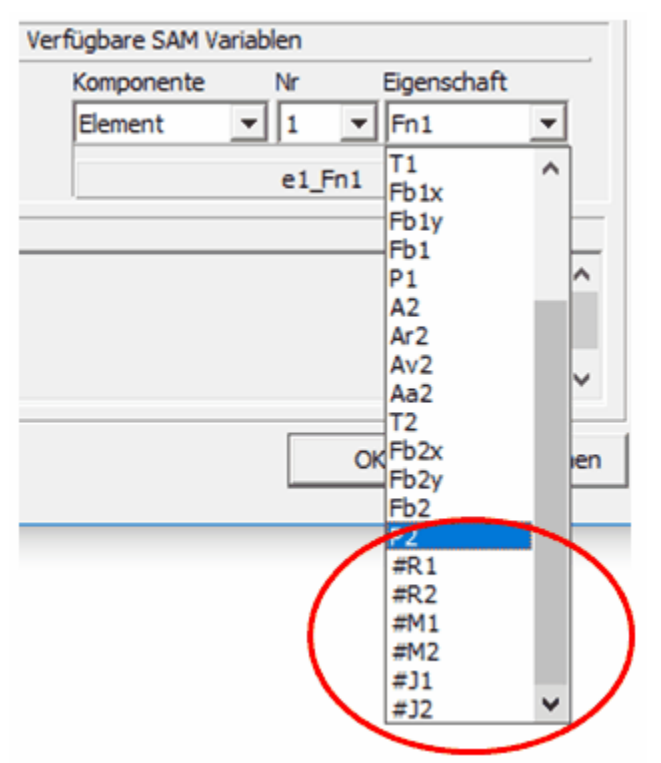

**Screenshot zeigt die Elementeigenschaften, die ab SAM 8.0 zusätzlich im Formeleditor benutzt werden können.**

#### **13.8 Was war neu in SAM 7.0**

#### **Gebraucherdefinierte Ergebnisse (nur in SAM Professional)**

Ein ausgeklügelter Formel-Parser bietet die Möglichkeit, Simulationsergebnisse zu kombinieren und benutzerdefinierte Ergebnisse abzuleiten.

#### **Eingeschränkte oder restringierte Optimierung (nur in SAM Professional)**

Die Möglichkeit der gebraucherdefinierten Ergebnisse öffnet den Weg zureingeschränkten oder restringierten Optimierung, indem die Zwangsbedingung(en) als Straffunktion(en) zur ursprünglichen Funktion addiert werden.

#### **Einfache Berechnung der Lagerkräfte in allen Gelenkpunkten**

Die Berechnung der Lagerkräfte in den Gelenkpunkten ist jetzt ebenso einfach für alle Gelenkpunkte wie es bereits war für feste Gestellpunkte.In früheren Versionen von SAM erforderte die Berechnung der Lagerkräfte in sich bewegenden Gelenkpunkten noch manuelle Schritte.

#### **Neue Transformationen & Gruppierung**

Neue Transformationen (Spiegeln, Verschiebung, Drehung, ..) und Gruppierung wurden hinzugefügt, die es einfacher machen den Mechanismus, Getriebe-Elemente oder grafische Objekte zu ändern.

#### **Neues Lizenz System**

Das neue Lizenzsystem unterstützt Node-Locked Lizenzen und Floating-Lizenzen . Es ist ein Zwei- Schritt Ansatz, bei dem der Kunde zuerst ein Aktivierungsticket erhält. Während der Aktivierung auf dem desbetreffenden Computer wird automatisch eine Verbindung mit dem Lizenz-Server zustande gebracht und werden die definitiven Lizenzdaten erstellt.

#### **Verschiedene kleinere Ausbreitungen**

Möglichkeit der Wiedergabe einer Skala, beim Exportieren der Berechnungsresultate kann ganz einfach eine Unterauswahl und die Exportreihenfolge bestimmt werden, beim Exportieren der

Mechanismus-Darstellung werden auch die selektierten Gelenkpunktbahnen hinzugefügt, ...

#### **13.9 Was war neu in SAM 6.1**

#### **Projekt Notizen**

Ein Text-Editor wurde hinzugefügt, sodass der Benutzer Notizen machen kann. Diese werden automatisch als integraler Bestandteil der SAM Projekt Datei gespeichert.

#### **Antriebsbewegung**

Neben dem Natural Cubic Spline gibt es nun auch den Clamped Cubic Spline. Bei diesem kann die Steigung am Anfang und Ende des Splines definiert werden.

#### **Optimierung**

Bei der Optimierung ist es nun möglich nach der globalen Exploration des Lösungsraumes automatisch ALLE gefundenen Lösungen in einer lokalen Optimierung weiter zu verbessern.

#### **Wiedergabe**

- Alle Elemente können individuelle Farb/Linientype Einstellungen haben.

- Ein Fadenkreuz (mit horizontalen/vertikalen Maus-Schnappen) vereinfacht die Konstruktion eines Getriebes.

#### **Pan/Zoom**

Das Mausrad kann wie bei Google Earth genutzt werden für Pan und Zoom.

#### **Grafik/Mechanismus Fenster**

Die zwei Fenster können willkürlich dimensioniert werden. Auch gibt es ein neues Ikon mit desse Hilfe beschaltet werden kann zwischen (nur) Mechanismus, (nur) Grafik und Mechanismus/Grafik.

#### **Automatisierte Updates**

Kontrolle ob es Updates gibt und derer Installation ist stark vereinfacht. Auch kann die Kontrolle und Installation automatisch stattfinden (wenn gewünscht).

#### **Videos in GIF Format**

Neben dem AVI Format können Animationen auch im bevorzugten (Animated) GIF Format erstellt werden.

#### **Extra Checks**

Viele extra Checks sind eingeführt die verhindern sollen, dass der Gebraucher bei der Eingabe und Problemdefinition Fehler machen kann, die zu ungültigen Analysen führen könnten.

#### **Bugfixes und Schönheitsfehler**

Einige Bugs und Schönheitsfehler sind behoben worden.

#### **13.10 Was war neu in SAM 6.0**

#### **Optimierung (ausschliesslich in der Professional Version)**

Die Optimierungsmodule in SAM Professional bietet eine sogenannte single-function multi-parameter Optimierung basierend auf einer Kombination von Evolutionärer Algorithmen und der Simplex Methode.

Ausgehend von dem aktuellen Entwurf kann das Getriebe weiter optimiert werden hinsichtlich der Bahn, die ein Punkt beschreiben soll, oder hinsichtlich des Funktionsverlaufs einer selektierten Variablen. So kann z.B. der RMS oder der in absolutem Sinn maximale Wert des Antriebsmomentes eines massenbehafteten Getriebes minimalisiert werden indem eine oder mehrere Balanzmassen

befestigt werden. Dabei kann z.B. der Ort und die Masse in einem vordefinierten Bereich variiert werden. Genau wie bei einer Zielbahn, die ein Punkt beschreiben soll, kann auch bei der Funktionsoptimierung eine Zielfunktion definiert werden, z.B. wenn bei dem Entwurf von einem Fitness Apparat eine bestimmter Verlauf der Kraft als Funktion des Weges gewünscht ist.

Das Ziel einer Optimierung ist das Minimalisieren oder Maximalisieren einer Eigenschaft (z.B. Maximum, RMS, Mittelwert, ...) des Unterschiedes zwischen dem aktuellen Verhalten und dem Zielverhalten des Getriebes:

- Bahn eines Punktes (mit oder ohne Zeitzuordnung)
- **Bewegungs- oder Kraftgrösse (als Funktion der Zeit oder einer anderen Grösse)**

SAM sucht das Optimum indem die folgenden Parameter innerhalb vordefinierter Grenzen variiert werden::

- Geometrie des Getriebes
- Elementeigenschaften wie z.B. Masse, Federkonstante, Übersetzungsverhältnis,...

Die Optimierung basiert auf einem Zwei-Schritt Verfahren bestehend aus:

- Exploration des gesamten Parameter Raumes
- Optimierung einer spezifischen Lösung

Allererst wird der gesamte Parameterraum global exploriert mittels einer Kombination von reiner Monte-Carlo Technik und eines sogenannten Evolutionären Algoritmusses (dies ist eine Optimierungstechnik ist, die von der Genetischen Optimierung abstammt). Die besten Lösungen werden in sortierter Reihenfolge in einer Liste dargestellt.

Der Gebraucher kann die verschiedenen Lösungen selektieren und auf dem Bildschirm betrachten. Die Lösung, die qua Bauform am meisten anspricht kann schliesslich mittels einer lokalen Optimierung weiter verbessert werden, wobei der Gebraucher noch zwischen einem Simplex Algorithmus oder einem Evolutionären Algorithmus mit focusiertem Suchgebiet wählen kann.

Die Kombination derglobalen Exploration und der lokalen Optmierung gibt den besten Kompromis zwischen Geschwindigkeit und der Suche nach dem globalen Optimum.

Neben dem beschriebenen Modus, wobei der Gebraucher in-the-loop ist, gibt es auch ein vollständig automatischen Modus, wobei automatisch das beste Ergebnis der globalen Exploration noch weiter verbessert wird mittels einer lokalen Optimierung.

#### **Kontext-Empfindliche Rechte Maustaste**

In früheren Versionen basierte die Gebraucherinteraktion ausschliesslich auf dem Modell, dass der Gebraucher erst die Aktion mittels selektierte und danach das desbetreffende Objekt. Viele Programme wie z.B. Microsoft Word hantieren einen anderen Ansatz. Dabei wird erst erst ein Object selektiert und beim Bedienen der rechten Maustaste erscheinen die für das Objekt relevanten Aktionen.

Um sowohl den heutigen SAM Gebrauchern als auch neuen Gebrauchern gerecht zu sein, unterstützt SAM 6.0 beide Interaktionsansätze.

#### **Automatische Mitteilung bezüglich neuerer Versionen**

Wenn gewünscht, kann SAM den Gebraucher beim Start der Software automatisch informieren über die Verfügbarkeit von Updates und Upgrades.

#### **Lizenz Niveaus: Professional, Standard und Light**

Ab SAM 6.0 gibt es drei verschiedene Lizenz Niveaus um Preis und Leistung besser auf den Kundenbedarf abzustimmen. Diese drei Niveaus sind:

- Professional: Kinematik, Kinetostatik (Kraftanalyse), Optimierung
- Standard: Kinematik, Kinetostatik (Kraftanalyse)
- Light: Kinematik

#### **13.11 Was war neu in SAM 5.1**

#### **Antriebsbewegung**

- Durch Optimierung des Rechen-Kernels konnte die Anzahl unabhängiger Antriebe erweiterert werden von 3 auf 10.
- Das Polynom 5. Grades (nach VDI2143) erlaubt die Erstellung komplexer Bewegungsverläufe mit willkürlichen Geschwindigkeiten und Beschleunigungen auf den Intervallgrenzen.
- Die Iterationsparameter (Anzahl Iterationen und Toleranz) können in speziellen Fällen angepasst werden (siehe Datei/Einstellungen/Analyse).

#### **Nicht-Lineare Feder**

Mittels Tabelle kann eine nicht-linearen Feder definiert werden.

#### **Wiedergabe**

- Mittels "Real-Time Animation" kann die Timing der Animation auf Wunsch korrespondieren mit der wirklichen Bewegungsgeschwindigkeit (siehe Datei/Einstellungen/Wiedergabe).
- Die Symbole, die in einer XY-Grafik benutzt werden können zur Identifikation der verschiedenen Kurven, brauchen nicht länger mit jedem Kurvenpunkt gekoppelt zu werden. Es besteht nun die Möglichkeit ein Inkrement zu definieren zwischen den Kurvenpunkten die mittels eines Symboles identifiziert sind (siehe Ergebnisse/Graph-Optionen).

#### **13.12 Was war neu in SAM 5.0**

#### **Optimierter Analyse-Kernel**

- Unbeschränkte Getriebe-Komplexität
- Unbeschränkte Anzahl Bewegungsschritte
- Bedeutend schnellere Analyse

#### **"Real-Time" Analyse**

Alle Berechnungsresultate, Diagramme, Animation und Kurven werden real-time angepasst während der Gebraucher die Geometrie des Getriebes ändert.

#### **Neue Bewegungs/Kraft-Profile**

- Cubic Spline
- Trapezium-Geschwindigkeitsprofil

#### **Design-Wizards für 4-Gelenkgetriebe**

- Allgemeines Getriebe
- Winkel Funktionsgenerator

• Drei-Lagen-Synthese

#### **Design-Wizards für die angenäherte Geradführung (4-Gelenkgetriebe)**

- Watt
- Chebyshev
- Roberts
- Evans
- Hoecken

#### **Design-Wizards für die exakte Geradführung**

Verschiedene Alternativen einschliesslich Planetengetriebe stehen zur Verfügung.

AVI-Video der Getriebebewegung

#### **13.13 Was war neu in SAM 4.2**

#### **Kraft-Analyse von Riemen- und Zahnradgetrieben**

Die Kraftanalyse von Riemen- und Zahnradgetrieben ist nun möglich (allerdings ohne Vorspannung). Hierbei wird berücksichtigt wie die Kraftübertragungsrichtung verläuft, da der Riemen zurZugkräfte und ein Zahnradpaar nur Druckkräfte übertragen kann.

#### **Einfache Konstruktionshilfen**

Es können Punkte, Linien, Mittelsenkrechten, Kreise und Schnittpunkte konstruiert werden. Hiermit ist es u.a. möglich die klassischen graphischen Getriebekonstruktionen, wie z.B.die Burmester Theorie, innerhalb von SAM einzusetzen. Auch können Texte willkürlich platziert werden.

#### **Graphische Darstellung von Rast- bzw. Gangpolbahn und Krümmungsmittelpunktsbahn**

Die Rast- bzw. Gangpolbahn eines Glieds und die Krümmungsmittelpunktsbahn jedes Gelenkpunktes kann nun einfach graphisch dargestellt werden.

#### **Wiedergabe-Optionen**

Im Dialog "Wiedergabe/Optionen" gibt es folgende neue Einstellungen :

- Kommentarzeile bei jedem Screenshot
- Invertierung der Hodographdarstellung

#### **13.14 Was war neu in SAM 4.1**

#### **Projekt-Dokumentation**

Erstellung einer kompletten Projekt-Dokumentation in ASCII-Format => Datei/Projekt Dokumentation.

#### **Einstellbare Einheiten und Zahlendarstellung**

Sie können nun aus verschiedenen Einheitensystemen wählen (SI, SI-mm, Englisch, ...) aber auch einen selbst-definierten Mix von vordefinierten Einheiten zusammenstellen. Außerdem gibt es nun verschiedenen Möglichkeiten der Zahlendarstellung (Festpunkt, Fließpunkt, Anzahl Dezimalen) => Datei/Einstellungen.

*Bitte beachten Sie,daß beim Importieren und Exportieren immer das aktive Einheitensystem gilt. Sollen Daten aus einem anderen Einheitensystem importiert werden oder Daten in einanderes Einheitensystem exportiert werden, muß zeitweilig auf dieses andere Einheitensystem umgestellt*

#### *werden.*

#### **Screenshots mit optioneller Einblendung von Dateinamen, Datum/Zeit und Firmennamen**

Screenshots können nun erstellt werden indem die Tastenkombination Ctrl-C eingedrückt wird.. Wenn gewünscht (siehe Datei/Einstellungen) kann der Dateiname des aktiven Getriebeprojekten, das Datum und die Uhrzeit und Ihr Firmenname automatisch eingeblended werden.

#### **Einfache Erstellung von Screenshots des Antriebsprofils und des Belastungsprofils**

Mittels einer neuen Taste im Antriebsdialog und im Belastungsdialog können die entsprechenden Verläufe direkt zur Zwischenablage kopiert werden.

#### **Direkter Start einer Analyse ohne Optionendialog**

Die Funktionstaste <F9> ermöglicht den Start einer Berechnung ohne den Optionendialog aufzurufen. Dieses ist vor allem praktisch, wenn wiederholt die gleichen Berechnungen durchgeführt werden mit nur beschränkten Änderungen des Getriebes (wie z.B.bei einer Parameterstudie).

#### **Neu Wiedergabeeinstellungen**

Im Dialog "Wiedergabe/Optionen" gibt es folgende neue Einstellungen :

- Animationsverzögerung [ms]
- Skalierung der Hodographdarstellung
- Zoom mit Berücksichtigung der Bewegung des Getriebes

#### **Neue Formatierung beim Exportieren von Ergebnissen**

Im Dialog "Results/Export" gibt es neue Formatierungseinstellungen.

#### **Dynamische Verbindung zwischen Animation und Graph**

Wenn Sie das Getriebe und den Ergebnisgraphen nebeneinander dargestellt haben (Fenster/ Nebeneinander) und der Cursor ist eingeschaltet, kann dieser im Graphen von links nach rechts hin und her bewegt werden, wobei das Getriebe die entsprechende Stellung einnimmt.

Extra Einstellungen in der Datei SAM4x.INI

- ClipboardFrame =  $0/1$  (0:aus, 1:an)
- ClipboardStatus =  $0/1$  (0:aus, 1:an)
- CompanyName = Ihr Firmenname
- DecSeperatorDot = 0/1 (0:"," 1:".") Dezimaldarstellung

#### **13.15 Was war neu in SAM 4.0**

#### **CAD-Schnittstelle mittels DXF-Import/Export**

- Graphische Elemente können im DXF-Format importiert werden und sowohl als statischer Hintergrund benutzt werden als auch mit einem Getriebeelement verbunden werden um so eine realistische Bewegungssimulation zu erreichen.
- Außerdem ist es möglich einen in SAM erstellten Getriebeentwurf im DXF-Format zu exportieren, sodaß in einem CAD-Programm der Entwurf weiter ausgearbeitet werden kann.

#### **Neue Wiedergabe-Möglichkeiten**

Es ist nun möglich die Farbe und die Linieneinstellung aller Entitäten (Elemente, Raster, Kraft, Bahnkurve ...) individuell zu ändern. Auch kann ein schwarzer Hintergrund gewählt werden.

#### **Zoom**

Verschiedene Zoom-Varianten sind hinzugefügt.

#### **Exportieren von Ergebnissen**

Alle Ergebnisse lassen sich als ASCII-Datei exportieren wobei der Gebraucher diese Datei speziell für Spreadsheet-Programme formatieren kann. Außerdem können die Ergebnisse direkt im speziellen Format für SAM-Bewegungsdateien exportiert werden, sodaß die Bewegungsergebnisse von einem Projekt als Antriebsbewegungsdefinition in einem anderen Projekt benutzt werden können.

#### **Transformationen**

Das ganze Getriebe (eventuell einschließlich graphischer Komponenten) kann verschoben, rotiert oder vergrössert oder verkleinert werden.

#### **Erweiterte Rückgängig-Funktionalität**

Der Gebraucher kann jede Aktion rückgängig machen.

#### **Antriebsbewegungs- und Belastungsdialog erweitert mit "Ändern"**

In dem Definitionsdialog für Antriebsbewegungen und externe Belastungen lassen sich die Einträge jetzt auch einfach ändern. Auch läßt sich die korrespondierende Funktion ausdrucken.

#### **Antriebsbewegungsdatei**

Die Datei mit Antriebsdaten läßt sich direkt vom Dialog aus editieren. Jedesmal wenn im Editor das "Speichern" Kommando gegeben wird, wird auch direkt im Antriebsdialog der Graph angepaßt.

#### **Gebrauchergesteuerte Animation**

Nach einer Analyse kann der Gebraucher das Getriebe mit der Maus vorwärts und rückwärts hin und her bewegen. Falls gewünscht kann eine neue Ausgangslage des Getriebes definiert werden.

#### **Tastatureingabe von Koordinaten**

Die Symbolleiste ist mit einem neuen Ikon erweitert, das einen Dialog für die Eingabe von exakten Koordinaten und für die Konstruktion von Knotenpunktkoordinaten startet.

#### **Norm oder Vektorlänge**

In der vorigen Version von SAM konnten ausschließlich individuelle x- oder y-Komponenten berechnet und dargestellt werden. In Version 4.0 steht nun auch die Norm oder Vektorlänge sqrt(x2+y2) zur Verfügung.

#### **Gruppe**

Eine Gruppe ist eine Auswahl graphischer Komponente, die als eine Entität behandelt werden.

#### **Kinetostatik**

Die quasi-statische Kräfteanalyse basiert auf der kinematischen Bewegung des Getriebes. In jeder Position besteht ein Kräftegleichgewicht zwischen den Trägheitskräften (Beschleunigung), den externen Kräften und den Feder-, Dämpfer- und Reibungs-Kräften. In der kinetostatischen Analyse resultieren die Kräfte von der spezifizierten Bewegung, wohingegen bei einer echten dynamischen Analyse die Bewegung als Resultat der spezifizierten Kräfte über Integrationsprozesse berechnet wird.

#### **Geschwindigkeits-Hodograph**

Geometrischer Ort aller Spitzen des Geschwindigkeitvektors (um 90 Grad gedreht) eines bewegenden Punktes.

#### **Bahnkurve**

Die Linie, die ein bewegter Punkt im Referenzsystem beschreibt.

#### **Rastpolbahn**

Die Linie, die der Momentanpol eines Getriebegliedes im Referenzsystem beschreibt.

#### **Gangpolbahn**

Die Linie, die der Momentanpol eines Getriebegliedes im Koordinatensystem des Gliedes beschreibt.

#### **Krümmungsmittelpunktsbahn**

Die Linie, die der Krümmungsmittelpunkt eines Gelenkpunktes im Referenzsystem beschreibt.

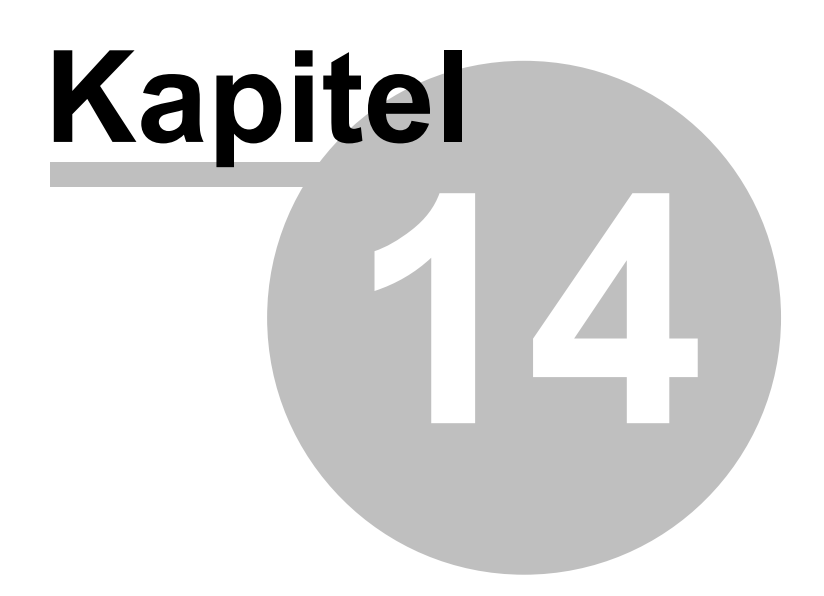

### **14 Begriffserklärungen**

#### **Gruppe**

Eine Gruppe ist eine Auswahl verschiedener Objekte, die als eine Entität behandelt werden.

#### **Kinetostatik**

Die quasi-statische Kräfteanalyse basiert auf der kinematischen Bewegung des Getriebes. In jeder Position besteht ein Kräftegleichgewicht zwischen den Trägheitskräften (Beschleunigung), den externen Kräften und den Feder-, Dämpfer- und Reibungs-Kräften. In der kinetostatischen Analyse resultieren die Kräfte von der spezifizierten Bewegung, wohingegen bei einer echten dynamischen Analyse die Bewegung als Resultat der spezifizierten Kräfte über Integrationsprozesse berechnet wird.

#### **Hodograph, Geschwindigkeitshodograph**

Geometrischer Ort aller Spitzen des Geschwindigkeitvektors (um 90 Grad gedreht) eines bewegenden Punktes.

#### **Bahnkurve**

Die Linie, die ein bewegter Punkt im Referenzsystem beschreibt.

#### **Rastpolbahn**

Die Linie, die der Momentanpol eines Getriebegliedes im Referenzsystem beschreibt.

#### **Gangpolbahn**

Die Linie, die der Momentanpol eines Getriebegliedes im Koordinatensystem des Gliedes beschreibt.

#### **Krümmungsmittelpunktsbahn**

Die Linie, die der Krümmungsmittelpunkt eines Gelenkpunktes im Referenzsystem beschreibt.

# **Index**

## **- 3 -**

3-Lagen-Synthese (I) 62, 64 3-Lagen-Synthese (II) 64

### **- A -**

Abstand 86 Allgemein (Gelenkpunkte) 58 Analyse eines Beispielprojektes 28, 38, 44, 186, 199, 230, 231, 232 Analyse Resultate 21, 22, 28, 38, 43, 44, 62, 64, 80, 81, 95, 118, 124, 144, 147, 154, 158, 190, 193, 194, 198, 199, 200, 205, 230, 231, 232 Angenäherte Geradführung 70, 71, 72, 73, 74, 75, 230 Antriebsdrehmoment Minimalisierung 129

# **- B -**

Bahnoptimierung 131 Beispiel: Viergelenkgetriebe (Bewegungsanalyse) 44, 107, 118, 124, 190, 199, 232 Belastung 195 Bewegungsdatei 79, 80, 81, 193

# **- C -**

CAD-Schnittstelle 21, 26, 28, 78, 80, 83, 107, 189, 191, 193, 199, 204, 231, 232

# **- D -**

Datei 189, 231 Der Getriebeentwurf 16, 21, 23, 38, 58, 62, 64, 81, 82, 83, 114, 154, 191, 204, 230, 232 Design Wizards 16, 17, 21, 38, 43, 44, 58, 59, 62, 64, 65, 66, 67, 68, 69, 70, 71, 72, 73, 74, 75, 81, 82, 129, 131, 144, 154, 158, 187, 190, 193, 230 Dialogbox "Definition Antriebsbewegung" 194 Dialogbox "Kraft/Drehmoment" 196 distance 86 Doppelkurbel Getriebe 67 Doppelkurbel-Getriebe 120

DXF-Template Datei 204

### **- E -**

Ein Getriebe entwerfen mit dem Design Wizard 38, 43, 44, 58, 59, 62, 64, 65, 66, 67, 68, 69, 70, 71, 72, 73, 74, 75, 78, 112, 129, 186, 189, 193, 194, 195, 199, 204, 205, 230, 231, 232 Ein kurzes Beispiel 28, 38, 43, 83, 121, 131, 186, 187, 189, 191, 193, 199, 204 Einführung 106 Einheiten 78, 80, 83, 107, 231 Einlesen einer Bewegungsdatei 80 Ergebnisse 199 Ergebnisse exportieren als Bewegungsdatei 81 Erstellen eines neuen Getriebes (ohne Design Wizard) 43, 44, 81, 82, 112, 114, 144, 147, 174, 179, 186, 187, 189, 190, 193, 199 Erstellen von Mehrfachgelenkverbindungen 82, 190 European Academic Software Award 24 Evolutionärer Algorithmus 112, 114 Exakte Gelenkpunktskoordinaten 78, 191

### **- F -**

Fähigkeiten 16 Feder Reibung (translatorisch) 168 Feder mit nicht-linearer Kennlinie 179 Fenster 200, 231 Floating 227 Floating Lizenz 26 Formel-Parser 84

### **- G -**

Gebraucherdefinierte Ergebnisse 227 geschlossene Bezier-Kurve 150 Getriebe 144, 147, 179, 187, 190, 191, 230, 232 Getriebe mit schneller Rückkehrbewegung 118 144, 147, 154, 158, 168 Graphische Komponenten benutzen 83, 191, 204 gtz 84

### **- H -**

Hodograph 236

### **- K -**

Kaufübereinkunft 13 Kollision 22 Kollisionen 8, 205 Kräfte in bewegenden Gelenkpunkten 95, 195 Kräfteanalyse 124 Kurbelschwinge 118

### **- L -**

Lagerkräfte in einem Element 95 LB 186 Lineare Bewegung Hub 81

### **- M -**

max 84 mean 84 Menükommandos 187, 189 min 84 Modellieren 17, 68, 82, 121, 144, 168, 174, 190, 193, 230 Modellierung einer Zahnstange 121, 154, 158

### **- N -**

Node-Locked 227 Node-Locked Lizenz 26

### **- O -**

Optimierung (ausschliesslich in der Professional Version) 22 Optimierungsoptionen 112 Optimierungsparameter 110, 131 Optimierungsziel 107

### **- P -**

Penalty 106 Planetengetriebe (Hypo-Zykloid) 121, 144, 147, 168, 179, 191, 204

Post-Processing 22, 28, 38, 43, 44, 187, 199, 230, 231, 232 Probleme bei der Analyse 205

### **- R -**

RB 186 Reaktions- und Lagerkräfte 95 Reaktionskräfte in Gestellpunkten 95 restringierte Optimierung 227 Riemen 158, 168, 174, 231 rms 84

### **- S -**

Simplex Methode 115, 230 sqrt 84 Symmetrische Schubkurbel 66

### **- T -**

Tastatur und Maus 186, 187, 189, 199, 231 Transportgetriebe mit Gravitationseinfluß 124

# **- U -**

Über diese Gebrauchsanweisung 13, 16, 23, 26, 28, 38, 43, 44, 78, 83, 186, 187, 190, 232 Überblick - Fähigkeiten - Antriebsbewegung 17, 21, 22, 28, 38, 43, 44, 58, 65, 70, 78, 79, 80, 81, 83, 144, 147, 186, 187, 189, 191, 193, 194, 195, 196, 199, 200, 204, 205, 230, 231, 232 Übersetzungsgetriebe mit Schubgelenk 120 Umgang mit SAM bestehenden Projektdateien 26, 43, 81, 187, 189, 232

### **- W -**

Was ist neu in SAM 6.0 13, 16, 17, 21, 22, 23, 28, 43, 44, 80, 81, 106, 107, 112, 115, 118, 126, 129, 144, 147, 154, 158, 168, 174, 179, 187, 189, 190, 191, 194, 195, 196, 199, 200, 204, 228, 230, 231, 232 Was ist SAM ? 8, 13, 16, 17, 21, 22, 23, 28, 38, 43, 44, 59, 62, 65, 81, 95, 106, 107, 110, 112, 114, 120, 124, 129, 131, 144, 147, 154, 158, 168, 174, 179, 186, 187, 189, 190, 191, 193, 198, 199, 200, 205, 228, 230, 231, 232 Was war neu in SAM 4.0 232

Was war neu in SAM 4.1 231 Was war neu in SAM 4.2 231 Was war neu in SAM 5.0 230, 231 Was war neu in SAM 5.1 230 Wiedergabe 199 Winkel Funktionssynthese 59

### **- Z -**

Zahlendarstellung 78, 189, 231 Zahnradpaar 154 Zahnriemenübersetzung mit externer Kraft 126, 144, 147, 154, 158, 174, 195, 196 Zeichnung 189, 191 Zwangsbedingung 227 Zweischlag mit Planetenzahnrad 69 Zweischlag mit Riemen 69, 70